HP iPAQ 900 Series Manuel du produit

© Copyright 2008 Hewlett-Packard Development Company, L.P.

Les produits HP iPAQ exécutent le logiciel Microsoft® Windows Mobile® 6.1 Professional avec pack MSFP (Messaging and Security Feature Pack).

Microsoft Windows, le logo Windows, Outlook, Windows Mobile Device Center et ActiveSync sont des marques commerciales de Microsoft Corporation aux États-Unis et dans d'autres pays.

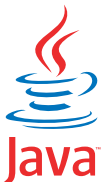

POWERED Java et l'ensemble des marques et logos basés sur Java sont des marques commerciales ou des marques déposées de Sun Microsystems, Inc. aux États-Unis et dans d'autres pays.

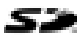

 Le logo SD est une marque commerciale de son propriétaire.

Bluetooth® est une marque commerciale de son propriétaire, utilisée sous licence par Hewlett-Packard Development Company, L.P.

Google et Google Maps sont des marques commerciales de Google Inc.

Tous les autres noms de produits cités dans ce document peuvent être des marques de leurs sociétés respectives.

Hewlett-Packard décline toute responsabilité en cas d'erreurs ou d'omissions de nature technique ou rédactionnelle dans le présent document. Les informations sont présentées "en l'état" sans garantie d'aucune sorte et elles sont soumises à modification sans préavis. Les garanties s'appliquant aux produits Hewlett-Packard sont définies dans la garantie limitée expresse qui accompagne ces produits. Aucun élément du présent document ne peut être interprété comme apportant une garantie supplémentaire.

Le présent document contient des informations protégées par copyright. Aucune partie de ce document ne doit être photocopiée, reproduite ou traduite sans l'accord écrit préalable de Hewlett-Packard Development Company, L.P.

Deuxième édition - Août 2008

Référence : 456937-052.

# **Sommaire**

#### **[1 Enregistrement de votre HP iPAQ](#page-11-0)**

#### **[2 Contenu de l'emballage](#page-12-0)**

#### **[3 Éléments](#page-13-0)**

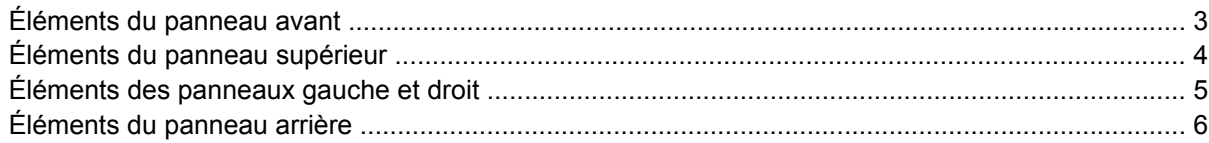

#### **[4 Configuration de votre HP iPAQ](#page-17-0)**

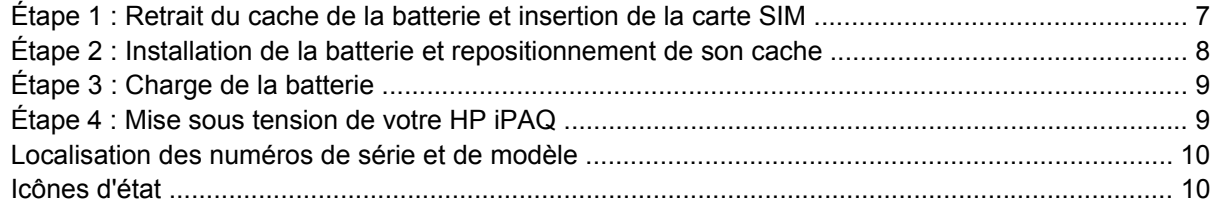

#### **[5 Principes de base](#page-22-0)**

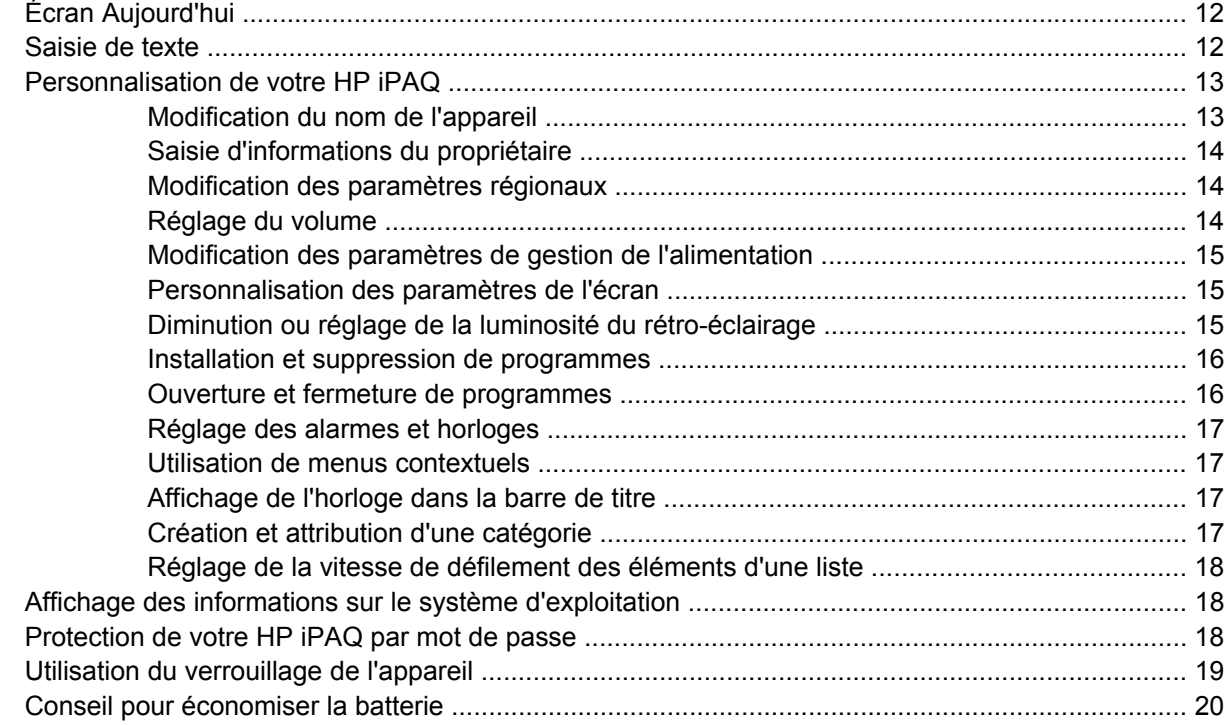

#### **[6 Utilisation de votre Business Messenger](#page-31-0)**

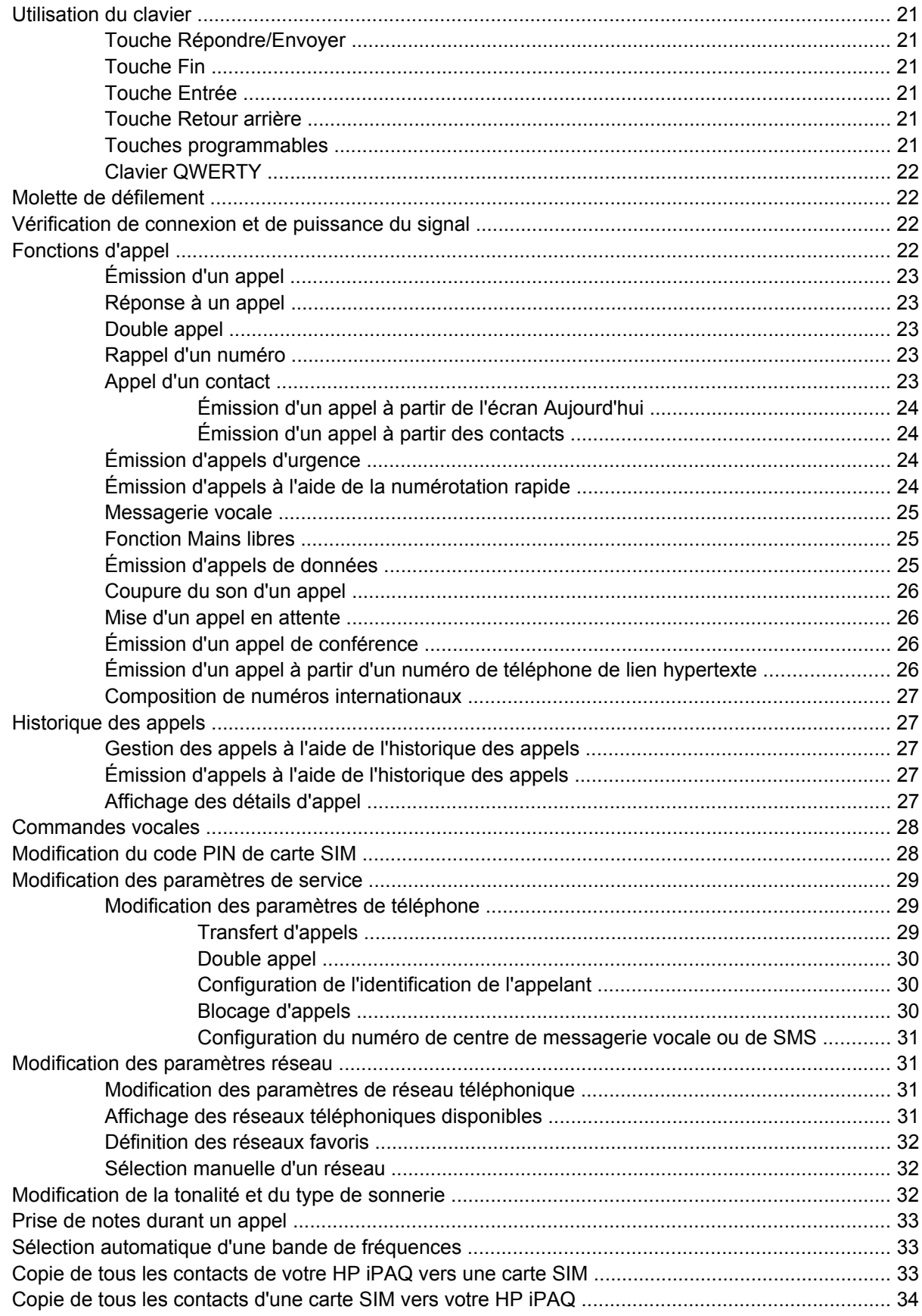

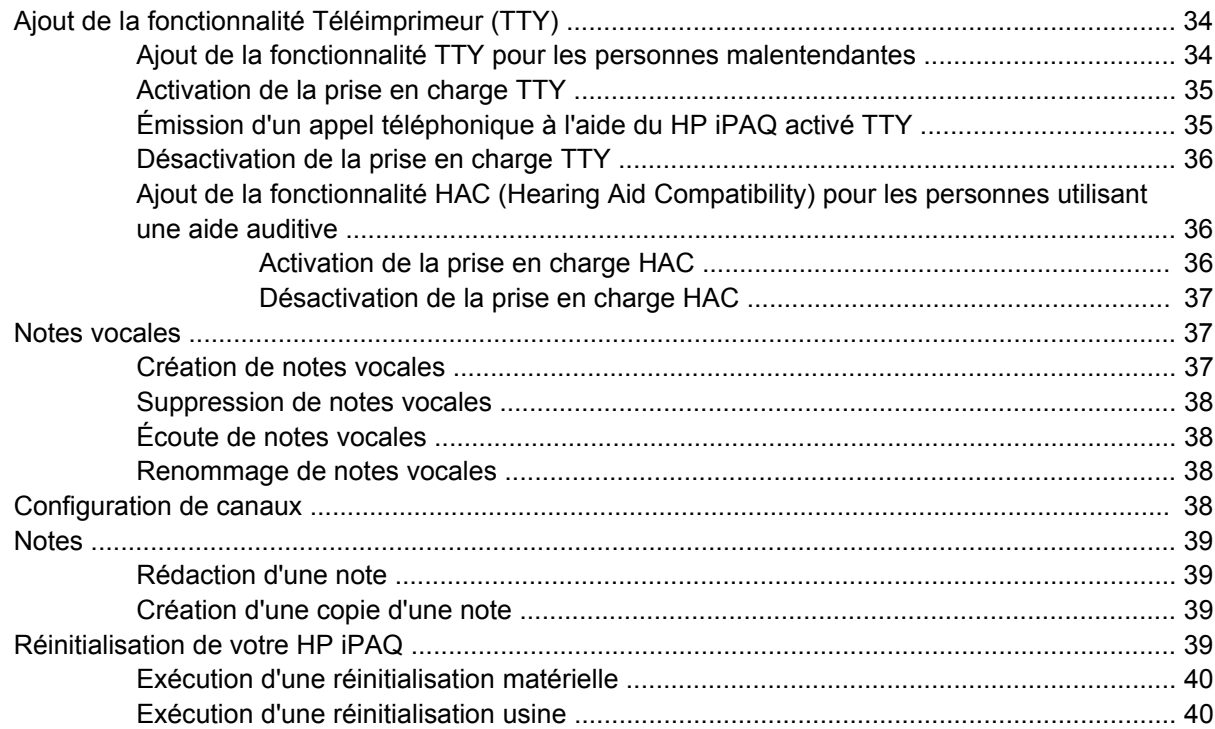

#### 7 Appareil photo

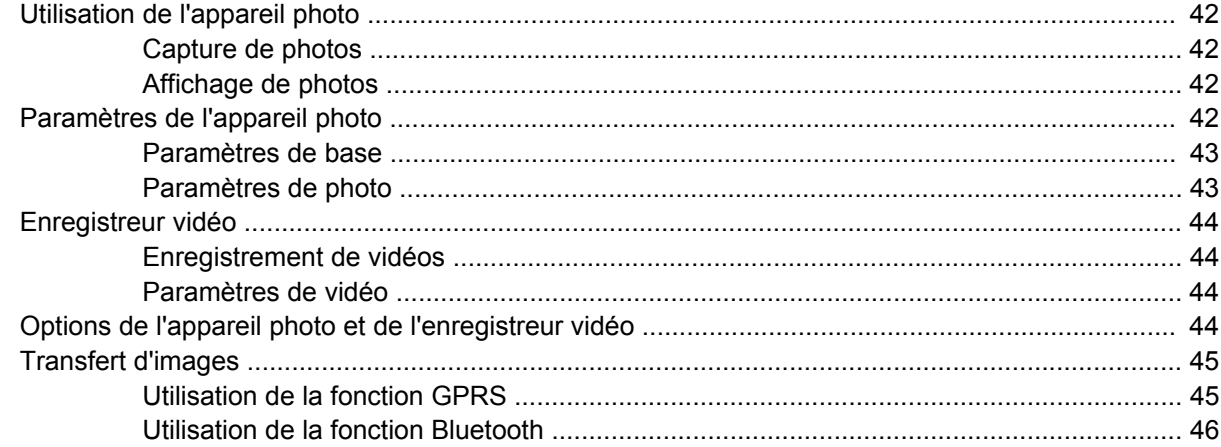

### 8 Cartes de stockage

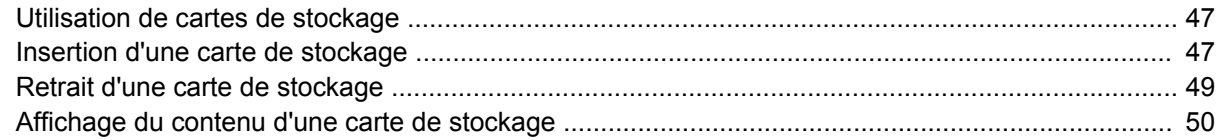

### 9 Synchronisation

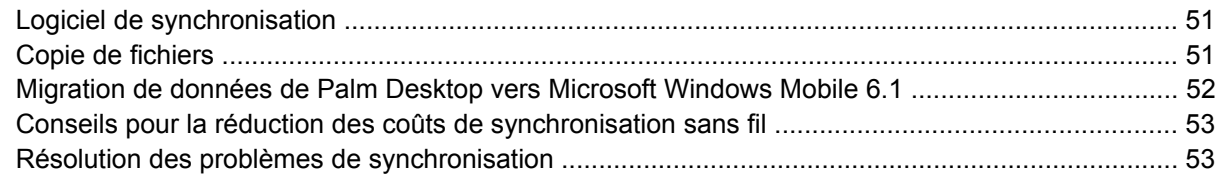

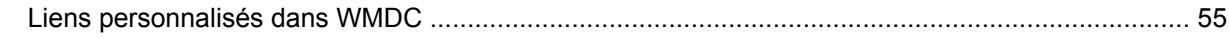

#### 10 Tâches

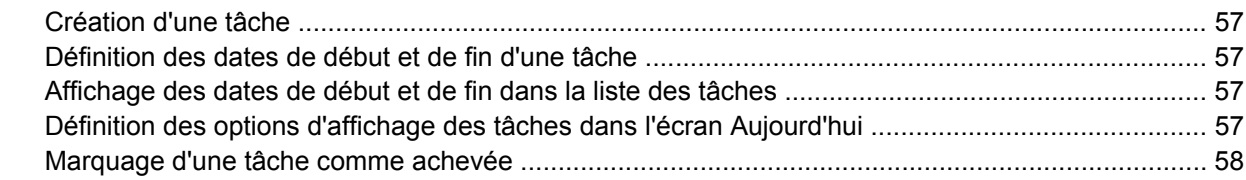

#### 11 Messagerie

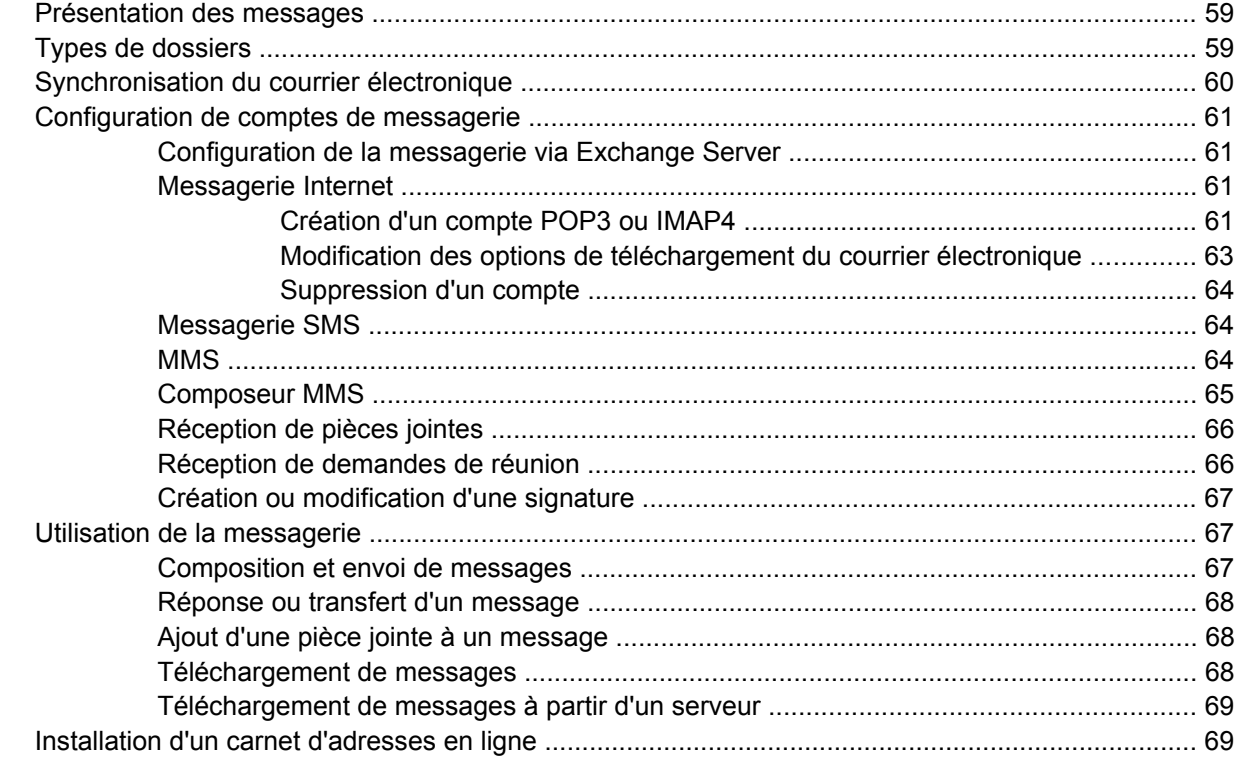

#### 12 Calendrier

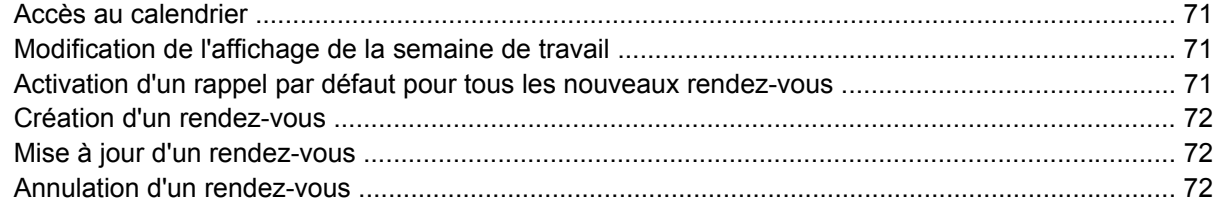

#### **13 Contacts**

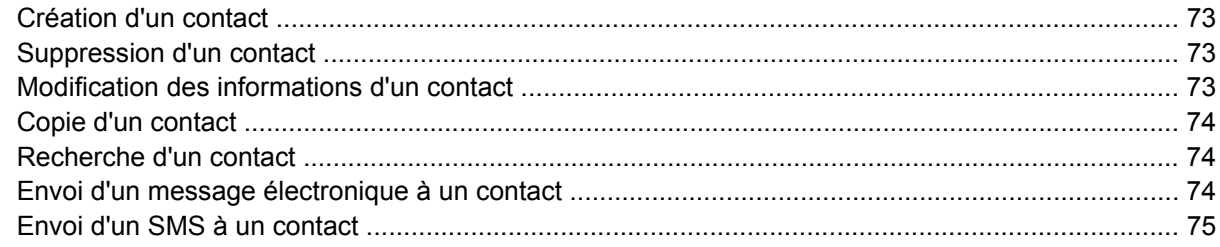

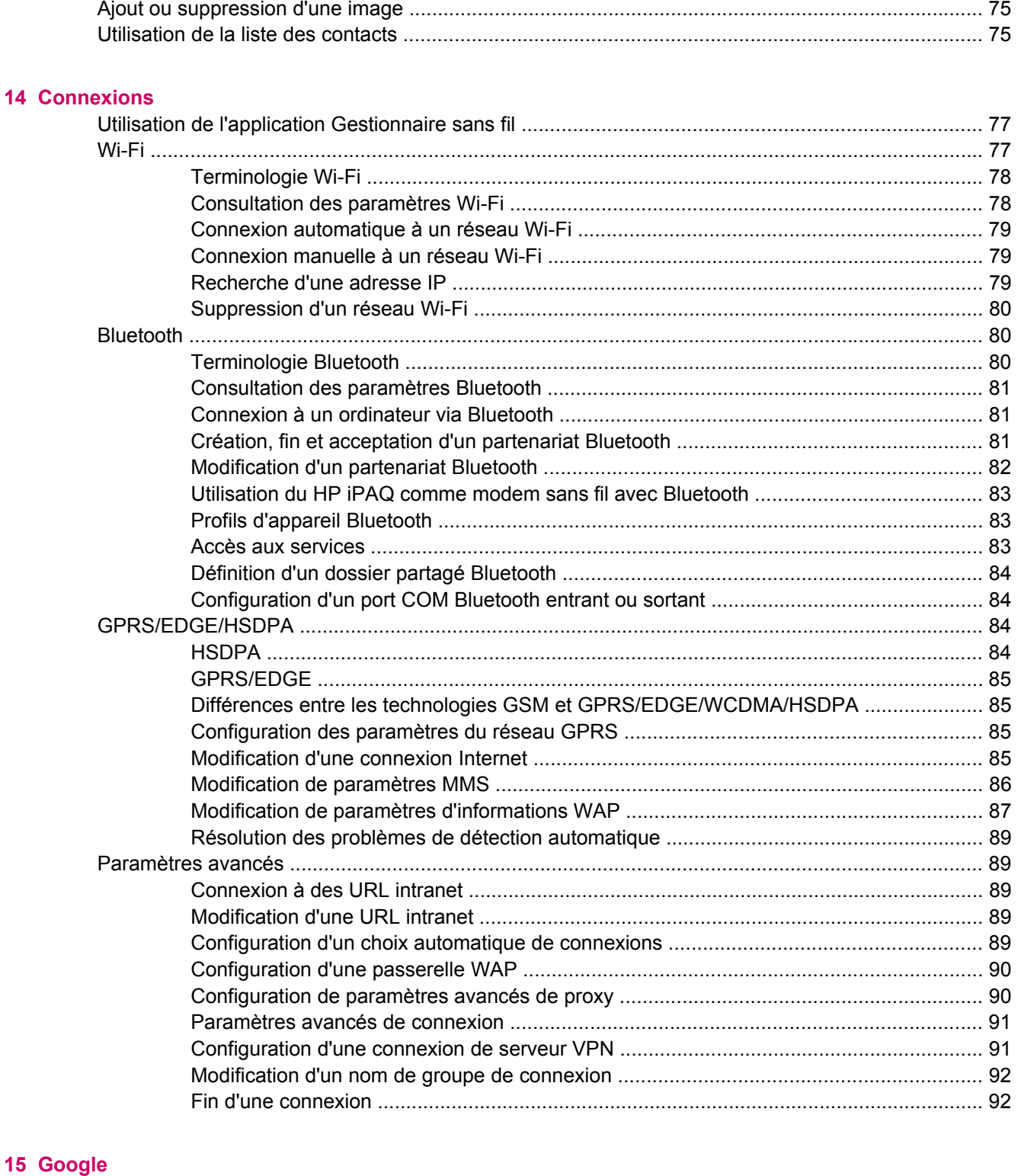

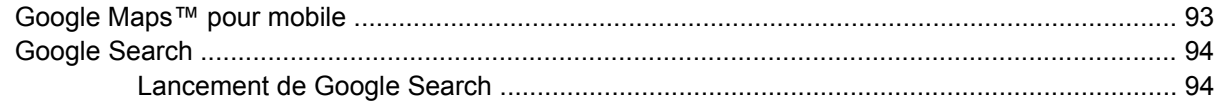

16 Configuration de la fonction GPS (Global Positioning System) sur votre HP iPAQ

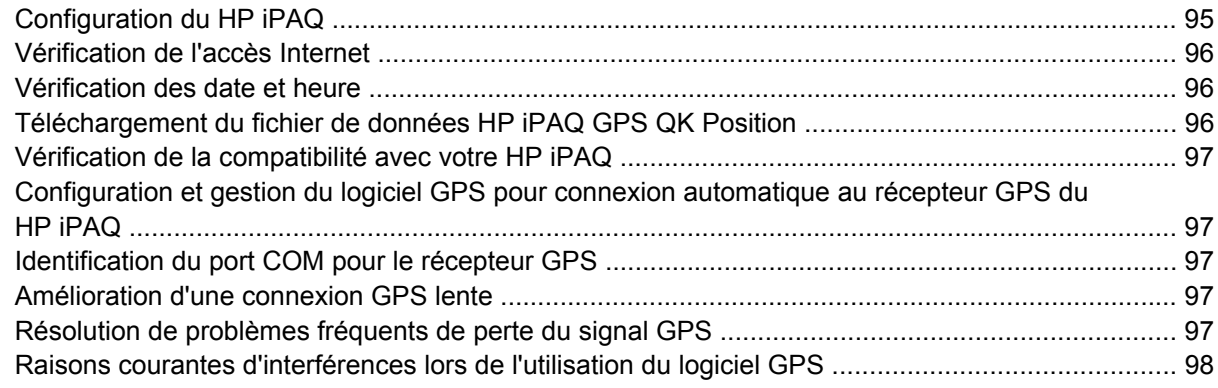

#### **17 Applications**

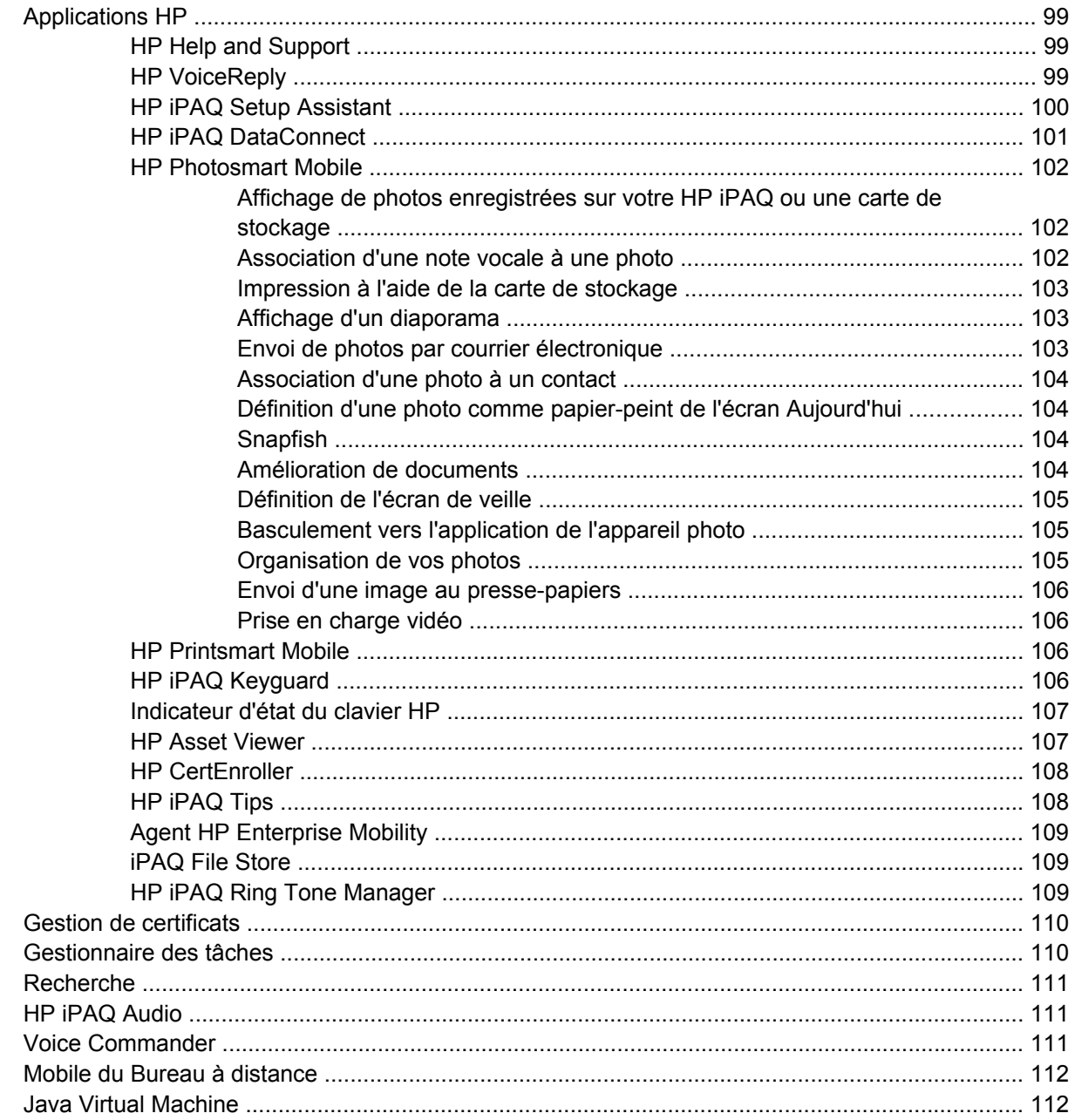

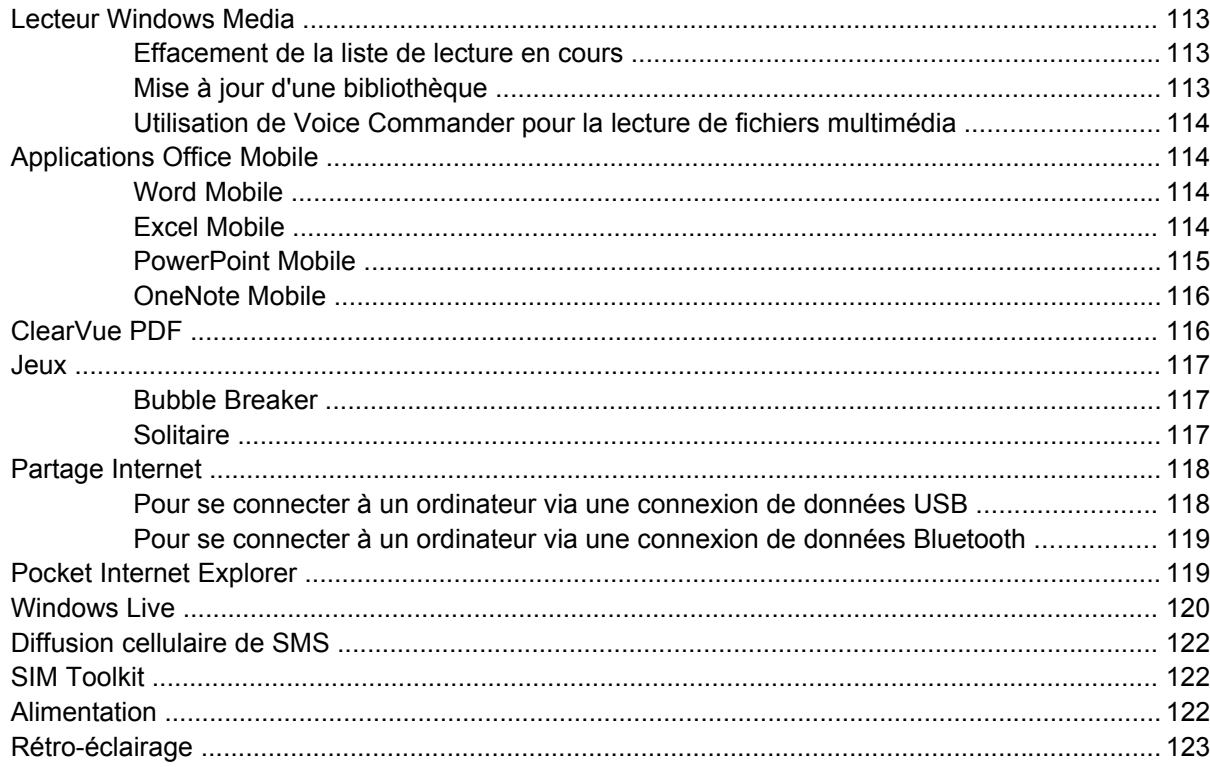

#### 18 Caractéristiques techniques du produit

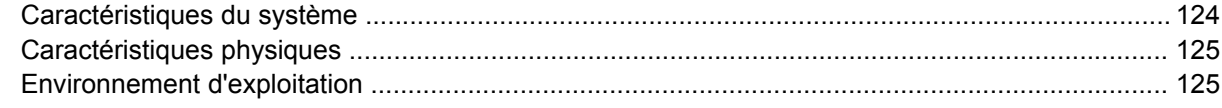

#### 19 Avis de conformité

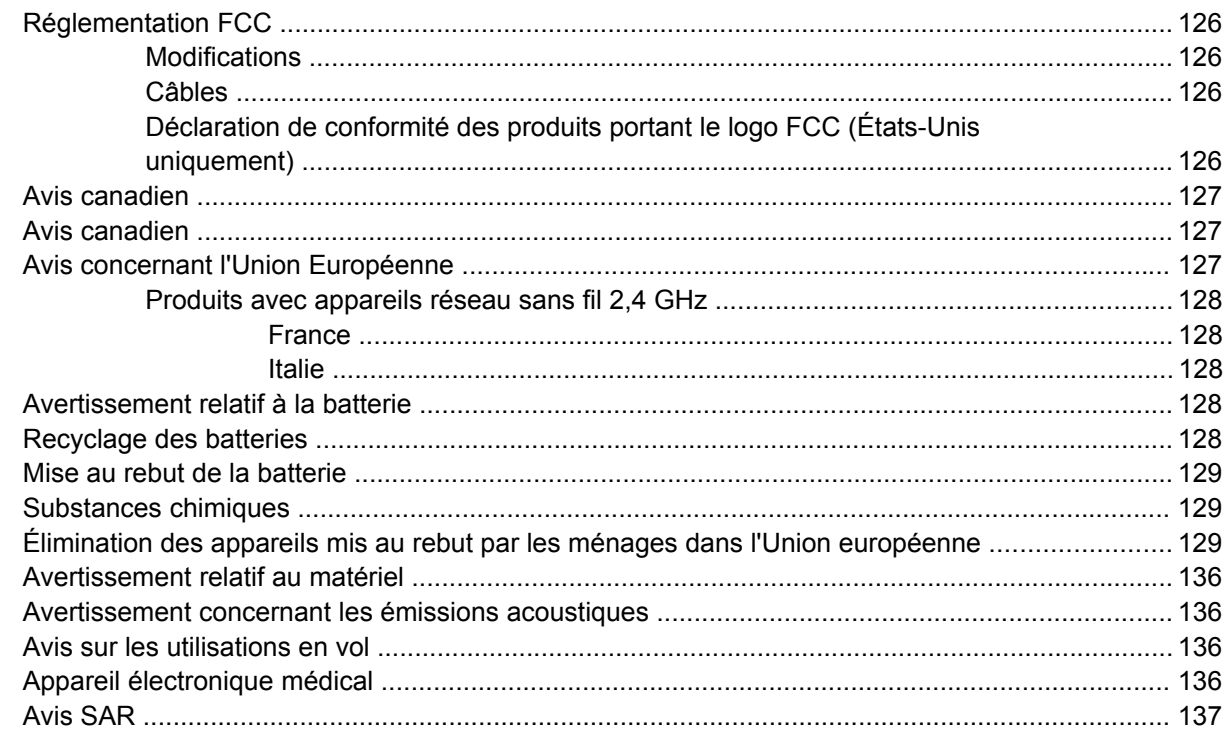

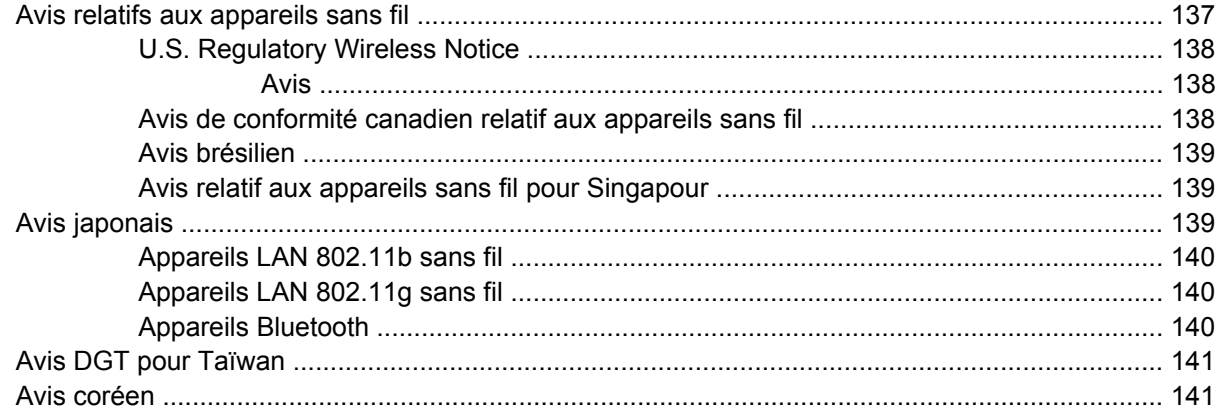

#### **[20 Foire aux questions](#page-152-0)**

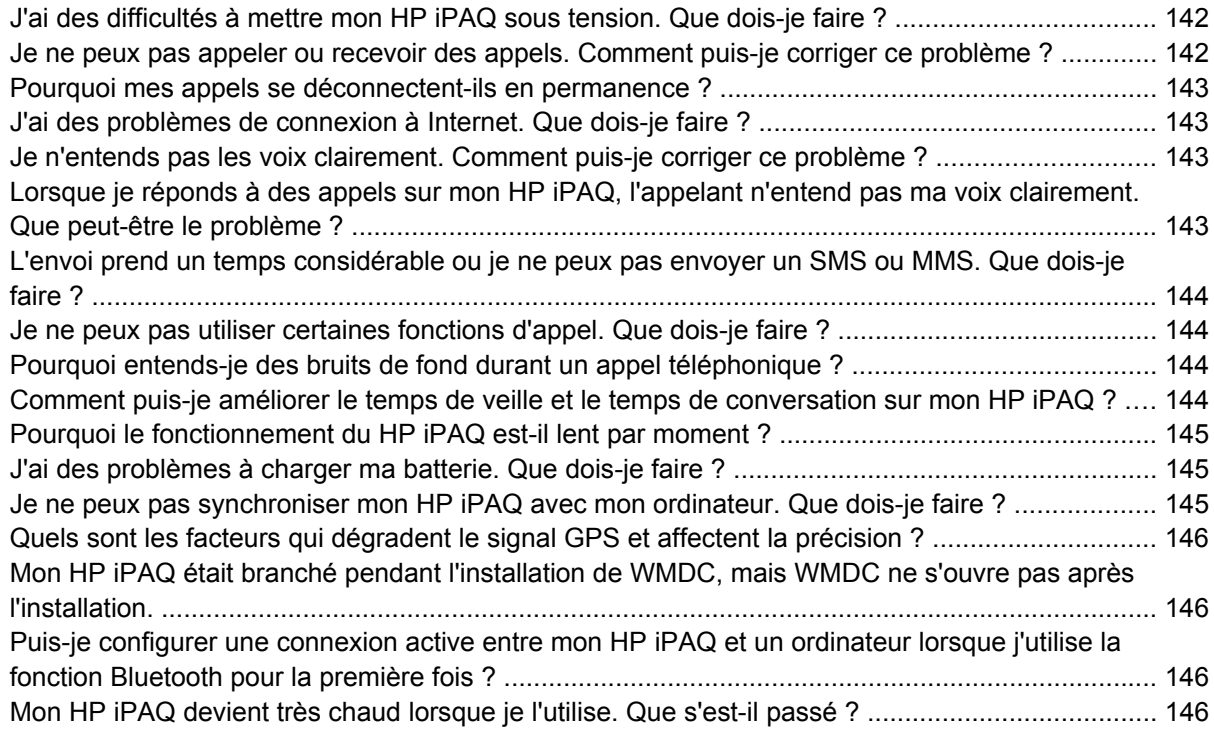

### **[21 Informations sur la sécurité](#page-157-0)**

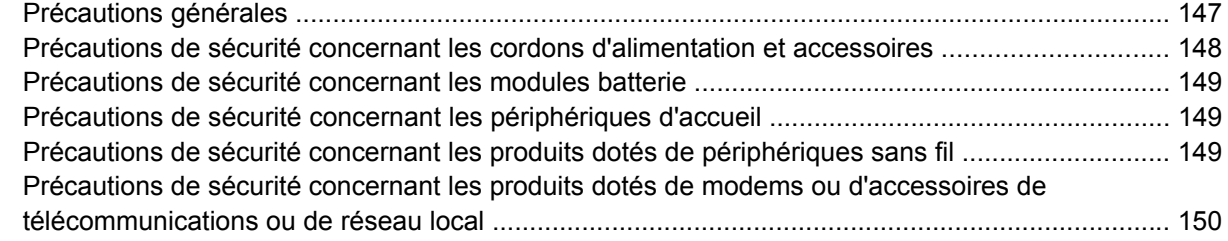

#### **[22 Instructions concernant l'entretien et la maintenance](#page-161-0)**

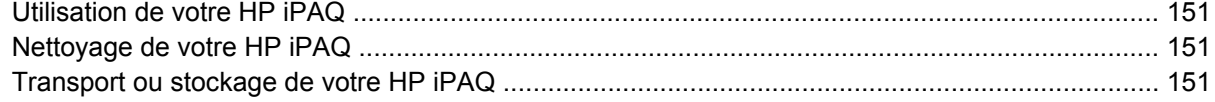

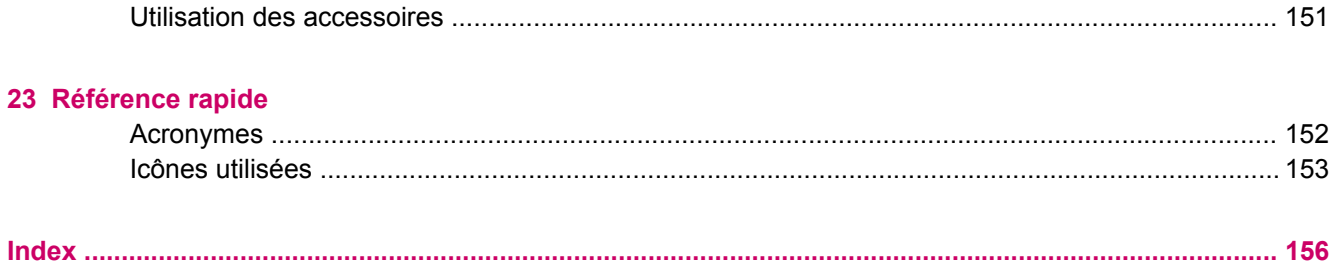

# <span id="page-11-0"></span>**1 Enregistrement de votre HP iPAQ**

Veuillez enregistrer votre HP iPAQ auprès de Hewlett-Packard afin de pouvoir exécuter les tâches suivantes :

- Accéder à l'assistance, aux services et utiliser au mieux vos produits HP.
- Gérer votre profil.
- Recevoir gratuitement des alertes d'assistance, des mises à jour logicielles et des bulletins d'information personnalisés.

Visitez le site<http://www.register.hp.com>pour enregistrer votre HP iPAQ ou mettre à jour votre adresse postale ou électronique après l'enregistrement. Vous devez saisir votre nom d'utilisateur et votre mot de passe d'enregistrement pour pouvoir modifier votre profil en ligne. Après avoir enregistré votre HP iPAQ, vous recevrez un message électronique contenant des offres spéciales et des promotions.

**REMARQUE :** L'enregistrement n'est pas pris en charge dans tous les pays/régions.

# <span id="page-12-0"></span>**2 Contenu de l'emballage**

Cette illustration présente les éléments contenus dans l'emballage de votre HP iPAQ.

**REMARQUE :** Le contenu de l'emballage peut varier d'un modèle à l'autre.

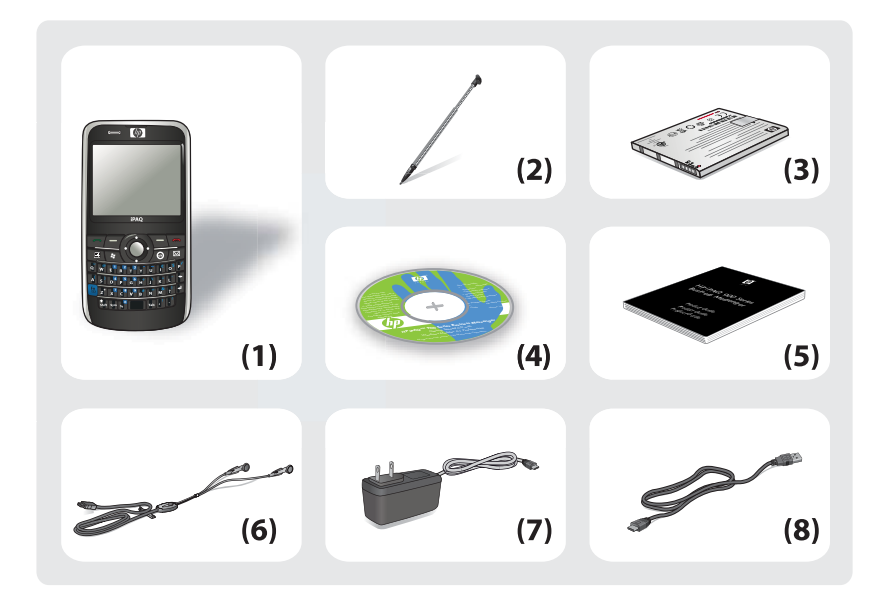

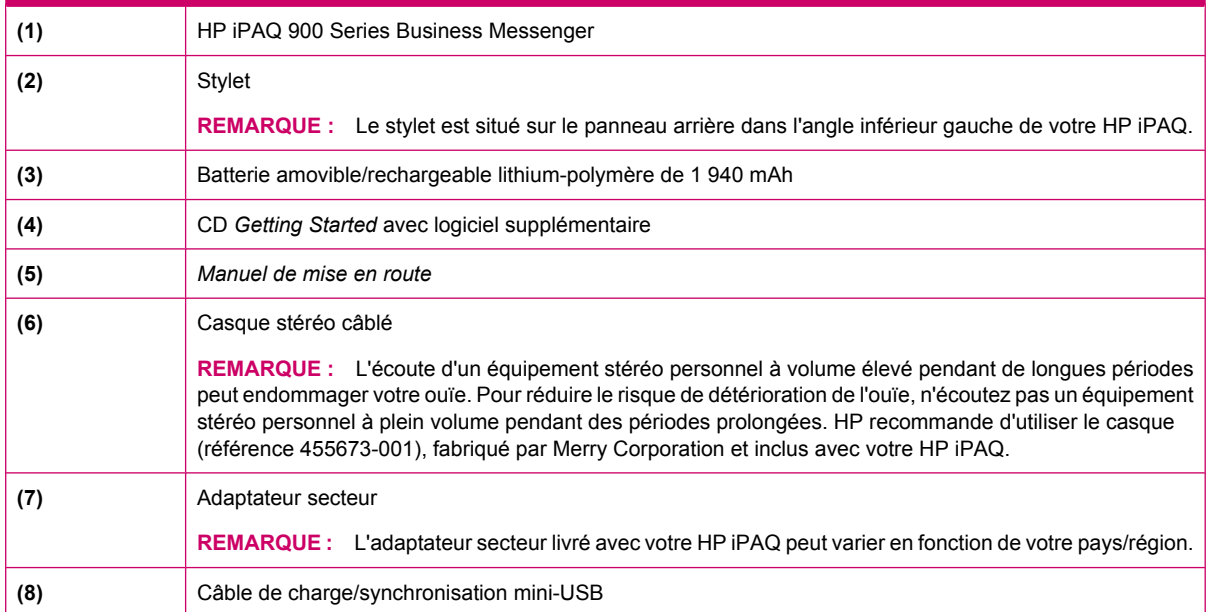

# <span id="page-13-0"></span>**3 Éléments**

Apprenez à connaître les différents éléments de votre HP iPAQ.

**REMARQUE :** Certains modèles ou fonctions ne sont pas disponibles dans tous les pays/régions.

# **Éléments du panneau avant**

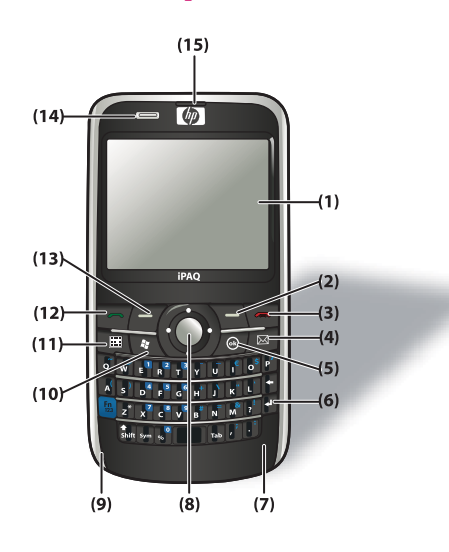

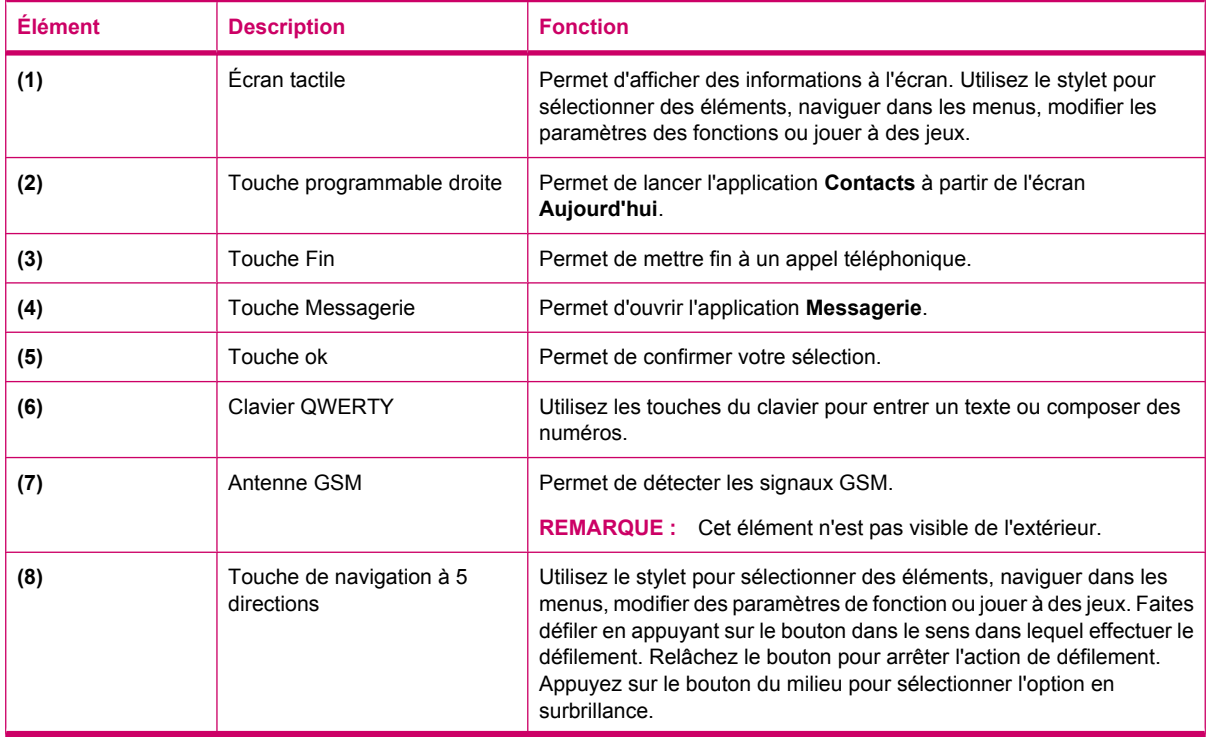

<span id="page-14-0"></span>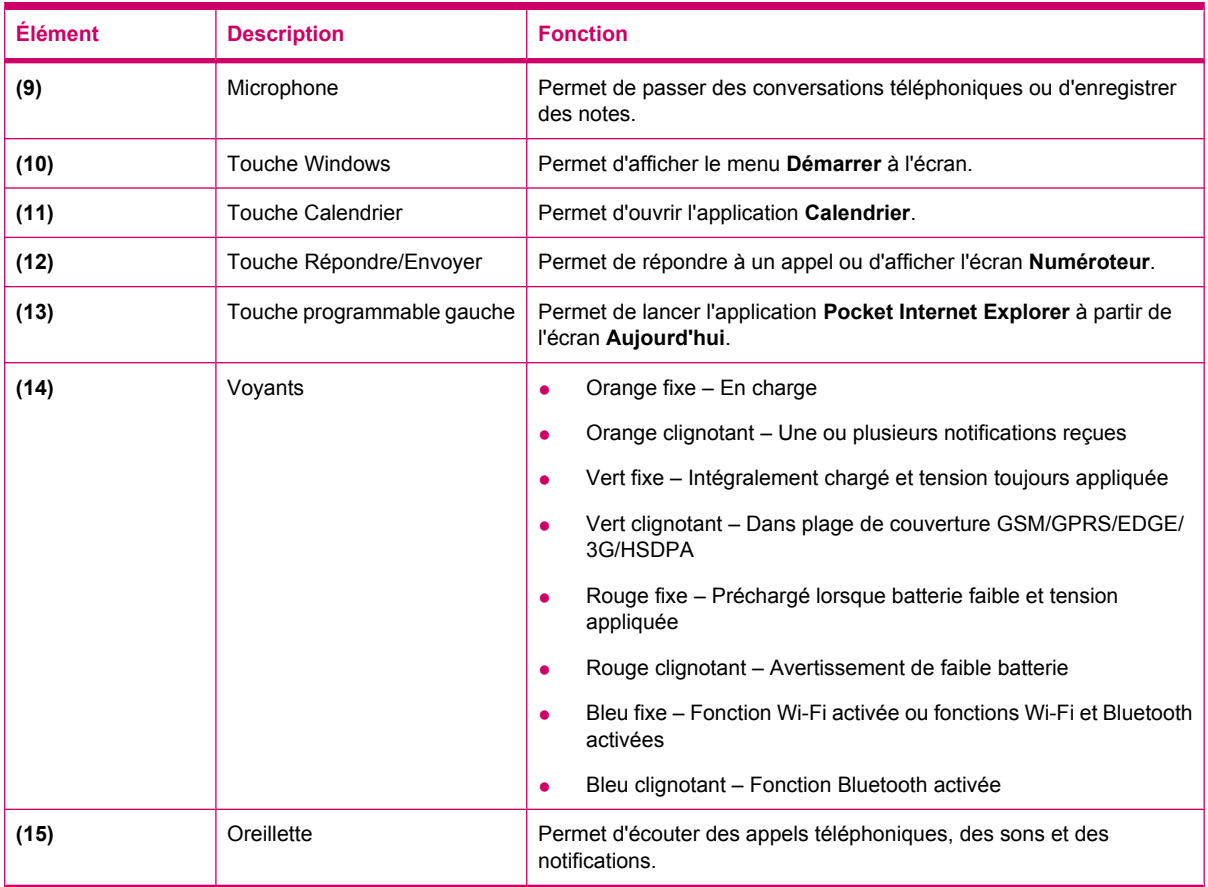

# **Éléments du panneau supérieur**

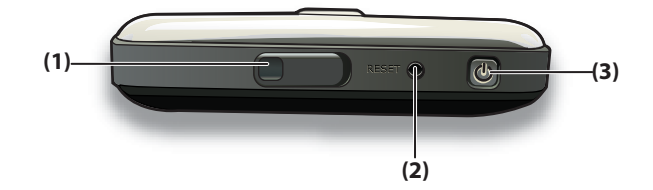

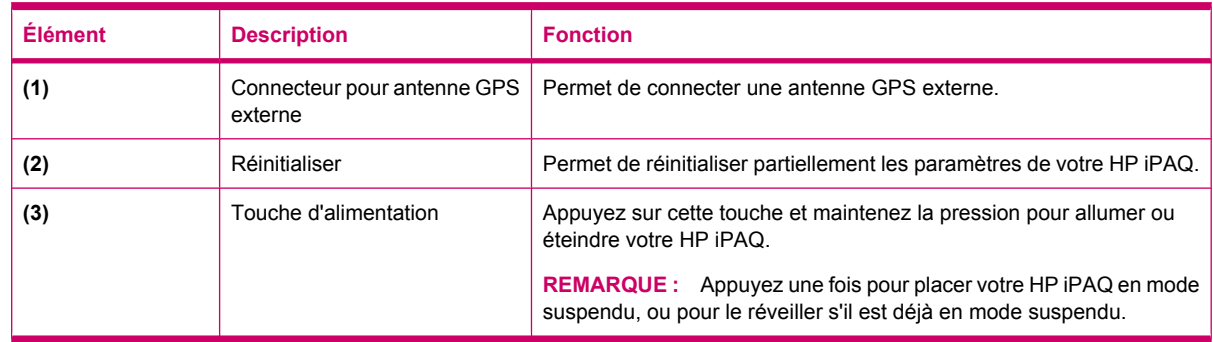

# <span id="page-15-0"></span>**Éléments des panneaux gauche et droit**

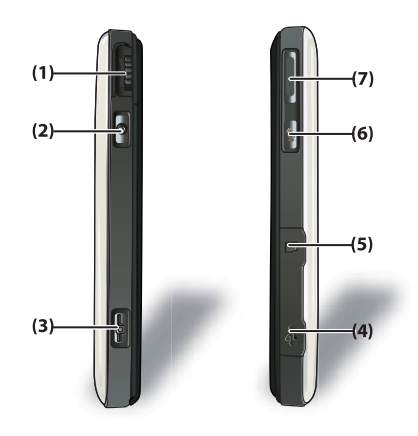

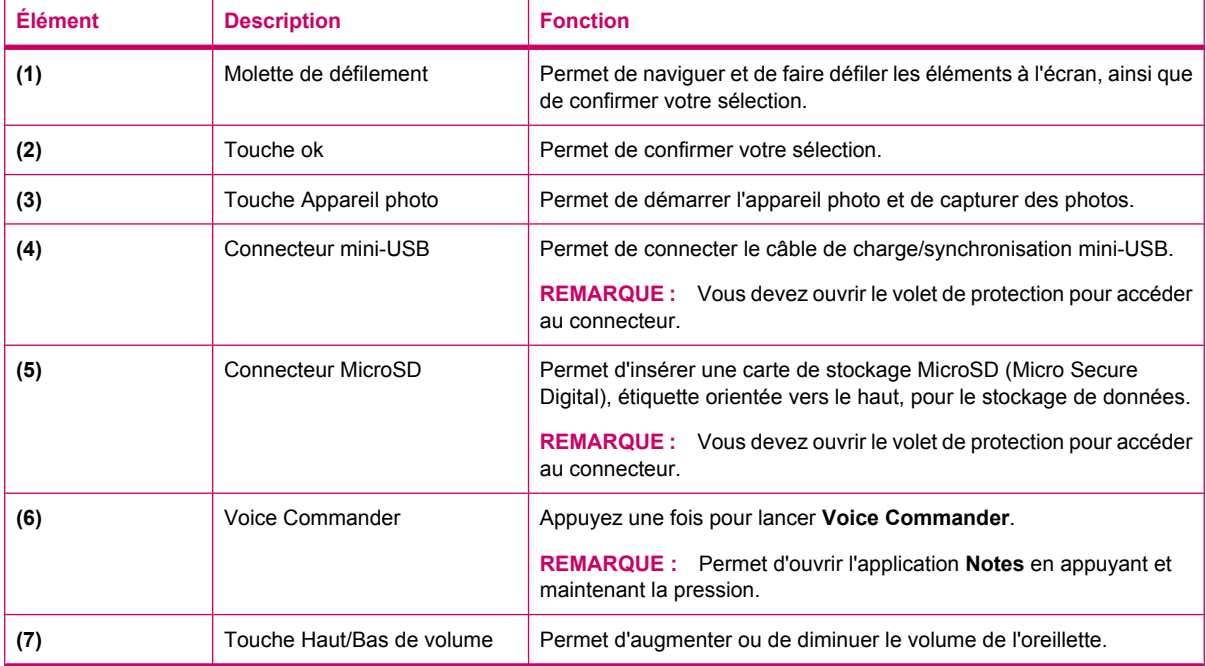

# <span id="page-16-0"></span>**Éléments du panneau arrière**

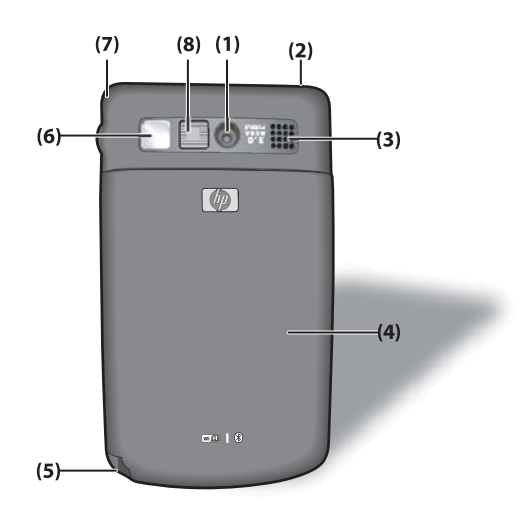

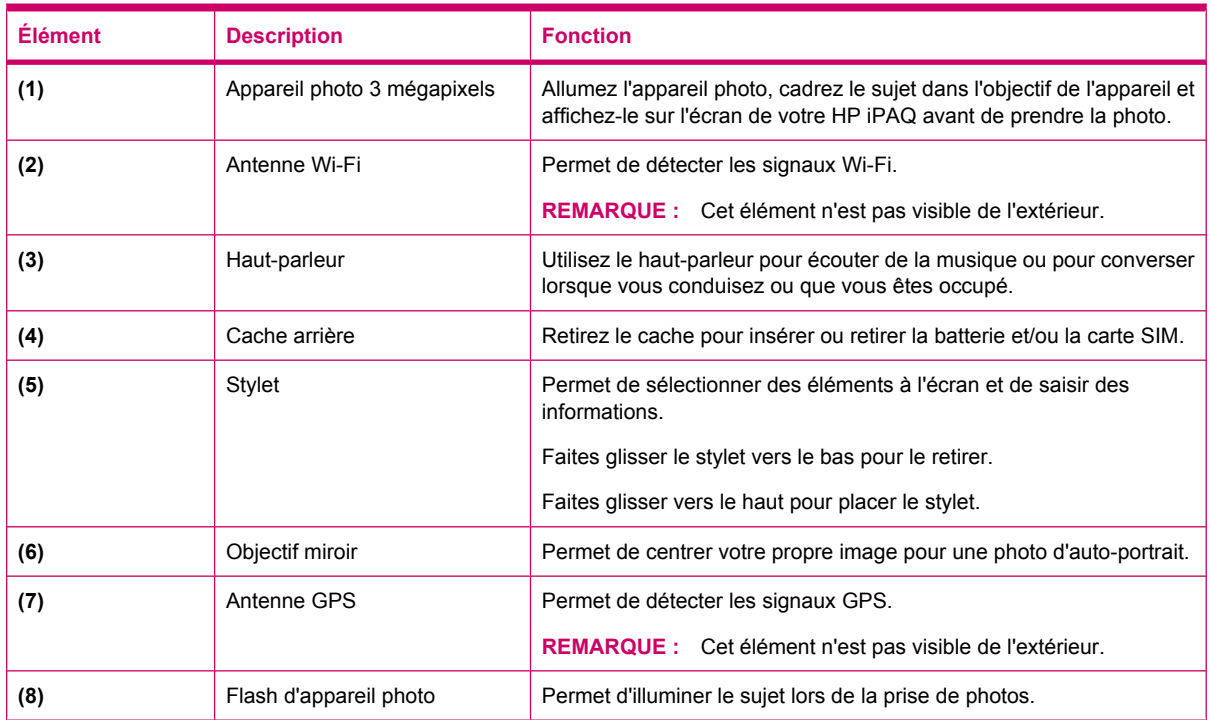

# <span id="page-17-0"></span>**4 Configuration de votre HP iPAQ**

## **Étape 1 : Retrait du cache de la batterie et insertion de la carte SIM**

**1.** Faites glisser le cache vers le bas et sortez-le du HP iPAQ.

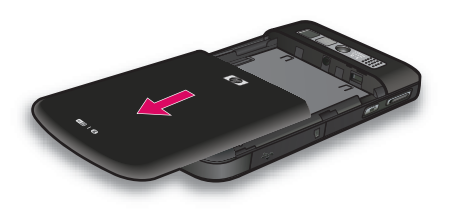

**2.** Alignez la carte SIM sur le connecteur de carte SIM.

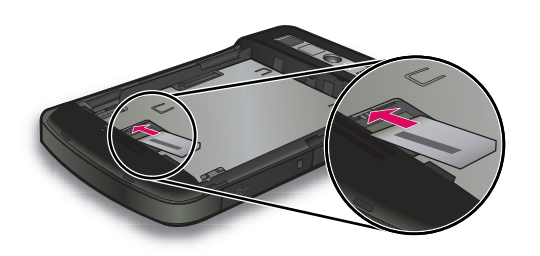

<span id="page-18-0"></span>**3.** Faites glisser la carte SIM dans le connecteur de carte SIM.

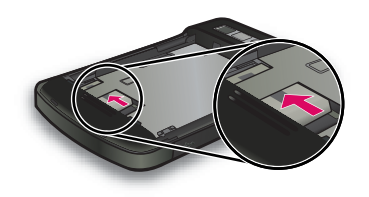

**REMARQUE :** Si la batterie est déjà installée, retirez-la avant d'insérer la carte SIM. La carte SIM est fournie par un fournisseur de service de téléphonie mobile. En outre, assurez-vous que les contacts métalliques sont orientés vers le bas et que l'angle à encoche est dans la position

w correcte. Si la carte SIM n'est pas correctement insérée dans le HP iPAQ, l'icône (Aucune carte SIM installée) s'affiche dans la barre de titre située dans l'angle supérieur droit de l'écran.

# **Étape 2 : Installation de la batterie et repositionnement de son cache**

**1.** Alignez les connecteurs de batterie avec les broches du compartiment et insérez la batterie.

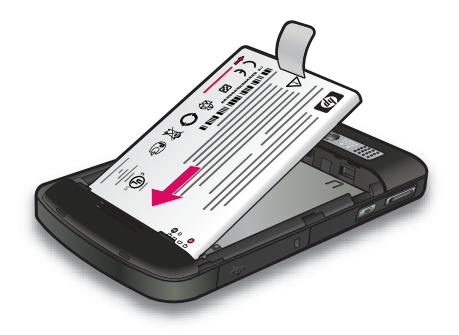

**2.** Replacez le cache de la batterie et faites-le glisser jusqu'à ce qu'il s'enclenche.

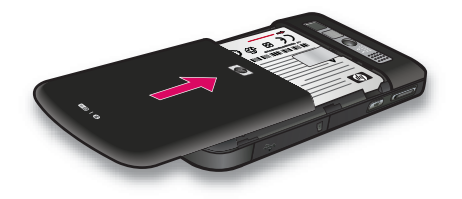

# <span id="page-19-0"></span>**Étape 3 : Charge de la batterie**

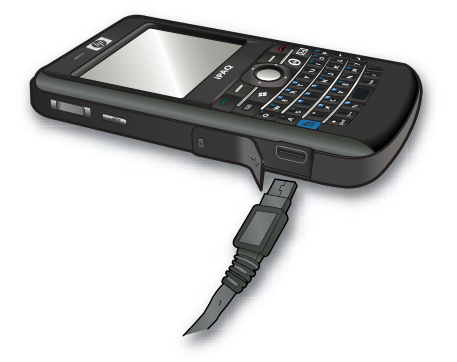

**ATTENTION :** Pour éviter d'endommager votre HP iPAQ ou l'adaptateur secteur, assurez-vous que tous les connecteurs métalliques sont correctement alignés avant de réaliser la connexion.

La batterie permet d'alimenter et de faire fonctionner le HP iPAQ. Utilisez l'adaptateur secteur livré avec votre HP iPAQ pour charger l'appareil.

La première charge complète de la batterie prend environ 2 à 4 heures. Les charges suivantes peuvent prendre plus de temps.

Pour charger la batterie :

- **1.** Connectez l'adaptateur secteur à une prise électrique.
- **2.** Ouvrez le volet de protection sur le HP iPAQ.
- **3.** Branchez l'autre extrémité du câble sur le port du connecteur mini-USB de votre HP iPAQ. Le connecteur du câble se branche dans un seul sens. S'il ne s'insère pas facilement, tournez-le dans l'autre sens.
- **ASTUCE :** Vous pouvez également charger la batterie en connectant votre HP iPAQ à un port USB de votre ordinateur à l'aide du câble de synchronisation mini-USB.

Pour activer la charge USB sur votre iPAQ, appuyez sur **Démarrer > Paramètres > Système > Alimentation > Charge USB**. Sur l'écran **Alimentation**, cochez la case **Utiliser la charge USB**.

**REMARQUE :** Lorsque vous insérez une batterie de rechange dans votre HP iPAQ, appuyez sur la touche **Alimentation** pendant au moins deux secondes. Si votre HP iPAQ ne s'allume pas, branchez l'adaptateur secteur, puis essayez de mettre l'appareil sous tension.

## **Étape 4 : Mise sous tension de votre HP iPAQ**

Appuyez sur la touche **Alimentation** et maintenez-la enfoncée pendant quelques secondes pour mettre votre HP iPAQ sous tension. Suivez ensuite les instructions à l'écran pour terminer la configuration. Utilisez le clavier à l'écran ou le clavier QWERTY pour saisir des informations.

**REMARQUE :** Le démarrage initial du HP iPAQ prend quelques minutes. Le clavier n'est pas actif durant cette période.

# <span id="page-20-0"></span>**Localisation des numéros de série et de modèle**

Repérez les numéros de série et de modèle avant de contacter l'assistance technique HP, notamment pour une application de la garantie.

Pour afficher les numéros de série et de modèle, appuyez sur **Démarrer > HP Help and Support > Numéros de série et de modèle**.

Alternativement, pour localiser les numéros de série et de modèle :

- **1.** Retirez le volet de la batterie.
- **2.** Retirez la batterie de votre HP iPAQ.
- **3.** Repérez l'étiquette indiquant l'ID et le numéro de série du produit sur le HP iPAQ.
- **REMARQUE :** Appuyez sur **Démarrer > Paramètres > Système > HP Asset Viewer > Identité** pour afficher le numéro de série, et appuyez sur **Démarrer > Paramètres > Système > HP Asset Viewer > Système** pour afficher le numéro de modèle sur votre HP iPAQ. Pour plus d'informations, consultez la section [HP Asset Viewer à la page 107](#page-117-0).

## **Icônes d'état**

Le tableau ci-dessous répertorie les indicateurs d'état courants et leur signification.

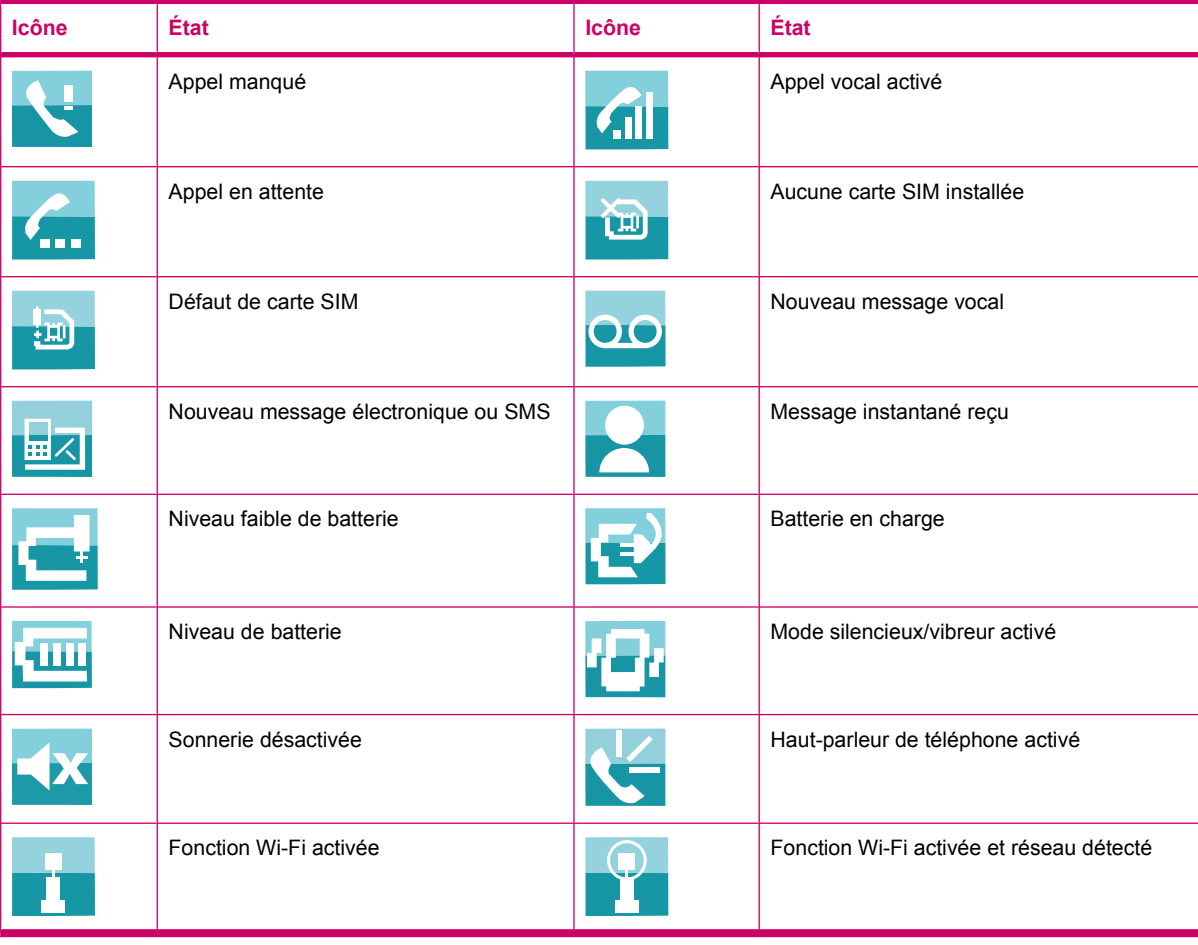

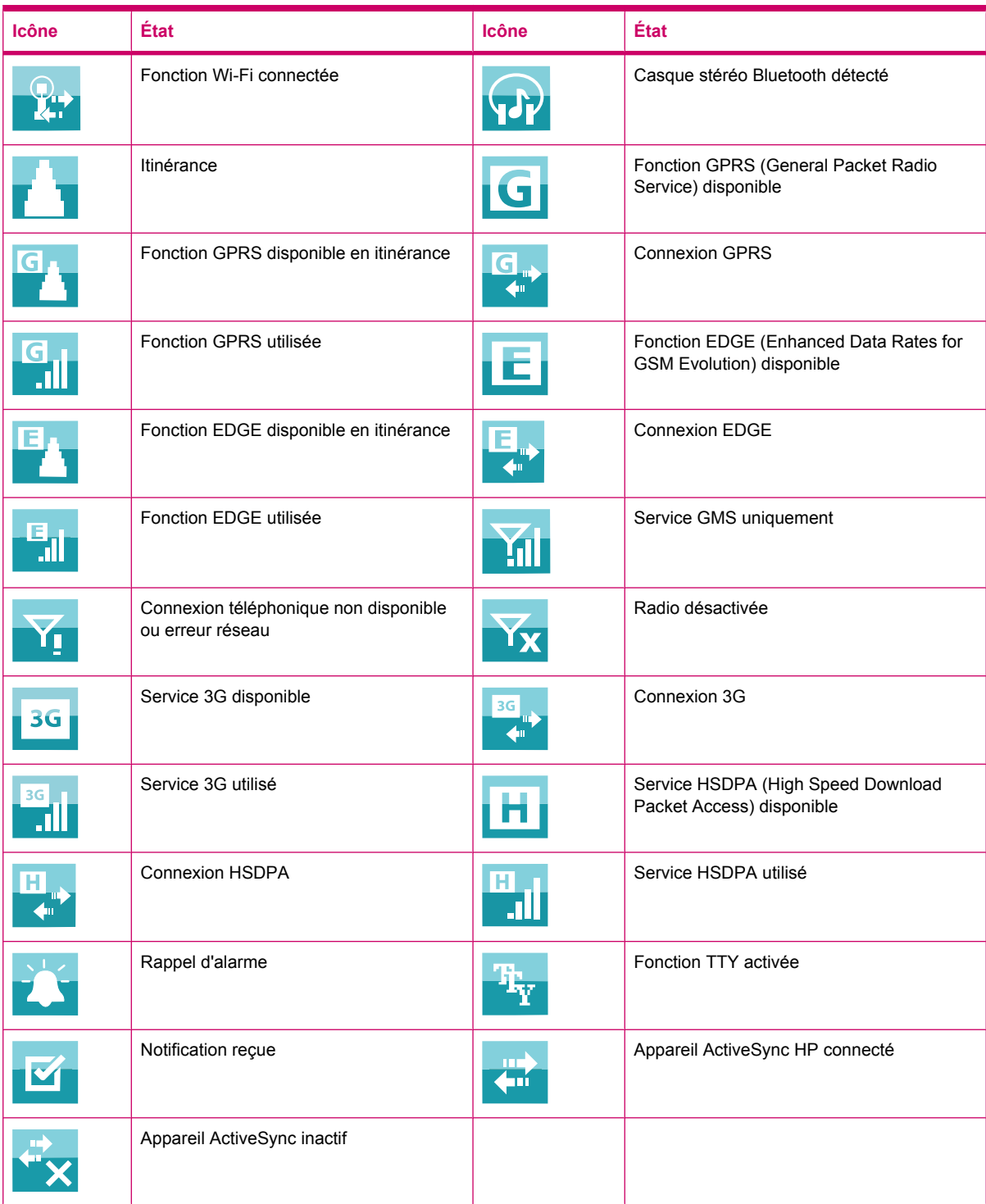

# <span id="page-22-0"></span>**5 Principes de base**

Avant d'utiliser votre HP iPAQ, découvrez les fonctions de base telles que la présentation de l'écran **Aujourd'hui**, la saisie de texte ou la synchronisation de données. Vous pouvez utiliser l'application **Mise en route** pour apprendre à effectuer des tâches courantes. Pour ouvrir l'application, appuyez sur **Démarrer > Programmes > Mise en route**, puis appuyez sur la tâche à apprendre.

# **Écran Aujourd'hui**

L'écran **Aujourd'hui** affiche la date et l'heure, et fournit un bref état des rendez-vous à venir, de votre profil actuel et du nombre de messages de texte non lus. En haut de l'écran **Aujourd'hui** figurent les icônes de connectivité, l'indicateur de volume, l'indicateur de batterie et l'horloge.

Pour personnaliser l'écran **Aujourd'hui** :

- **1.** Appuyez sur **Démarrer > Paramètres > Personnel > Aujourd'hui**.
- **2.** Dans l'onglet **Apparence**, sélectionnez le thème requis comme arrière-plan de l'écran **Aujourd'hui**.
- **3.** Dans l'onglet **Éléments**, spécifiez les éléments à afficher sur l'écran **Aujourd'hui**.
- **ASTUCE :** Pour modifier l'ordre d'affichage des éléments, appuyez sur **Démarrer > Paramètres > Personnel > Aujourd'hui**. Dans l'onglet **Éléments**, appuyez sur un élément pour le sélectionner, puis sur **Monter** ou **Descendre**.
- **EXARGUE :** Par défaut, deux touches programmables apparaissent au bas de l'écran **Aujourd'hui** : **Internet Explorer** et **Contacts**. Dans l'écran **Aujourd'hui**, la touche programmable **Internet Explorer** est également la touche programmable **Notification**. Tous les types d'alerte, tel qu'un rappel de réunion, s'affichent dans l'écran **Aujourd'hui** sous forme de notification.

## **Saisie de texte**

Vous pouvez utiliser, au choix, le clavier d'écran ou une fonction de reconnaissance de l'écriture manuscrite, telle que la **reconnaissance des blocs**, le **clavier**, la **reconnaissance des lettres** ou l'application **Transcriber** pour saisir du texte.

**FREMARQUE :** L'application Transcriber n'est pas disponible dans tous les pays/régions.

Pour saisir un texte :

- **1.** Appuyez sur **Démarrer > Paramètres > Personnel > Saisie**.
- **2.** Sur l'onglet **Mode de saisie**, sélectionnez un mode de saisie et modifiez les options selon les besoins.
- **3.** Appuyez sur **ok**.

Vous pouvez maintenant ouvrir une application (par exemple, Notes) et commencer à saisir du texte.

<span id="page-23-0"></span>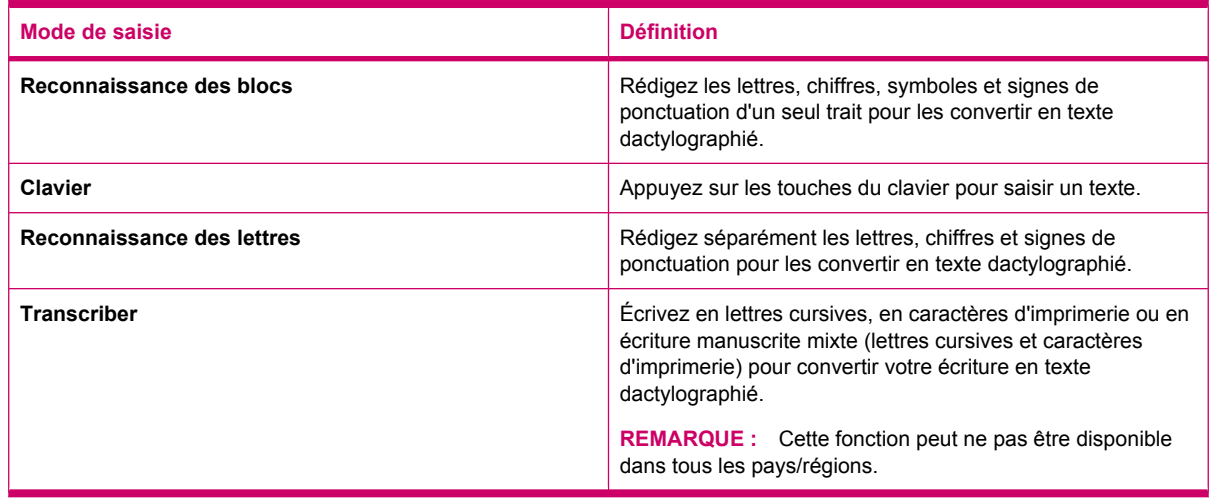

```
沇
```
**ASTUCE :** Quel que soit le programme, appuyez sur la flèche (Sélecteur de mode de saisie) pour sélectionner le mode de saisie souhaité.

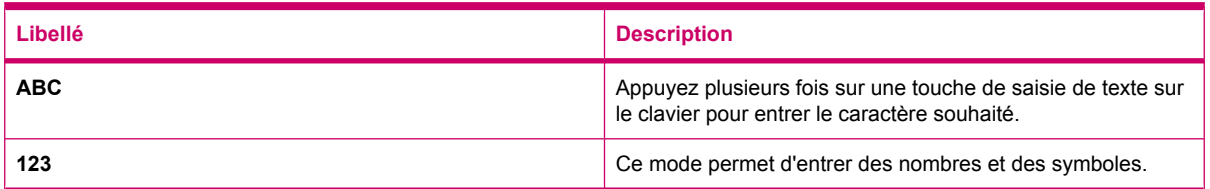

# **Personnalisation de votre HP iPAQ**

## **Modification du nom de l'appareil**

Le nom de l'appareil permet d'identifier votre HP iPAQ dans les situations suivantes :

- Synchronisation avec un ordinateur
- Connexion à un réseau
- **REMARQUE :** En cas de synchronisation de plusieurs appareils avec le même ordinateur, chaque appareil doit posséder un nom unique.

Pour modifier le nom de l'appareil :

- **1.** Appuyez sur **Démarrer > Paramètres > Système > À propos de > ID de l'appareil**.
- **2.** Entrez un nom pour l'appareil. Ce nom doit commencer par une lettre, être formé de lettres (A à Z), de chiffres (0 à 9) et du caractère spécial de soulignement (). Le nom de l'appareil ne peut pas contenir d'espaces.

Pour obtenir des informations détaillées sur votre HP iPAQ :

#### ▲ Appuyez sur **Démarrer > Paramètres > Système > À propos de**.

L'onglet **Version** affiche des informations importantes sur l'appareil, notamment le type de processeur et la quantité de mémoire installée.

## <span id="page-24-0"></span>**Saisie d'informations du propriétaire**

Vous pouvez saisir vos données personnelles, notamment votre nom et votre adresse, afin que votre HP iPAQ puisse vous être restitué en cas de perte.

Pour saisir les informations du propriétaire :

- **1.** Appuyez sur **Démarrer > Paramètres > Personnel > Info. du propriétaire**.
- **2.** Dans l'onglet **Identification**, entrez vos informations personnelles.
- **ASTUCE :** Vous pouvez également modifier les informations relatives au propriétaire à partir de l'écran **Aujourd'hui**. Pour ce faire, vous devez cocher la case **Info. du propriétaire** lors de la personnalisation de l'écran **Aujourd'hui**. Pour plus d'informations, consultez la section [Écran Aujourd'hui à la page 12](#page-22-0).

#### **Modification des paramètres régionaux**

Les paramètres régionaux permettent de définir le mode d'affichage de la région, des chiffres, de la devise, de la date et de l'heure.

Pour modifier les paramètres régionaux :

- **1.** Appuyez sur **Démarrer > Paramètres > Système > Paramètres régionaux > Région**.
- **2.** Sélectionnez une région. Les options disponibles dans les autres onglets dépendent de la région sélectionnée.
- **3.** Pour personnaliser d'autres paramètres, appuyez sur l'onglet correspondant, puis sélectionnez les options requises.
	- Dans l'onglet **Région**, sélectionnez les options d'affichage de région requises.
	- Dans l'onglet **Nombre**, sélectionnez les options d'affichage de nombre requises.
	- Dans l'onglet **Devise**, sélectionnez les options d'affichage de devise requises.
	- Dans l'onglet **Heure**, sélectionnez les options d'affichage de l'heure requises.
	- Dans l'onglet Date, sélectionnez les options d'affichage de date requises.

#### **Réglage du volume**

Vous pouvez modifier le volume des différents sons émis par le système, par exemple ceux qu'il émet lorsque vous appuyez sur les noms d'application et les options de menu.

Pour régler le volume :

**1.** Appuyez sur l'icône  $\blacktriangleleft$  (Haut-parleur) située en haut de l'écran.

- **2.** Déplacez le curseur de volume du système sur l'écran à l'aide du stylet ou de la molette de défilement de votre HP iPAQ selon le niveau de volume requis.
- **3.** Pour désactiver les sons du système, appuyez sur **Désact.**.

Vous pouvez également attribuer un son spécifique à chaque événement.

<span id="page-25-0"></span>Pour définir des sons :

- **1.** Appuyez sur **Démarrer > Paramètres > Personnel > Sons et notifications**.
- **2.** Dans l'onglet **Sons**, choisissez le mode de notification en cochant les cases appropriées.
- **3.** Dans la liste **Évén.** de l'onglet **Notifications**, choisissez comment vous souhaitez être averti en cochant les cases appropriées. Vous avez le choix entre plusieurs options, par exemple un son spécial, un message ou un voyant clignotant.
- **REMARQUE :** La désactivation des sons et du voyant de notification permet d'économiser l'énergie de la batterie.

### **Modification des paramètres de gestion de l'alimentation**

Pour modifier les paramètres de gestion de l'alimentation :

- **1.** Appuyez sur **Démarrer > Paramètres > Système > Alimentation**.
- **2.** Appuyez sur l'onglet **Options avancées**, puis sélectionnez la durée pendant laquelle votre HP iPAQ doit rester sous tension en mode Batterie ou Alimentation secteur.

#### **Personnalisation des paramètres de l'écran**

Vous pouvez personnaliser les paramètres d'écran de votre HP iPAQ. Vous pouvez corriger la pression à l'écran et les problèmes d'alignement, adoucir les polices, ainsi que régler la taille du texte.

Pour corriger l'alignement de l'écran :

- **1.** Appuyez sur **Démarrer > Paramètres > Système > Écran > Général**.
- **2.** Appuyez sur **Aligner l'écran**.
- **3.** Suivez les instructions à l'écran.
- **4.** Appuyez sur **ok**.

Pour adoucir les polices :

- **1.** Appuyez sur **Démarrer > Paramètres > Système > Écran > ClearType**.
- **2.** Cochez la case **Activer ClearType**.
- **3.** Appuyez sur **ok**.

Pour régler la taille du texte :

- **1.** Appuyez sur **Démarrer > Paramètres > Système > Écran > Taille du texte**.
- **2.** Déplacez le curseur sur l'écran pour définir la taille de texte souhaitée.

**Francish REMARQUE :** La taille de texte par défaut est définie sur Grande.

**3.** Appuyez sur **ok**.

#### **Diminution ou réglage de la luminosité du rétro-éclairage**

Vous pouvez configurer le rétro-éclairage pour qu'il diminue à l'expiration d'un délai spécifié.

<span id="page-26-0"></span>Pour diminuer le rétro-éclairage après une période donnée :

- **1.** Appuyez sur **Démarrer > Paramètres > Système > Rétro-éclairage**.
- **2.** Appuyez sur **Alimentation par batterie** ou **Alimentation externe**.
- **3.** Sélectionnez les options de rétro-éclairage souhaitées.

Vous pouvez également augmenter ou diminuer la luminosité du rétro-éclairage.

Pour régler la luminosité du rétro-éclairage :

- **1.** Appuyez sur **Démarrer > Paramètres > Système > Rétro-éclairage > Luminosité**.
- **2.** Déplacez le curseur de l'écran **Luminosité** jusqu'au niveau souhaité.

#### **Installation et suppression de programmes**

Vous pouvez installer des programmes sur votre HP iPAQ ou en supprimer de celui-ci.

Pour installer un programme :

- **1.** Utilisez le logiciel WMDC ou ActiveSync (WMDC pour Windows Vista et ActiveSync pour Windows XP) pour connecter votre HP iPAQ à votre ordinateur.
- **2.** Suivez les instructions de l'assistant d'installation fourni avec le programme à installer.
- **3.** Vérifiez sur l'écran du HP iPAQ qu'il n'y a pas d'autres étapes nécessaires pour achever l'installation du programme.

Pour supprimer un programme :

- **1.** Appuyez sur **Démarrer > Paramètres > Système > Suppr. de progr.**.
- **2.** Sélectionnez le programme à supprimer, puis appuyez sur **Supprimer**.
- **REMARQUE :** Vous pouvez supprimer des programmes que vous installez sur votre HP iPAQ. Toutefois, vous ne pouvez pas supprimer les programmes installés lors de l'achat de votre HP iPAQ.

La suppression d'un programme de votre HP iPAQ peut augmenter la mémoire disponible sur l'appareil. Vous pouvez également supprimer des programmes non utilisés de votre HP iPAQ afin d'augmenter la mémoire disponible.

Si, pour une raison quelconque, certains programmes sont supprimés de votre HP iPAQ, vous pouvez en réinstaller la plupart à l'aide du logiciel de synchronisation. Sur votre ordinateur, ouvrez le logiciel de synchronisation, cliquez sur **Outils > Ajout/Suppression de programmes**, **>** sélectionnez le programme à ajouter, **>** puis cliquez sur **OK**. Vérifiez sur l'écran du HP iPAQ qu'il n'y a pas d'autres étapes nécessaires pour achever l'installation du programme.

#### **Ouverture et fermeture de programmes**

Vous n'êtes pas obligé de fermer un programme pour en ouvrir un autre ou pour économiser de la mémoire. Le système gère la mémoire automatiquement.

Pour ouvrir un programme, appuyez sur **Démarrer**, puis sur le programme souhaité dans la liste. Si celui-ci n'y figure pas, appuyez sur **Démarrer > Programmes**.

Dans la plupart des cas, les programmes s'arrêtent automatiquement pour libérer la mémoire requise. Toutefois, vous pouvez choisir de les fermer manuellement.

<span id="page-27-0"></span>Pour fermer manuellement un programme :

- **1.** Appuyez sur **Démarrer > Programmes > Gestionnaire des tâches**.
- **2.** Sélectionnez le programme à fermer, puis appuyez sur **Interrompre**.

#### **Réglage des alarmes et horloges**

Vous pouvez modifier l'heure et définir des alarmes sur votre HP iPAQ.

Pour définir l'heure :

- **1.** Appuyez sur **Démarrer > Paramètres > Système > Horloge et alarmes > Heure**.
- **2.** Appuyez sur **Domicile** pour définir le fuseau horaire, l'heure et la date de votre pays de résidence. Appuyez sur **Autre ville** pour définir ces options lors de vos voyages.

Pour définir une alarme :

- **1.** Appuyez sur **Démarrer > Paramètres > Système > Horloge et alarmes > Alarmes**.
- **2.** Appuyez sur **<Description>** pour saisir le nom de l'alarme.
- **3.** Appuyez sur le jour de la semaine pour l'alarme. Vous pouvez sélectionner plusieurs jours en appuyant sur chaque jour requis.
- **4.** Appuyez sur l'affichage d'heure situé en regard du nom de l'alarme, puis définissez son heure.
- 5. Appuyez sur l'icône  $\frac{1}{2}$  (Alarme) pour spécifier le type d'alarme. Vous pouvez sélectionner un son unique ou répétitif.
- **6.** Pour sélectionner un son, appuyez sur la liste située en regard de la case **Émettre un son**, puis sur le son de votre choix.

#### **Utilisation de menus contextuels**

Un menu contextuel s'affiche lorsque vous appuyez sur un élément et maintenez la pression. Ce menu affiche les commandes les plus courantes pour l'élément spécifique. Par exemple, vous pouvez supprimer un rendez-vous ou envoyer un SMS à un contact à l'aide des commandes d'un menu contextuel. Lorsque le menu contextuel s'affiche, appuyez sur l'action à réaliser.

Pour fermer un menu contextuel sans exécuter d'action, appuyez n'importe où à l'extérieur du menu.

## **Affichage de l'horloge dans la barre de titre**

L'horloge peut ne pas s'afficher dans la barre de titre de certains programmes. Vous pouvez configurer votre HP iPAQ pour qu'il affiche l'horloge dans la barre de titre.

Pour afficher l'horloge dans la barre de titre de tous les programmes :

- **1.** Appuyez sur **Démarrer > Paramètres > Système > Horloge et alarmes**.
- **2.** Dans l'onglet **Plus**, cochez la case **Afficher l'horloge dans la barre de titre dans tous les programmes**.

#### **Création et attribution d'une catégorie**

Vous pouvez utiliser les catégories des programmes **Calendrier**, **Contacts** et **Tâches** pour organiser et regrouper vos rendez-vous, contacts et tâches.

<span id="page-28-0"></span>Pour créer et attribuer une catégorie :

- **1.** Ouvrez le programme requis, sélectionnez un élément existant ou créez-en un.
- **2.** Effectuez une des opérations suivantes :
	- Pour classer un élément existant du **calendrier**, ouvrez le rendez-vous en question, puis appuyez sur **Menu > Modifier > Catégories**.
	- Pour classer un élément existant des **tâches**, ouvrez la tâche en question, puis appuyez sur **Modifier > Catégories**.
	- Pour classer un élément existant des **contacts**, ouvrez le contact en question, puis appuyez sur **Menu > Modifier > Catégories**.
	- **EXARQUE :** Pour attribuer une catégorie à un contact, ce dernier doit être enregistré dans la mémoire du téléphone.
	- Pour un nouvel élément du **Calendrier**, des **Contacts** ou des **Tâches**, créez l'élément, puis sélectionnez **Catégories**.
- **3.** Cochez la case souhaitée (**Bureau**, **Congé**, **Personnel** ou **Vacances**), puis appuyez sur **ok** pour attribuer la catégorie.
- **4.** Appuyez sur **ok** pour revenir au rendez-vous, à la tâche ou au contact.
- **EXARQUE :** Pour créer une catégorie, cliquez sur **Nouv.**, puis attribuez un nom à cette catégorie de contact, de tâche ou de rendez-vous. La nouvelle catégorie est automatiquement attribuée à l'élément.

### **Réglage de la vitesse de défilement des éléments d'une liste**

Pour modifier la vitesse de défilement :

- **1.** Appuyez sur **Démarrer > Paramètres > Personnel > Boutons > Contrôle Haut/Bas**.
- **2.** Déplacez le curseur situé sous **Temps d'attente avant la première répétition**, afin de réduire ou d'augmenter le temps d'attente avant le début du défilement.
- **3.** Sous **Vitesse de répétition**, déplacez le curseur pour modifier le temps de passage d'un élément à un autre.

## **Affichage des informations sur le système d'exploitation**

Vous pouvez afficher des détails tels que des informations sur le système d'exploitation, le processeur, la mémoire et les connecteurs d'extension sur votre HP iPAQ.

Pour afficher les informations du système d'exploitation sur votre HP iPAQ :

▲ Appuyez sur **Démarrer > Paramètres > Système > À propos de**.

La version du système d'exploitation s'affiche à l'écran.

## **Protection de votre HP iPAQ par mot de passe**

Vous pouvez définir un mot de passe afin de protéger les données de votre HP iPAQ. Lors de chaque mise sous tension de votre HP iPAQ, vous serez invité à saisir ce mot de passe pour le déverrouiller. Vous pouvez également verrouiller l'écran afin d'éviter toute pression accidentelle d'une touche lors du transport de l'appareil.

<span id="page-29-0"></span>Pour activer la protection par mot de passe :

- **1.** Appuyez sur **Démarrer > Paramètres > Personnel > Verrouiller**.
- **2.** Cochez la case **Demander le mot de passe si l'appareil est inutilisé pendant**. Sélectionnez ensuite la période pendant laquelle votre HP iPAQ doit rester inutilisé avant que vous soyez invité à entrer le mot de passe.
- **3.** Dans la liste **Type de mot de passe**, sélectionnez le type de mot de passe à utiliser. Entrez ensuite le mot de passe, puis confirmez-le.
- **4.** Dans l'onglet **Indice**, entrez une phrase destinée à vous aider à vous souvenir du mot de passe. Assurez-vous que cet indice ne permet pas à d'autres personnes de deviner votre mot de passe. L'indice s'affiche après cinq saisies incorrectes successives du mot de passe.
- **5.** Appuyez sur **ok** puis, à l'invite, appuyez sur **Oui**. La prochaine fois que votre HP iPAQ sera inutilisé pendant la période spécifiée, vous serez invité à entrer votre mot de passe.
- **ASTUCE :** Utilisez la même procédure que celle ci-dessus pour modifier ou réinitialiser votre mot de passe.

Pour désactiver la protection par mot de passe :

- **1.** Appuyez sur **Démarrer > Paramètres > Personnel > Verrouiller**.
- **2.** Entrez votre mot de passe, puis appuyez sur **Déverrouiller**.
- **3.** Désactivez la case **Demander le mot de passe si l'appareil est inutilisé pendant**.
- **4.** Appuyez sur **ok**, puis sur **Oui**.

## **Utilisation du verrouillage de l'appareil**

La fonction de verrouillage vous permet de verrouiller votre HP iPAQ afin d'éviter toute pression accidentelle d'une touche lors du transport de l'appareil. Cette fonction vous permet de verrouiller ou déverrouiller rapidement votre HP iPAQ, à partir de l'écran **Aujourd'hui**, sans saisie d'un mot de passe.

**REMARQUE :** Si cette fonction n'est pas affichée sur l'écran **Aujourd'hui**, appuyez sur **Démarrer > Paramètres > Personnel > Aujourd'hui > Éléments**, cochez la case **Verrouiller tél.**, puis appuyez sur **ok**.

Pour verrouiller votre HP iPAQ :

▲ Dans l'écran **Aujourd'hui**, appuyez sur **Appareil déverrouillé**.

Pour déverrouiller votre HP iPAQ :

- **1.** Appuyez sur **Déverrouiller** dans l'angle inférieur gauche de l'écran ou appuyez sur la touche programmable gauche.
- **2.** Appuyez sur **Déverrouiller** dans l'angle droit du milieu de l'écran.
- **ASTUCE :** Si vous décidez de conserver votre HP iPAQ verrouillé, appuyez sur **Annuler** ou appuyez sur la touche programmable gauche.

# <span id="page-30-0"></span>**Conseil pour économiser la batterie**

Vous pouvez modifier les paramètres de votre HP iPAQ pour répondre à vos besoins personnels ou pour prolonger l'autonomie de la batterie entre deux charges. Voici quelques recommandations pour prolonger l'autonomie de la batterie :

● **Connexion de l'appareil au secteur** – Laissez votre HP iPAQ branché en permanence sur le secteur lorsque vous ne l'utilisez pas. HP propose également plusieurs accessoires pour conserver la charge du HP iPAQ lorsque vous êtes en déplacement pendant une période prolongée. Ces accessoires incluent le câble de synchronisation mini-USB et l'adaptateur de voyage.

**Important :** Utilisez toujours des batteries et des chargeurs de marque HP pour charger votre HP iPAQ.

- **Désactivation des sons** À chaque notification d'événement, vous consommez de l'énergie. Appuyez sur **Démarrer > Paramètres > Personnel > Sons et notifications** pour désactiver les notifications superflues.
- **Désactivation automatique du rétro-éclairage** Appuyez sur **Démarrer > Paramètres > Système > Rétro-éclairage**. Définissez un court délai d'attente avant la désactivation du rétro-éclairage. Dans l'onglet **Alimentation par batterie**, définissez l'option **Éteindre le rétroéclairage si l'unité n'est pas utilisée pendant** sur 10 secondes.
- **Désactivation des fonctions Bluetooth et Wi-Fi** Désactivez toujours les fonctions Bluetooth et Wi-Fi lorsque vous ne les utilisez pas. Pour désactiver les fonctions Bluetooth et Wi-Fi, appuyez sur **Démarrer > Paramètres > Connexions > Gestionn. sans fil**, puis appuyez sur l'option correspondante pour la désactiver.
- **Réduction de la fréquence de synchronisation du courrier électronique poussé** À chaque fois que votre HP iPAQ utilise le courrier électronique poussé pour envoyer et recevoir du courrier, il épuise la batterie. Il est recommandé d'augmenter la durée entre les cycles de synchronisation pour réduire le nombre de fois où votre HP iPAQ se synchronise avec le serveur de messagerie. Pour modifier la durée, consultez la section [Modification des options de téléchargement du courrier](#page-73-0) [électronique à la page 63](#page-73-0).
- **Réglage des paramètres ActiveSync** Lorsque le logiciel ActiveSync reçoit des mises à jour, il utilise la radio cellulaire de votre HP iPAQ pour se connecter à un serveur Exchange, qui consomme l'énergie de la batterie.

Pour vérifier le niveau de la batterie, appuyez sur **Démarrer > Paramètres > Système >**

**Alimentation** ou appuyez sur l'icône (Batterie) sur l'écran **Aujourd'hui**.

- **REMARQUE :** En cas d'épuisement de la batterie, vous perdrez toutes les données non enregistrées sur votre HP iPAQ. Veillez à ce que votre HP iPAQ soit en permanence correctement chargé.
- **AVERTISSEMENT !** Le retrait de la batterie de votre HP iPAQ avant sa mise hors tension peut endommager les données présentes sur celui-ci.

# <span id="page-31-0"></span>**6 Utilisation de votre Business Messenger**

## **Utilisation du clavier**

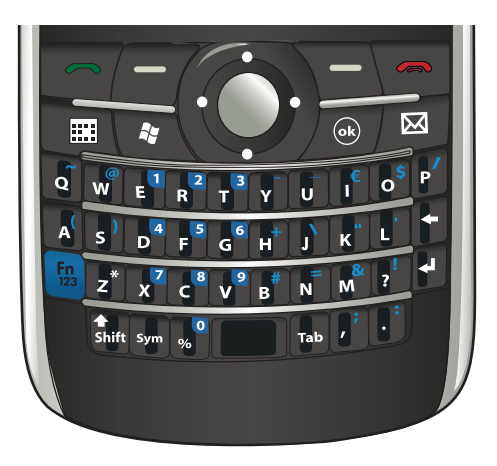

## **Touche Répondre/Envoyer**

Appuyez sur la touche (Répondre/Envoyer) pour accéder à l'écran **Numéroteur** ainsi que pour passer et recevoir des appels.

## **Touche Fin**

Appuyez sur la touche (Fin) pour mettre fin à un appel et quitter l'écran **Numéroteur**. Vous pouvez appuyer sur cette touche pour sortir votre HP iPAQ du mode suspendu.

## **Touche Entrée**

Sélectionnez une application, puis appuyez sur la touche (Entrée) pour ouvrir une application sur un écran quelconque. Vous pouvez également passer un appel ou passer à la ligne suivante lors de la

saisie de texte en appuyant sur la touche (Entrée).

## **Touche Retour arrière**

Appuyez sur la touche  $\blacksquare$  (Retour arrière) pour revenir en arrière et effacer le texte à raison d'un caractère à la fois. Lors de la navigation, si le curseur n'est pas dans le champ de saisie, une pression sur cette touche vous renvoie à la page Web précédente.

## **Touches programmables**

Appuyez sur la touche programmable gauche pour ouvrir l'application **Pocket Internet Explorer** ou la touche programmable droite pour ouvrir l'application **Contacts**.

## <span id="page-32-0"></span>**Clavier QWERTY**

Le clavier QWERTY permet de saisir du texte. L'alphabet est disposé conformément au format QWERTY, et est similaire à un clavier d'ordinateur.

Une pression sur une touche permet d'entrer le caractère correspondant. Pour saisir des caractères en majuscules, appuyez sur la touche (Maj), puis appuyez sur la touche requise de l'alphabet. Appuyez

deux fois sur la touche **Stift** (Maj) pour activer le verrouillage en majuscules. Le clavier d'écran affiche

l'icône **pour indiquer que les caractères seront saisis en majuscules. Appuyez une fois sur** la touche Shift (Maj) pour désactiver le verrouillage en majuscules et revenir à la saisie de caractères en minuscules.

Certaines touches présentent des caractères marqués en superscript. Pour entrer le caractère en

superscript, vous devez appuyer sur la touche <sup>[Fn]</sup> (Fn), puis sur la touche requise. Appuyez deux fois

sur la touche <sup>(123</sup> (Fn) pour activer le verrouillage de fonction. Le clavier d'écran affiche l'icône

(Verrouillage de fonction) pour indiquer que des caractères en superscript seront saisis.

Appuyez une fois sur la touche <sup>Fn</sup> (Fn) pour désactiver le verrouillage de fonction et revenir à la saisie des caractères principaux.

Appuyez sur la touche <sup>Tab</sup> (Tab) pour entrer un espace de tabulation.

Entrez un caractère et appuyez plusieurs fois sur la touche <sup>Sym</sup> (Sym) pour faire défiler des caractères spéciaux pour le caractère entré.

## **Molette de défilement**

Utilisez la molette de défilement pour naviguer au travers des menus à l'écran, lire des morceaux musicaux, modifier des paramètres et afficher des informations. Appuyez sur la molette de défilement pour sélectionner une application. Vous pouvez également utiliser la molette de défilement pour augmenter ou réduire le volume du haut-parleur durant un appel en la déplaçant vers le haut ou vers le bas.

# **Vérification de connexion et de puissance du signal**

Lorsque vous insérez votre carte SIM dans votre HP iPAQ, l'appareil se connecte automatiquement au

réseau de votre fournisseur de service de téléphonie mobile. L'icône **(Puil E** (Puissance du signal) indique que vous êtes connecté. Plus le nombre de barres verticales est élevé, meilleure est la connexion.

## **Fonctions d'appel**

Utilisez les fonctions d'appel de votre HP iPAQ pour passer un appel, répondre à un appel, mettre un appelant en attente, accéder à la numérotation rapide, ainsi qu'accéder à la messagerie vocale.

## <span id="page-33-0"></span>**Émission d'un appel**

Pour émettre un appel :

- **1.** Appuyez sur la touche **(Répondre/Envoyer).**
- **2.** Utilisez l'écran **Numéroteur** pour entrer le numéro à appeler.
- **3.** Appuyez sur **Appeler**.
- **ASTUCE :** Vous pouvez également passer un appel en composant le numéro au clavier, puis en

appuyant sur la touche (Entrée).

## **Réponse à un appel**

Pour répondre à un appel, appuyez sur la touche (Répondre/Envoyer).

Lorsque vous recevez un appel, vous pouvez y répondre ou ignorer l'appel. Lorsque le téléphone arrête de sonner, l'appelant peut être dirigé vers la messagerie vocale, en fonction des paramètres fournis par votre fournisseur de service de téléphonie mobile. Pour ignorer l'appel, appuyez sur **Ignorer** sur l'écran **Numéroteur** ou appuyez sur la touche  $\blacksquare$  (Fin).

## **Double appel**

Utilisez le double appel pour être notifié des appels entrants lorsque vous recevez un autre appel.

Pour activer le double appel :

- **1.** Appuyez sur la touche **(Répondre/Envoyer).**
- **2.** Appuyez sur **Menu > Options… > Services**.
- **3.** Appuyez sur **Double appel > Afficher les paramètres…**.
- **4.** Sous **Lorsque des appels sont en attente**, appuyez sur **M'avertir**.

Pour utiliser le double appel pour répondre à un appel entrant durant une conversation téléphonique :

- **1.** Appuyez sur la touche  $\blacksquare$  (Répondre/Envoyer) pour déplacer l'appel en cours vers la mise en attente.
- **2.** Appuyez sur la touche  $\blacksquare$  (Répondre/Envoyer) pour répondre à l'appel entrant ou appuyez sur **Ignorer** si vous ne souhaitez pas répondre à l'appel.
- **3.** Appuyez sur **Basculer** pour basculer entre les appels.

## **Rappel d'un numéro**

Pour rappeler le dernier numéro, appuyez deux fois sur la touche (Répondre/Envoyer).

## **Appel d'un contact**

Vous pouvez appeler un numéro enregistré dans la liste des contacts. Lorsque vous entrez un nom de contact, le HP iPAQ effectue une recherche dans les listes **Contacts**, **Hist.appels** et **Numérotation rapide**, ainsi que dans la carte SIM, pour trouver un nom et un numéro correspondant.

#### <span id="page-34-0"></span>**Émission d'un appel à partir de l'écran Aujourd'hui**

Pour émettre un appel à partir de l'écran **Aujourd'hui** :

- **1.** Utilisez le clavier pour entrer le nom du contact.
- **2.** Si plusieurs contacts portent le même nom, faites défiler pour sélectionner le contact requis.
- **3.** Appuyez sur la touche  $\Box$  (Répondre/Envoyer) pour passer l'appel.

#### **Émission d'un appel à partir des contacts**

Vous pouvez sélectionner un nom de personne à partir de la liste de vos contacts et appuyer sur la touche (Répondre/Envoyer) pour placer l'appel. Si un contact possède plusieurs numéros de téléphone, tels que **Bureau**, **Domicile** et **Fax**, procédez comme suit :

Pour émettre un appel à partir de la liste de contacts :

- **1.** Dans l'écran **Aujourd'hui**, appuyez sur **Contacts** ou appuyez sur la touche programmable droite.
- **2.** Faites défiler la liste jusqu'au nom du contact.
- **3.** Faites défiler la liste jusqu'au numéro requis, puis appuyez sur la touche ne (Répondre/Envoyer) ou appuyez deux fois sur le contact pour placer l'appel.
- **ASTUCE :** Si vous disposez d'une longue liste de contacts, entrez les quelques premières lettres du nom d'un contact. Votre HP iPAQ effectue une recherche dans la liste entière des contacts pour afficher le nom. Vous pouvez également appuyer sur un groupe de lettres en haut de la liste de contacts pour visualiser les contacts dans ce groupe.

## **Émission d'appels d'urgence**

Vous pouvez émettre des appels vers des numéros de service d'urgence, même si vous avez verrouillé la carte SIM et/ou le HP iPAQ. Votre fournisseur de service programme un ou plusieurs numéros de téléphone d'urgence, tels que 911 ou 112, que vous pouvez appeler en toutes circonstances, même lorsque votre HP iPAQ est verrouillé ou que la carte SIM n'est pas insérée.

Pour composer un numéro d'urgence :

- 1. Appuyez sur la touche (Répondre/Envoyer).
- **EXARQUE :** Vous devez allumer le téléphone avant de pouvoir passer un appel d'urgence.

Pour allumer le téléphone, appuyez sur l'ciône (Gestionnaire sans fil), puis sur **Téléphone**.

- **2.** Utilisez le clavier pour composer le numéro d'urgence local.
- **3.** Appuyez sur la touche  $\Box$  (Répondre/Envoyer) pour passer l'appel.
- **REMARQUE :** Les numéros d'urgence varient suivant les pays/régions. Le ou les numéros d'urgence préprogrammés de votre HP iPAQ peuvent ne pas fonctionner dans tous les emplacements et, parfois, un appel d'urgence peut ne pas être placé en raison de problèmes de réseau, d'environnement ou d'interférences.

#### **Émission d'appels à l'aide de la numérotation rapide**

Vous pouvez rapidement composer des numéros de téléphone en attribuant des entrées de numérotation rapide. Vous pouvez choisir des entrées de numérotation rapide comprises entre 2 et 99. L'entrée 1 de numérotation rapide est souvent réservée pour configurer ou composer votre messagerie vocale après la configuration initiale.

<span id="page-35-0"></span>**REMARQUE :** La fonction **Numérotation rapide** est uniquement disponible pour les numéros de téléphone enregistrés dans la liste des contacts.

Pour créer un raccourci de numérotation rapide :

- **1.** Appuyez sur la touche (Répondre/Envoyer) **> Num. rapide**.
- **2.** Appuyez sur **Menu > Nouveau**.
- **3.** Appuyez sur le contact, sélectionnez une entrée de numérotation rapide comprise entre 2 et 99 dans la zone **Emplacement**, puis appuyez sur **ok**.
- **REMARQUE :** Vous pouvez également attribuer une entrée de numérotation rapide en appuyant sur **Contacts** dans l'écran **Aujourd'hui** ou en appuyant sur la touche programmable droite, en sélectionnant un contact, puis en appuyant sur **Menu > Ajouter à liste num. rapide…**.
- **ASTUCE :** Vous pouvez également attribuer des entrées de numérotation rapide à des adresses Web et des adresses électroniques enregistrées dans la liste **Contacts** sur votre HP iPAQ.

Pour émettre un appel de numérotation rapide :

- **1.** Appuyez sur la touche **(Répondre/Envoyer).**
- **2.** Utilisez le clavier pour appuyer sur la touche que vous avez attribuée comme entrée de numérotation rapide et maintenez-la enfoncée. Pour composer un numéro abrégé à deux chiffres, appuyez sur le premier chiffre, relâchez-le, puis appuyez sur le second chiffre et maintenez la pression.

#### **Messagerie vocale**

Pour appeler la messagerie vocale :

- **1.** Appuyez sur la touche **(Répondre/Envoyer).**
- **2.** Utilisez le clavier pour appuyer sur la touche **1** et maintenez la pression pour appeler automatiquement la messagerie vocale.
- **REMARQUE :** Vous pouvez avoir à configurer un raccourci pour la messagerie vocale. Pour plus d'informations, consultez la section [Configuration du numéro de centre de messagerie vocale ou](#page-41-0) [de SMS à la page 31](#page-41-0).

#### **Fonction Mains libres**

Vous pouvez activer le haut-parleur durant un appel afin d'utiliser la fonction Mains libres.

▲ Sur l'écran **Numéroteur**, appuyez sur **Activer Haut-Parleur** pour éteindre l'oreillette.

#### **Émission d'appels de données**

Utilisez les options disponibles en appuyant sur **Démarrer > Paramètres > Connexions > Connexions** pour configurer des connexions GPRS (General Packet Radio Service), distantes, VPN (Virtual Private Network), de proxy et Wi-Fi afin de vous connecter à Internet ou à votre réseau d'entreprise. Grâce à une connexion de données, vous pouvez naviguer sur le Web, télécharger votre courrier électronique ou effectuer une synchronisation avec un serveur sans utiliser de câbles.

La durée de connexion réseau est la durée écoulée entre le moment où vous vous connectez au réseau de votre fournisseur de service et le moment où vous mettez fin à l'appel de données en appuyant sur la touche (Fin). Cette durée inclut les signaux occupés et les sonneries. La durée de la connexion réseau sur votre compteur de réinitialisation peut ne pas être égale à la durée pour laquelle vous êtes
facturé par votre fournisseur de service. Pour obtenir des informations sur la facturation, contactez votre fournisseur de service.

**REMARQUE :** Votre HP iPAQ est préconfiguré pour vous permettre de naviguer et de discuter. Contactez votre fournisseur de service pour plus d'informations sur les plans Internet mobile, la configuration du courrier électronique ou la synchronisation sans fil avec un serveur.

### **Coupure du son d'un appel**

Vous pouvez couper le microphone durant un appel actif. Lorsque vous coupez le son d'un appel, le microphone est désactivé. Ceci empêche la personne avec qui vous parlez d'entendre ce que vous dites. Toutefois, ceci ne vous empêche pas d'entendre l'appelant ou le destinataire.

Pour couper le microphone durant un appel :

- **1.** Appuyez sur **Mic. muet** sur l'écran **Numéroteur**.
- **2.** Pour désactiver l'option Muet, appuyez sur **Activ. micr.** sur l'écran **Numéroteur**.

### **Mise d'un appel en attente**

Durant un appel, vous pouvez placer l'appel en attente et appeler un autre numéro ou répondre à un appel entrant. Si vous avez plus d'un appel en ligne, vous pouvez basculer entre les appels.

- Pour mettre un appel en attente, appuyez sur Mise en att..
- Pour basculer entre des appels, appuyez sur **Basculer**.
- **REMARQUE :** La fonction **Basculer** est uniquement disponible si un appel a déjà été mis en attente.

Ces boutons sont uniquement disponibles sur l'écran **Numéroteur**.

### **Émission d'un appel de conférence**

Pour émettre un appel de conférence :

- **1.** Appuyez sur la touche **(a)** (Répondre/Envoyer).
- **2.** Utilisez l'écran **Numéroteur** pour composer le numéro requis.
- **3.** Appuyez sur **Appeler**.
- **4.** Une fois que vous êtes connecté, appuyez sur **Mise en att.**.
- **5.** Composez le deuxième numéro, puis appuyez sur **Appeler**.
- **6.** Une fois que vous êtes connecté, appuyez sur **Menu > Conférence**.
- **REMARQUE :** Pour ajouter d'autres participants à l'appel de conférence, composez chaque numéro, puis appuyez sur **Menu > Conférence**.

### **Émission d'un appel à partir d'un numéro de téléphone de lien hypertexte**

Vous pouvez utiliser un numéro de téléphone de lien hypertexte pour composer rapidement un numéro de téléphone à partir d'un message électronique ou d'un SMS. Un numéro de téléphone de lien hypertexte est souligné de la même manière qu'une adresse de site Web.

À partir d'un message électronique ou d'un SMS contenant un numéro de téléphone de lien hypertexte :

- **1.** Appuyez sur le numéro de téléphone.
- **2.** Appuyez sur **Appeler** pour composer le numéro.

### **Composition de numéros internationaux**

Pour émettre un appel international, entrez un indicatif de pays avant le numéro de téléphone :

- **1.** Appuyez sur la touche **(Répondre/Envoyer).**
- **2.** Sur l'écran **Numéroteur**, appuyez sur la touche **0** et maintenez la pression jusqu'à ce que le signe plus (+) s'affiche.
- **3.** Entrez l'indicatif du pays et le numéro de téléphone.
- **REMARQUE :** Vous pouvez également insérer un signe plus (+) dans le numéro de téléphone d'un contact pour une numérotation rapide.

# **Historique des appels**

## **Gestion des appels à l'aide de l'historique des appels**

L'historique des appels fournit l'heure et la durée de tous les appels entrants, sortants et manqués, un récapitulatif du total des appels, et propose un accès convivial aux notes prises durant un appel.

- **1.** Appuyez sur la touche  $\blacksquare$  (Répondre/Envoyer) > Hist. appels pour afficher l'historique de tous les appels composés et reçus.
- **2.** Appuyez sur **Menu > Filtrer**, puis sélectionnez une vue différente pour modifier l'affichage de l'historique des appels.
- **REMARQUE :** Appuyez sur **Menu > Compteurs d'appels…** pour afficher les durées des appels. Le compteur **Tous les appels** ne peut pas être réinitialisé.
- **3.** Appuyez sur **Hist. appels > Menu > Supprimer tous les appels** pour effacer l'historique des appels dans son intégralité.

### **Émission d'appels à l'aide de l'historique des appels**

Utilisez l'historique des appels pour appeler rapidement quelqu'un que vous avez récemment appelé ou qui vous a récemment appelé.

Pour émettre des appels à l'aide de l'historique des appels :

- **1.** Appuyez sur la touche **notate** (Répondre/Envoyer).
- **2.** Sur l'écran **Numéroteur**, appuyez sur **Hist. appels**.
- **3.** Appuyez deux fois sur le numéro requis ou appuyez sur **Appeler** pour placer un appel.

### **Affichage des détails d'appel**

Pour afficher les détails d'un appel :

- **1.** Appuyez sur la touche **(Répondre/Envoyer).**
- **2.** Sur l'écran **Numéroteur**, appuyez sur **Hist. appels**.
- **3.** Appuyez sur le numéro de téléphone du contact pour afficher les détails.

La date et le tampon horaire, ainsi que la durée de l'appel, sont affichés.

## **Commandes vocales**

Utilisez les commandes vocales pour consulter les contacts, appeler un contact par son nom, obtenir des informations de calendrier, lire et contrôler votre musique, ainsi que lancer des applications sur votre HP iPAQ.

Appuyez sur le bouton **Voice Commander** sur le panneau gauche (deuxième bouton à partir du haut) de votre HP iPAQ pour lancer l'application **Voice Commander**. Attendez l'annonce sonore **Commande**, puis commencez à émettre une commande dans le microphone.

**REMARQUE :** Vous pouvez également lancer l'application **Voice Commander** en appuyant sur le crochet commutateur du casque de votre HP iPAQ.

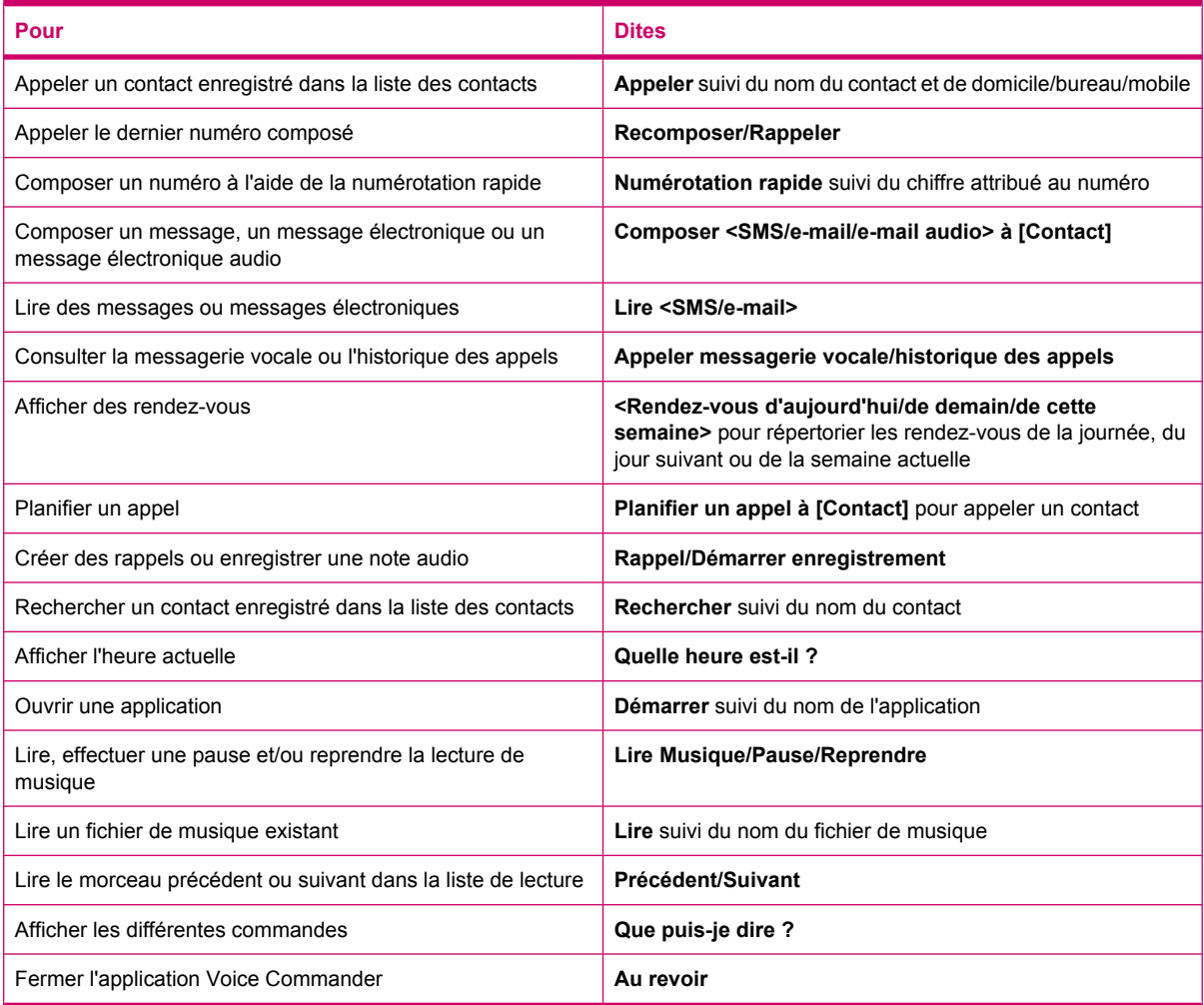

## **Modification du code PIN de carte SIM**

Pour des raisons de sécurité, le code PIN de carte SIM protège votre HP iPAQ contre tout accès non autorisé. Vous pouvez attribuer un mot de passe afin de protéger votre HP iPAQ et vos informations. Votre premier code PIN est fourni par votre fournisseur de service sans fil.

Pour modifier le code PIN de carte SIM :

- **1.** Appuyez sur la touche **(a)** (Répondre/Envoyer).
- **2.** Appuyez sur **Menu > Options…**.
- **3.** Sous **Sécurité**, appuyez sur **Modifier le code PIN**.
- **4.** Entrez votre ancien code PIN.
- **5.** Appuyez sur **Entrer**.
- **6.** Entrez votre nouveau code PIN et confirmez-le.
- **7.** Appuyez sur **ok**.

Pour entrer un code PIN avant de passer des appels, cochez la case **Code PIN requis pour utiliser le téléphone**.

**REMARQUE :** Des appels d'urgence peuvent être placés à tout moment, sans saisie du code PIN.

Pour supprimer le code PIN de carte SIM :

- **1.** Entrez le code PIN pour accéder à votre HP iPAQ.
- **2.** Appuyez sur la touche (Répondre/Envoyer) du clavier.
- **3.** Appuyez sur **Menu > Options… > Sécurité**.
- **4.** Désactivez la case **Code PIN requis pour utiliser le téléphone**, puis appuyez sur **ok**.

## **Modification des paramètres de service**

### **Modification des paramètres de téléphone**

Une fois votre service téléphonique configuré via votre fournisseur de service de téléphonie mobile, vous pouvez modifier les paramètres de service sur votre HP iPAQ. Par exemple, vous pouvez souhaiter bloquer certains types d'appels entrants et/ou sortants, transférer des appels entrants vers un numéro de téléphone différent, être averti d'appels entrants lorsque vous êtes déjà dans une session de téléphone, ou permettre à d'autres personnes de connaître votre identité lors de l'émission d'appels.

Pour modifier des paramètres de service téléphonique :

- **1.** Appuyez sur la touche **(Répondre/Envoyer).**
- **2.** Sur l'écran **Numéroteur**, appuyez sur **Menu > Options… > Services**.
- **3.** Appuyez sur le service à modifier, puis appuyez sur **Afficher les paramètres…**.
- **4.** Apportez les modifications appropriées, puis appuyez sur **ok**.
- **REMARQUE :** Certains de ces services peuvent être facturés, contactez votre fournisseur de service pour plus de détails.

#### **Transfert d'appels**

Si vous ne souhaitez pas recevoir d'appels sur votre HP iPAQ, vous pouvez transférer les appels vers un autre numéro de votre choix.

Pour configurer le transfert d'appels :

- **1.** Appuyez sur la touche **(a)** (Répondre/Envoyer).
- **2.** Appuyez sur **Menu > Options… > Services**.
- **3.** Appuyez sur **Transfert d'appel > Afficher les paramètres…**.
- **4.** Cochez la case **Transférer tous les appels entrants**.
- **5.** Entrez le numéro de téléphone devant recevoir les appels transférés.

Vous pouvez configurer des numéros pour les cas suivants :

- **Pas de réponse** le téléphone ne répond pas.
- **Non disponible** le téléphone est éteint.
- **Occupé(e)** la ligne est occupée.
- **6.** Appuyez sur **ok**.

#### **Double appel**

Vous pouvez activer ou désactiver la fonction de signal d'appel pour être notifié des appels entrants lorsque vous recevez un autre appel.

Pour configurer le signal d'appel :

- **1.** Appuyez sur la touche **(Répondre/Envoyer).**
- **2.** Appuyez sur **Menu > Options… > Services**.
- **3.** Appuyez sur **Double appel > Afficher les paramètres…**.
- **4.** Sélectionnez le paramètre souhaité :
	- Sélectionnez **M'avertir** pour activer le signal d'appel.
	- Sélectionnez **Ne pas m'avertir** pour désactiver le signal d'appel.
- **5.** Appuyez sur **ok**.

### **Configuration de l'identification de l'appelant**

Vous pouvez configurer l'identification de l'appelant pour permettre au réseau téléphonique d'afficher votre identité sur l'écran d'identification de l'appelant du destinataire.

Pour configurer l'identification de l'appelant :

- 1. Appuyez sur la touche (Répondre/Envoyer).
- **2.** Appuyez sur **Menu > Options… > Services**.
- **3.** Appuyez sur **Identification de l'appelant > Afficher les paramètres…**.
- **4.** Sélectionnez les destinataires pour lesquels afficher votre identité, puis appuyez sur **ok**.

Pour empêcher que votre identité soit affichée à d'autres personnes, appuyez sur **Personne**.

### **Blocage d'appels**

Si vous ne souhaitez pas recevoir d'appels de certains numéros, vous pouvez bloquer ces numéros sur votre HP iPAQ.

Pour bloquer des appels :

- **1.** Appuyez sur la touche **(Répondre/Envoyer).**
- **2.** Appuyez sur **Menu > Options… > Services**.
- **3.** Appuyez sur **Blocage d'appels > Afficher les paramètres…**.
- **4.** Sélectionnez le type des appels à bloquer, puis appuyez sur **ok**.

#### **Configuration du numéro de centre de messagerie vocale ou de SMS**

Pour utiliser la messagerie vocale ou envoyer des SMS, entrez le numéro de téléphone correct de la messagerie vocale ou des messages de texte dans les paramètres du téléphone.

**E** REMARQUE : L'envoi de SMS n'est pas inclus dans tous les plans de service réseau. Demandez à votre fournisseur de service mobile si votre plan inclut ce service.

Pour configurer le numéro de centre de messagerie vocale ou de SMS :

- **1.** Appuyez sur la touche **(Répondre/Envoyer).**
- **2.** Appuyez sur **Menu > Options… > Services**.
- **3.** Appuyez sur **Messagerie vocale et SMS > Afficher les paramètres…**.
- **4.** Entrez le numéro du centre de messagerie vocale ou de SMS dans le champ approprié.
- **5.** Appuyez sur **ok**.

Si vous ne connaissez pas le numéro de téléphone de la messagerie vocale ou des SMS, contactez votre fournisseur de service de téléphonie mobile.

# **Modification des paramètres réseau**

### **Modification des paramètres de réseau téléphonique**

Les paramètres de réseau téléphonique permettent d'effectuer les actions suivantes :

- Afficher les réseaux de téléphonie sans fil disponibles.
- Déterminer l'ordre dans lequel votre téléphone accède à d'autres réseaux téléphoniques (si le réseau actuel n'est pas disponible).
- Spécifier si vous souhaitez modifier les réseaux manuellement ou automatiquement.

Pour modifier les paramètres réseau :

- **1.** Appuyez sur **Démarrer > Paramètres > Personnel > Téléphone > Réseau**.
- **2.** Sélectionnez les options de configuration réseau à modifier.
- **REMARQUE :** Certains de ces services peuvent ne pas être disponibles, contactez votre fournisseur de service pour plus de détails. Le réseau téléphonique actuel utilisé par votre HP iPAQ est indiqué en haut de l'écran et reste actif jusqu'à ce que vous le modifiez, ou que vous changiez de carte SIM.

## **Affichage des réseaux téléphoniques disponibles**

Pour afficher tous les réseaux de téléphonie sans fil disponibles :

- **1.** Appuyez sur la touche **(a)** (Répondre/Envoyer).
- **2.** Appuyez sur **Menu > Options… > Réseau**.
- **3.** Dans la liste **Sélection du réseau**, appuyez sur **Manuelle**.
- **4.** Sélectionnez un réseau dans la liste.
- **5.** Appuyez sur **OK**.
- **6.** Appuyez sur **ok**.

### **Définition des réseaux favoris**

Vous pouvez définir des réseaux téléphoniques favoris dans l'ordre dans lequel vous souhaitez que votre HP iPAQ y accède. Par exemple, si votre premier réseau favori n'est pas disponible, votre HP iPAQ essaie d'accéder à votre deuxième réseau téléphonique favori.

Pour attribuer des préférences de réseau :

- 1. Appuyez sur la touche **(a)** (Répondre/Envoyer).
- **2.** Appuyez sur **Menu > Options… > Réseau**.
- **3.** Appuyez sur **Définir réseaux**, puis sélectionnez vos réseaux favoris.
- **4.** Pour définir l'ordre de préférence des réseaux, appuyez sur **Monter** ou **Descendre**.
- **5.** Appuyez sur **ok**.
- **6.** Dans l'écran **Réseau**, appuyez sur la liste **Sélection du réseau**.
- **7.** Appuyez sur **Automatique**.

### **Sélection manuelle d'un réseau**

Il peut arriver que vous souhaitiez contrôler les coûts en sachant quand la connectivité de votre réseau sélectionné actuel n'est pas disponible.

Pour sélectionner manuellement un réseau :

- 1. Appuyez sur la touche **(a)** (Répondre/Envoyer).
- **2.** Appuyez sur **Menu > Options… > Réseau**.
- **3.** Dans la liste **Sélection du réseau**, appuyez sur **Manuelle**.
- **4.** Sélectionnez le réseau à utiliser, puis appuyez sur **OK**.
- **5.** Si votre réseau actuel n'est pas disponible, appuyez sur **Sélectionner**, puis choisissez manuellement un réseau différent.

## **Modification de la tonalité et du type de sonnerie**

Vous pouvez modifier la tonalité et le type de sonnerie afin de sélectionner un son différent pour vous avertir des appels entrants.

Pour modifier la tonalité et le type de sonnerie :

- 1. Appuyez sur la touche (Répondre/Envoyer).
- **2.** Sur l'écran **Numéroteur**, appuyez sur **Menu > Options… > Téléphone**.
- **3.** Appuyez sur la liste **Type sonn.** ou **Tonalité**.
- **4.** Sélectionnez le son à utiliser.

# **Prise de notes durant un appel**

Pour créer une note durant un appel :

- **1.** Durant un appel, appuyez sur **Menu > Créer une note**.
- **2.** Entrez votre texte.
- **3.** Appuyez sur **ok**.

Pour accéder à une note créée durant un appel :

- **1.** Appuyez sur la touche **(a)** (Répondre/Envoyer).
- **2.** Sur l'écran **Numéroteur**, appuyez sur **Hist. appels**.
- **3.** Appuyez sur le nom ou le numéro de l'entrée de l'appel téléphonique contenant la note et maintenez la pression.
- **4.** Appuyez sur **Afficher la note**.

Vous pouvez également accéder à une note créée durant un appel à partir de l'application **Notes**. Le titre de la note est le nom du contact ou le numéro de téléphone auquel vous étiez connecté lors de la rédaction de la note.

## **Sélection automatique d'une bande de fréquences**

Votre HP iPAQ est doté d'une fonction GSM/GPRS/EDGE intégrée qui prend en charge quatre bandes de fréquences différentes (850/900/1800/1900) pour l'itinérance internationale. Votre HP iPAQ prend également en charge la fonction WCDMA/HSDPA dans trois bandes de fréquences différentes (850/1900/2100). Lors d'un déplacement entre des pays et/ou des opérateurs de réseau sans fil, cette fonction modifie automatiquement les paramètres de connexion pour les bandes de fréquences si la bande d'origine n'est pas disponible. Cette fonction est le paramètre par défaut sur le HP iPAQ.

**REMARQUE :** En fonction de l'environnement, il peut prendre plusieurs minutes à votre HP iPAQ pour se connecter au réseau pour la première fois lors d'une itinérance dans un pays étranger.

Pour éviter des problèmes une fois que vous quittez le pays, suivez les conseils ci-dessous avant de partir :

- Visitez le site Web de votre fournisseur de service de téléphonie mobile afin de déterminer si son service est disponible dans le pays où vous vous rendez.
- Vérifiez si votre compte de téléphone mobile est configuré pour l'itinérance internationale et si des frais supplémentaires sont applicables.

## **Copie de tous les contacts de votre HP iPAQ vers une carte SIM**

Lors de l'utilisation de la carte SIM dans plusieurs appareils, vous pouvez copier des contacts d'une carte SIM vers votre HP iPAQ.

- **1.** Dans l'écran **Aujourd'hui**, appuyez sur **Contacts** ou appuyez sur la touche programmable droite.
- **2.** Appuyez sur **Menu > Copier vers la carte SIM**.
- **3.** Appuyez sur **OK** pour copier les contacts ou sur **Annuler** pour revenir à l'écran précédent.
- **4.** Dans l'écran **Aujourd'hui**, appuyez sur **Contacts** ou appuyez sur la touche programmable droite et recherchez les contacts ajoutés afin de vérifier que vous les avez copiés vers votre carte SIM.

## **Copie de tous les contacts d'une carte SIM vers votre HP iPAQ**

Lors de l'utilisation de plusieurs cartes SIM avec votre HP iPAQ, vous pouvez copier des contacts d'une carte SIM vers votre HP iPAQ.

- **1.** Dans l'écran **Aujourd'hui**, appuyez sur **Contacts** ou appuyez sur la touche programmable droite.
- **2.** Appuyez sur **Menu > Copier à partir de la carte SIM**.
- **3.** Appuyez sur **OK** pour copier les contacts ou sur **Annuler** pour revenir à l'écran précédent.
- **4.** Dans l'écran **Aujourd'hui**, appuyez sur **Contacts** ou appuyez sur la touche programmable droite et recherchez les contacts ajoutés afin de vérifier que vous les avez copiés vers votre HP iPAQ.

# **Ajout de la fonctionnalité Téléimprimeur (TTY)**

## **Ajout de la fonctionnalité TTY pour les personnes malentendantes**

Les produits HP iPAQ prennent en charge la fonctionnalité Téléimprimeur (TTY), qui permet à des personnes malentendantes ou ayant des limitations de l'ouïe de communiquer en utilisant une infrastructure téléphonique existante, y compris des téléphones cellulaires. Pour atteindre ceci, des appareils TTY achetés séparément doivent être connectés aux téléphones aux deux extrémités d'une session d'appel téléphonique, et le HP iPAQ doit être configuré pour une utilisation TTY. L'appareil TTY émetteur génère une tonalité audio distincte pour chaque caractère pris en charge, et ces tonalités sont décodées et converties en texte sur l'appareil TTY récepteur.

En raison des codecs de compression audio dans les téléphones cellulaires numériques modernes, ces tonalités audio TTY peuvent être involontairement déformées lors de la transmission via des téléphones cellulaires. C'est pourquoi, afin que les appareils TTY continuent à fonctionner dans les réseaux cellulaires, le téléphone cellulaire doit être configuré en un mode qui optimise le codec de compression afin de traiter les tonalités TTY au lieu de la voix humaine.

Pour utiliser la fonctionnalité TTY avec le HP iPAQ, un adaptateur audio TTY facultatif doit être branché sur le connecteur du casque du HP iPAQ. Cet adaptateur audio TTY convertit la sortie du connecteur du casque, qui est conçue pour une oreillette et un écouteur stéréo câblés, en la sortie requise par la plupart des appareils TTY. Pour acheter l'adaptateur audio TTY (référence FA709BAC3), visitez l'adresse [http://www.hp.com,](http://www.hp.com) puis accédez à **Home and Home office > Handhelds & Calculators > IPAQ accessories**.

**REMARQUE :** Dans la mesure où le HP iPAQ ne prend pas en charge la conversion CTM (Cellular Text Telephone Modem) interne, l'appareil TTY que vous devez utiliser doit contenir la conversion CTM, faute de quoi vous devez employer un adaptateur CTM externe entre le HP iPAQ et l'appareil TTY.

Pour plus d'informations sur la connexion d'appareils TTY ou d'adaptateurs CTM au HP iPAQ, reportez-vous à la documentation de l'appareil TTY ou de l'adaptateur CTM.

HP s'engage à développer des produits, services et informations accessibles à chacun, y compris les personnes présentant des incapacités ou des limitations dues à leur âge. Pour plus d'informations, visitez l'adresse <http://www.hp.com/accessibility>.

## **Activation de la prise en charge TTY**

**REMARQUE :** Avant d'activer la prise en charge TTY sur le HP iPAQ, branchez un écouteur sur le connecteur correspondant, faute de quoi le paramètre redevient désactivé. Par exemple, branchez d'abord l'adaptateur audio TTY en option sur la prise d'écouteur, comme décrit ci-dessus. Une fois la prise en charge TTY activée, vous pouvez retirer le casque, la fonctionnalité TTY restant activée jusqu'à ce que vous la désactiviez.

Pour activer la prise en charge TTY :

- **1.** Connectez l'appareil TTY à l'adaptateur audio TTY.
- **2.** Branchez l'adaptateur audio TTY sur le connecteur du casque sur le HP iPAQ.
- **3.** Appuyez sur la touche  $\blacksquare$  (Répondre/Envoyer) à l'avant du HP iPAQ pour lancer l'écran **Numéroteur**.
- **4.** Appuyez sur **Menu > Options… > TTY**.
- **ASTUCE :** Vous pouvez également activer la fonctionnalité TTY en appuyant sur **Démarrer > Paramètres > Personnel > Téléphone > TTY**.
- **5.** Sélectionnez l'option **Mode TTY**.
- **6.** Sélectionnez le mode TTY requis :
	- **Par défaut** : Le mode par défaut utilise le texte comme communications entrante et sortante.
	- **VCO** : Le mode VCO (Voice carry over) utilise le texte comme communication entrante et le son comme communication sortante.
	- **HCO** : Le mode HCO (Hearing carry over) utilise le son comme communication entrante et le texte comme communication sortante.
- **7.**

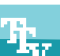

Appuyez sur **ok**. L'icône (TTY) s'affiche dans la barre de navigation lorsque la fonction est activée. Vous êtes maintenant en mode audio TTY.

- **8.** Connectez le câble de l'appareil TTY en option à l'adaptateur audio TTY, comme indiqué dans la documentation du constructeur TTY.
- **REMARQUE :** N'activez pas le mode audio TTY si un appel téléphonique est déjà en cours.

## **Émission d'un appel téléphonique à l'aide du HP iPAQ activé TTY**

Pour émettre un appel téléphonique à l'aide du HP iPAQ activé TTY :

- **1.** Appuyez sur la touche **notice** (Répondre/Envoyer).
- **2.** Composez le numéro de téléphone de la personne que vous essayez d'atteindre et qui dispose également d'un appareil TTY connecté à son téléphone. Si l'appareil vous invite à allumer le téléphone, appuyez sur **Oui**.
- **REMARQUE :** Installez une carte SIM avant de passer votre premier appel téléphonique.
- **3.** Lorsque l'autre personne répond au téléphone, commencez à taper sur le clavier TTY.

Les lettres saisies sur l'appareil TTY sont converties en signaux électriques qui voyagent sur les lignes téléphoniques normales. Lorsque les signaux atteignent leur destination (un autre appareil TTY), ils sont reconvertis en lettres qui apparaissent sur un écran d'affichage, sont imprimés sur papier, ou les deux.

Une fois la saisie de votre conversation téléphonique terminée, la personne à l'autre extrémité de la ligne peut commencer à taper sa réponse ou des commentaires pour vous.

**4.** Pour mettre fin à l'appel téléphonique, appuyez sur la touche (Fin) et maintenez-la enfoncée.

**REMARQUE :** Si un écouteur normal est connecté lorsque la prise en charge TTY est activée, la qualité audio peut diminuer. En outre, si vous passez un appel téléphonique via un écouteur Bluetooth tout en étant en mode TTY et insérez une oreillette dans le connecteur de l'écouteur, le mode audio TTY s'active, ce qui réduit la qualité des appels vocaux.

### **Désactivation de la prise en charge TTY**

Pour désactiver la prise en charge TTY :

- **1.** Appuyez sur la touche  $\blacksquare$  (Répondre/Envoyer) pour lancer l'écran **Numéroteur**.
- **2.** Appuyez sur **Menu > Options… > TTY**.
- **ASTUCE :** Vous pouvez également désactiver la fonctionnalité TTY en appuyant sur **Démarrer > Paramètres > Personnel > Téléphone > TTY**.
- **3.** Sélectionnez l'option **Désactiver HAC et TTY**.
- **4.** Appuyez sur **ok**.
- **REMARQUE :** Si vous envisagez d'utiliser le HP iPAQ en mode normal et en mode audio (TTY), HP recommande de désactiver la prise en charge TTY lorsque le HP iPAQ n'est pas utilisé pour la fonctionnalité TTY afin de permettre aux ressources réseau spéciales d'être utilisées par d'autres personnes.

### **Ajout de la fonctionnalité HAC (Hearing Aid Compatibility) pour les personnes utilisant une aide auditive**

Votre produit HP iPAQ prend en charge la fonctionnalité HAC (Hearing Aid Compatibility), qui aide les personnes utilisant une aide auditive à entendre la sortie audio. Lorsque cette fonctionnalité est activée, le HP iPAQ transmet des signaux magnétiques en sus du signal audio. Ces signaux magnétiques permettent aux personnes utilisant une aide auditive à mieux entendre les signaux audio.

**REMARQUE :** Vous devez vous assurer que votre aide auditive est compatible HAC. Vous devez également vous assurer que votre appareil mains libres ou votre casque, le cas échéant, est compatible HAC.

#### **Activation de la prise en charge HAC**

Pour activer la prise en charge HAC :

- **1.** Appuyez sur la touche  $\Box$  (Répondre/Envoyer) pour lancer l'écran **Numéroteur**.
- **2.** Appuyez sur **Menu > Options… > TTY**.
- **ASTUCE :** Vous pouvez également activer la fonctionnalité HAC en appuyant sur **Démarrer > Paramètres > Personnel > Téléphone > TTY**.
- **3.** Sélectionnez l'option **Mode HAC**.
- **4.** Appuyez sur **ok**.

### **Désactivation de la prise en charge HAC**

Pour désactiver la prise en charge HAC :

- **1.** Appuyez sur la touche  $\blacksquare$  (Répondre/Envoyer) pour lancer l'écran **Numéroteur**.
- **2.** Appuyez sur **Menu > Options… > TTY**.
- **ASTUCE :** Vous pouvez également désactiver la fonctionnalité HAC en appuyant sur **Démarrer > Paramètres > Personnel > Téléphone > TTY**.
- **3.** Sélectionnez l'option **Désactiver HAC et TTY**.
- **4.** Appuyez sur **ok**.

## **Notes vocales**

L'application Notes vocales permet à l'utilisateur d'enregistrer des notes vocales. Vous pouvez créer un enregistrement indépendant, qui est l'enregistrement d'une note sans rédaction actuelle, comme vous pouvez ajouter un enregistrement à une note.

### **Création de notes vocales**

Vous pouvez créer un enregistrement indépendant (note vocale) ou ajouter un enregistrement à une note, en utilisant l'application de notes.

Pour créer un enregistrement indépendant (note vocale) :

- **1.** Appuyez sur **Démarrer > Programmes > Notes**.
- **2.** Dans la liste des notes, appuyez sur l'icône (Enregistrer).
- **REMARQUE :** Si la barre d'outils **Enregistrement** ne s'affiche pas, appuyez sur **Menu > Afficher la barre d'enregistrement**.
- **3.** Parlez dans le microphone.
- 4. Une fois l'enregistrement de la note terminé, appuyez sur l'icône (Arrêter) sur la barre d'outils **Enregistrement**.

Pour ajouter un enregistrement à une note :

- **1.** Appuyez sur **Démarrer > Programmes > Notes**.
- **2.** Créez ou ouvrez une note, puis appuyez sur l'icône (Enregistrer).
- **REMARQUE :** Si la barre d'outils **Enregistrement** ne s'affiche pas, appuyez sur **Menu > Afficher la barre d'enregistrement**.
- **3.** Parlez dans le microphone.
- 4. Une fois l'enregistrement de la note terminé, appuyez sur l'icône (Arrêter) sur la barre d'outils **Enregistrement**.

学

**REMARQUE :** Si vous réalisez un enregistrement dans une note ouverte, l'icône  $\mathbb{R}$  (Note vocale)

est affichée dans la note. Si vous créez un enregistrement indépendant, l'icône (Note vocale enregistrée) s'affiche en regard de la note dans la liste des notes.

Vous pouvez également créer une note vocale en utilisant l'application **HP Photosmart Mobile** et associer la note à une image.

### **Suppression de notes vocales**

Pour supprimer une note vocale d'enregistrement indépendant :

- **1.** Appuyez sur **Démarrer > Programmes > Notes**.
- **2.** Dans la liste des notes, appuyez sur la note et maintenez la pression.
- **3.** Appuyez sur **Supprimer**.

Pour supprimer un enregistrement d'une note :

- **1.** Appuyez sur **Démarrer > Programmes > Notes**.
- **2.** Ouvrez une note.
	- Sélectionnez l'icône  $\mathbb{R}^2$  (Note vocale). Pour sélectionner l'icône, appuyez à proximité de celleci et maintenez la pression. Dès que des pointillés apparaissent et avant qu'ils ne forment un cercle complet, glissez rapidement le stylet sur l'icône.
- **4.** Appuyez sur l'icône (Note vocale) et maintenez-la enfoncée.
- **5.** Appuyez sur **Effacer**.

### **Écoute de notes vocales**

Pour écouter une note vocale :

- **1.** Appuyez sur **Démarrer > Programmes > Notes**.
- **2.**

**3.**

Appuyez sur l'icône (Note vocale enregistrée) pour écouter la note.

### **Renommage de notes vocales**

Pour renommer une note vocale :

- **1.** Appuyez sur **Démarrer > Programmes > Notes**.
- **2.** Appuyez sur la note à renommer et maintenez la pression.
- **3.** Appuyez sur **Renommer/Déplacer…**.
- **4.** Entrez le nouveau nom dans le champ **Nom**.
- **5.** Appuyez sur **ok**.

## **Configuration de canaux**

Vous pouvez activer cette fonction pour recevoir en temps réel des nouvelles et des informations, telles que des nouvelles de trafic et des rapports de météo. Renseignez-vous auprès de votre fournisseur de service de téléphonie mobile sur la disponibilité de ce service dans votre zone.

Pour configurer les canaux de diffusion du téléphone :

- **1.** Appuyez sur **Démarrer > Paramètres > Personnel > Téléphone > Plus**.
- **2.** Cochez la case **Diffusion cellulaire**.
- **3.** Appuyez sur **Configuration…**.
- **4.** Appuyez sur **Ajouter…**, puis entrez le nom et le numéro du canal.
- **5.** Appuyez sur **ok**.

## **Notes**

Vous pouvez stocker des informations sous forme de notes sur votre HP iPAQ.

### **Rédaction d'une note**

Pour rédiger une note :

- **1.** Appuyez sur **Démarrer > Programmes > Notes**.
- **REMARQUE :** Vous pouvez appuyer sur le bouton Voice Commander sur le panneau gauche (deuxième bouton à partir du haut) de votre HP iPAQ et maintenir le bouton enfoncé pour lancer l'application **Notes**. L'écriture manuscrite doit être définie comme mode de saisie par défaut.
- **2.** Appuyez sur **Nouv.**.
- **3.** Rédigez votre texte à l'écran.
- **4.** Une fois terminé, appuyez sur **ok** pour revenir à la liste des notes.

Pour sélectionner un texte manuscrit, appuyez à proximité du texte et maintenez la pression. Dès que des pointillés apparaissent, glissez rapidement le stylet sur l'écriture avant qu'ils ne forment un cercle complet.

Si une lettre dépasse trois lignes réglées, elle est considérée comme du dessin et non comme du texte.

### **Création d'une copie d'une note**

Pour créer une copie d'une note :

- **1.** Appuyez sur **Démarrer > Programmes > Notes**.
- **2.** Ouvrez la note à copier.
- **3.** Sélectionnez le texte à l'écran, puis appuyez sur **Menu > Copier**.
- **4.** Ouvrez la note requise dans la liste des notes ou créez une nouvelle note pour y insérer le contenu sélectionné.
- **5.** Appuyez sur **Menu > Coller**.

Si vous collez le contenu dans une nouvelle note, une copie de la note s'affiche dans la liste des notes.

## **Réinitialisation de votre HP iPAQ**

Vous pouvez être amené à réinitialiser votre HP iPAQ s'il ne se passe rien lorsque vous appuyez sur un bouton ou sur l'écran. Les trois types de réinitialisations sont logicielle, matérielle et effacement.

## **Exécution d'une réinitialisation matérielle**

Une réinitialisation matérielle arrête toutes les applications, mais n'efface ni les programmes ni les données enregistrées. Une réinitialisation matérielle réinitialise également tous les registres matériels. Assurez-vous d'enregistrer toutes les données non enregistrées dans une application exécutée avant d'effectuer une réinitialisation matérielle.

**REMARQUE :** Vous pouvez également suivre cette procédure pour effectuer une réinitialisation logicielle.

Pour exécuter une réinitialisation matérielle :

- **1.** Repérez le bouton **Réinitialiser** situé sur le haut de votre HP iPAQ.
- **2.** Utilisez le stylet pour appuyer légèrement sur le bouton **Réinitialiser**.
- **3.** Relâchez le bouton **Réinitialiser**.

Le HP iPAQ se réinitialise et s'allume.

### **Exécution d'une réinitialisation usine**

Une réinitialisation usine efface tous les paramètres, programmes et données installés par l'utilisateur, et restaure votre HP iPAQ sur ses paramètres usine.

Pour exécuter une réinitialisation usine :

- **1.** Éteignez votre HP iPAQ.
- **2.** Appuyez sur le bouton **ok**, situé sur le côté droit de l'unité, et sur le bouton **Voice Commander**, sur le côté gauche de l'unité.

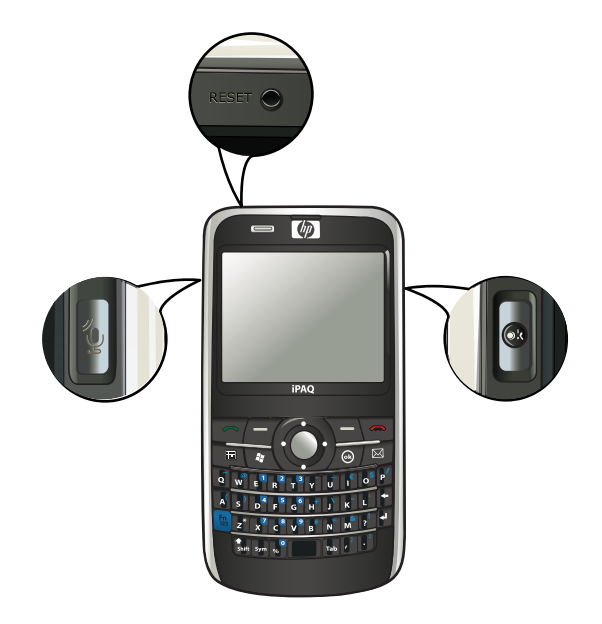

- **3.** En conservant les boutons **ok** et **Voice Commander** enfoncés, utilisez le stylet pour appuyer légèrement sur le bouton **Réinitialiser**.
- **4.** Relâchez le bouton **Réinitialiser**.
- **5.** Relâchez les boutons **ok** et **Voice Commander** lorsque **Clean Boot** (Redémarrage propre) s'affiche sur l'écran.

**REMARQUE :** Vous pouvez également appuyer sur **Démarrer > Paramètres > Système > Récupération des réglages**, puis suivez les instructions à l'écran.

Le HP iPAQ redémarre et s'allume.

**ATTENTION :** Si vous effectuez une réinitialisation usine, vous perdrez toutes les données stockées sur votre HP iPAQ, excepté les données dans le dossier iPAQ File Store.

# **7 Appareil photo**

Grâce à l'appareil photo 3 mégapixels intégré, vous pouvez enregistrer des clips vidéo, prendre des photos, les afficher et les enregistrer sur votre HP iPAQ.

**REMARQUE :** L'appareil photo n'est pas disponible sur tous les modèles.

# **Utilisation de l'appareil photo**

Vous pouvez utiliser l'appareil photo intégré de votre HP iPAQ pour capturer et afficher des photos.

## **Capture de photos**

Vous pouvez capturer des photos et les enregistrer sur votre HP iPAQ ou une carte de stockage.

**REMARQUE :** Vous ne pouvez pas utiliser l'appareil photo si l'énergie de la batterie est inférieure à 20 %.

Pour capturer des photos :

- **1.** Appuyez sur la touche **Appareil photo** ou sur **Démarrer > Programmes > Appareil photo**.
- **2.** Appuyez sur la touche de navigation vers le bas pour effectuer un zoom avant ou arrière.
- **REMARQUE :** Vous ne pourrez pas employer ces touches pour réaliser un zoom avant ou arrière lorsque l'appareil photo est utilisé avec la résolution 3M.
- **3.** Appuyez sur la touche de navigation vers la gauche pour augmenter la luminosité ou sur la touche vers la droite pour la réduire.
- **4.** Appuyez sur la touche **Appareil photo** pour capturer une photo et l'enregistrer automatiquement dans **Explorateur de fichiers > Mes documents > Mes images**.
- **REMARQUE :** Appuyez sur l'icône <sup>48</sup> (Flash) pour activer le flash lors de la prise de photos.

### **Affichage de photos**

Pour afficher des photos capturées sur votre HP iPAQ :

- **1.** Appuyez sur **Démarrer > HP Photosmart Mobile**.
- **2.** Naviguez vers la photo souhaitée.
- **3.** Appuyez deux fois pour afficher la photo.

# **Paramètres de l'appareil photo**

Pour configurer les paramètres de l'appareil photo, appuyez sur **Démarrer > Programmes > Appareil photo**. Appuyez sur l'icône <sup>Q</sup> (Paramètres).

### **Paramètres de base**

Vous pouvez configurer des options de base pour l'appareil photo. Les paramètres de l'onglet **Base** peuvent être appliqués lors de la prise de photos, ainsi que lors de l'enregistrement de clips vidéo.

- **Activer le son de l'obturateur** Sélectionnez cette option pour activer le son de l'obturateur lors de la prise de photos.
- **Préfixe de fichier photo** Spécifiez un nom de préfixe pour les photos que vous prenez.
- **Préfixe de fichier vidéo** Spécifiez un nom de préfixe pour les clips vidéo que vous prenez.
- **Enregistrer fichier dans** Spécifiez un emplacement sur votre HP iPAQ dans lequel enregistrer vos photos et vidéos.

Vous pouvez utiliser des fonctions supplémentaires, telles que **Équilibre des blancs**, **Effet**, **Contraste**, **Luminosité**, **Teinte**, **Saturation**, **Scintillement** et **Netteté**, pour améliorer l'aspect de vos photos ou vidéos.

### **Paramètres de photo**

Appuyez sur l'onglet **Photo** pour configurer les paramètres requis pour la capture de photos.

- **Mode de capture** Permet de modifier le mode de capture des photos.
	- **Normal** Alignez le rectangle de mise au point sur le sujet et appuyez sur la touche **Appareil photo** située sur le côté droit de votre HP iPAQ. Lorsque le rectangle de mise au point tourne au vert, appuyez à nouveau sur la touche **Appareil photo** pour prendre la photo.
		- **FY REMARQUE :** Il s'agit du mode de capture de photos par défaut.
	- **Minuterie** Utilisez ce mode pour prendre des auto-portraits. Après que vous appuyez sur la touche **Appareil photo**, un délai de 10 secondes s'affiche dans le rectangle de mise au point.
	- **Rafale** Utilisez ce mode pour capturer un jeu de 5 photos en appuyant sur la touche **Appareil photo** et en la maintenant enfoncée.
	- **Panorama horizontal** Utilisez ce mode pour créer des images panoramiques horizontales, telles que de vastes paysages et des horizons de ville. Appuyez sur la touche **Appareil photo** pour prendre la photo la plus à gauche en premier. Lors de la prise de la photo suivante, 1/3 de la photo précédente est affiché sur le côté gauche de l'écran. Ceci facilite la correspondance avec la photo précédente lors de la capture de la photo suivante. Une fois toutes les photos capturées, appuyez sur l'icône  $\frac{R}{\sqrt{2}}$  (Raccorder) pour les raccorder.
	- **Panorama vertical** Utilisez ce mode pour créer des images panoramiques verticales, telles que des monuments et de hautes structures. Appuyez sur la touche **Appareil photo** pour prendre la photo du haut en premier. Lors de la prise de la photo suivante, 1/3 de la photo précédente est affiché en haut de l'écran. Ceci facilite la correspondance avec la photo précédente lors de la capture de la photo suivante. Une fois toutes les photos capturées, appuyez sur l'icône (Raccorder) pour les raccorder.
- **Résolution** Sélectionnez une résolution pour vos photos parmi les options disponibles : **QVGA – 320 X 240**, **VGA – 640 X 480**, **1M – 1280 X 960**, **1.3M – 1280 X 1024**, **2M – 1600 X 1200** et **3M – 2048 X 1536**.
- **Qualité de photo** Sélectionnez la qualité de la photo : **Faible**, **Normale** ou **Élevée**.

# **Enregistreur vidéo**

## **Enregistrement de vidéos**

Vous pouvez utiliser le caméscope intégré de votre HP iPAQ pour créer de courtes vidéos et les partager avec vos amis et votre famille.

Pour enregistrer des vidéos :

- **1.** Appuyez sur **Démarrer > Programmes > Appareil photo**.
- **2.** Appuyez sur l'icône  $\left| \frac{f(x)}{g(x)} \right|$  (Vidéo) pour passer en mode vidéo.
- **3.** Appuyez sur la touche **Appareil photo** pour démarrer l'enregistrement. Appuyez à nouveau sur la touche **Appareil photo** pour arrêter l'enregistrement.

### **Paramètres de vidéo**

Pour configurer les paramètres pour l'enregistrement de vidéos :

- **1.** Appuyez sur **Démarrer > Programmes > Appareil photo**.
- 2. Appuyez sur l'icône **Q** (Paramètres).
- **3.** Appuyez sur l'onglet **Vidéo**.
- **4.** Configurez les paramètres suivants :
	- **Format vidéo** Sélectionnez le format vidéo.
	- **Résolution** Sélectionnez une résolution pour vos vidéos parmi les options disponibles : **QCIF(176 X 144)** ou **QVGA(320 X 240)**.
	- **Enregistrer la voix** Cochez cette case pour enregistrer la voix avec la vidéo.
	- Adapter à MMS Cochez cette case pour vous assurer que la vidéo enregistrée ne dépasse pas la taille de fichier pouvant être contenue par un MMS.

# **Options de l'appareil photo et de l'enregistreur vidéo**

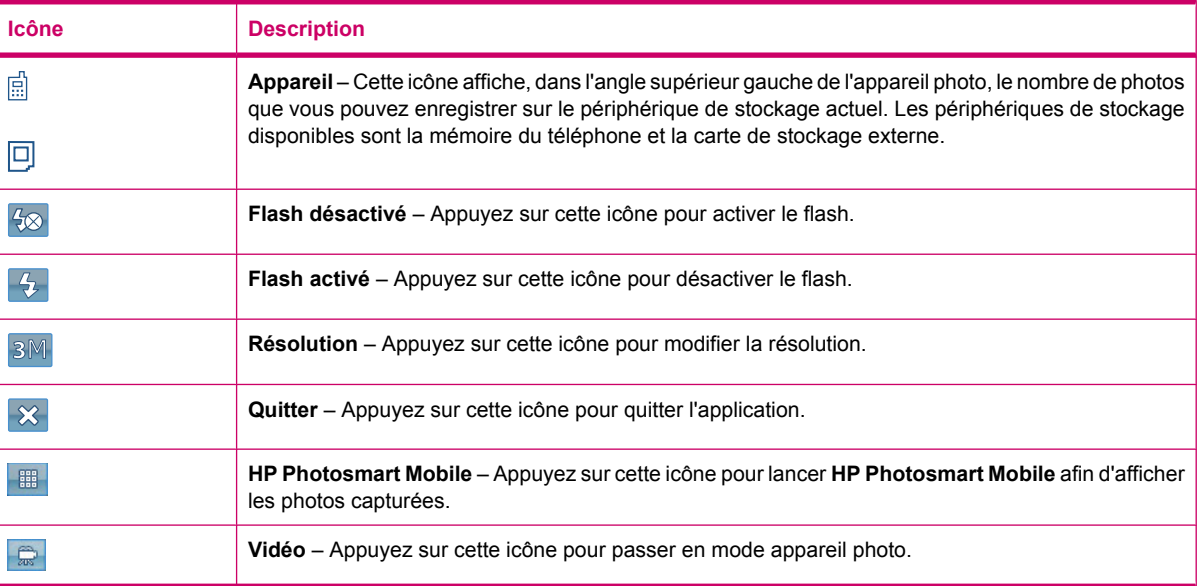

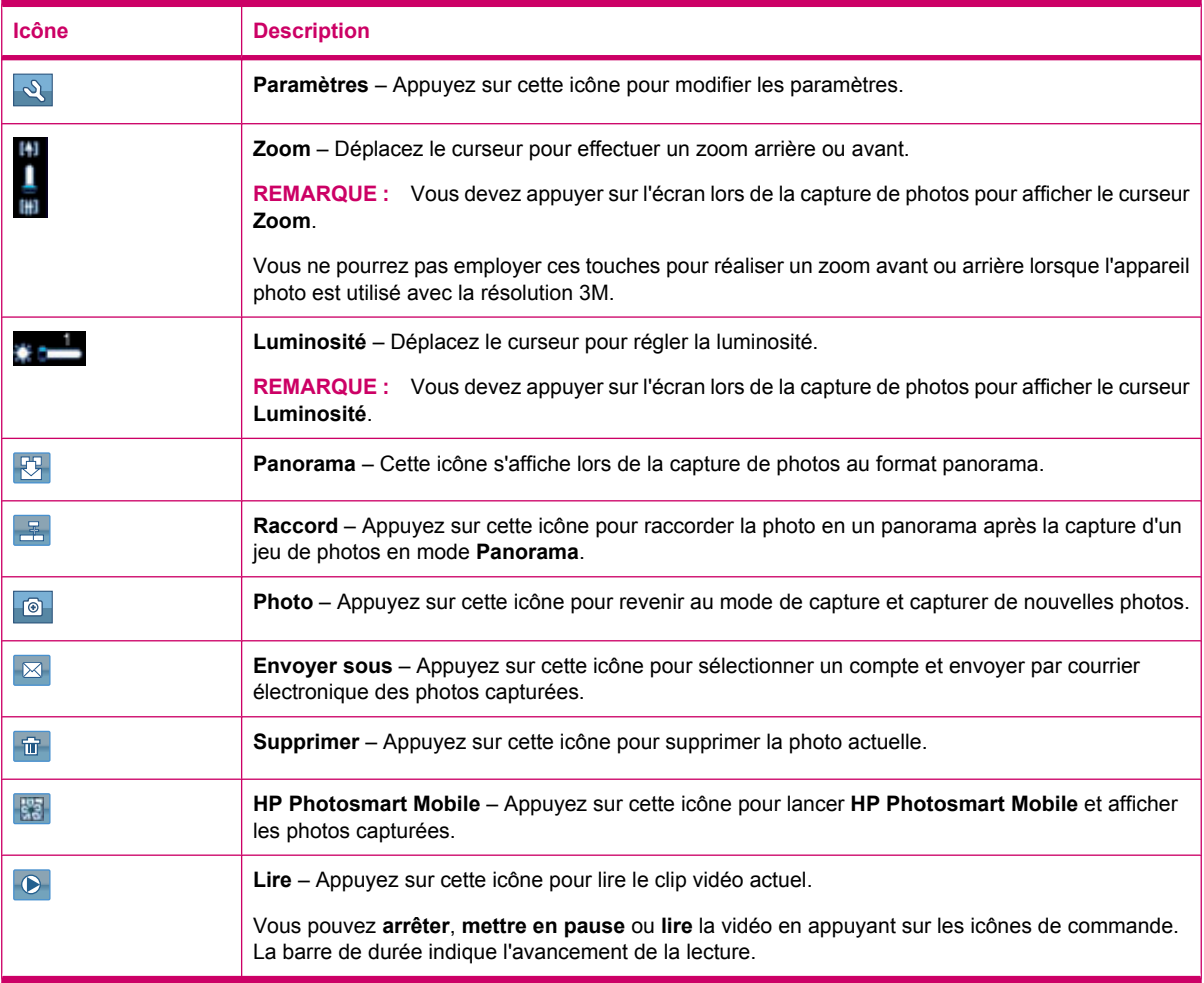

# **Transfert d'images**

## **Utilisation de la fonction GPRS**

La première fois que vous allumez la radio du téléphone, l'application **HP iPAQ DataConnect** détecte le fournisseur de service de téléphonie mobile et configure automatiquement les paramètres MMS sur le HP iPAQ.

**REMARQUE :** Vous devez disposer d'une carte SIM activée pour les données et installée dans votre HP iPAQ.

Pour transférer des photos via MMS :

- **1.** Appuyez sur la touche (Messagerie) **> Messages de texte/MMS > Menu > Nouveau > MMS**.
- **2.** Appuyez sur **Sélectionner**.
- **3.** Appuyez sur **Insérer une image/vidéo**, puis appuyez sur l'image ou la vidéo à joindre.
- **4.** Spécifiez les détails du destinataire dans le champ **À**.
- **5.** Appuyez sur **Envoyer**.

## **Utilisation de la fonction Bluetooth**

Vous pouvez suivre la procédure ci-dessous pour transférer des images de votre HP iPAQ vers d'autres appareils :

Pour transférer des photos via Bluetooth :

- **1.** Appuyez sur **Démarrer > HP Photosmart Mobile**.
- **2.** Faites défiler et sélectionnez une photo.
- **3.** Appuyez sur **Afficher**.
- **4.** Appuyez sur **Menu > Envoyer… > Bluetooth**.
- **5.** Appuyez sur **Suivant**.
- **6.** Sélectionnez l'appareil, puis appuyez sur **Appuyer pour envoyer**.

**REMARQUE :** Votre connexion Bluetooth doit être activée pour transférer des photos.

# **8 Cartes de stockage**

# **Utilisation de cartes de stockage**

Vous pouvez utiliser des cartes de stockage en option dans les cas suivants :

- Extension de la mémoire du HP iPAQ
- Stockage de photos, clips vidéo, musique et applications
- **REMARQUE :** Les cartes de stockage ne sont pas fournies avec votre HP iPAQ et doivent être achetées séparément.

Pour plus d'informations sur les cartes de stockage, visitez l'adresse [http://www.hp.com/go/](http://www.hp.com/go/ipaqaccessories) [ipaqaccessories.](http://www.hp.com/go/ipaqaccessories)

## **Insertion d'une carte de stockage**

Pour insérer une carte de stockage :

**1.** Ouvrez le capot de protection du connecteur de carte de stockage.

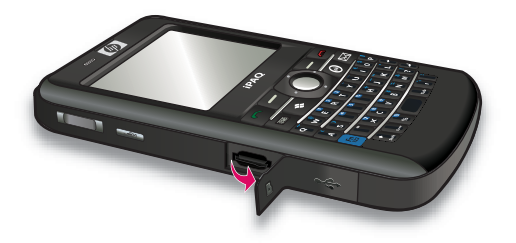

**2.** Faites glisser la carte de stockage dans le connecteur MicroSD, en insérant la zone métallique en premier et faisant face à l'arrière du HP iPAQ.

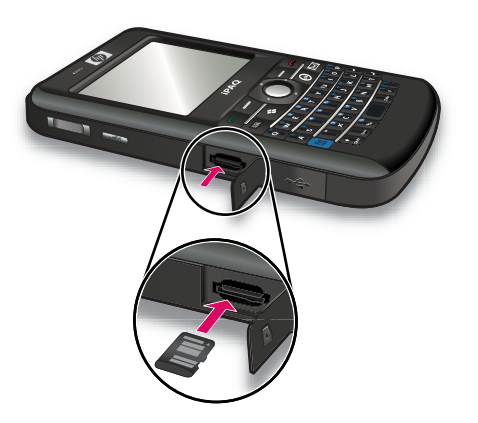

**3.** Poussez la carte dans le connecteur pour la verrouiller en place.

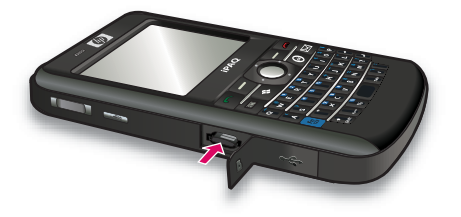

**4.** Fermez le capot de protection du connecteur de carte de stockage.

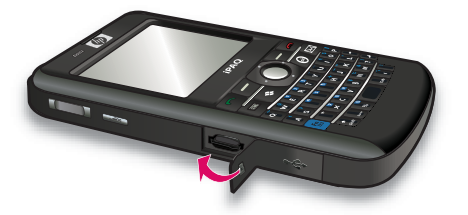

Si vous avez des difficultés à insérer une carte de stockage, essayez la procédure suivante :

- Assurez-vous de ne pas insérer la carte selon un angle.
- Assurez-vous d'insérer la zone métallique en premier et que la carte fait face à l'arrière du HP iPAQ.

# **Retrait d'une carte de stockage**

Pour retirer une carte de stockage MicroSD du connecteur du HP iPAQ :

- **1.** Fermez toutes les applications qui utilisent la carte de stockage.
- **2.** Appuyez sur la touche **Alimentation** et maintenez-la enfoncée pour mettre votre HP iPAQ hors tension.
- **3.** Ouvrez le capot de protection du connecteur de carte de stockage.

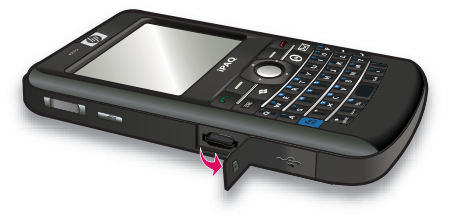

**4.** Poussez la carte dans le connecteur pour la déverrouiller.

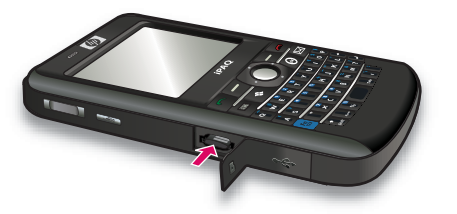

**5.** Retirez la carte de stockage du connecteur.

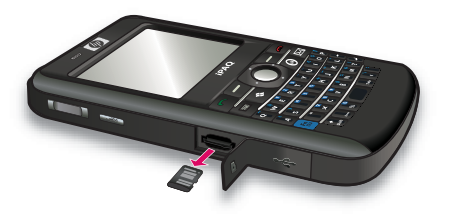

**6.** Fermez le capot de protection du connecteur de carte de stockage.

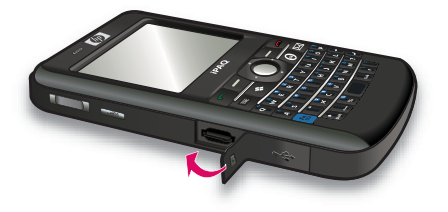

# **Affichage du contenu d'une carte de stockage**

Utilisez l'Explorateur de fichiers pour visualiser les fichiers présents sur la carte de stockage en option.

Pour afficher le contenu d'une carte de stockage :

- **1.** Appuyez sur **Démarrer > Programmes > Explorateur de fichiers**.
- **2.** Appuyez sur **Remonter**, puis sélectionnez le dossier de carte de stockage pour afficher la liste des fichiers et dossiers.

Si le HP iPAQ ne reconnaît pas votre carte de stockage, essayez la procédure suivante :

- Installez tous les pilotes livrés avec la carte de stockage.
- Réinitialisez le HP iPAQ en appuyant légèrement sur le bouton **Réinitialiser** avec le stylet.
- **REMARQUE :** Assurez-vous d'avoir enregistré les données avant d'effectuer la réinitialisation.

# **9 Synchronisation**

# **Logiciel de synchronisation**

Si l'ordinateur fonctionne sous Windows XP ou une version antérieure, les paramètres de synchronisation sont gérés via Microsoft ActiveSync. Microsoft ActiveSync 4.5 est disponible sur le CD *Getting Started*. Vous pouvez également visiter l'adresse<http://www.microsoft.com/windowsmobile> pour plus d'informations sur Microsoft ActiveSync ou pour télécharger ce logiciel.

Si votre ordinateur fonctionne sous Windows Vista, les paramètres de synchronisation sont gérés via Windows Mobile Device Center (WMDC). WMDC 6.1 est disponible sur le CD *Getting Started*. Vous pouvez également télécharger WMDC à l'adresse suivante : [http://www.microsoft.com/](http://www.microsoft.com/windowsmobile) [windowsmobile.](http://www.microsoft.com/windowsmobile)

**REMARQUE :** Vous devez installer Microsoft ActiveSync ou WMDC sur votre ordinateur avant de brancher votre HP iPAQ sur celui-ci.

## **Copie de fichiers**

Le logiciel ActiveSync permet de copier des fichiers depuis et vers l'ordinateur.

Pour configurer votre HP iPAQ à l'aide de l'assistant de configuration de synchronisation Pocket PC :

- **1.** Connectez votre HP iPAQ à l'ordinateur à l'aide du câble de synchronisation mini-USB et attendez que le logiciel de synchronisation démarre (WMDC pour Windows Vista et ActiveSync pour Windows XP).
- **2.** Appuyez sur **Suivant** lorsque l'assistant de configuration de synchronisation Pocket PC s'affiche.
- **3.** Vous pouvez sélectionner une des options suivantes :
	- Cochez la case **Synchroniser directement avec un serveur exécutant Microsoft Exchange Server. Pour faire ceci maintenant, vous devez disposer de l'adresse du serveur et de vos informations d'identification**, puis appuyez sur **Suivant**. Entrez les informations requises dans l'écran si vous souhaitez configurer votre compte de messagerie avec un serveur Exchange.
	- Si vous souhaitez synchroniser votre HP iPAQ avec le compte de messagerie Outlook sur votre ordinateur, désactivez la case **Synchroniser directement avec un serveur exécutant Microsoft Exchange Server. Pour faire ceci maintenant, vous devez disposer de l'adresse du serveur et de vos informations d'identification**, puis appuyez sur **Suivant**.
- **4.** Sélectionnez l'élément à synchroniser dans la liste **Type d'informations**, puis sélectionnez **Windows PC (Ce PC)** ou **Microsoft Exchange** dans la liste **Source**.
- **5.** Appuyez sur **Suivant**, puis appuyez sur **Terminer** pour compléter la configuration.

Pour copier des fichiers à l'aide de ActiveSync sans utiliser l'assistant de configuration de synchronisation Pocket PC :

- **1.** Connectez votre HP iPAQ à l'ordinateur à l'aide du câble de synchronisation mini-USB et attendez que le logiciel de synchronisation démarre (WMDC pour Windows Vista et ActiveSync pour Windows XP).
- **2.** Une fois l'assistant de configuration de synchronisation Pocket PC démarré, appuyez sur **Annuler** pour continuer la copie de fichiers sans utiliser l'assistant.
- **3.** Sur l'ordinateur, sélectionnez **Démarrer > Tous les programmes > Microsoft ActiveSync**.
- **4.** Dans la fenêtre **ActiveSync**, sélectionnez **Explorer**.
- **5.** Double-cliquez sur **Mon appareil basé sur Windows Mobile**, puis sélectionnez les fichiers à copier de ou vers votre ordinateur.
- **6.** Ouvrez l'**Explorateur Windows** sur votre ordinateur, puis repérez les fichiers à copier de ou vers le HP iPAQ.
- **7.** Faites glisser les fichiers et déplacez-les entre votre HP iPAQ et l'ordinateur. ActiveSync convertit les fichiers pour qu'ils puissent, au besoin, être utilisés par les programmes Office Mobile.

**Prich REMARQUE :** Vous ne pouvez pas copier des fichiers préinstallés ou des fichiers système.

Pour copier des fichiers à l'aide de WMDC :

- **1.** Reliez votre HP iPAQ à l'ordinateur, puis attendez que le programme WMDC s'ouvre automatiquement.
- **2.** Cliquez sur **Gestion de fichiers** pour ouvrir le dossier Appareil mobile pour votre HP iPAQ.
- **3.** Dans le dossier **Appareil mobile**, sélectionnez le fichier à copier sur votre HP iPAQ ou sur l'ordinateur.

Placez directement les fichiers dans le dossier Mes documents de votre HP iPAQ (ou dans l'un de ses sous-dossiers).

## **Migration de données de Palm Desktop vers Microsoft Windows Mobile 6.1**

Si vous utilisiez un appareil avec système d'exploitation Palm avant d'acheter votre HP iPAQ, vous devez migrer vos données du logiciel Palm Desktop vers Microsoft Windows Mobile 6.1.

Pour migrer des données du logiciel Palm Desktop vers Windows Mobile 6.1 :

- **1.** Assurez-vous que votre ordinateur est équipé de Microsoft Outlook 98 ou d'une version ultérieure.
- **2.** Pour basculer la synchronisation du Palm Desktop vers Outlook, insérez le CD fourni avec l'appareil Palm dans le lecteur de CD-ROM de votre ordinateur. Dans l'écran **Découvrir votre Pocket PC**, sélectionnez **Installer les conduits Microsoft Outlook**. Alternativement, vous pouvez réinstaller le Palm Desktop et le logiciel HotSynch Manager à partir du CD d'origine. Durant la procédure de configuration, sélectionnez **Je souhaite synchroniser avec Microsoft Outlook**.
- **REMARQUE :** Microsoft Outlook doit être défini comme programme de messagerie par défaut pour que la synchronisation avec le logiciel Palm Desktop se déroule correctement. Pour modifier vos paramètres, ouvrez Microsoft Outlook, cliquez sur **Outils > Options > Autre**, puis cochez les cases **Faire de Outlook le programme par défaut pour la messagerie**, **Contacts** et **Calendrier**. Cliquez sur **Appliquer > OK**, puis redémarrez votre ordinateur.
- **3.** Utilisez le logiciel HotSynch Manager contenu sur le CD d'origine fourni avec votre appareil Palm pour synchroniser les informations contenues sur votre appareil avec Outlook. Pour savoir comment installer ou utiliser HotSynch, reportez-vous aux instructions fournies avec votre appareil Palm.
- **4.** Après avoir synchronisé Outlook avec votre appareil Palm, désinstallez le logiciel Hotsynch de votre ordinateur. Cliquez sur **Démarrer > Panneau de configuration >**, puis double-cliquez sur **Ajouter ou supprimer des programmes**. Sélectionnez **Palm Desktop**, puis cliquez sur **Supprimer**. Suivez les instructions à l'écran.
- **5.** Insérez le CD *Getting Started* dans le lecteur de CD-ROM de votre ordinateur, puis suivez les instructions à l'écran pour installer ActiveSync sur l'ordinateur et établir un partenariat avec votre HP iPAQ.

## **Conseils pour la réduction des coûts de synchronisation sans fil**

Ce sont vos priorités qui déterminent votre manière de gérer le coût de la synchronisation sans fil à partir du HP iPAQ.

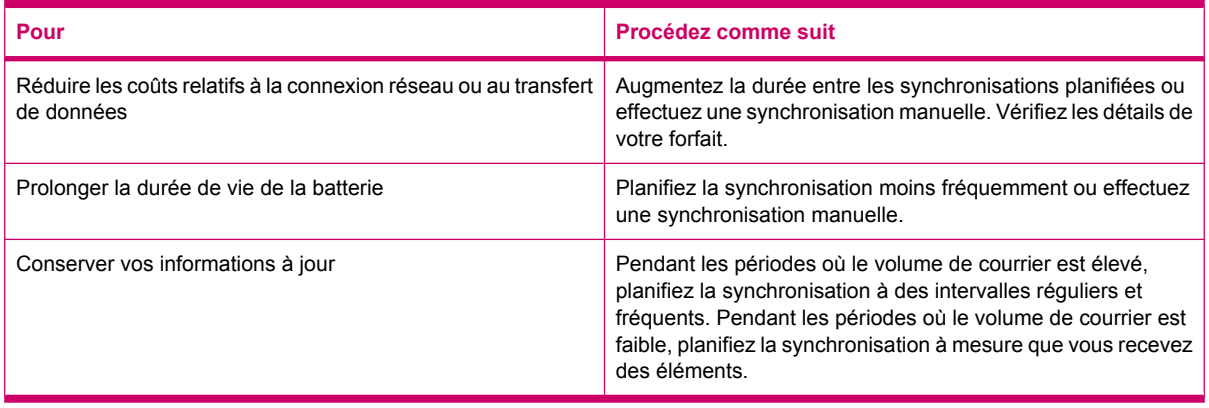

**REMARQUE :** La minuterie de mise hors tension du HP iPAQ est réinitialisée à chaque synchronisation. Si vous définissez un intervalle de synchronisation inférieur à celui défini pour la mise hors tension automatique du HP iPAQ, celui-ci ne s'éteint jamais pour économiser l'énergie de la batterie.

# **Résolution des problèmes de synchronisation**

La liste ci-dessous répertorie les signes révélateurs de problèmes de synchronisation pour Windows Vista :

WMDC ne s'ouvre pas après l'installation.

La liste ci-dessous répertorie les signes révélateurs de problèmes de synchronisation pour Windows XP :

- Aucune tonalité **ActiveSync** (ou présence d'une icône grise ) et aucune activité dans la fenêtre **ActiveSync** de votre ordinateur.
- Tonalité **ActiveSync**, mais l'icône **ActiveSync** de votre ordinateur se transforme en icône verte

tournoyante **.** Le message relatif à la récupération des paramètres s'affiche sur votre ordinateur, mais la connexion **ActiveSync** est interrompue avant la création du partenariat.

- ActiveSync recherche une connexion, sans succès. L'icône verte **C** continue de tournoyer sur l'ordinateur.
- La synchronisation a été établie entre votre HP iPAQ et l'ordinateur, mais la connexion est

interrompue. L'icône verte  $\bigcircledast$  cesse de tournoyer sur l'ordinateur et se désactive.

● Un message relatif à l'accès réseau ou Internet de **ActiveSync** est affiché par le pare-feu ou par un autre logiciel de protection du réseau.

Si vous rencontrez des problèmes liés à la synchronisation de votre HP iPAQ avec l'ordinateur personnel, essayez les solutions ci-dessous. Essayez les solutions suivantes pour résoudre les problèmes liés à la synchronisation :

Vérifiez le système d'exploitation de votre ordinateur avant de commencer à synchroniser des informations avec votre HP iPAQ. La méthode de synchronisation varie en fonction du système d'exploitation exécuté sur l'ordinateur.

Si l'ordinateur fonctionne sous Windows XP ou une version antérieure, les paramètres de synchronisation sont gérés via Microsoft ActiveSync. Microsoft ActiveSync 4.5 est disponible sur le CD *Getting Started*. Pour plus d'informations ou pour télécharger Microsoft ActiveSync, visitez l'adresse [http://www.microsoft.com/windowsmobile.](http://www.microsoft.com/windowsmobile)

Si votre ordinateur fonctionne sous Windows Vista, les paramètres de synchronisation sont gérés via Windows Mobile Device Center (WMDC). Visitez l'adresse [http://www.microsoft.com/](http://www.microsoft.com/windowsmobile) [windowsmobile](http://www.microsoft.com/windowsmobile) pour télécharger Windows Mobile Device Center.

- **REMARQUE :** HP ne garantit pas le bon fonctionnement d'applications tierces avec Windows Vista.
- Si l'ordinateur personnel exécute **ActiveSync** 4.5 ou une version ultérieure ainsi qu'un pare-feu personnel, ajoutez **ActiveSync** dans la liste d'exceptions du pare-feu.

Les pare-feu, notamment Sygate Personal Firewall, TrendMicro PC-cillin Internet Security 2005, Norton Personal Firewall, McAfee Personal Firewall et Zone Alarm Security Suite, peuvent bloquer la synchronisation. Pour plus d'informations sur l'ajout d'ActiveSync 4.5 ou d'une version ultérieure à la liste d'exceptions du pare-feu, reportez-vous à la documentation fournie avec ce logiciel. Pour la résolution d'autres problèmes liés au pare-feu et l'activation d'ActiveSync 4.5 ou d'une version ultérieure, visitez l'adresse [http://www.microsoft.com/windowsmobile.](http://www.microsoft.com/windowsmobile)

- Si vous avez oublié de décocher la case **Microsoft Exchange Server** lors de l'installation d'ActiveSync alors qu'aucune connexion à un serveur Exchange n'est prévue, procédez comme suit :
	- Connectez votre HP iPAQ à votre ordinateur. Assurez-vous que la connexion **ActiveSync** est établie.
	- Sur l'ordinateur, sélectionnez **Démarrer > Tous les programmes > Microsoft ActiveSync**.
	- Cliquez sur **Outils > Options**.
	- Décochez les cases en regard des options de synchronisation dans le **groupe Serveur**.
	- Dans le **groupe Bureau**, cochez les cases correspondant aux éléments à synchroniser.
- Débranchez votre HP iPAQ de l'ordinateur, puis attendez qu'un message **ActiveSync** confirme la déconnexion de votre appareil. Reconnectez votre HP iPAQ à votre ordinateur. Patientez pour savoir si la connexion est établie.
- Dans l'application **ActiveSync** de votre ordinateur, sélectionnez **Fichier > Paramètres de connexion**. Vérifiez que l'option de connexion USB est sélectionnée.
- Branchez le HP iPAQ sur un autre port USB de l'ordinateur.
- Vérifiez votre câble de synchronisation mini-USB. Utilisez un autre câble de synchronisation mini-USB si vous en possédez un.
- Essayez d'effectuer une synchronisation via une connexion Bluetooth. Reportez-vous à la documentation imprimée ou sur CD livrée avec votre HP iPAQ pour obtenir des instructions spécifiques.
- Déconnectez votre HP iPAQ de votre ordinateur, puis rebranchez-le.
- Désinstallez **ActiveSync** de votre ordinateur, puis réinstallez-le. Pour désinstaller **ActiveSync** de votre ordinateur, cliquez sur **Démarrer > Panneau de configuration > Ajouter ou supprimer des programmes > Microsoft ActiveSync**. Cliquez ensuite sur **Supprimer > Oui**.

Si aucune des solutions ci-dessus ne résout le problème de connexion, effectuez une réinitialisation usine de votre HP iPAQ à l'aide de l'outil HP iPAQ Setup Assistant.

Au terme de la réinitialisation matérielle ou logicielle, vous pouvez réinstaller vos applications sur votre HP iPAQ à l'aide du logiciel ActiveSync présent sur votre ordinateur. Une fois votre HP iPAQ correctement synchronisé, accédez à **ActiveSync** sur l'ordinateur, sélectionnez **Outils > Ajouter/ Supprimer des programmes**, puis sélectionnez les programmes à réinstaller.

## **Liens personnalisés dans WMDC**

Après la connexion de votre HP iPAQ à un système Windows Vista à l'aide de WMDC 6.1, une image du HP iPAQ 900 Series Business Messenger s'affiche sur la gauche de l'écran **Windows Mobile Device Center**. Vous pouvez configurer votre HP iPAQ pour synchroniser les contacts Outlook, la messagerie électronique et d'autres informations sur votre appareil ou juste connecter ce dernier en omettant le processus de configuration.

Une fois le HP iPAQ synchronisé avec votre ordinateur, les liens suivants sont affichés sur l'ordinateur :

- **Programmes et services**
- **Images, musique et vidéo**
- **Gestion de fichiers**
- **Paramètres de l'appareil mobile**

Pour afficher une liste des liens personnalisés, naviguez vers **Programmes et services**. Cliquez sur **plus>>** pour afficher des liens supplémentaires pour les divers services HP ou cliquez sur **<<précédent** pour revenir à l'écran précédent.

# **10 Tâches**

L'application Tâches vous permet de créer facilement une liste des tâches à exécuter. Vous pouvez classifier des tâches et, éventuellement, les marquer comme terminées. Vous pouvez également configurer des tâches pour vous rappeler des rendez-vous à venir.

# **Création d'une tâche**

Pour créer une tâche :

- **1.** Appuyez sur **Démarrer > Programmes > Tâches**.
- **2.** Appuyez sur **Menu > Nouvelle tâche**.
- **REMARQUE :** Vous pouvez également appuyer sur **Ajouter une tâche** et entrer une description de la tâche afin de créer rapidement une tâche.
- **3.** Renseignez les champs requis pour la tâche, puis appuyez sur **ok**.

# **Définition des dates de début et de fin d'une tâche**

Pour définir les dates d'une tâche :

- **1.** Appuyez sur **Démarrer > Programmes > Tâches**.
- **2.** Appuyez sur la tâche dont vous souhaitez définir les dates de début et de fin.
- **3.** Appuyez sur **Modifier** et effectuez l'une ou les deux opérations suivantes :
	- Appuyez sur **Début** pour entrer la date de début de la tâche.
	- Appuyez sur **Échéance** pour entrer la date d'échéance de la tâche.
- **4.** Appuyez sur **ok**.

## **Affichage des dates de début et de fin dans la liste des tâches**

Pour activer l'affichage des dates d'une tâche dans la liste des tâches :

- **1.** Appuyez sur **Démarrer > Programmes > Tâches**.
- **2.** Appuyez sur **Menu > Options…**.
- **3.** Cochez la case **Afficher dates début/échéance**.
- **4.** Appuyez sur **ok**.

## **Définition des options d'affichage des tâches dans l'écran Aujourd'hui**

Si vous avez planifié un grand nombre de tâches, vous pouvez définir le type de tâche à afficher dans l'écran **Aujourd'hui**.

Pour activer l'affichage des tâches dans l'écran **Aujourd'hui** :

- **1.** Appuyez sur **Démarrer > Paramètres > Personnel > Aujourd'hui**.
- **2.** Appuyez sur **Éléments**, puis cochez la case **Tâches**.
- **3.** Appuyez sur **Tâches** pour accéder aux options, puis appuyez sur **Options…**.
- **4.** Sous **Afficher le nombre de**, sélectionnez le type de tâche à afficher dans l'écran **Aujourd'hui**.
- **5.** Dans la liste **Catégorie**, indiquez si vous souhaitez afficher uniquement les tâches assignées à une catégorie spécifique, si des tâches ont été attribuées, ou toutes les tâches.

## **Marquage d'une tâche comme achevée**

Pour marquer une tâche comme étant achevée :

- **1.** Appuyez sur **Démarrer > Programmes > Tâches**.
- **2.** Dans la liste des tâches, cochez la case en regard de la tâche à marquer comme étant achevée.

Pour marquer une tâche ouverte comme étant achevée :

- **1.** Appuyez sur **Modifier**.
- **2.** Dans la zone **État**, appuyez sur **Terminé**.

**REMARQUE :** Vous pouvez également sélectionner une tâche dans la liste, puis appuyer sur **Terminé** pour marquer la tâche comme étant achevée. Pour activer une tâche terminée, sélectionnez la tâche, puis appuyez sur **Activer**.

# **11 Messagerie**

## **Présentation des messages**

Pour pouvoir envoyer et recevoir des messages électroniques via un compte de messagerie, vous devez vous connecter à Internet ou à votre réseau d'entreprise, en fonction du compte.

Vous pouvez envoyer et recevoir :

- Des messages électroniques Outlook
- Des messages électroniques Internet via un FAI (Fournisseur de service Internet)
- Des SMS

Vous pouvez également accéder à la messagerie électronique depuis votre bureau via une connexion VPN. Pour plus d'informations, consultez la section [Configuration d'une connexion de](#page-101-0) [serveur VPN à la page 91.](#page-101-0)

Les messages électroniques du compte de messagerie Outlook sont envoyés et reçus par le biais d'une synchronisation avec l'ordinateur via un logiciel de synchronisation ou par le biais d'une synchronisation sans fil directe avec Exchange Server.

Les messages électroniques Internet sont envoyés et reçus par le biais d'une connexion à un serveur de messagerie POP3 (Post Office Protocol 3) ou IMAP4 (Internet Message Access Protocol 4). Lors de la connexion à un serveur POP3 ou IMAP4 vous devez disposer d'une connectivité Internet à partir d'une connexion GSM, GPRS, EDGE ou 3G porteuse. En outre, la connexion peut se faire à l'aide d'une liaison sans fil Wi-Fi, homologue avec un PC ou Bluetooth vers un appareil connecté à Internet. Vous pouvez également utiliser votre HP iPAQ pour vous connecter en utilisant un téléphone cellulaire compatible avec l'envoi de données.

Les SMS sont envoyés et reçus via votre fournisseur de service sans fil en utilisant un numéro de téléphone comme adresse du message.

## **Types de dossiers**

Chaque compte de messagerie possède un ensemble de dossiers avec cinq dossiers de messagerie par défaut :

- **Boîte de réception**
- **Boîte d'envoi**
- **Éléments supprimés**
- **Brouillons**
- **Éléments envoyés**

Les messages reçus et envoyés via le compte sont enregistrés dans ces dossiers. Vous pouvez également créer d'autres dossiers pour chaque compte.

Le mode de fonctionnement des dossiers varie selon le type :

- Si vous utilisez un compte de messagerie Outlook, les messages électroniques du dossier Boîte de réception sont automatiquement synchronisés avec votre HP iPAQ. Vous pouvez choisir de synchroniser d'autres dossiers en leur attribuant une désignation. Les dossiers créés et les messages déplacés sont ensuite mis en miroir sur le serveur de messagerie.
- Si vous utilisez un compte MMS ou SMS, les messages sont enregistrés dans le dossier Boîte de réception.
- Si vous utilisez un compte POP3 et que vous déplacez des messages électroniques vers un dossier créé par vos soins, le lien entre les messages présents sur le HP iPAQ et leurs copies sur le serveur de messagerie est rompu. Lorsque vous vous connectez, le serveur de messagerie détecte les messages manquants dans le dossier Boîte de réception du HP iPAQ et les supprime du serveur de messagerie. Cette opération permet de ne pas conserver plusieurs copies d'un message, mais vous ne pouvez plus accéder aux messages.
- Si vous utilisez un compte IMAP4, les dossiers créés et les messages électroniques déplacés sont repris sur le serveur de messagerie. Ces messages sont ainsi disponibles à partir de tout emplacement ou appareil. Cette synchronisation des dossiers a lieu lorsque vous vous connectez au serveur de messagerie, créez de nouveaux dossiers ou renommez/supprimez des dossiers existants en cours de connexion. Vous pouvez également définir différentes options de téléchargement pour chaque dossier.

# **Synchronisation du courrier électronique**

Lorsque vous synchronisez la messagerie Outlook sur l'ordinateur avec votre HP iPAQ, les messages électroniques sont synchronisés comme suit :

- Les messages contenus dans le dossier Boîte de réception de l'ordinateur ou de Exchange Server sont copiés dans le dossier Boîte de réception du compte de messagerie Outlook sur votre HP iPAQ.
- Les messages contenus dans le dossier Boîte d'envoi de votre HP iPAQ sont transférés vers Exchange Server ou Outlook, puis envoyés à partir de ces programmes.
- Lorsque vous supprimez un message sur votre HP iPAQ, il est supprimé de l'ordinateur ou de Exchange Server lors de la prochaine synchronisation.
- Les paramètres de synchronisation par défaut synchronisent les messages des trois derniers jours et téléchargent les 500 premiers octets de chaque nouveau message. Les pièces jointes ne sont pas téléchargées.
- **REMARQUE :** Pour plus d'informations sur le démarrage de la synchronisation de la messagerie Outlook ou la modification des paramètres de synchronisation, consultez l'aide du logiciel de synchronisation sur l'ordinateur.

Les messages SMS ne sont pas reçus via une synchronisation. Ils sont envoyés à votre HP iPAQ via votre fournisseur de service.

# **Configuration de comptes de messagerie**

## **Configuration de la messagerie via Exchange Server**

- **1.** Appuyez sur la touche (Messagerie) **> Configurer la messagerie**.
- **2.** Saisissez votre adresse électronique dans la zone **Adresse de messagerie**, puis appuyez sur **Suivant**.
- **3.** Désactivez la case à cocher **Essayer d'obtenir les paramètres de messagerie automatiquement sur Internet**
- **REMARQUE :** Veillez à désactiver la case à cocher **Essayer d'obtenir les paramètres de messagerie automatiquement sur Internet** uniquement lors de la configuration manuelle de votre courrier électronique.
- **4.** Appuyez sur **Suivant**.
- **5.** Faites défiler la liste **Votre fournisseur messagerie**, puis sélectionnez l'option **Exchange Server**.
- **6.** Appuyez sur **Suivant**.
- **7.** Appuyez sur **Suivant** pour synchroniser Outlook avec le serveur de messagerie Exchange de votre organisation.
- **8.** Vérifiez votre adresse électronique, puis appuyez sur **Suivant**.
- **9.** Dans le champ **Adresse du serveur**, saisissez l'adresse du serveur Outlook Web Access, puis appuyez sur **Suivant**.
- **REMARQUE :** Cochez la case **Ce serveur exige une connexion cryptée (SSL)** pour vous assurer que tous les messages électroniques envoyés depuis ce compte utilisent une connexion SSL (Secure Sockets Layer).
- **10.** Entrez le **nom d'utilisateur**, le **mot de passe** et le **domaine**.
- **11.** Appuyez sur **Suivant**.
- **12.** Cochez la case des éléments à synchroniser, puis appuyez sur **Terminer**.

### **Messagerie Internet**

### **Création d'un compte POP3 ou IMAP4**

Pour pouvoir envoyer et recevoir des messages électroniques, vous devez configurer un compte de messagerie auprès de votre FAI ou disposer d'un compte accessible via une connexion de serveur VPN (généralement un compte professionnel).

Pour créer un compte POP3 ou IMAP4 :

- **1.** Appuyez sur la touche (Messagerie) **> Configurer la messagerie**.
- **2.** Saisissez le nom du compte, puis appuyez sur **Suivant**.
- **3.** Désactivez la case à cocher **Essayer d'obtenir les paramètres de messagerie automatiquement sur Internet**
- **REMARQUE :** Veillez à désactiver la case à cocher Essayer d'obtenir les paramètres de **messagerie automatiquement sur Internet** uniquement lors de la configuration manuelle de votre courrier électronique.
- **4.** Appuyez sur **Suivant**.
- **5.** Faites défiler la liste **Votre fournisseur messagerie**, puis sélectionnez l'option **Messagerie Internet** et appuyez sur **Suivant**.
- **6.** Saisissez votre nom et le nom du compte de votre choix, puis appuyez sur **Suivant**.
- **7.** Saisissez le nom du serveur de messagerie entrant, puis sélectionnez le type de compte requis : **POP3** ou **IMAP4**.
- **8.** Spécifiez les informations requises dans les quelques écrans suivants, puis appuyez sur **Terminer**.

Vous pouvez également configurer les options ci-dessous :

- Modifier les intervalles de téléchargement de nouveaux messages
- Télécharger des pièces jointes
- Limiter le nombre de messages téléchargés

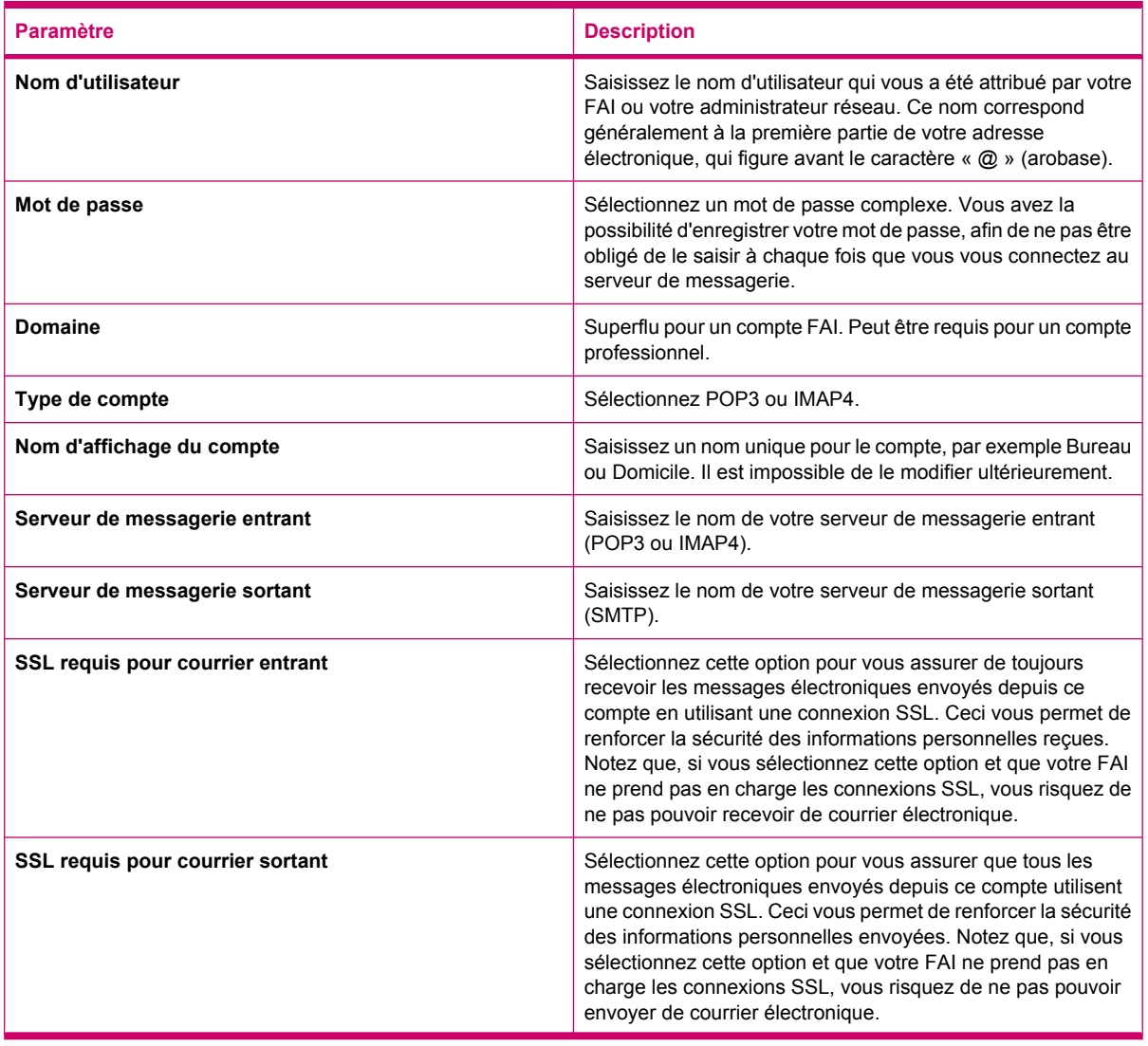

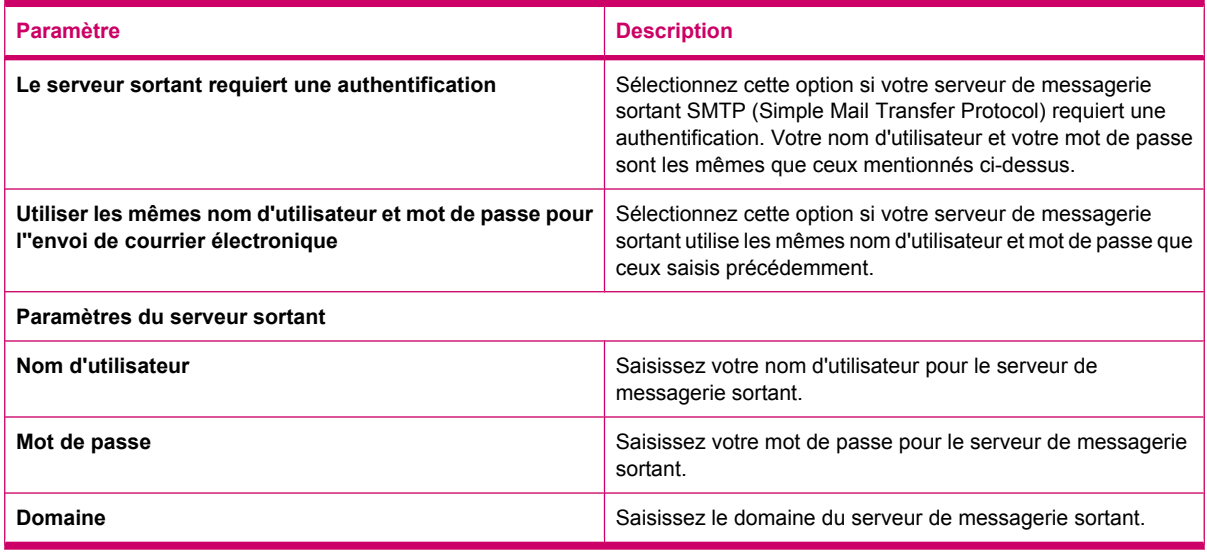

**ASTUCE :** Vous pouvez configurer plusieurs comptes de messagerie en plus de votre compte de messagerie Outlook. Vous ne pouvez pas ajouter un nouveau compte lorsque vous êtes connecté. Appuyez sur **Menu > Arrêt envoi/réception** pour vous déconnecter.

#### **Modification des options de téléchargement du courrier électronique**

Vous pouvez personnaliser les options de téléchargement ci-dessous pour chaque compte de messagerie souscrit auprès d'un FAI ou accessible via une connexion de serveur VPN (généralement un compte professionnel).

Vous pouvez configurer les options suivantes :

- Téléchargement automatique des messages
- Volume de courrier électronique téléchargé
- Traitement et mode de téléchargement des pièces jointes (IMAP4 uniquement)

Pour modifier les options de téléchargement du courrier pour un compte POP3 ou IMAP4 :

- **1.** Appuyez sur la touche (Messagerie) **> Menu > Options**.
- **2.** Appuyez et sélectionnez le compte de messagerie.
- **3.** Dans l'écran **Sommaire**, appuyez sur **Modifier la configuration du compte**.
- **4.** Appuyez sur **Suivant**.
- **5.** Entrez vos modifications dans les quelques écrans suivants, puis appuyez sur **Terminer**.

Pour modifier les options de téléchargement du courrier pour un compte Outlook :

- **1.** Appuyez sur la touche (Messagerie) **> Menu > Options**.
- **2.** Appuyez et sélectionnez le compte **E-mail Outlook**.
- **3.** Appuyez sur **Suivant**.
- **4.** Entrez vos modifications dans les quelques écrans suivants, puis appuyez sur **Terminer**.

**ASTUCE :** Pour envoyer et recevoir automatiquement vos messages, appuyez sur **Connexion et vérification des messages**, puis saisissez un intervalle de temps. Une connexion automatique peut engendrer des frais de connexion supérieurs. En outre, elle consomme une capacité supérieure de la batterie et réduit la durée d'autonomie.

Pour économiser la mémoire, limitez le nombre de messages électroniques téléchargés sur votre HP iPAQ en réduisant le nombre de jours à afficher.

Pour modifier les données à synchroniser pour un compte Outlook, appuyez sur **Démarrer > Programmes > ActiveSync > Menu > Options**.

#### **Suppression d'un compte**

Pour supprimer un compte :

- **1.** Appuyez sur la touche  $\boxtimes$  (Messagerie).
- **2.** Appuyez sur **Menu > Options**.
- **3.** Appuyez sur le nom du compte, maintenez la pression, puis appuyez sur **Supprimer**.
- **REMARQUE :** Vous ne pouvez pas supprimer vos comptes SMS, E-mail Outlook, Windows Live et MMS.

#### **Messagerie SMS**

La messagerie SMS est la transmission de courts messages textuels entre un téléphone mobile, un télécopieur et/ou une adresse IP. Un SMS unique ne peut pas contenir plus de 160 caractères alphanumériques comme il ne peut pas contenir de photos ni de graphiques.

**REMARQUE :** Le nombre de caractères pris en charge est fonction de votre fournisseur de service.

L'envoi de SMS peut impliquer des frais supplémentaires qui peuvent varier selon votre fournisseur de service.

Les SMS d'une longueur supérieure à 160 caractères alphanumériques sont envoyés sous forme de SMS multiples. Un compte de caractères est visible lors de la composition (Nouveau/Répondre/ Transférer) d'un message. Le compte indique également combien de SMS sont générés lorsque le message est envoyé.

Le numéro de téléphone du centre de service SMS est donné par votre fournisseur de service de téléphonie mobile. La messagerie SMS devrait fonctionner correctement une fois votre compte activé. Pour vérifier le numéro utilisé ou pour changer de numéro de téléphone du centre de service SMS, appuyez sur la touche (Répondre/Envoyer) **> Menu > Options… > Services > Messagerie vocale et SMS > Afficher les paramètres…**.

#### **MMS**

MMS est une méthode de transmission de photos, de clips vidéo, de fichiers audio et de courts SMS via des réseaux sans fil.

**REMARQUE :** L'envoi de MMS peut impliquer des frais supplémentaires qui peuvent varier selon votre fournisseur de service.

La première fois que vous allumez la radio du téléphone, l'application **HP iPAQ DataConnect** détecte le fournisseur de service de téléphonie mobile et configure automatiquement les paramètres MMS sur le HP iPAQ.

Alternativement, vous pouvez accéder à certains paramètres MMS en appuyant sur la touche (Messagerie), puis en appuyant sur **Messages de texte/MMS > Menu > Options MMS…**. La modification des paramètres MMS est déconseillée à moins que vous ne soyez assisté par votre fournisseur de service de téléphonie mobile.

#### **Composeur MMS**

Le composeur MMS vous permet de créer et partager vos propres messages MMS. Vous pouvez également ajouter des photos, des vidéos, du texte et des fichiers audio à vos messages MMS.

Pour accéder à l'application MMS, appuyez sur la touche **M** (Messagerie) **> Messages de texte/ MMS > Menu > Nouveau > MMS**.

Le compte MMS dispose de son propre jeu de dossiers, avec cinq dossiers de messagerie par défaut :

- **Éléments supprimés**
- **Brouillons**
- **Boîte de réception**
- **Boîte d'envoi**
- **Éléments envoyés**

Pour créer un message MMS :

- **1.** Appuyez sur la touche (Messagerie) **> Messages de texte/MMS > Menu > Nouveau > MMS**.
- **2.** Sélectionnez un modèle ou appuyez sur **Sélectionner**.
- **3.** Pour ajouter une image ou une vidéo au message, appuyez sur le champ **Insérer une image/ vidéo**, puis appuyez sur l'image ou la vidéo requise à ajouter.
- **REMARQUE :** Pour afficher le clip vidéo avant de l'ajouter, naviguez vers le fichier requis, puis appuyez sur l'icône (b) (Lire).
- **4.** Pour insérer un texte dans le message, appuyez sur le champ **Insérer du texte** et saisissez le texte requis.
	- **REMARQUE :** Vous pouvez également insérer une émoticône en appuyant sur l'icône  $\circled{}$

(Émoticône), un lien de favori en appuyant sur l'icône (Favoris), ou des modèles stockés dans

**Mon texte** en appuyant sur l'icône  $\left(\frac{1}{\epsilon}\right)$  (Texte).

- **5.** Pour ajouter un clip audio au message, appuyez sur le champ **Insérer fichier audio**, puis appuyez sur le fichier audio requis à ajouter.
- **REMARQUE :** Pour écouter le clip audio avant de l'ajouter, naviguez vers le fichier requis, puis appuyez sur l'icône (Lire).
- **6.** Pour prévisualiser le message MMS, appuyez sur l'icône (Lire) dans l'angle inférieur gauche de l'écran.

**REMARQUE :** Pour utiliser un modèle de message disponible, appuyez sur **Menu > Modèle > À partir d'un modèle > OK**. Cochez la case **Toujours choisir personnalisé** pour afficher automatiquement un message vierge. Vous pouvez également ajouter des images, des vidéos et du texte en navigant vers le fichier requis, puis en appuyant sur **Sélectionner**.

#### **Réception de pièces jointes**

Toute pièce jointe envoyée dans un message électronique ou téléchargée à partir du serveur figure audessous de l'objet du message. Lorsque vous appuyez sur la pièce jointe, celle-ci s'ouvre si elle a été entièrement téléchargée ou est marquée comme étant à télécharger lors de l'opération d'envoi/réception de message électronique suivante. Vous pouvez également télécharger automatiquement les pièces jointes avec vos messages si vous disposez d'un compte de messagerie Outlook ou IMAP4.

Si vous disposez d'un compte de messagerie Outlook, procédez comme suit sur votre ordinateur :

- **1.** Cliquez sur **Démarrer > Programmes > Microsoft ActiveSync**.
- **2.** Cliquez sur **Outils > Options…**.
- **3.** Cliquez sur **E-mail > Paramètres**, puis cochez la case **Inclure les pièces jointes**.

Si vous disposez d'un compte de messagerie IMAP4 auprès d'un FAI ou d'un compte accessible via une connexion de serveur VPN (généralement un compte professionnel), procédez comme suit :

- **1.** Appuyez sur la touche  $\boxtimes$  (Messagerie) pour ouvrir l'application de messagerie.
- **2.** Appuyez sur **Menu > Options**.
- **3.** Appuyez sur le nom du compte IMAP4.
- **4.** Appuyez sur **Paramètres de taille de téléchargement**, puis sélectionnez une option dans la liste **Téléchargement de pièces jointes**.
- **5.** Appuyez deux fois sur **Terminé**, puis appuyez sur **ok**.
- **ASTUCE :** Les images et objets intégrés ne peuvent pas être reçus comme pièces jointes.

Un message intégré peut être affiché en tant que pièce jointe lorsque vous utilisez un compte IMAP4 pour recevoir des messages électroniques. Cependant, vous ne pouvez pas utiliser cette fonction si le format TNEF (Transport Neutral Encapsulation Format) est activé afin de pouvoir recevoir des demandes de réunion.

Pour enregistrer les pièces jointes sur une carte de stockage plutôt que sur le HP iPAQ, appuyez sur

la touche (Messagerie) **> Menu > Options > Stockage**, puis cochez la case **Stocker les pièces jointes sur carte de stockage, si dispo.**.

#### **Réception de demandes de réunion**

Si vous recevez des messages électroniques via ActiveSync, vous pouvez recevoir des demandes de réunion. Si vous vous connectez directement à un serveur de messagerie, celui-ci doit exécuter Microsoft Exchange Server 5.5 ou une version ultérieure pour vous permettre de recevoir des demandes de réunion.

Si le serveur exécute Microsoft Exchange Server 2000 ou version ultérieure, les demandes de réunion seront automatiquement reçues dans votre boîte de réception. Toutefois, pour recevoir des demandes de réunion sur Microsoft Exchange Server 5.5, procédez comme suit :

Demandez à votre administrateur système d'activer la prise en charge des formats RTF (Rich Text Format) et TNEF sur votre compte.

Si le format TNEF est activé, vous ne recevez pas les messages inclus dans d'autres messages sous forme de pièces jointes, et vous ne pouvez pas savoir si un message contient une pièce jointe tant que vous ne disposez pas de la copie intégrale. En outre, la durée de téléchargement peut être supérieure.

Modifiez les options de téléchargement de messages électroniques si votre compte n'est pas configuré pour recevoir des pièces jointes.

Une fois que votre compte est configuré pour recevoir les demandes de réunion, procédez comme suit :

- **1.** Ouvrez la demande de réunion.
- **2.** Appuyez sur **Accepter**, ou **Menu > Tentative**, ou **Menu > Refuser**. Vous pouvez également joindre un message à la réponse. Celle-ci sera envoyée lors de la synchronisation ou connexion suivante au serveur de messagerie ; le calendrier de votre HP iPAQ sera mis à jour.

#### **Création ou modification d'une signature**

Pour créer ou modifier une signature :

- **1.** Appuvez sur la touche  $\boxtimes$  (Messagerie) pour ouvrir l'application de messagerie.
- **2.** Appuyez sur **Menu > Options > Signatures…**.
- **3.** Sélectionnez le compte pour lequel créer ou modifier la signature.
- **4.** Cochez la case **Utiliser la signature avec ce compte** si elle n'est pas déjà sélectionnée.
- **5.** Cochez la case **Utiliser dans réponses et transferts** si nécessaire.
- **6.** Entrez une signature dans la zone correspondante.

Pour cesser d'utiliser une signature, désélectionnez la case **Utiliser la signature avec ce compte**.

 $\frac{1}{2}$  **ASTUCE :** Vous pouvez utiliser une signature différente pour chaque compte de messagerie.

# **Utilisation de la messagerie**

#### **Composition et envoi de messages**

Pour composer et envoyer des messages :

- **1.** Appuyez sur la touche  $\boxtimes$  (Messagerie) pour ouvrir l'application de messagerie.
- **2.** Dans la liste des messages, appuyez et sélectionnez un compte.
- **3.** Appuyez sur **Menu > Nouveau**.
- **4.** Entrez l'adresse électronique ou SMS d'un ou de plusieurs destinataires, séparée par un pointvirgule. Pour accéder aux adresses et numéros de téléphone à partir des **Contacts**, appuyez sur **À** ou appuyez sur **Menu > Ajouter un destinataire**.
- **5.** Entrez votre message. Pour ajouter rapidement des messages courants, appuyez sur **Menu > Mon texte**, puis sur le message requis.
- **6.** Pour vérifier l'orthographe, appuyez sur **Menu > Orthographe**.
- **7.** Appuyez sur **Envoyer**.
- **ASTUCE :** Pour définir la priorité, appuyez sur **Menu > Options de message…**.

Si vous travaillez hors ligne, les messages électroniques déplacés sont déplacés du dossier Boîte d'envoi et envoyés la prochaine fois que vous vous connectez.

#### **Réponse ou transfert d'un message**

Pour répondre ou transférer un message :

- **1.** Appuyez sur le message pour l'ouvrir, puis appuyez sur **Menu > Répondre > Répondre**, **Répondre à tous** ou **Transférer**.
- **2.** Entrez votre réponse. Pour ajouter rapidement des messages courants, appuyez sur **Menu > Mon texte**, puis sur le message requis.
- **3.** Pour vérifier l'orthographe, appuyez sur **Menu > Orthographe**.
- **4.** Appuyez sur **Envoyer**.

#### **Ajout d'une pièce jointe à un message**

Pour ajouter une pièce jointe à un message :

- **1.** Dans un message ouvert, appuyez sur **Menu > Insérer**, puis appuyez sur l'élément à joindre : **Image**, **Note vocale** ou **Fichier**.
- **2.** Sélectionnez le fichier à joindre ou enregistrez une note vocale.
- **EXARQUE :** Vous ne pouvez pas joindre des objets intégrés aux messages.

#### **Téléchargement de messages**

La manière dont vous téléchargez les messages dépend du type de compte que vous avez :

- Pour envoyer et recevoir des messages électroniques pour un compte de messagerie Outlook, lancez la synchronisation via ActiveSync.
- Les SMS sont automatiquement reçus lorsque le mode téléphonique de votre HP iPAQ est activé. Lorsque le HP iPAQ est éteint (en mode Avion), les messages sont conservés par votre fournisseur de service jusqu'à la prochaine mise sous tension de votre HP iPAQ.
- **ASTUCE :** Par défaut, les messages envoyés ne sont pas enregistrés sur votre HP iPAQ pour économiser la mémoire. Si vous souhaitez conserver une copie des messages envoyés, appuyez sur **Menu > Options > Message** dans la liste des messages, puis cochez la case **Copier le courrier envoyé dans Éléments envoyés**. Si vous disposez d'un compte de messagerie Outlook ou IMAP4, vous devez également sélectionner le dossier Éléments envoyés en vue de la synchronisation. Pour ce

faire, appuyez sur la touche (Messagerie) **> E-mail Outlook**, puis appuyez sur **Menu > Outils > Gestion des dossiers…**, puis cochez la case située en regard du dossier **Éléments envoyés**.

#### **Téléchargement de messages à partir d'un serveur**

Pour télécharger des messages à partir d'un serveur :

- **1.** À partir de tout compte, appuyez sur **Menu > Atteindre**, puis appuyez sur le compte à utiliser.
- **2.** Appuyez sur **Menu > Envoyer/recevoir**.

Cette opération permet de synchroniser les messages présents sur votre HP iPAQ et sur le serveur de messagerie. Les nouveaux messages sont téléchargés dans le dossier **Boîte de réception** du HP iPAQ, les messages présents dans le dossier **Boîte d'envoi** de l'appareil sont envoyés et les messages supprimés du serveur sont également supprimés du dossier **Boîte de réception** du HP iPAQ.

**ASTUCE :** Pour lire la totalité d'un message, appuyez sur **Menu > Télécharger le message** dans la fenêtre du message. Dans la liste des messages, appuyez sur le message, maintenez la pression, puis appuyez sur **Menu > Télécharger le message**. Le message sera téléchargé lors de l'opération d'envoi/ réception de messages électroniques suivante. Cette opération permettra également de télécharger les pièces jointes si vous avez sélectionné ces options lors de la configuration de votre compte de messagerie.

La colonne réservée à la taille dans la liste des messages affiche la taille locale et celle du message. Ces valeurs peuvent diverger. En effet, la taille d'un message peut varier entre le serveur et le HP iPAQ.

### **Installation d'un carnet d'adresses en ligne**

De nombreux serveurs de messagerie, notamment les serveurs exécutant Microsoft Exchange Server, peuvent vérifier les noms d'après un carnet d'adresses en ligne appelé service d'annuaire, à l'aide du protocole LDAP (Lightweight Directory Access Protocol). Lorsque vous créez un compte de messagerie, le service d'annuaire de votre serveur de messagerie s'ajoute dans l'onglet **Adresse** et vous avez la possibilité de l'activer. Une fois activée, la messagerie contrôle votre liste de contacts, puis le service d'annuaire afin de vérifier les noms saisis dans les champs **À**, **Cc** et **Cci**. Pour activer un service d'annuaire ou pour utiliser d'autres services, procédez comme suit :

- **1.** Si vous ajoutez un nouveau compte, demandez le nom du service d'annuaire et du serveur à votre administrateur réseau.
- **2.** Dans la liste des messages, appuyez sur **Menu > Options > Adresse**.
- **3.** Dans la liste **Dans Contacts, extraire les adresses de**, sélectionnez le carnet d'adresses à utiliser pour contrôler les contacts. Les contacts seront contrôlés en premier, sauf si vous sélectionnez **Aucun(e)**.
- **4.** Si votre serveur de messagerie est déjà répertorié, cochez la case du service d'annuaire correspondant pour l'activer, puis appuyez sur **ok**.
- **5.** Si votre service de messagerie n'est pas répertorié, appuyez sur **Ajouter…**.
- **6.** Dans les zones **Annuaire** et **Serveur**, entrez les noms du répertoire et du serveur LDAP.
- **7.** Demandez à votre administrateur réseau si l'authentification est nécessaire pour le serveur. Si oui, cochez la case **Authentification nécessaire sur ce serveur**, puis entrez votre nom d'utilisateur et votre mot de passe.
- **8.** Pour que la messagerie vérifie ce service, cochez la case **Vérifier le nom par rapport au serveur**.

**ASTUCE :** Pour supprimer un service, appuyez sur le service en question, maintenez la pression, puis appuyez sur **Supprimer**.

Lors de la synchronisation de votre compte de messagerie Outlook, décochez la case **Vérifier le nom par rapport au serveur** afin de désactiver les services d'annuaire précédemment installés. Cela vous permet de ne pas recevoir de messages d'erreur lorsque la **messagerie** essaie de vérifier les noms par rapport au service auquel vous n'êtes pas connecté.

# **12 Calendrier**

# **Accès au calendrier**

Le calendrier permet de planifier des rendez-vous, notamment des réunions et d'autres événements. Vous pouvez afficher vos rendez-vous du jour dans l'écran **Aujourd'hui**.

▲ Pour accéder au calendrier, appuyez sur la touche **[111]** (Calendrier) ou appuyez sur l'icône **[11]** (Calendrier) de l'écran **Aujourd'hui**.

## **Modification de l'affichage de la semaine de travail**

Vous pouvez personnaliser votre calendrier de telle sorte qu'une semaine de travail commence le dimanche ou le lundi. Vous pouvez définir une semaine de cinq à sept jours sur votre calendrier.

Pour modifier l'affichage de la semaine de travail :

**1.** Pour accéder au calendrier, appuyez sur la touche **[111]** (Calendrier) ou appuyez sur l'icône **[11**] (Calendrier) de l'écran **Aujourd'hui**.

- **2.** Appuyez sur **Menu > Outils > Options…** et effectuez l'une ou les deux opérations suivantes :
	- Pour spécifier le premier jour de la semaine, appuyez sur **dimanche** ou sur **lundi** dans la zone **1er jour sem**.
	- Pour définir le nombre de jours à afficher dans une semaine de travail, appuyez sur **sem. de 5 jours**, **sem. de 6 jours** ou **sem. de 7 jours** dans la zone **Vue semaine**.
- **3.** Appuyez sur **ok**.

### **Activation d'un rappel par défaut pour tous les nouveaux rendez-vous**

Pour activer automatiquement un rappel pour les nouveaux rendez-vous :

- **1.** Pour accéder au calendrier, appuyez sur la touche  $\left[\begin{array}{c} \mathbf{H} \\ \mathbf{H} \end{array}\right]$  (Calendrier) ou appuyez sur l'icône  $\mathbf{H}$ (Calendrier) de l'écran **Aujourd'hui**.
- **2.** Appuyez sur **Menu > Outils > Options… > Rendez-vous**.
- **3.** Cochez la case **Activer les rappels des nouv. élém**.
- **4.** Définissez l'heure à laquelle le rappel doit vous alerter.
- **5.** Appuyez sur **ok**.

# **Création d'un rendez-vous**

Pour créer un rendez-vous sur le calendrier :

- **1.**
- Pour accéder au calendrier, appuyez sur la touche **[111]** (Calendrier) ou appuyez sur l'icône **[11**] (Calendrier) de l'écran **Aujourd'hui**.
- **2.** Appuyez sur **Menu > Nouveau rendez-vous** pour créer un rendez-vous.
- **3.** Renseignez les champs requis pour la tâche, puis appuyez sur **ok**.

## **Mise à jour d'un rendez-vous**

Pour mettre à jour un rendez-vous sur le calendrier :

- **1.** Pour accéder au calendrier, appuyez sur la touche **[111]** (Calendrier) ou appuyez sur l'icône **[11]** (Calendrier) de l'écran **Aujourd'hui**.
- **2.** Appuyez pour ouvrir le rendez-vous, puis appuyez sur **Menu > Modifier** pour effectuer les modifications souhaitées.
- **3.** Appuyez sur **Toutes**, **Une seule** ou **Annuler**.

**REMARQUE :** Cette option s'affiche uniquement pour les rendez-vous récurrents.

**4.** Apportez les modifications requises, puis appuyez sur **ok**.

### **Annulation d'un rendez-vous**

Lorsque vous supprimez un rendez-vous du calendrier de votre HP iPAQ, il est également supprimé sur votre ordinateur lors de la prochaine synchronisation. Si le rendez-vous n'a pas été synchronisé avec un ordinateur, il est supprimé uniquement sur votre HP iPAQ.

Pour annuler un rendez-vous :

**1.**

Pour accéder au calendrier, appuyez sur la touche **[111]** (Calendrier) ou appuyez sur l'icône **[11**] (Calendrier) de l'écran **Aujourd'hui**.

- **2.** Dans la vue **Agenda**, sélectionnez le rendez-vous à supprimer.
- **3.** Appuyez sur **Menu > Supprimer un rendez-vous**.
- **4.** Appuyez sur **Oui** pour supprimer le rendez-vous ou sur **Non** pour le conserver.

# **13 Contacts**

# **Création d'un contact**

Pour créer un contact :

- **1.** Dans l'écran **Aujourd'hui**, appuyez sur **Contacts** ou appuyez sur la touche programmable droite.
- **2.** Appuyez sur **Nouveau**, puis entrez les informations du contact dans **Contact Outlook** ou **Contact SIM**.
- **3.** Une fois terminé, appuyez sur **ok**.
- **REMARQUE :** Si votre liste de contacts a été filtrée par une catégorie lors de la création d'un contact, cette catégorie est automatiquement assignée au nouveau contact.

Si la plupart des contacts créés comportent des numéros de téléphone commençant par le même indicatif, dans **Contacts**, appuyez sur **Menu > Options…**, puis saisissez l'indicatif en question dans la zone **Indicatif régional** et appuyez sur **ok**.

Si vous recevez un appel d'un numéro non répertorié dans vos contacts, vous pouvez créer un contact à partir de l'historique des appels.

**REMARQUE :** Pour plus d'informations, dans le même écran, appuyez sur **Démarrer > Aide**.

### **Suppression d'un contact**

Pour supprimer un contact :

- **1.** Dans l'écran **Aujourd'hui**, appuyez sur **Contacts** ou appuyez sur la touche programmable droite.
- **2.** Appuyez sur le contact à supprimer et maintenez la pression.
- **3.** Appuyez sur **Supprimer un contact**.
- **4.** Appuyez sur **Oui**.

### **Modification des informations d'un contact**

Pour modifier des informations d'un contact :

- **1.** Dans l'écran **Aujourd'hui**, appuyez sur **Contacts** ou appuyez sur la touche programmable droite.
- **2.** Appuyez sur le contact.
- **3.** Appuyez sur **Menu > Modifier**, puis entrez les modifications.
- **4.** Une fois terminé, appuyez sur **ok**.

# **Copie d'un contact**

Pour copier un contact :

- **1.** Dans l'écran **Aujourd'hui**, appuyez sur **Contacts** ou appuyez sur la touche programmable droite.
- **2.** Appuyez sur le contact à copier et maintenez la pression.
- **3.** Appuyez sur **Copier un contact**.
- **4.** Appuyez sur la copie du contact.
- **5.** Appuyez sur **Menu > Modifier**.
- **6.** Modifiez les informations du contact comme souhaité, puis appuyez sur **ok**.
- **REMARQUE :** La catégorie affichée est automatiquement assignée au nouveau contact.

### **Recherche d'un contact**

Pour rechercher un contact :

- **1.** Dans l'écran **Aujourd'hui**, appuyez sur **Contacts** ou appuyez sur la touche programmable droite.
- **2.** Si la vue **Nom** n'est pas ouverte, appuyez sur **Menu > Afficher par > Nom**.
- **3.** Effectuez une des opérations suivantes :
	- Commencez à saisir un nom ou un numéro de téléphone dans la zone de texte fournie, jusqu'à ce que le contact souhaité s'affiche. Pour afficher à nouveau tous les contacts, appuyez sur la zone de texte et effacez le texte, ou appuyez sur la touche Retour arrière/Effacer.
	- Utilisez l'index alphabétique affiché en haut de la liste des contacts.
	- Filtrez la liste par catégorie. Dans la liste des contacts, appuyez sur **Menu > Filtrer**. Appuyez ensuite sur une catégorie attribuée aux contacts. Pour afficher à nouveau tous les contacts, sélectionnez **Tous les contacts**.
- **REMARQUE :** Pour rechercher un contact à partir d'un nom, d'un numéro de téléphone ou de l'index alphabétique, vous devez ouvrir la vue **Nom**.

### **Envoi d'un message électronique à un contact**

Pour envoyer un message électronique à un contact :

- **1.** Dans l'écran **Aujourd'hui**, appuyez sur **Contacts** ou appuyez sur la touche programmable droite.
- **2.** Appuyez sur le contact auquel envoyer le message.
- **3.** Appuyez sur l'adresse à laquelle envoyer le message.
- **4.** Appuyez sur le compte à partir duquel envoyer le message.
- **E REMARQUE :** Pour ajouter rapidement l'adresse d'un contact à un nouveau message, appuyez sur la ligne **À**, **Cc** ou **Cci**, puis sur **Menu > Ajouter un destinataire**. Appuyez sur le contact auquel envoyer le message, puis sélectionnez l'adresse si nécessaire.

# **Envoi d'un SMS à un contact**

Pour envoyer un SMS à un contact :

- **1.** Appuyez sur la touche (Messagerie) **> Messages de texte/MMS**.
- **2.** Appuyez sur **Menu > Nouveau > Texte**.
- **3.** Entrez les numéros de téléphone d'un ou de plusieurs destinataires, en les séparant par un pointvirgule. Pour accéder à des numéros de téléphone à partir des **Contacts**, appuyez sur **À** et sélectionnez le contact.
- **4.** Entrez votre message. Pour ajouter rapidement des messages courants, appuyez sur **Menu > Mon texte**, puis sur le message requis.

```
REMARQUE : Pour entrer des symboles, appuyez sur Maj en utilisant le clavier d'écran.
```
- **5.** Pour vérifier l'orthographe, appuyez sur **Menu > Orthographe**.
- **6.** Appuyez sur **Envoyer**.

Si vous envoyez un SMS et souhaitez savoir s'il a été reçu, avant d'envoyer le message, appuyez sur **Menu > Options de message…**, puis cochez la case **Accusé de réception pour les messages**.

### **Ajout ou suppression d'une image**

Pour ajouter une image aux informations d'un contact :

- **1.** Dans l'écran **Aujourd'hui**, appuyez sur **Contacts** ou appuyez sur la touche programmable droite.
- **2.** Appuyez sur le contact.
- **3.** Appuyez sur **Menu > Modifier**.
- **4.** Appuyez sur **Image**.
- **5.** Effectuez une des opérations suivantes :
	- Appuyez sur l'image à ajouter.
	- Appuyez sur **Appareil photo** et prenez une photo.

Pour supprimer une image des informations d'un contact :

- **1.** Dans l'écran **Aujourd'hui**, appuyez sur **Contacts** ou appuyez sur la touche programmable droite.
- **2.** Appuyez sur le contact.
- **3.** Appuyez sur **Menu > Modifier**.
- **4.** Appuyez sur **Menu > Supprimer l'image**.
- **5.** Appuyez sur **Oui**.

### **Utilisation de la liste des contacts**

Vous pouvez utiliser et personnaliser de diverses manières la liste des contacts. Vous pouvez également passer un appel ou envoyer un message à partir d'un contact ouvert.

Pour personnaliser la liste des contacts :

- **1.** Dans l'écran **Aujourd'hui**, appuyez sur **Contacts** ou appuyez sur la touche programmable droite.
- **2.** Dans la liste des contacts, effectuez une des opérations suivantes :
	- Pour rechercher un contact à partir d'un nom ou de l'index alphabétique, saisissez le nom dans la zone **Entrez un nom…**.
	- Pour afficher la liste des contacts en fonction d'un nom ou d'une société spécifique, appuyez sur **Menu > Afficher par > Nom** ou **Société**.
	- Pour afficher un récapitulatif des informations sur un contact, appuyez sur le contact. De cet emplacement, vous pouvez également passer un appel ou envoyer un message.
	- Pour afficher la liste des opérations disponibles pour un contact, appuyez sur le contact et maintenez la pression.

**REMARQUE :** Pour afficher un plus grand nombre de contacts, appuyez sur Menu > Options..., cochez la case **N'afficher que le nom des contacts** et décochez la case **Afficher l'index alphabétique**.

# **14 Connexions**

Vous pouvez utiliser votre HP iPAQ pour vous connecter et échanger des informations avec d'autres périphériques de poche, des ordinateurs et d'autres réseaux. Vous pouvez établir une connexion en utilisant :

- Wi-Fi
- **Bluetooth**
- GPRS/EDGE/HSDPA/WCDMA

Vous pouvez établir une connexion en appuyant sur **Démarrer > Paramètres > Connexions**.

### **Utilisation de l'application Gestionnaire sans fil**

L'application Gestionnaire sans fil permet d'activer/désactiver facilement les fonctions d'une connexion Wi-Fi et d'une connexion Bluetooth, ainsi que les fonctionnalités de téléphone.

**REMARQUE :** Lorsque la fonction Téléphone est désactivée, vous ne pouvez pas recevoir ou émettre d'appels, y compris les appels d'urgence. Pour recevoir ou émettre un appel, activez la fonction Téléphone, puis restaurez la fonctionnalité RF de votre téléphone.

Pour utiliser le Gestionnaire sans fil, appuyez sur **Démarrer > Paramètres > Connexions > Gestionn. sans fil**.

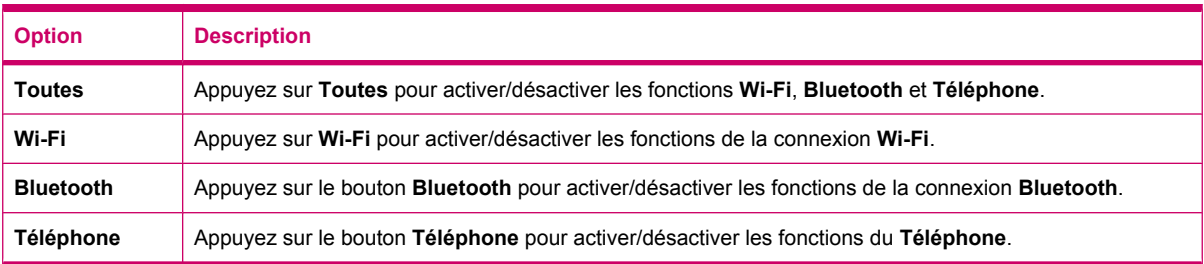

Le mode Avion est une condition lorsque toutes les connexions sans fil sont désactivées sur votre HP iPAQ.

Pour activer/désactiver l'ensemble des connexions sans fil simultanément :

- **1.** Pour utiliser le Gestionnaire sans fil, appuyez sur **Démarrer > Paramètres > Connexions > Gestionn. sans fil**.
- **2.** Appuyez sur **Tous** pour activer/désactiver l'ensemble des connexions sans fil.

### **Wi-Fi**

L'accès sans fil vous permet de connecter votre HP iPAQ à Internet sans utiliser de câbles. En lieu et place, des points d'accès assurent la transmission et la réception des données. Votre HP iPAQ peut se connecter à un réseau Wi-Fi 802.11b/g ou directement à d'autres appareils compatibles Wi-Fi.

**REMARQUE :** Les lettres qui suivent 802.11 déterminent la fréquence utilisée, la vitesse de transfert des données, ainsi que la plage de signaux de l'appareil compatible Wi-Fi.

La fonction Wi-Fi permet de réaliser les opérations suivantes :

- Accéder à Internet
- Envoyer et recevoir des messages électroniques
- Accéder aux informations sur les réseaux d'entreprise
- Utiliser des réseaux VPN pour un accès distant sécurisé
- Utiliser des zones sensibles pour la connectivité sans fil

Appuyez sur **Démarrer > Paramètres > Connexions > Wi-Fi**.

**REMARQUE :** L'utilisation de réseaux à connexion distante ou sans fil pour accéder à un réseau d'entreprise, au courrier électronique ou à d'autres communications sans fil, telles que des appareils Bluetooth, peut nécessiter l'achat d'un matériel séparé ainsi qu'une infrastructure Wi-Fi et un contrat de service.

Renseignez-vous auprès de votre fournisseur de service sur la disponibilité d'une couverture réseau dans votre zone. Il est possible que tous les contenus Web ne soient pas disponibles. Certains d'entre eux peuvent nécessiter l'installation de logiciels supplémentaires.

#### **Terminologie Wi-Fi**

Il est recommandé de vous familiariser avec les termes ci-dessous lorsque vous commencez à utiliser la technologie Wi-Fi.

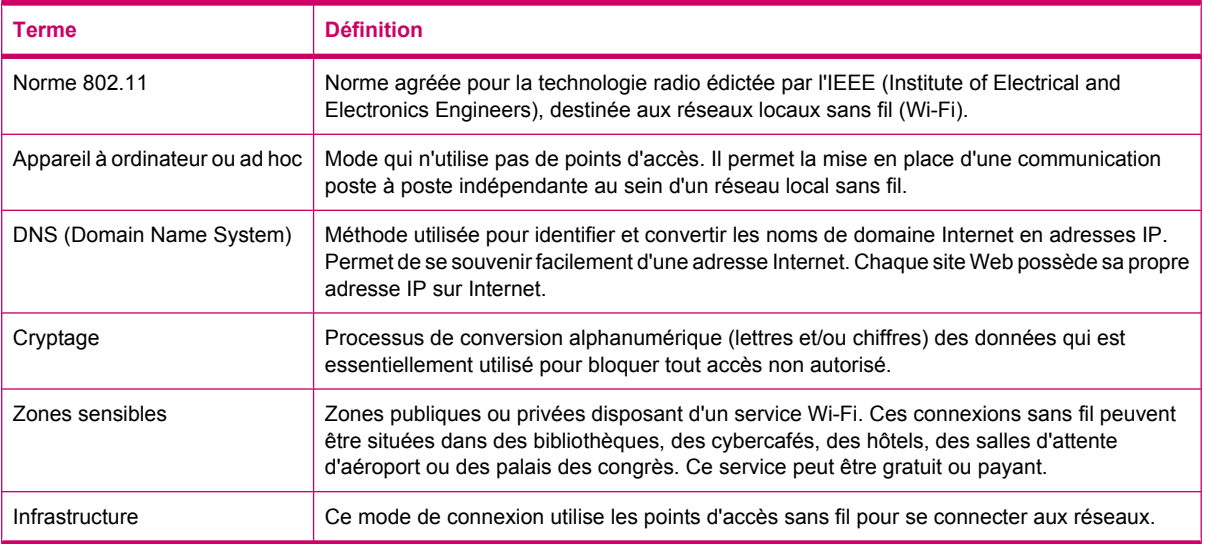

#### **Consultation des paramètres Wi-Fi**

Pour consulter les paramètres Wi-Fi :

- **1.** Appuyez sur **Démarrer > Paramètres > Connexions > Gestionn. sans fil**.
- **2.** Appuyez sur **Menu > Paramètres Wi-Fi**.

#### **Connexion automatique à un réseau Wi-Fi**

Lorsque vous essayez de vous connecter à un réseau Wi-Fi, le HP iPAQ détecte automatiquement les réseaux Wi-Fi qui diffusent leur signal. Si votre réseau Wi-Fi n'est pas configuré pour la diffusion, vous devez vous y connecter manuellement. Avant d'essayer de vous connecter à un réseau Wi-Fi si une authentification est requise, contactez votre administrateur réseau pour obtenir des informations d'authentification et entrez ces dernières de manière appropriée.

Pour se connecter automatiquement à un réseau Wi-Fi :

- **1.** Appuyez sur **Démarrer > Paramètres > Connexions > Gestionn. sans fil > Wi-Fi**.
- **2.** Lorsque votre HP iPAQ détecte un réseau Wi-Fi, un message vous demande si vous souhaitez vous connecter. Sélectionnez le réseau auquel vous connecter, puis appuyez sur **Connexion**.

#### **Connexion manuelle à un réseau Wi-Fi**

Vous pouvez configurer manuellement un réseau sans fil en entrant les informations des paramètres requis.

Pour se connecter manuellement à un réseau Wi-Fi :

- **1.** Appuyez sur **Démarrer > Paramètres > Connexions > Wi-Fi**.
- **2.** Appuyez sur **Sans fil > Ajouter un nouveau…**.
- **3.** Entrez le nom du réseau.
- **4.** Dans la liste **Se connecter à**, sélectionnez **Internet** pour vous connecter à Internet via un fournisseur d'accès Internet (FAI) ou **Bureau** pour vous connecter au réseau d'une entreprise.

**EXARQUE :** Sélectionnez Bureau si le réseau requiert un serveur proxy.

- **5.** Appuyez sur **Suivant**.
	- Pour utiliser l'authentification, sélectionnez un mode d'authentification dans la liste **Authentification**.
	- Pour utiliser le cryptage des données, sélectionnez une méthode de cryptage dans la liste **Cryptage des données**.
	- Pour utiliser automatiquement une clé réseau, cochez la case **La clé est fournie automatiquement** ; sinon, saisissez la **Clé réseau** et l'**Index clé**.
- **6.** Appuyez sur **Suivant**.
- **7.** Cochez la case **Utiliser le contrôle d'accès réseau IEEE 802.1x**, puis spécifiez le **type EAP** dans la liste.
- **8.** Appuyez sur **Terminer**.

#### **Recherche d'une adresse IP**

Vous devez déterminer votre adresse IP pour vous assurer qu'une adresse est attribuée au réseau et que votre HP iPAQ peut accéder à ce dernier.

Pour rechercher une adresse IP :

- **1.** Connectez-vous automatiquement ou manuellement à un réseau en appuyant sur **Démarrer > Paramètres > Connexions > Wi-Fi > Cartes réseau**.
- **2.** Choisissez une carte dans la liste **Sélectionnez une carte pour modifier les paramètres**. L'adresse IP Wi-Fi s'affiche dans la zone **Adresse IP**.

#### **Suppression d'un réseau Wi-Fi**

Vous pouvez supprimer des réseaux que vous avez saisis manuellement. Cependant, vous ne pouvez pas supprimer les réseaux détectés automatiquement.

Pour supprimer un réseau sans fil existant ou disponible :

- **1.** Appuyez sur **Démarrer > Paramètres > Connexions > Wi-Fi**.
- **2.** Appuyez sur **Sans fil**.
- **3.** Dans la zone **Configuration réseaux sans fil**, sélectionnez le réseau Wi-Fi à supprimer.
- **4.** Appuyez sur **Menu > Supprimer paramètres**.

### **Bluetooth**

#### **Terminologie Bluetooth**

Il est recommandé de vous familiariser avec les termes ci-dessous lorsque vous commencez à utiliser la technologie Bluetooth.

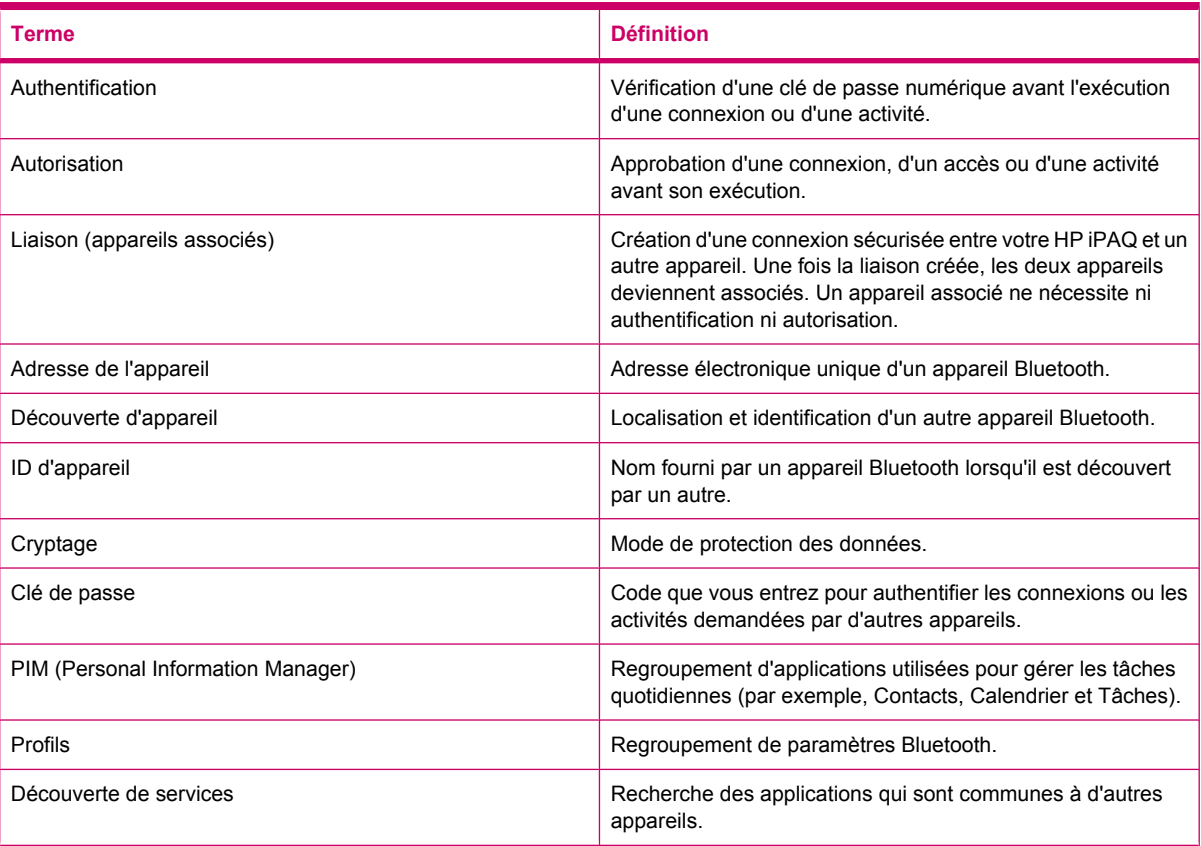

#### **Consultation des paramètres Bluetooth**

Pour consulter les paramètres Bluetooth :

- **1.** Appuyez sur **Démarrer > Paramètres > Connexions > Gestionn. sans fil**.
- **2.** Appuyez sur **Menu > Paramètres Bluetooth**.

#### **Connexion à un ordinateur via Bluetooth**

Pour obtenir des résultats optimaux, synchronisez votre HP iPAQ et l'ordinateur par USB pour établir une synchronisation avant d'établir la connexion Bluetooth.

Pour se connecter à un ordinateur via Bluetooth à l'aide d'ActiveSync :

- **1.** Suivez les instructions incluses dans l'aide du logiciel de synchronisation de l'ordinateur pour configurer la fonction Bluetooth sur votre ordinateur afin de prendre en charge ActiveSync.
- **2.** Sur votre HP iPAQ, appuyez sur **Démarrer > Programmes > ActiveSync**.
- **3.** Appuyez sur **Menu > Connexion Bluetooth**. Assurez-vous que le HP iPAQ et l'ordinateur sont proches l'un de l'autre.
- **4.** S'il s'agit de votre première connexion à cet ordinateur via Bluetooth, exécutez l'assistant Bluetooth sur votre HP iPAQ et établissez un partenariat Bluetooth avec l'ordinateur.
- **5.** Appuyez sur **Sync**.
- **6.** Une fois terminé, appuyez sur **Menu > Déconnecter Bluetooth**.
- **ASTUCE :** Afin d'économiser l'énergie de la batterie, désactivez la fonction Bluetooth.

Pour se connecter à un ordinateur via Bluetooth à l'aide de WMDC :

- **1.** Suivez les instructions incluses dans l'aide du logiciel de synchronisation de votre ordinateur pour configurer la fonction.
- **2.** Sur votre HP iPAQ, appuyez sur **Démarrer > Programmes > ActiveSync**.
- **3.** Appuyez sur **Menu > Connexion Bluetooth**. Assurez-vous que le HP iPAQ et l'ordinateur sont proches l'un de l'autre.
- **4.** À l'invite, si vous souhaitez configurer un partenariat, appuyez sur **Oui**.
- **5.** Sur l'ordinateur, lorsqu'une invite indique qu'un appareil Bluetooth tente de se connecter à l'ordinateur, cliquez sur **Pour autoriser cette connexion**.
- **6.** Pour mettre fin à la connexion, appuyez sur **Menu > Déconnecter**.

#### **Création, fin et acceptation d'un partenariat Bluetooth**

Vous pouvez échanger des informations entre votre HP iPAQ et un autre appareil compatible Bluetooth. Pour ce faire, vous devez tout d'abord établir un partenariat Bluetooth entre les deux appareils.

**REMARQUE :** Pour échanger des informations entre deux appareils compatibles Bluetooth, assurezvous que la fonction Bluetooth est activée sur les deux appareils. Ceux-ci ne doivent pas forcément être en mode découverte.

Pour créer un partenariat Bluetooth :

- **1.** Appuyez sur **Démarrer > Paramètres > Connexions > Bluetooth**.
- **2.** Appuyez sur **Ajouter nouvel appareil…**. Votre HP iPAQ recherche d'autres appareils compatibles Bluetooth et en affiche la liste.
- **3.** Appuyez sur le nom de l'autre appareil, puis sur **Suivant**.
- **4.** Si vous souhaitez définir un code de passe, ce qui est recommandé pour améliorer la sécurité, entrez un code de passe alphanumérique comprenant entre 1 à 16 caractères dans la zone **Code de passe**, puis appuyez sur **Suivant**. Sinon, laissez le champ de code de passe vierge, puis appuyez sur **Suivant**.
- **Francis REMARQUE :** Pour la création de partenariats avec des téléphones cellulaires, il est obligatoire de fournir un code de passe numérique.
- **5.** Saisissez le même code de passe sur l'autre appareil.
- **6.** Appuyez sur **Terminé**.

Pour mettre fin à un partenariat Bluetooth :

- **1.** Appuyez sur **Démarrer > Paramètres > Connexions > Bluetooth**.
- **2.** Appuyez sur le partenariat auquel mettre fin et maintenez la pression.
- **3.** Appuyez sur **Supprimer**.

Pour accepter un partenariat Bluetooth :

- **1.** Vérifiez que votre HP iPAQ est en mode découverte et proche de l'appareil associé.
	- Appuyez sur **Démarrer > Paramètres > Connexions > Bluetooth > Mode**.
	- Cochez la case **Rendre cet appareil visible par les autres appareils**.
- **2.** Lorsqu'un message vous invite à accepter le partenariat avec l'appareil demandeur, appuyez sur **Oui**.
- **3.** Si une clé de passe est requise, saisissez 1 à 16 caractères alphanumériques dans la zone **Clé de passe**, puis appuyez sur **Suivant**. Entrez la même clé de passe dans l'appareil qui sollicite le partenariat. L'utilisation d'une clé de passe renforce la sécurité.
- **4.** Appuyez sur **Terminé**.

Si vous ne parvenez pas à détecter un autre appareil, procédez comme suit :

- Vérifiez que Bluetooth est activé.
- Rapprochez-vous de l'appareil.
- Assurez-vous que l'appareil auquel vous essayez de vous connecter est allumé et qu'il autorise les autres appareils à le détecter.

#### **Modification d'un partenariat Bluetooth**

Pour renommer un partenariat Bluetooth :

- **1.** Appuyez sur **Démarrer > Paramètres > Connexions > Bluetooth**.
- **2.** Appuyez sur le partenariat à modifier et maintenez la pression.
- **3.** Appuyez sur **Modifier**.
- **4.** Saisissez le nouveau nom du partenariat dans la zone **Nom d'affichage**.
- **5.** Appuyez sur **Enregistrer**.

#### **Utilisation du HP iPAQ comme modem sans fil avec Bluetooth**

Vous pouvez utiliser votre HP iPAQ comme modem sans fil pour connecter votre ordinateur compatible Bluetooth à Internet. Pour plus d'informations, consultez la section [Pour se connecter à un ordinateur](#page-129-0) [via une connexion de données Bluetooth à la page 119](#page-129-0).

#### **Profils d'appareil Bluetooth**

Les fonctions prises en charge par Bluetooth sont appelées services ou profils. Vous ne pouvez communiquer qu'avec les appareils Bluetooth qui prennent en charge au moins l'un des profils cidessous :

- ActiveSync via Bluetooth
- Profil de distribution audio avancée (A2DP Advanced Audio Distribution Profile)
- Profil d'accès générique (GAP Generic Access profile)
- Profil Mains libres (HFP Hands-free Profile)
- Profil de casque combiné (HSP Headset Profile)
- Hôte de profil de périphérique d'interface humaine (HID Human Interface Device)
- Protocole d'échange d'objets générique (GOEP Generic Object Exchange Profile)
- Profil d'envoi d'objets (OPP Object Push Profile)
- Profil de port série (SPP Serial Port Profile)
- Profil d'accès à un annuaire (PBAP Phone Book Access Profile)
- Profil de transfert de fichiers (FTP File Transfer Profile)
- Profil d'image de base (BIP Basic Image Profile)
- Profil d'impression élémentaire (BPP Basic Printing Profile)
- Profil de réseau personnel (PAN Personal Area Networking)
- Client de profil de télécommande audio/vidéo (AVRCP Audio/Video Remote Control Profile)
- Profil de distribution audio/vidéo générique (GAVDP Generic Audio/Video Distribution Profile)

#### **Accès aux services**

Si vous choisissez de demander l'autorisation d'accéder aux services, vous devez autoriser chaque connexion. Votre HP iPAQ vous demande toujours si vous souhaitez autoriser la connexion.

Pour définir une autorisation d'accès aux services :

- **1.** Appuyez sur **Démarrer > Paramètres > Connexions > Gestionn. sans fil**.
- **2.** Appuyez sur **Menu > Paramètres Bluetooth**.
- **3.** Configurez le service à activer en utilisant les options affichées sur les différents onglets.
- **4.** Appuyez sur **ok**.

#### **Définition d'un dossier partagé Bluetooth**

Vous pouvez définir le dossier auquel les autres appareils ont accès lorsqu'ils se connectent à votre HP iPAQ.

- **1.** Appuyez sur **Démarrer > Paramètres > Connexions > Gestionn. sans fil**.
- **2.** Appuyez sur **Menu > Paramètres Bluetooth**.
- **3.** Appuyez sur **Transfert de fichier**.
- **4.** Dans la zone **Répertoire racine**, entrez le nom du dossier dans lequel enregistrer les fichiers transférés.
- **5.** Appuyez sur **ok**.

#### **Configuration d'un port COM Bluetooth entrant ou sortant**

Pour configurer un port COM Bluetooth entrant ou sortant :

- **1.** Vérifiez que votre HP iPAQ est connecté à un autre appareil par liaison Bluetooth.
- **2.** Appuyez sur **Démarrer > Paramètres > Connexions > Gestionn. sans fil**.
- **3.** Appuyez sur **Menu > Paramètres Bluetooth**.
- **4.** Appuyez sur **Ports COM**.
- **5.** Appuyez sur **Nouveau port entrant** ou **Nouveau port sortant**.
- **REMARQUE :** Nouveau port sortant est uniquement disponible si au moins un appareil Bluetooth prend en charge une connexion série (COM).
- **6.** Sélectionnez un port COM numéroté dans la liste.
- **REMARQUE :** Si le port ne peut pas être créé, cela signifie qu'il est déjà utilisé. Sélectionnez un port numéroté différent.
- **7.** Pour limiter les communications sur ce port COM aux seuls appareils ayant un partenariat Bluetooth avec votre HP iPAQ, cochez la case **Connexion sécurisée**.
- **8.** Appuyez sur **Terminer**.

### **GPRS/EDGE/HSDPA**

Votre HP iPAQ est un appareil 3.5G qui prend en charge un débit de données plus rapide et meilleur. Il prend en charge la norme HSDPA (connue sous le terme 3.5G) pour la transmission de données, la norme WCDMA (3G) pour la transmission de la voix et des données, la norme EDGE (2.75G) pour la transmission de données, la norme GPRS (2.5G) pour la transmission de données, et la norme GSM (2G) pour la transmission de la voix.

#### **HSDPA**

La norme HSDPA (High Speed Download Packet Access), également connue sous le nom 3.5G, est une amélioration de la norme WCDMA (Wideband Code Division Multiple Access) qui est basée sur la technologie 3G, et qui offre un meilleur débit de données. Votre HP iPAQ prend en charge la norme HSDPA 3.6 à 7,2 Mbps, pour les téléchargements à haute vitesse. Il prend également en charge la fonction WCDMA dans trois bandes de fréquences différentes (850/1900/2100). Si WCDMA ou HSDPA est disponible, l'appareil utilise la technologie et revient à GSM/GPRS/EDGE si WCDMA ou HSDPA

n'est pas disponible. Il prend également en charge la fonction WCDMA/HSDPA dans trois bandes de fréquences différentes (850/1900/2100).

#### **GPRS/EDGE**

La technologie GPRS/EDGE fournit une connexion au réseau de téléphonie mobile, qui peut être utilisée pour la navigation sur le Web, la messagerie MMS ou l'accès à votre réseau d'entreprise.

**EXARGUE :** EDGE constitue une amélioration de la technologie GPRS et propose des connexions de données à des vitesses supérieures à celles de la norme GPRS. Cela signifie des possibilités multimédia par téléphone plus rapides, telles que l'envoi et la réception de messages SMS/MMS, et le partage de clips vidéo. Contactez votre fournisseur de service pour déterminer s'il prend en charge la technologie EDGE. Si votre fournisseur de service ne prend pas en charge le réseau EDGE, le HP iPAQ utilise par défaut la norme GPRS.

#### **Différences entre les technologies GSM et GPRS/EDGE/WCDMA/HSDPA**

La technologie GSM est généralement utilisée pour les appels vocaux et la messagerie de texte, alors que la technologie GPRS/EDGE/WCDMA/HSDPA fournit une connexion de données au réseau de téléphonie mobile qui peut être utilisée pour la navigation sur le Web, la fonction MMS (Multimedia Messaging Service) ou l'accès à votre réseau d'entreprise.

**Francis REMARQUE :** Grâce à la technologie GPRS/EDGE/WCDMA/HSDPA, les services de données entraînent généralement des frais supplémentaires à votre service de téléphonie mobile standard. Renseignez-vous auprès de votre fournisseur de service de téléphonie mobile sur la disponibilité des services de données et leur coût.

#### **Configuration des paramètres du réseau GPRS**

La première fois que vous utilisez votre carte SIM, l'application **HP iPAQ DataConnect** détecte automatiquement le réseau téléphonique et l'opérateur, puis configure les informations de connexion GPRS/EDGE pour vous. Toutefois, si votre fournisseur de service de téléphonie mobile propose différents types d'abonnement, **HP iPAQ DataConnect** affiche une fenêtre à l'écran, qui répertorie les différents abonnements disponibles. Vous devez sélectionner votre abonnement et appuyer sur **Sélectionner** pour que l'application **HP iPAQ DataConnect** configure automatiquement les paramètres de connexion du réseau mobile. Dans tous les cas, vous pouvez modifier ces paramètres afin de les adapter à vos préférences ou créer vos propres paramètres de réseau.

Pour configurer les paramètres du réseau GPRS :

- **1.** Appuyez sur **Démarrer > Paramètres > Connexions > HP iPAQ DataConnect**.
- **2.** Sélectionnez votre pays dans la liste déroulante **Pays**.
- **3.** Si le nom de votre opérateur figure dans la liste déroulante **Opérateur**, il est recommandé d'utiliser cette connexion et, au besoin, de modifier les paramètres par défaut.
- **4.** Appuyez sur **Sélectionner** pour confirmer vos paramètres.

#### **Modification d'une connexion Internet**

Pour modifier une connexion Internet :

- **1.** Appuyez sur **Démarrer > Paramètres > Connexions > Connexions > Avancés > Sélectionner des réseaux**.
- **2.** Sélectionnez l'option **iPAQ GPRS** dans la liste **Les progr. se connectant à Internet automatiquement doivent utiliser ces param.**.
- **3.** Appuyez sur **Modifier… > Modem**.
- **4.** Sélectionnez le FAI requis dans la liste affichée, puis appuyez sur **Modifier…**.
- **5.** Entrez un nom de fournisseur de service dans la zone **Entrez un nom de connexion**, puis appuyez sur **Suivant**.
- **6.** Dans la zone **Nom du point d'accès**, entrez le nom d'un point d'accès du serveur auquel vous essayez de vous connecter, puis appuyez sur **Suivant**.
- **7.** Entrez le nom d'utilisateur et le mot de passe.
- **8.** Entrez un nom de domaine si un nom est fourni par votre FAI.
- **9.** Appuyez sur **Terminer**.

Alternativement, vous pouvez également suivre la procédure ci-dessous pour créer une connexion Internet :

- **1.** Appuyez sur **Démarrer > Paramètres > Connexions > Connexions > Avancés > Sélectionner des réseaux**.
- **2.** Sous **Les progr. se connectant à Internet automatiquement doivent utiliser ces param.**, appuyez sur **Nouveau… > Général**
- **3.** Entrez un nom pour les paramètres. Ce nom est pour votre référence.
- **4.** Appuyez sur **Modem > Nouveau…**.
- **5.** Entrez un nom de fournisseur de service dans la zone **Entrez un nom de connexion**.
- **6.** Sélectionnez le modem approprié dans la liste **Sélectionnez un modem**.

Pour configurer les paramètres à l'aide d'un numéro de téléphone :

- **a.** Sélectionnez l'option **Ligne cellulaire** dans la liste **Sélectionnez un modem**.
- **b.** Appuyez sur **Suivant**.
- **c.** Entrez un numéro de téléphone dans la zone de texte, puis appuyez sur **Suivant**.

Pour configurer les paramètres à l'aide de points d'accès :

- **a.** Sélectionnez l'option **Ligne cellulaire (GPRS, 3G)** dans la liste **Sélectionnez un modem**.
- **b.** Appuyez sur **Suivant**.
- **c.** Dans la zone **Nom du point d'accès**, entrez le nom d'un point d'accès du serveur auquel vous essayez de vous connecter, puis appuyez sur **Suivant**.
- **7.** Entrez le nom d'utilisateur et le mot de passe.
- **8.** Entrez un nom de domaine si un nom est fourni par votre FAI.
- **9.** Appuyez sur **Terminer**.

#### **Modification de paramètres MMS**

Pour modifier une connexion MMS :

- **1.** Appuyez sur **Démarrer > Paramètres > Connexions > Connexions > Avancés > Sélectionner des réseaux**.
- **2.** Sélectionnez l'option **iPAQ MMS** dans la liste **Les progr. se connectant à Internet automatiquement doivent utiliser ces param.**.
- **3.** Appuyez sur **Modifier… > Modem**.
- **4.** Sélectionnez le FAI requis dans la liste affichée, puis appuyez sur **Modifier…**.
- **5.** Entrez un nom de fournisseur de service dans la zone **Entrez un nom de connexion**, puis appuyez sur **Suivant**.
- **6.** Dans la zone **Nom du point d'accès**, entrez le nom d'un point d'accès du serveur auquel vous essayez de vous connecter, puis appuyez sur **Suivant**.
- **7.** Entrez le nom d'utilisateur et le mot de passe.
- **8.** Entrez un nom de domaine si un nom est fourni par votre FAI.
- **9.** Appuyez sur **Terminer**.

Alternativement, vous pouvez également suivre la procédure ci-dessous pour créer une connexion MMS :

- **1.** Appuyez sur **Démarrer > Paramètres > Connexions > Connexions > Avancés > Sélectionner des réseaux**.
- **2.** Sous **Les progr. se connectant à Internet automatiquement doivent utiliser ces param.**, appuyez sur **Nouveau… > Général**
- **3.** Entrez un nom pour les paramètres. Ce nom est pour votre référence.
- **4.** Appuyez sur **Modem > Nouveau…**.
- **5.** Entrez un nom de fournisseur de service dans la zone **Entrez un nom de connexion**.
- **6.** Sélectionnez le modem approprié dans la liste **Sélectionnez un modem**.

Pour configurer les paramètres à l'aide d'un numéro de téléphone :

- **a.** Sélectionnez l'option **Ligne cellulaire** dans la liste **Sélectionnez un modem**.
- **b.** Appuyez sur **Suivant**.
- **c.** Entrez un numéro de téléphone dans la zone de texte, puis appuyez sur **Suivant**.

Pour configurer les paramètres à l'aide de points d'accès :

- **a.** Sélectionnez l'option **Ligne cellulaire (GPRS, 3G)** dans la liste **Sélectionnez un modem**.
- **b.** Appuyez sur **Suivant**.
- **c.** Dans la zone **Nom du point d'accès**, entrez le nom d'un point d'accès du serveur auquel vous essayez de vous connecter, puis appuyez sur **Suivant**.
- **7.** Entrez le nom d'utilisateur et le mot de passe.
- **8.** Entrez un nom de domaine si un nom est fourni par votre FAI.
- **9.** Appuyez sur **Terminer**.

#### **Modification de paramètres d'informations WAP**

Pour modifier une connexion WAP :

- **1.** Appuyez sur **Démarrer > Paramètres > Connexions > Connexions > Avancés > Sélectionner des réseaux**.
- **2.** Sélectionnez l'option **iPAQ WAP** dans la liste **Les progr. se connectant à Internet automatiquement doivent utiliser ces param.**.
- **3.** Appuyez sur **Modifier… > Modem**.
- **4.** Sélectionnez le FAI requis dans la liste affichée, puis appuyez sur **Modifier…**.
- **5.** Entrez un nom de fournisseur de service dans la zone **Entrez un nom de connexion**, puis appuyez sur **Suivant**.
- **6.** Dans la zone **Nom du point d'accès**, entrez le nom d'un point d'accès du serveur auquel vous essayez de vous connecter, puis appuyez sur **Suivant**.
- **7.** Entrez le nom d'utilisateur et le mot de passe.
- **8.** Entrez un nom de domaine si un nom est fourni par votre FAI.
- **9.** Appuyez sur **Terminer**.

Alternativement, vous pouvez également suivre la procédure ci-dessous pour créer une connexion WAP :

- **1.** Appuyez sur **Démarrer > Paramètres > Connexions > Connexions > Avancés > Sélectionner des réseaux**.
- **2.** Sous **Les progr. se connectant à Internet automatiquement doivent utiliser ces param.**, appuyez sur **Nouveau… > Général**
- **3.** Entrez un nom pour les paramètres. Ce nom est pour votre référence.
- **4.** Appuyez sur **Modem > Nouveau…**.
- **5.** Entrez un nom de fournisseur de service dans la zone **Entrez un nom de connexion**.
- **6.** Sélectionnez le modem approprié dans la liste **Sélectionnez un modem**.

Pour configurer les paramètres à l'aide d'un numéro de téléphone :

- **a.** Sélectionnez l'option **Ligne cellulaire** dans la liste **Sélectionnez un modem**.
- **b.** Appuyez sur **Suivant**.
- **c.** Entrez un numéro de téléphone dans la zone de texte, puis appuyez sur **Suivant**.

Pour configurer les paramètres à l'aide de points d'accès :

- **a.** Sélectionnez l'option **Ligne cellulaire (GPRS, 3G)** dans la liste **Sélectionnez un modem**.
- **b.** Appuyez sur **Suivant**.
- **c.** Dans la zone **Nom du point d'accès**, entrez le nom d'un point d'accès du serveur auquel vous essayez de vous connecter, puis appuyez sur **Suivant**.
- **7.** Entrez le nom d'utilisateur et le mot de passe.
- **8.** Entrez un nom de domaine si un nom est fourni par votre FAI.
- **9.** Appuyez sur **Terminer**.

#### **Résolution des problèmes de détection automatique**

En cas d'échec de la configuration de détection automatique, effectuez une ou plusieurs des opérations ci-dessous :

- Vérifiez si la carte SIM est présente dans le HP iPAQ. Si elle est absente, insérez-la et redémarrez l'application.
- Assurez-vous que les contacts en métal de la carte SIM et du compartiment SIM ne sont pas couverts d'un résidu ou de poussière qui entraverait la connexion.
- Dans l'application **HP iPAQ DataConnect**, sélectionnez le pays et le nom d'opérateur appropriés, puis appuyez sur **ok**. Les paramètres sont automatiquement mis à jour.

### **Paramètres avancés**

#### **Connexion à des URL intranet**

Pour vous connecter à des sites intranet dont les URL contiennent des points (par exemple, intranet.nomsociété.com), vous devez les ajouter à la liste des **exceptions d'URL professionnelles**.

Pour se connecter à des URL intranet :

- **1.** Appuyez sur **Démarrer > Paramètres > Connexions > Connexions > Avancés > Exceptions…**.
- **2.** Appuyez sur **Ajouter nouvelle URL…**.
- **3.** Dans la zone **URL professionnelle**, entrez l'URL intranet.
- **4.** Appuyez sur **ok**.
- **REMARQUE :** Si vous utilisez plusieurs URL partageant le même nom d'entreprise, saisissez **\*.nomsociété.com** pour éviter de les saisir individuellement.

#### **Modification d'une URL intranet**

Pour modifier une URL intranet :

- **1.** Appuyez sur **Démarrer > Paramètres > Connexions > Connexions > Avancés > Exceptions…**.
- **2.** Appuyez sur l'exception d'URL intranet à modifier, puis effectuez les modifications requises.
- **3.** Appuyez sur **ok**.
- **REMARQUE :** Pour supprimer une exception d'URL professionnelle, appuyez sur l'exception dans la liste et maintenez la pression, puis appuyez sur **Supprimer**.

#### **Configuration d'un choix automatique de connexions**

Si vous avez déjà créé plusieurs connexions, vous pouvez configurer votre HP iPAQ pour qu'il se connecte automatiquement à la meilleure connexion disponible.

Pour configurer un choix automatique de connexions :

- **1.** Appuyez sur **Démarrer > Paramètres > Connexions > Connexions > Tâches**.
- **2.** Dans **Mon FAI** ou **Réseau de bureau**, appuyez sur **Ajouter une nouvelle connexion modem** pour créer une connexion.
- **3.** Une fois une connexion créée, sous **Mon FAI** ou **Réseau de bureau**, appuyez sur **Gérer des connexions existantes**.
- **4.** Appuyez sur **Sélection automatique**.
- **REMARQUE :** Pour que l'option **Sélection automatique** soit disponible, vous devez disposer de plusieurs connexions.
- **5.** Appuyez sur **ok**.

#### **Configuration d'une passerelle WAP**

Pour accéder aux sites WAP via Pocket Internet Explorer, configurez une passerelle WAP sur votre HP iPAQ.

Avant de commencer, procurez-vous les informations suivantes auprès de votre FAI ou administrateur réseau :

- Nom d'utilisateur
- Mot de passe
- Numéro de téléphone du serveur FAI
- IP du serveur de passerelle WAP
- Numéro de port

Pour configurer une passerelle WAP :

- **1.** Appuyez sur **Démarrer > Paramètres > Connexions > Connexions > Avancés > Sélectionner des réseaux > Modifier…** pour modifier **iPAQ WAP** à partir de la liste **Les progr. se connectant à Internet automatiquement doivent utiliser ces param.**. Si le serveur proxy n'a pas été configuré, appuyez sur **Nouveau…**.
- **2.** Dans l'onglet **Paramètres du proxy**, cochez les cases **Ce réseau se connecte à Internet** et **Ce réseau se connecte à Internet via un serveur proxy**.
- **3.** Si nécessaire, saisissez le nom du serveur proxy dans la zone **Serveur proxy**.
- **4.** Appuyez sur **Avancés > WAP**.
- **5.** Saisissez le nom de serveur de la passerelle WAP dans la zone **Serveur**. Saisissez le numéro de port dans la zone **Port**. Le numéro de port WAP le plus courant est 9201.
- **6.** Le cas échéant, saisissez les informations d'identification requises par le serveur de la passerelle WAP.

#### **Configuration de paramètres avancés de proxy**

Pour configurer des paramètres avancés de proxy :

- **1.** Appuyez sur **Démarrer > Paramètres > Connexions > Connexions > Avancés > Sélectionner des réseaux > Modifier…** pour modifier **WAP iPAQ** à partir de la liste **Les progr. se connectant à Internet automatiquement doivent utiliser ces param.**. Si le serveur proxy n'a pas été configuré, appuyez sur **Nouveau…**.
- **2.** Dans l'onglet **Paramètres du proxy**, cochez les cases **Ce réseau se connecte à Internet** et **Ce réseau se connecte à Internet via un serveur proxy**.
- **3.** Si nécessaire, saisissez le nom du serveur proxy dans la zone **Serveur proxy**.
- **4.** Pour le type de serveur approprié, entrez le nom et le port du serveur proxy.
- **5.** Au besoin, entrez les informations de connexion au serveur proxy.
- **6.** Appuyez sur **Avancés > Socks**.
- **7.** Sélectionnez **Socks 4** ou **Socks 5**. Si vous utilisez Socks 5, entrez les informations de connexion au serveur proxy.

#### **Paramètres avancés de connexion**

Pour configurer des connexions avancées :

- **1.** Pour vous connecter à un réseau, appuyez sur **Démarrer > Paramètres > Connexions > Connexions > Avancés > Sélectionner des réseaux**.
- **2.** Sélectionnez **Mon FAI** pour vous connecter à Internet via un FAI ou **Réseau de bureau** pour vous connecter à un réseau d'entreprise. Sélectionnez **Réseau de bureau** si le réseau requiert un serveur proxy. Pour modifier le nom de gestion du réseau ou en créer un nouveau, appuyez sur **Modifier** ou **Nouveau…**, puis sur **ok**.
- **3.** Dans l'écran **Connexions**, appuyez sur **Avancés > Règles de numérotation…**.
- **4.** Pour éviter de créer une nouvelle connexion pour chaque emplacement, cochez la case **Utiliser les règles de numérotation**.
- **REMARQUE :** Vous pouvez modifier une règle de numérotation en appuyant sur Modifier sur l'écran **Règles de numérotation**. Pour ce faire, entrez des détails tels que **Nom**, **Code du pays** et **Indicatif**.
- **5.** Pour créer des exceptions d'URL, dans l'écran **Connexions**, appuyez sur **Exceptions… > Ajouter nouvelle URL**, entrez l'URL, puis appuyez sur **ok**.

#### **Configuration d'une connexion de serveur VPN**

Une connexion VPN vous permet de vous connecter en toute sécurité à des serveurs, par exemple un réseau d'entreprise, via Internet.

Avant de commencer, procurez-vous les informations suivantes auprès de votre administrateur réseau :

- Nom d'utilisateur
- Mot de passe
- Nom de domaine
- Paramètres TCP/IP
- Nom d'hôte ou adresse IP du serveur VPN

Pour configurer une connexion de serveur VPN :

- **1.** Appuyez sur **Démarrer > Paramètres > Connexions > Connexions > Tâches**.
- **2.** Dans **Réseau de bureau**, appuyez sur **Ajouter une nouvelle connexion serveur VPN**, puis suivez les instructions de l'assistant Nouvelle connexion.
- **3.** Dans la plupart des cas, il est inutile de modifier les paramètres avancés. Toutefois, cette procédure est requise dans les cas suivants :
	- Le serveur auquel vous vous connectez n'utilise pas l'attribution dynamique d'adresses et vous devez saisir vos paramètres TCP/IP.
	- Vous devez modifier les paramètres de serveurs DNS ou WINS.

Si vous vous trouvez dans l'un des deux cas énoncés ci-dessus, appuyez sur **Avancés** dans l'écran **Mon VPN**, puis saisissez les informations requises. Appuyez sur **ok** pour enregistrer les modifications et revenir à l'écran **Mon VPN**.

**4.** Pour afficher des informations supplémentaires sur un écran de l'assistant ou pendant la modification des paramètres, appuyez sur **Aide**.

#### **Modification d'un nom de groupe de connexion**

Votre HP iPAQ comprend déjà deux groupes de paramètres de connexion : **Mon FAI** et **Réseau de bureau**. Vous pouvez également modifier le nom de ces groupes. Par exemple, si vous classez tous vos paramètres d'entreprise dans les connexions **Réseau de bureau**, vous pouvez attribuer à ce groupe le nom de votre entreprise.

Pour modifier un nom de groupe de connexion :

- **1.** Appuyez sur **Démarrer > Paramètres > Connexions > Connexions**.
- **2.** Dans **Mon FAI** ou **Réseau de bureau**, appuyez sur **Ajouter une nouvelle connexion modem** pour créer une connexion.
- **3.** Une fois une connexion créée, sous **Mon FAI** ou **Réseau de bureau**, appuyez sur **Gérer des connexions existantes**.
- **4.** Appuyez sur **Général**.
- **5.** Saisissez le nom du groupe de paramètres, puis appuyez sur **ok**.

#### **Fin d'une connexion**

Il est recommandé de déconnecter les connexions actives sur votre HP iPAQ si vous ne les utilisez pas. Ceci peut permettre d'économiser des frais de connexion.

- Si vous utilisez une connexion câblée, débranchez votre HP iPAQ du câble.
- Si vous êtes connecté via Bluetooth, appuyez sur **Démarrer > Paramètres > Connexions > Gestionn. sans fil**. Appuyez ensuite sur **Bluetooth** pour désactiver la fonction Bluetooth.

# **15 Google**

### **Google Maps™ pour mobile**

Google Maps est une application de cartographie gratuite et fournie par Google, qui alimente plusieurs services de cartographie. Elle propose des plans de ville, un outil de planification d'itinéraire, ainsi qu'un outil de repérage d'activités commerciales pour de nombreux pays du monde.

**REMARQUE :** Google offre gratuitement des cartes pour mobile, mais les fournisseurs de service mobile peuvent facturer des taux de service de données pour le téléchargement et l'utilisation de l'application avec un plan de données limité ou aucun plan de données. Pour plus de détails, contactez votre fournisseur de service mobile.

Le logiciel Google Maps inclut les fonctions ci-dessous afin de vous aider à améliorer votre expérience du voyage :

- **Trafic en temps réel** Identifie l'emplacement où une congestion existe et estime les délais dans plus de 30 zones métropolitaines majeures des États-Unis.
- **Directions détaillées** Affiche des cartes avec des directions pas-à-pas que vous marchiez ou conduisiez.
- **Résultats de recherche intégrée** Affiche des emplacements d'activités commerciales et des informations de contact en un seul lieu, intégré sur votre carte.
- **Cartes aisément déplaçables** Permet d'effectuer un zoom avant ou arrière sur des cartes, et de vous déplacer dans toutes les directions afin que vous puissiez vous orienter vous-même visuellement.
- **Imagerie par satellite** Obtenez une vue à vol d'oiseau de l'emplacement de votre choix.

Pour lancer Google Maps :

- **1.** Appuyez sur **Démarrer > Google Maps**.
- **2.** Dans l'écran **Conditions générales**, appuyez sur **Accepter**.
- **3.** Dans l'écran **À propos**, appuyez sur **ok**.

Pour naviguer dans Google Maps :

- **1.** Appuyez sur **Démarrer > Google Maps**.
- **2.** Appuyez sur **Menu > Itinéraires…**.
- **3.** Entrez votre emplacement actuel dans la zone **Lieu de départ**, puis votre destination dans la zone **Lieu d'arrivée**.
- **4.** Appuyez sur **ok** pour démarrer la recherche.

**REMARQUE :** Pour plus d'informations, appuyez sur **Démarrer > Google Maps > Menu > Aide > Conseils**.

# **Google Search**

L'application Google Mobile Web Search vous permet de rechercher des sites Web spécifiquement conçus pour les appareils et téléphones mobiles.

#### **Lancement de Google Search**

Pour lancer Google Search :

- **1.** Appuyez sur **Démarrer > Google Search**.
- **2.** Entrez vos critères de recherche dans la zone **Rechercher**.
- **3.** Appuyez sur **Rechercher** pour démarrer la recherche.

**REMARQUE :** L'utilisation de cette application peut épuiser rapidement la batterie.

# **16 Configuration de la fonction GPS (Global Positioning System) sur votre HP iPAQ**

Vous pouvez utiliser votre HP iPAQ pour vous connecter à des satellites GPS et déterminer votre emplacement exact sur la terre. Vous pouvez également télécharger des cartes à partir de Internet, afin de vous aider à naviguer d'un emplacement à un autre.

- **1.** Configurez le HP iPAQ.
- **2.** Vérifiez que vous disposez d'un accès Internet sur votre HP iPAQ en visitant un site Web tel que <http://www.hp.com>.
- **3.** Vérifiez que le HP iPAQ indique les date et heure correctes.
- **4.** Téléchargez le fichier de données HP iPAQ GPS QK Position.

Reportez-vous aux sections ci-dessous pour plus de détails sur l'exécution de chaque étape.

**REMARQUE :** Reportez-vous aux instructions détaillées fournies par le distributeur du logiciel de navigation concernant l'utilisation de l'application de navigation, car elle varie suivant les pays/régions.

Il est recommandé de télécharger toutes les cartes GPS vers une carte mémoire compatible avec votre HP iPAQ spécifique. Ceci empêche de perdre des données de carte en raison d'une perte possible d'alimentation ou si vous devez réinitialiser le HP iPAQ.

**AVERTISSEMENT !** Lors de l'utilisation d'une aide logicielle ou matérielle, dans un véhicule ou un autre emplacement, il relève de votre seule responsabilité de placer, de fixer et d'utiliser cette aide de manière à ce qu'elle ne provoque pas d'accidents, de blessures physiques, de dommages de propriété, ou qu'elle n'obstrue pas votre vue. Vous êtes seul responsable du respect d'une conduite sûre. Ne manipulez pas ce produit tout en conduisant. Garez d'abord le véhicule. La solution de navigation GPS HP iPAQ est uniquement destinée à une utilisation pour voiture.

Si vous envisagez d'utiliser la navigation GPS dans votre véhicule pendant une période prolongée, chargez votre HP iPAQ à l'aide d'un adaptateur secteur. Si vous ne possédez pas d'adaptateur pour voiture, vous pouvez en commander un sur le site [http://www.hp.com.](http://www.hp.com)

Pour plus d'informations sur les autres accessoires pour GPS ou solutions de montage HP iPAQ, visitez le site <http://www.hp.com>.

### **Configuration du HP iPAQ**

Si vous avez acheté un HP iPAQ doté d'une fonction GPS (Global Positioning System), suivez les instructions de configuration présentées dans le manuel imprimé livré avec votre produit jusqu'à la fin de la création d'un partenariat avec votre ordinateur.

Ceci inclut :

- Installation de la carte SIM (Subscriber Identity Module)
- Installation et charge de la batterie
- Synchronisation de votre HP iPAQ avec votre ordinateur
- Établissement d'un partenariat entre votre HP iPAQ et votre ordinateur

# **Vérification de l'accès Internet**

Pour vérifier l'accès Internet sur le HP iPAQ :

- Visitez un site Web tel que [http://www.hp.com.](http://www.hp.com) Si vous ne disposez pas de connexion Internet et de service GPRS, Internet Explorer affiche un message d'erreur. Vérifiez auprès de votre fournisseur de service ou de l'opérateur sans fil que la connexion de données<sup>1, 2, 3</sup> sur votre appareil est activée<sup> $1, 2, 3$ </sup>.
- **EX REMARQUE :** 1 Une infrastructure GSM/GPRS/EDGE/UMTS/HSDPA standard, d'autres dispositifs compatibles Wi-Fi ou Bluetooth, un équipement acheté séparément et un contrat de service auprès d'un fournisseur d'accès sans fil peuvent être nécessaires aux communications sans fil. L'accès Internet sans fil requiert un contrat de service Internet distinct. Renseignez-vous auprès de votre fournisseur d'accès sur la disponibilité de ce type de connexion et la couverture dans votre zone. Il est possible que tous les contenus Web ne soient pas disponibles. Les vitesses de transmission sans fil peuvent varier en fonction des possibilités du réseau et d'autres conditions. L'établissement et le maintien de la continuité d'une connexion sans fil dépendent de la disponibilité du réseau, de la prise en charge du fournisseur et de la puissance du signal.

2 – EDGE est une norme globale pour la communication de données sans fil de couverture de zone étendue, en cours de déploiement rapide par les transporteurs GSM dans le monde entier. Les vitesses actuelles de téléchargement peuvent varier. La couverture est sujette au terrain et aux limites de transmission, au système, à la capacité et à d'autres limites. Certaines fonctions ou options de service ne sont pas disponibles dans toutes les zones.

3 – Le service téléphonique requiert un contrat acheté séparément auprès d'un fournisseur de service de téléphone proposant une couverture dans votre zone de service. Des frais supplémentaires peuvent s'appliquer pour certaines fonctions, consultez votre fournisseur de service.

### **Vérification des date et heure**

Vérifiez que le HP iPAQ indique les date et heure correctes. Si ce n'est pas le cas, appuyez sur l'icône Horloge dans l'écran **Aujourd'hui** pour définir la date et l'heure actuelles.

### **Téléchargement du fichier de données HP iPAQ GPS QK Position**

Bien que la radio GPS sur votre appareil puisse se connecter aux satellites GPS sans activation de l'utilitaire HP iPAQ GPS QK Position, la localisation des satellites peut prendre quelques minutes de plus (et même jusqu'à cinq minutes) si vous n'employez pas cet utilitaire.

Pour accéder à l'utilitaire :

- **1.** Appuyez sur **Démarrer > Programmes > HP iPAQ GPS QK Position**.
- **2.** Si votre HP iPAQ indique que le fichier a expiré, vérifiez que les date et heure sur l'appareil sont correctes, puis appuyez sur **Télécharger maintenant**.

Une fois que le fichier de données HP iPAQ GPS QK Position a été téléchargé, vous pouvez remarquer des améliorations des performances GPS suite à la réduction de la durée TTFF (time-to-first-fix).

## **Vérification de la compatibilité avec votre HP iPAQ**

Si vous envisagez d'acheter un logiciel supplémentaire de navigation GPS à utiliser sur votre HP iPAQ, vérifiez auprès du constructeur du logiciel GPS avant d'acheter, de télécharger ou d'installer un tel logiciel afin de déterminer si ce dernier est compatible avec votre modèle HP iPAQ spécifique.

Une fois que vous avez vérifié la compatibilité, achetez et installez une carte sur le HP iPAQ ou une carte mémoire pour pouvoir commencer à utiliser la technologie de navigation GPS.

**REMARQUE :** Il est recommandé de télécharger toutes les cartes GPS vers une carte mémoire compatible avec votre modèle HP iPAQ ou vers un dossier iPAQ File Store (si votre modèle en comporte un). Ceci empêche de perdre des données de carte en raison d'une perte possible d'alimentation ou si vous devez réinitialiser le HP iPAQ.

### **Configuration et gestion du logiciel GPS pour connexion automatique au récepteur GPS du HP iPAQ**

Dans la mesure où votre HP iPAQ compatible GPS utilise Microsoft Windows Mobile 6.1, le système d'exploitation gère automatiquement l'accès au récepteur GPS du HP iPAQ afin d'autoriser plusieurs programmes à accéder simultanément aux données GPS.

Toutes les applications logicielles GPS doivent connaître le port de communication à utiliser pour accéder aux données GPS. Le port GPS est déjà spécifié par défaut sur le HP iPAQ pour les applications logicielles GPS livrées avec l'appareil. Toutefois, il se peut que si vous installez une application GPS supplémentaire sur votre appareil compatible GPS, vous ayez à spécifier manuellement le port GPS dans les paramètres de configuration de l'application GPS. Pour connaître les paramètres manuels, reportez-vous à la documentation livrée avec votre application GPS supplémentaire.

### **Identification du port COM pour le récepteur GPS**

Le récepteur GPS sur votre HP iPAQ compatible GPS est défini sur les configurations par défaut. Pour vérifier, appuyez sur **Démarrer > Paramètres > Système > GPS externe**.

### **Amélioration d'une connexion GPS lente**

Pour améliorer les performances de connexion GPS sur votre appareil compatible GPS, vous devez télécharger le fichier de données HP iPAQ GPS QK Position le plus récent.

Même si la radio GPS sur votre HP iPAQ peut se connecter aux satellites GPS sans activation de l'utilitaire HP iPAQ GPS QK Position, la localisation des satellites peut prendre quelques minutes de plus (et même jusqu'à cinq minutes) si vous n'employez pas cet utilitaire.

Dans la mesure où les fichiers de mise à jour de données de satellite GPS sont de petite taille, leur téléchargement devrait s'effectuer sans ou peu d'impact sur les performances de l'appareil. Toutefois, vous devez acheter un plan de données sans fil (GPRS, EDGE, UMTS, HSDPA ou Wi-Fi) auprès de votre fournisseur de service avant de pouvoir utiliser cette fonction. En outre, des frais de connexion GPS peuvent s'appliquer. Contactez votre fournisseur de service pour déterminer si des frais supplémentaires sont applicables.

### **Résolution de problèmes fréquents de perte du signal GPS**

Pour améliorer le signal satellite reçu par le HP iPAQ compatible GPS, placez-vous à l'extérieur et démarrez le logiciel de navigation GPS. Placez le HP iPAQ à un endroit offrant une vue dégagée du ciel ou sur le tableau de bord d'un véhicule non doté d'un pare-brise ou de vitres en verre résistant à la
chaleur. Une ligne de visée directe est requise entre le HP iPAQ et les satellites GPS pour accéder aux informations émises par les satellites.

**REMARQUE :** Des interférences peuvent se produire à proximité d'immeubles élevés, de grands arbres et sous des ciels très couverts ou nuageux, tous ces éléments pouvant empêcher le signal satellite d'atteindre le HP iPAQ. Essayez d'éviter ces obstacles avant d'utiliser le GPS.

### **Raisons courantes d'interférences lors de l'utilisation du logiciel GPS**

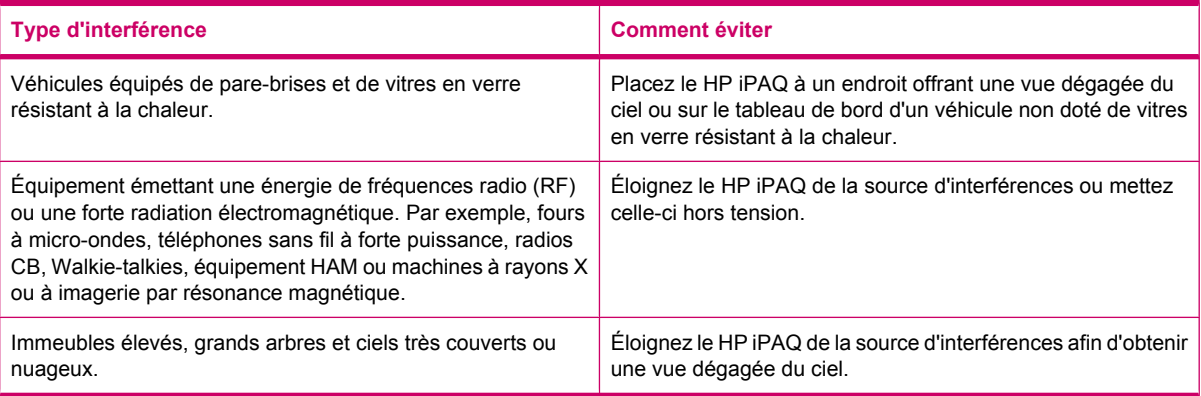

# **17 Applications**

Écoutez votre musique MP3 favorite avec le lecteur Windows Media sur votre HP iPAQ. Vous pouvez également enregistrer des clips vocaux à envoyer en tant que pièces jointes à votre famille et vos amis. Utilisez les applications Office Mobile pour visualiser des présentations, des tableurs et des documents.

### **Applications HP**

#### **HP Help and Support**

L'application **HP Help and Support** améliore la visibilité, l'accessibilité et la convivialité du HP iPAQ.

Pour accéder à **HP Help and Support** :

- **1.** Appuyez sur **Démarrer > HP Help and Support**.
- **2.** Pour afficher des informations supplémentaires, appuyez sur les liens HTML appropriés.
	- **Numéros de série et de modèle** Permet d'afficher le numéro de série du produit, l'ID du modèle, l'ID du produit et le numéro IMEI.
	- **HP iPAQ Tips** Démarre l'application **HP iPAQ Tips**, qui affiche des conseils sur l'exécution d'opérations sur votre HP iPAQ de manière rapide et efficace.
	- **Rubriques d'aide** Affiche un écran **Aide**. Chacune de ces rubriques d'aide fournit des informations sur des fonctions et les procédures d'exécution de tâches.
	- **Assistance technique** Affiche le tableau **Recherche d'informations**. Ce tableau affiche les titres de rubrique d'aide et leurs emplacements respectifs où vous pouvez trouver des informations supplémentaires sur les rubriques.
	- **Détails du système** Démarre l'application **HP Asset Viewer**, qui affiche des informations telles que constructeur, version du microprogramme, version du pilote et version du logiciel, sur le système, les modules intégrés et les accessoires reliés.
	- **REMARQUE :** Appuyez sur **À propos de** pour afficher le nom de l'application, le numéro de version et les informations relatives aux droits d'auteur.

#### **HP VoiceReply**

L'application **HP VoiceReply** vous permet de répondre à des messages électroniques à l'aide de votre voix ou de composer des messages.

Vous pouvez également utiliser HP VoiceReply pour :

- Répondre à un expéditeur
- Répondre à tous les destinataires
- Transférer un message

Trois vues différentes permettent d'accéder à HP VoiceReply :

- **Vue de liste** Lors de la visualisation d'une liste de messages dans la boîte de réception.
- **Vue de lecture** Lors de la lecture d'un message donné dans la liste de messages dans la boîte de réception.
- **Vue de composition** Lors de la composition d'un nouveau message électronique, de la réponse à un message ou du transfert d'un message.

HP VoiceReply peut être utilisé avec des comptes Outlook, des comptes POP3 ou des comptes iMAP4 à partir de votre HP iPAQ.

Pour utiliser HP VoiceReply :

- **1.** Lors de la composition d'un nouveau message électronique, de la réponse à un message ou du transfert d'un message, appuyez sur **Menu > HP VoiceReply** pour sélectionner une des options suivantes :
	- **Répondre** Pour envoyer votre réponse uniquement au destinataire qui vous a envoyé à l'origine le message.
	- **Répondre à tous** Pour envoyer votre réponse à tous les destinataires du message initial.
	- **Transférer** Pour transférer le message initial avec votre réponse à tout destinataire.
- **REMARQUE :** Les trois options du sous-menu (**Répondre**, **Répondre à tous** et **Transférer**) sont disponibles dans les vues Liste et Lecture.
- **2.** Ensuite, dans la fenêtre d'enregistrement, appuyez sur l'icône (Enregistrer) pour enregistrer votre message.
- **3.** Au terme de l'enregistrement du message, appuyez sur l'icône  $\blacksquare$  (Arrêter).
- **4.** Le message enregistré est automatiquement joint à votre message électronique.
- **5.** Entrez tout bref message textuel, si requis. Vous pouvez également apporter des modifications aux champs modifiables du message.
- **6.** Appuyez sur **Envoyer** pour envoyer le message au destinataire.

### **HP iPAQ Setup Assistant**

Utilisez **HP iPAQ Setup Assistant** pour simplifier la configuration des paramètres sur votre HP iPAQ.

L'outil **HP iPAQ Setup Assistant** permet d'enregistrer les paramètres sur votre ordinateur. Ceci peut vous aider à restaurer à tout moment les paramètres de configuration sur votre HP iPAQ. L'outil **HP iPAQ Setup Assistant** permet également d'effectuer une réinitialisation usine sur votre HP iPAQ et de visualiser des informations détaillées sur le produit.

Grâce à l'outil **HP iPAQ Setup Assistant**, vous pouvez gérer plusieurs configurations et les appliquer rapidement à votre HP iPAQ. Vous pouvez créer une nouvelle configuration, modifier des paramètres existants, supprimer une configuration sélectionnée ou appliquer des paramètres sélectionnés à votre HP iPAQ.

**REMARQUE :** Vous devez installer l'application **HP iPAQ Setup Assistant**, disponible sur le CD *Getting Started*, sur votre ordinateur.

Sélectionnez les onglets ci-dessous pour configurer vos paramètres :

- **Infos du propriétaire** Entrez vos informations d'identification et des notes afin de vous décrire vous-même et votre HP iPAQ. Ces informations peuvent s'avérer utiles si vous perdez votre HP iPAQ.
- **Réseau sans fil** Les paramètres de réseau sans fil décrivent la configuration requise pour vous connecter au bureau, à domicile ou à tout autre réseau sans fil.
- **Proxy** Les serveurs proxy sont situés entre deux réseaux et sont utilisés pour vous aider à prévenir une intrusion malveillante d'un réseau privé. Vous pouvez entrer des paramètres de proxy pour spécifier la configuration du proxy pour votre réseau.
- **E-mail** Les paramètres de courrier électronique décrivent la configuration requise pour accéder à vos comptes de messagerie Internet et les consulter.
- **Certificats** Vous pouvez exporter des certificats d'une machine hôte vers les magasins de certificats personnels du HP iPAQ, qui contiennent des certificats de sécurité. Vous pouvez exporter des certificats de sécurité à partir d'un magasin de certificats existant, tel que Personnel ou Intermédiaire. Alternativement, vous pouvez sélectionner un fichier de certificat .pfx ou .cer à partir d'un magasin de fichiers.
- **Serveur Exchange** Le serveur Exchange permet d'accéder à la messagerie électronique, au calendrier, aux contacts, aux tâches et autres contenus de la boîte aux lettres électronique lors de vos déplacements. Vous pouvez configurer l'application Outlook de votre HP iPAQ de manière à établir une synchronisation directe avec le serveur Exchange de votre organisation.
- **Numérotation rapide** L'outil **HP iPAQ Setup Assistant** vous aide à créer et à gérer une liste de vos entrées de numérotation rapide pour votre HP iPAQ.
- **REMARQUE :** La première entrée de numérotation rapide est généralement réservée pour la messagerie vocale par votre fournisseur de service de téléphone, et ce dernier peut également réserver une entrée pour une réponse d'urgence.
- **Favori de navigateur** Utilisez l'outil **HP iPAQ Setup Assistant** pour créer et gérer une liste de vos URL favorites. Vous pouvez accéder à ces URL à l'aide de l'application Pocket Internet Explorer de votre HP iPAQ.
- **Terminer** Pour enregistrer une nouvelle configuration, appuyez sur **Terminer**, saisissez le nom de la configuration et un mot de passe (facultatif), puis appuyez sur **OK** dans la fenêtre d'enregistrement de la configuration. S'il s'agit d'une configuration existante, le nom et le mot de passe existants seront utilisés.

#### **HP iPAQ DataConnect**

La première fois que vous utilisez votre carte SIM, l'application **HP iPAQ DataConnect** détecte automatiquement le réseau téléphonique et l'opérateur, puis configure les informations de connexion GPRS/EDGE pour vous. Toutefois, si votre fournisseur de service de téléphonie mobile propose différents types d'abonnement, **HP iPAQ DataConnect** affiche une fenêtre à l'écran, qui répertorie les différents abonnements disponibles. Vous devez sélectionner votre abonnement et appuyer sur **Sélectionner** pour que l'application **HP iPAQ DataConnect** configure automatiquement les paramètres de connexion du réseau mobile. Dans tous les cas, vous pouvez modifier ces paramètres afin de les adapter à vos préférences ou créer vos propres paramètres de réseau.

Pour configurer manuellement les paramètres de données :

- **1.** Appuyez sur **Démarrer > Paramètres > Connexions > HP iPAQ DataConnect**.
- **2.** Sélectionnez un pays et un opérateur, puis appuyez sur **Sélectionner** pour configurer les paramètres réseau pour l'opérateur sélectionné.
- **3.** Les paramètres de données seront récupérés à chaque fois que vous essayez de vous connecter à Internet via GPRS.
- $\triangle$  **ATTENTION :** La modification des paramètres réseau est déconseillée à moins que vous ne soyez assisté par le fournisseur de service de votre téléphone mobile.

#### **HP Photosmart Mobile**

HP Photosmart Mobile permet de réaliser les opérations suivantes :

- Afficher les photos enregistrées sur votre HP iPAQ ou une carte de stockage.
- Ajouter des notes vocales ou textuelles à des photos.
- Imprimer des images.
- Visionner un diaporama.
- Envoyer des photos via MMS, en tant que pièces jointes de courrier électronique ou par Bluetooth.
- Associer une photo à un contact.
- Définir une photo comme papier-peint de l'écran **Aujourd'hui**.
- Télécharger une photo via courrier électronique vers **Snapfish**.

#### **Affichage de photos enregistrées sur votre HP iPAQ ou une carte de stockage**

Vous pouvez afficher des photos enregistrées sur votre HP iPAQ ou une carte de stockage à l'aide de l'application HP Photosmart Mobile.

Pour afficher des photos :

- **1.** Appuyez sur **Démarrer > HP Photosmart Mobile**.
- **2.** Appuyez sur **Menu > Ouvrir dossier**.
- **3.** Naviguez vers le dossier contenant les photos que vous avez enregistrées.
- **4.** Appuyez sur **ok**.

#### **Association d'une note vocale à une photo**

Pour associer une note vocale à une photo :

- **1.** Appuyez sur **Démarrer > HP Photosmart Mobile**.
- **2.** Appuyez sur la miniature à laquelle associer une note vocale.
- **3.** Appuyez sur l'icône  $\mathbf{F}$  (Son).
- **4.** Appuyez sur l'icône  $\bullet$  (Enregistrer) dans la barre d'outils Son.
- **5.** Parlez dans le microphone pour enregistrer votre note vocale, puis appuyez sur l'icône  $\blacksquare$  (Arrêter) au terme de l'enregistrement.
- 6. Pour supprimer la note vocale enregistrée, appuyez sur l'icône **X** (Supprimer).
- **7.** Appuyez à nouveau sur l'icône **(Son)** pour fermer la barre d'outils Son.

#### **Impression à l'aide de la carte de stockage**

Pour imprimer des photos à l'aide d'une carte de stockage :

- **1.** Appuyez sur **Démarrer > HP Photosmart Mobile**.
- **2.** Appuyez sur la miniature de l'image à imprimer.
- **3.** Appuyez sur **Menu > Imprimer…**.
- **4.** Sélectionnez **Carte de stockage** dans la fenêtre **Imprimer**.
- **5.** Appuyez sur **Suivant**.
- **6.** Sélectionnez le nombre de copies à imprimer, puis appuyez sur **Enreg.**.

Vous pouvez maintenant imprimer les photos enregistrées sur la carte de stockage.

**REMARQUE :** Certaines imprimantes ne prennent pas en charge l'impression à partir d'une carte de stockage.

Vous devez configurer l'imprimante avant de commencer à imprimer des photos à partir d'une carte de stockage. Les instructions de configuration varient d'une imprimante à l'autre.

#### **Affichage d'un diaporama**

Pour visionner un diaporama :

- **1.** Appuyez sur **Démarrer > HP Photosmart Mobile**.
- **2.** Appuyez sur l'icône (Diaporama) située au bas de l'écran.
- **3.** Appuyez sur l'écran pour afficher les icônes (b) (Avant),  $\Theta$  (Arrière),  $\Omega$  (Arrêter) et  $\Omega$  (Pause).

#### **Envoi de photos par courrier électronique**

**REMARQUE :** Vous devez configurer votre compte de messagerie pour envoyer des photos via courrier électronique.

Pour envoyer des photos via courrier électronique :

- **1.** Appuyez sur **Démarrer > HP Photosmart Mobile**.
- **2.** Appuyez sur la miniature à envoyer via courrier électronique, puis appuyez sur **Afficher**.
- **3.** Appuyez sur **Menu > Envoyer… > Pièce jointe aux e-mails**.
- **4.** Cochez la case **Réduire taille photo envoyée à**, puis sélectionnez la réduction en résolution.
- **5.** Appuyez sur **Suivant**.
- **6.** Saisissez l'adresse électronique appropriée ou accédez aux **contacts** en appuyant sur **Menu > Ajouter un destinataire**.
- **7.** Saisissez les autres informations appropriées, par exemple l'objet et le corps du message.
- **8.** Appuyez sur **Envoyer**.

#### **Association d'une photo à un contact**

Pour associer une photo à un contact :

- **1.** Appuyez sur **Démarrer > HP Photosmart Mobile**.
- **2.** Appuyez sur la miniature à associer à un contact.
- **3.** Appuyez sur **Menu > Attribuer à > Contact**.
- **4.** Appuyez sur le nom dans la liste des contacts.
- **5.** Appuyez sur **ok**.

#### **Définition d'une photo comme papier-peint de l'écran Aujourd'hui**

Pour définir une photo comme papier-peint de l'écran Aujourd'hui :

- **1.** Appuyez sur **Démarrer > HP Photosmart Mobile**.
- **2.** Appuyez sur la miniature à attribuer à l'écran **Aujourd'hui**.
- **3.** Appuyez sur **Menu > Attribuer à > Arrière-plan Aujourd'hui**.
- **4.** Appuyez sur **ok**.

#### **Snapfish**

La fonction **Snapfish** vous permet de télécharger des photos de votre HP iPAQ vers votre compte **Snapfish** via votre compte de messagerie.

- **1.** Appuyez sur **Démarrer > HP Photosmart Mobile**.
- **2.** Appuyez sur la miniature à envoyer via **Snapfish**, puis appuyez sur **Afficher**.
- **3.** Appuyez sur **Menu > Envoyer… > Snapfish**.
- **4.** Cochez la case **Réduire taille photo envoyée à**, puis sélectionnez la réduction requise en résolution.
- **5.** Appuyez sur **Suivant**.
- **6.** Sélectionnez le compte de messagerie approprié dans la liste **Sélectionner un compte de messagerie**, puis appuyez sur **Envoyer**.
- **REMARQUE :** Pour plus d'informations sur la fonction **Snapfish**, appuyez sur **Aide**.

Si le compte de messagerie utilisé pour envoyer la photo à **Snapfish** n'est pas enregistré, vous recevrez un message électronique contenant un lien vers une page Web qui permet d'enregistrer un compte.

#### **Amélioration de documents**

La fonction d'amélioration de documents vous permet de traiter l'image d'un document prise avec un appareil photo, telles que des photos de carte de visite, de magazine ou de journal, afin de produire des résultats d'une qualité scanner.

Pour utiliser la fonction d'amélioration de documents :

- **1.** Appuyez sur **Démarrer > HP Photosmart Mobile**.
- **2.** Appuyez sur **Menu > Outils > Amélioration du document**.
- **3.** Sélectionnez une des options suivantes ou les deux :
	- **Redresser et rogner** Permet de détecter les bords d'un document et de rogner le document original suivant une forme rectangulaire.
	- **REMARQUE :** Le document doit comporter quatre couleurs bien définies ou présenter un fort contraste.
	- **Éclairement et correction des couleurs** Permet de supprimer l'ombrage de la surface du document, dû aux ombres et à un éclairement inégal sur l'ensemble du document.
- **4.** Appuyez sur **Démarrer** pour démarrer le traitement du document.

**REMARQUE :** La fonction d'amélioration de documents traite uniquement les images JPEG.

#### **Définition de l'écran de veille**

Vous pouvez utiliser votre HP iPAQ pour définir un diaporama de vos photos comme écran de veille.

Pour définir l'écran de veille :

- **1.** Appuyez sur **Démarrer > HP Photosmart Mobile**.
- **2.** Appuyez sur **Menu > Outils > Écran de veille**.
- **3.** Cochez la case **Afficher l'écran de veille**, puis spécifiez la durée après laquelle activer l'écran de veille dans la liste **Lancer l'écran de veille après**.
- **4.** Appuyez sur l'onglet **Effets**, puis cochez la case **Utiliser des effets de transition** pour choisir un effet de transition.
- **5.** Appuyez sur l'onglet **Date/Heure** pour sélectionner l'option d'affichage de date et heure.
- **EX REMARQUE : HP Photosmart Mobile** affiche automatiquement le diaporama que vous avez sélectionné, si votre HP iPAQ est inactif alors qu'il est connecté à l'ordinateur avec le logiciel de synchronisation exécuté.

#### **Basculement vers l'application de l'appareil photo**

Vous pouvez basculer vers l'application de l'appareil photo à partir de l'application HP Photosmart.

Pour basculer vers l'application de l'appareil photo :

- **1.** Appuyez sur **Démarrer > HP Photosmart Mobile**.
- **2.** Appuyez sur **Menu > Basculer vers l'appareil photo**.
- **ASTUCE :** Vous pouvez également appuyer sur l'icône (Capture) pour basculer vers l'application de l'appareil photo.

#### **Organisation de vos photos**

Vous pouvez utiliser votre HP iPAQ pour gérer ou organiser un jeu de photos en déplaçant, copiant ou supprimant une image unique ou un jeu d'images.

Pour organiser vos photos :

- **1.** Appuyez sur **Démarrer > HP Photosmart Mobile**.
- **2.** Appuyez sur **Menu > Organiser**.
- **3.** Appuyez sur les images à organiser ou appuyez sur **Menu > Sélectionner > Tous** pour sélectionner toutes les photos.
- **4.** Appuyez sur **Menu > Déplacer/Copier** pour afficher les options de déplacement ou de copie des images sélectionnées vers une carte ou un autre dossier sur votre HP iPAQ.
- **5.** Pour sélectionner une plage d'images, appuyez sur **Menu > Sélectionner > Plage**. Appuyez ensuite sur la première image, puis sur la dernière.
- **6.** Pour supprimer les fichiers sélectionnés, appuyez sur **Menu > Supprimer**.

#### **Envoi d'une image au presse-papiers**

Vous pouvez copier une image vers le presse-papiers afin de l'utiliser dans d'autres applications.

Pour envoyer une image vers le presse-papiers :

- **1.** Appuyez sur **Démarrer > HP Photosmart Mobile**.
- **2.** Appuyez sur une miniature d'image et maintenez la pression.
- **3.** Appuyez sur **Déplacer/Copier > Copier dans presse-papiers**, puis choisissez la taille d'échelle appropriée.

Pour coller l'image copiée :

- **1.** Ouvrez le document ou la note dans lequel ou laquelle coller l'image.
- **2.** Dans le menu **Édition**, appuyez sur **Coller**.

#### **Prise en charge vidéo**

Vous pouvez lire des vidéos à l'aide de l'application HP Photosmart.

Pour lire des vidéos :

- **1.** Appuyez sur **Démarrer > HP Photosmart Mobile**.
- **2.** Sélectionnez la miniature de la vidéo, puis appuyez sur **Afficher**.

#### **HP Printsmart Mobile**

Utilisez **HP PrintSmart Mobile** pour imprimer des informations provenant de votre appareil HP iPAQ vers une imprimante compatible. L'application **HP PrintSmart Mobile** propose une prise en charge d'impression via Bluetooth et Wi-Fi. Elle permet également d'imprimer divers formats de document, notamment les formats .doc, .xls, .jpg, .bmp et .html. Vous pouvez également configurer diverses imprimantes et gérer des travaux d'impression.

Pour plus d'informations, reportez-vous au CD *Getting Started*.

#### **HP iPAQ Keyguard**

L'application **Keyguard** désactive les touches et l'écran tactile de votre HP iPAQ afin d'éviter toute activation accidentelle de l'appareil ou de ses fonctions.

Pour activer l'application **Keyguard**, appuyez sur **Démarrer > Paramètres > Personnel > Boutons > Verrouiller > Activer le protège-clavier > ok**.

**REMARQUE :** Lorsque le HP iPAQ passe en mode de veille, la protection du clavier est automatiquement activée.

Pour désactiver l'application **Keyguard**, désactivez la case **Activer le protège-clavier**, puis appuyez sur **ok**.

Les boutons sur le HP iPAQ n'exécutent pas leurs fonctions et l'écran tactile est inactif tant que vous n'effectuez pas la séquence de déverrouillage des touches. Pour déverrouiller cette application, suivez la séquence de désactivation telle que décrite à l'écran. La case à cocher **Désactiver tous les boutons, à l'exception de l'interrupteur d'alimentation et du bouton Fin** interdit également toute activation accidentelle lorsque le HP iPAQ entre en mode de veille.

**REMARQUE :** Lorsque vous recevez un appel, la protection du clavier reste active et vous permet de répondre à l'appel.

Pour appeler un numéro d'urgence lorsque la protection du clavier est active, entrez le numéro d'urgence à l'aide du clavier, puis appuyez sur la touche (Répondre/Envoyer).

#### **Indicateur d'état du clavier HP**

L'**indicateur d'état du clavier HP** vous permet de visualiser l'état du clavier sur l'écran. Vous pouvez modifier l'état du clavier en utilisant des touches spéciales de celui-ci. Pour plus d'informations, consultez la section [Utilisation du clavier à la page 21.](#page-31-0)

**REMARQUE :** L'**indicateur d'état du clavier HP** peut ne pas être visible lors de l'utilisation de certaines applications.

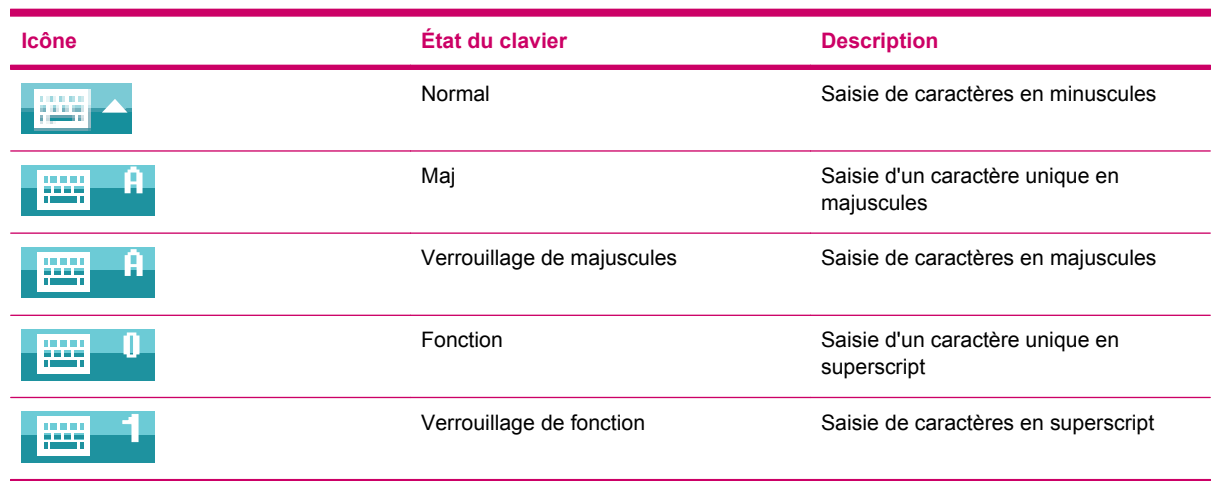

#### **HP Asset Viewer**

L'application **HP Asset Viewer** permet d'afficher des informations concernant le système, les modules intégrés et les accessoires qui les accompagnent.

Pour accéder à HP Asset Viewer :

- **1.** Appuyez sur **Démarrer > Paramètres > Système > HP Asset Viewer**.
- **2.** Pour afficher des informations supplémentaires sur le système, appuyez sur les onglets appropriés.
	- L'onglet **Identité** permet d'afficher le numéro de série et des informations relatives à l'utilisateur.
	- L'onglet **Mémoire** permet d'afficher la taille des mémoires ROM et RAM sur votre HP iPAQ. Il affiche également des informations sur la ROM flash, le type de puce flash, la taille des blocs flash et la version du pilote PSM.
	- L'onglet **Version** permet d'afficher le numéro de révision du produit, la date de la ROM, la révision de la ROM, la version du système d'exploitation, la version du chargeur d'amorçage, ainsi que la version XIP.
- L'onglet **Écran** permet d'afficher des paramètres, tels que couleur d'écran, pixels horizontaux, pixels verticaux, profondeur de couleurs, type d'affichage et ID d'écran.
- L'onglet **Système** permet d'afficher des informations, telles que constructeur, ID du produit, ID du modèle, type du processeur, révision du processeur, langue, ID du pays et UUID.
- L'onglet **Appareil photo** permet d'afficher des détails sur l'appareil photo, tels que module présent, révision matérielle, versions des pilotes matériels et logiciels, version de l'interface API de l'appareil photo, ainsi qu'informations sur l'appareil photo.
- L'onglet **Clavier** permet d'afficher des informations sur le module présent, la version du microprogramme, la version du matériel, la version du pilote et la version du logiciel.
- L'onglet **Bluetooth** permet d'afficher des informations sur la radio présente, la version du microprogramme, la version du matériel, la version du pilote, la version du logiciel et l'adresse MAC.
- L'onglet **WLAN** permet d'afficher des informations sur la radio présente, la version du microprogramme, la version du matériel, la version du pilote, la version du logiciel, l'adresse IP et l'adresse MAC.
- L'onglet **GSM** permet d'afficher des informations sur la radio présente, la version du microprogramme de radio et le numéro IMEI.
- L'onglet **GPS** permet d'afficher des informations sur le GPS présent, l'état du GPS, le constructeur, le niveau de révision, la version du pilote, la version du microprogramme et la version du logiciel.

#### **HP CertEnroller**

**HP CertEnroller** est une fonction de sécurité améliorée qui permet de récupérer et d'enregistrer de nouveaux certificats. Cette application vous permet de demander un certificat d'utilisateur à un serveur de certification.

**REMARQUE : HP CertEnroller** récupère les types de certificat depuis l'application Active Directory et le magasin de données du HP iPAQ. Vous devez saisir un nom de serveur pour pouvoir récupérer le certificat et, le cas échéant, un nom d'utilisateur et un mot de passe valides.

Pour accéder à **HP CertEnroller** :

- **1.** Appuyez sur **Démarrer > Paramètres > Système > HP CertEnroller**.
- **2.** Utilisez le clavier à l'écran pour saisir le nom du serveur, le nom de l'utilisateur et le mot de passe. Appuyez sur **Récupérer** pour lancer l'opération de téléchargement du certificat depuis le serveur.
- **3.** Après avoir récupéré le certificat, appuyez sur **Menu > Annuler** pour fermer la fenêtre.
- **REMARQUE :** Appuyez sur **Menu > À propos** pour afficher une brève description de l'application, le nom de l'application, le numéro de version et la déclaration de droits d'auteur. Sur l'écran **Inscription de certificats**, appuyez sur **Démarrer > Aide** pour plus d'informations sur l'application Certificate Enroller.

#### **HP iPAQ Tips**

**HP iPAQ Tips** affiche des conseils permettant d'effectuer rapidement et efficacement des opérations sur votre HP iPAQ. Un conseil s'affiche à l'écran lors de chaque mise sous tension de votre HP iPAQ. Appuyez sur **Menu > Suivant** pour afficher le conseil suivant. Pour quitter l'application, appuyez sur **Ignorer**. Vous pouvez également accéder à l'application **HP iPAQ Tips** en appuyant sur **Démarrer > HP Help and Support > HP iPAQ Tips**.

**ASTUCE :** Vous pouvez également accéder à l'application **HP iPAQ Tips** en appuyant sur **Démarrer > Programmes > HP iPAQ Tips**.

#### **Agent HP Enterprise Mobility**

L'**Agent HP Enterprise Mobility** fait partie de la **suite HP Enterprise Mobility** qui vous aide à

configurer et à gérer facilement votre HP iPAQ à distance. L'**Agent HP Enterprise Mobility** doit être activé à distance par un **serveur HP Enterprise Mobility** sous licence, vendu séparément. Visitez l'adresse <http://www.hp.com/go/ems> pour plus d'informations ou contactez votre administrateur pour vérifier si votre entreprise utilise actuellement la **suite HP Enterprise Mobility**. La **suite HP Enterprise Mobility** propose la possibilité de configurer à distance des services mobiles, de diagnostiquer l'appareil, d'ajouter/supprimer des applications, ainsi que de verrouiller/déverrouiller/effacer l'appareil en cas de perte ou de vol.

#### **iPAQ File Store**

Vous pouvez installer des programmes et enregistrer des fichiers dans le dossier iPAQ File Store, accessible à partir de l'**Explorateur de fichiers** de votre HP iPAQ. Les programmes et fichiers stockés dans le dossier iPAQ File Store ne sont pas supprimés même si vous effectuez une réinitialisation complète de votre HP iPAQ.

Pour enregistrer des fichiers vers le dossier iPAQ File Store :

- **1.** Copiez les fichiers à enregistrer vers le dossier iPAQ File Store.
- **2.** Appuyez sur **Démarrer > Programmes > Explorateur de fichiers > iPAQ File Store**.
- **3.** Appuyez sur **Menu > Édition > Coller**.
- $\triangle$  **ATTENTION :** Le dossier iPAQ File Store peut contenir un dossier spécial nommé « hp » destiné à stocker des fichiers système. N'enregistrez pas de nouveaux fichiers ou ne modifiez pas des fichiers existants dans le dossier hp.
- **REMARQUE :** Avant d'enregistrer des fichiers dans le dossier iPAQ File Store, il est conseillé de déterminer la quantité de mémoire disponible dans le dossier. Pour afficher la quantité de mémoire, appuyez sur **Démarrer > Paramètres > Système > Mémoire > Carte de stockage**, puis sélectionnez **iPAQ File Store** dans la liste.

#### **HP iPAQ Ring Tone Manager**

L'application **HP iPAQ Ring Tone Manager** vous permet d'ajouter ou de supprimer des tonalités de sonnerie sur votre HP iPAQ.

Pour ajouter une tonalité de sonnerie :

- **1.** Appuyez sur **Démarrer > Paramètres > Système > Ring Tones > Ajouter**.
- **2.** Dans l'écran **iPAQ Ring Tones**, sous **Sélectionner les sonneries à ajouter à l'appareil**, tous les fichiers \*.wav, \*.mid, \*.mp3, \*.aac, \*.amr et \*.awb stockés sur le HP iPAQ sont affichés.
- **3.** Sélectionnez les tonalités de sonnerie requises, puis appuyez sur **Ajouter**.

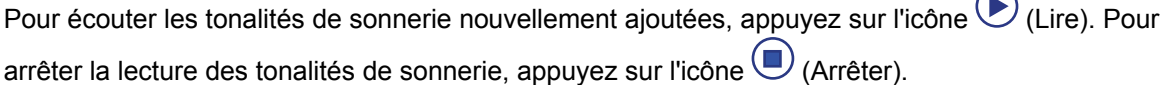

 $\sqrt{2}$ 

Pour supprimer une tonalité de sonnerie :

- **1.** Appuyez sur **Démarrer > Paramètres > Système > Ring Tones > Supprimer**.
- **2.** Dans l'écran **iPAQ Ring Tones**, sous **Sélectionner les sonneries à supprimer de l'appareil**, sélectionnez les tonalités de sonnerie requises.
- **3.** Appuyez sur **Supprimer**.
- **REMARQUE :** Vous pouvez utiliser l'application HP iPAQ Ring Tone Manager uniquement pour ajouter ou supprimer des tonalités de sonnerie. Cette application n'offre pas la possibilité d'attribuer de fichier à une tonalité de sonnerie.

### **Gestion de certificats**

Pour gérer des certificats :

- **1.** Appuyez sur **Démarrer > Paramètres > Système > Certificats**.
- **2.** Sélectionnez un onglet de certificats.
	- L'onglet **Personnel** affiche vos certificats personnels.
	- L'onglet **Intermédiaire** affiche les autorités de certification intermédiaires.
	- L'onglet **Racine** affiche les autorités de certification principales.
	- **REMARQUE :** Pour plus d'informations sur un certificat, appuyez dessus dans chaque onglet.

### **Gestionnaire des tâches**

Le Gestionnaire des tâches vous permet de visualiser et de gérer les tâches exécutées sur votre HP iPAQ. Vous pouvez également afficher la mémoire et l'unité centrale utilisées par les applications et les processus du système.

Pour afficher le Gestionnaire des tâches, appuyez sur **Démarrer > Programmes > Gestionnaire des tâches**.

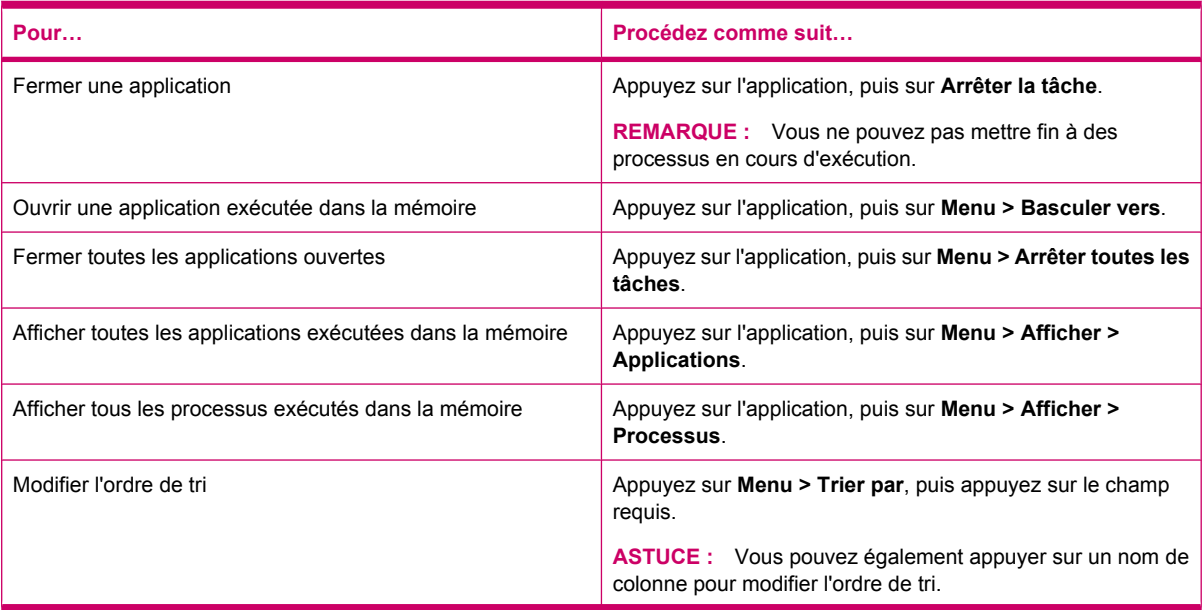

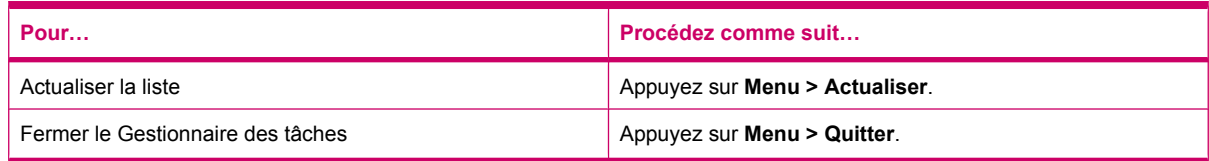

### **Recherche**

La fonction de recherche vous permet de repérer les fichiers stockés sur votre HP iPAQ. Vous pouvez rechercher des fichiers Calendrier, Contacts, Excel Mobile, Aide, Messagerie, Notes, Outlook Mobile, Tâches et Word Mobile. Vous pouvez également rechercher des fichiers d'une taille supérieure à 64 Ko.

Pour rechercher des fichiers :

- **1.** Appuyez sur **Démarrer > Programmes > Rechercher**.
- **2.** Entrez le nom complet ou une partie du nom de fichier dans la zone de texte **Rechercher**.
- **3.** Sélectionnez un critère dans la liste **Type**.
- **4.** Appuyez sur **Rechercher**.
- **5.** Appuyez sur un fichier dans les résultats de recherche pour l'ouvrir.

### **HP iPAQ Audio**

L'applet **HP iPAQ Audio** permet de définir, de régler et d'enregistrer des paramètres pour la sortie audio et le microphone.

Pour configurer les paramètres de sortie audio :

- **1.** Appuyez sur **Démarrer > Paramètres > Système > Audio > Sortie audio**.
- **2.** Déplacez le curseur **Amplification des graves** pour modifier le niveau des basses, et déplacez le curseur **Réglage des aigus** pour ajuster l'effet d'aigus.
- **3.** Appuyez sur **Rétablir paramètres par défaut** pour restaurer les paramètres d'origine.

Pour accéder aux paramètres du microphone :

- **1.** Appuyez sur **Démarrer > Paramètres > Système > Audio > Micro**.
- **2.** Dans l'écran **Microphone**, désactivez la case **Activer CAG** pour activer les paramètres du microphone.
- **REMARQUE :** Si vous activez le contrôle automatique du gain (AGC), le système gère le niveau du gain.
- **3.** Sélectionnez un des modes prédéfinis : **Silencieux**, **Normal** ou **Bruyant**.
- **4.** Utilisez le curseur pour régler la valeur de chacun de ces modes.

### **Voice Commander**

Utilisez l'application **Voice Commander** pour consulter les contacts, appeler un contact par son nom, obtenir des informations de calendrier, lire et contrôler votre musique, ainsi que lancer des applications sur votre HP iPAQ. Pour plus d'informations, consultez la section [Commandes vocales à la page 28](#page-38-0).

**ASTUCE :** Vous pouvez également accéder à l'application **Voice Commander** en appuyant sur **Démarrer > Programmes > Voice Commander**, comme vous pouvez appuyer sur la touche **Voice Commander** sur le panneau gauche de votre HP iPAQ.

### **Mobile du Bureau à distance**

Utilisez l'application **Mobile du Bureau à distance** pour vous connecter à un serveur Windows Terminal Server. Cette option vous permet d'utiliser tous les programmes installés sur le serveur.

Pour se connecter à un serveur Terminal :

- **1.** Appuyez sur **Démarrer > Programmes > Mobile du Bureau à distance**.
- **2.** Dans la zone **Ordinateur**, entrez un nom de serveur Terminal ou une adresse TCP/IP.
- **3.** Entrez vos nom d'utilisateur, mot de passe et domaine dans les zones respectives.
- **4.** Appuyez sur **Se connecter**.

Appuyez sur **Options > Affichage** pour définir les options de couleur (**256 couleurs** ou **Couleur (16 bits)**). Vous pouvez visualiser l'**Affichage du Bureau à distance** en mode plein écran comme vous pouvez choisir d'adapter le bureau distant à la taille de l'écran de votre iPAQ.

**REMARQUE :** Une fois connecté à un serveur Terminal, appuyez sur la touche programmable **droite** pour sélectionner l'option **Plein écran**.

Appuyez sur **Options > Ressources** pour définir le **Son du Bureau à distance**. Vous pouvez choisir de couper le son, de lire le son sur l'ordinateur distant, ou de lire le son sur votre HP iPAQ.

### **Java Virtual Machine**

L'application Java Virtual Machine vous permet d'installer et d'utiliser des applications Java sur votre HP iPAQ. Vous pouvez télécharger les programmes d'installation (fichiers .jar) de Internet vers votre ordinateur et les transférer vers votre HP iPAQ. Alternativement, vous pouvez directement télécharger les programmes d'installation via la connexion GPRS de votre HP iPAQ.

Pour installer une application Java à l'aide de l'ordinateur :

- **1.** Connectez votre HP iPAQ à votre ordinateur.
- **2.** Copiez le fichier .jar de votre ordinateur vers votre HP iPAQ.
- **3.** Appuyez sur **Démarrer > Programmes > SUN Java**.
- **4.** Appuyez sur **Menu > Installer > Télécharger à partir de dossier local**.
- **5.** Sélectionnez le fichier .jar.
- **6.** Appuyez sur **Menu > Installer**, puis acceptez toutes les confirmations proposées par le programme d'installation.

Vous pouvez également gérer les applications Java installées.

**REMARQUE :** Vous pouvez avoir à faire appel à votre connexion GPRS/3G/HSDPA pour effectuer certaines actions lors de la gestion de vos applications. Pour configurer la connexion Internet, appuyez sur **Menu > Options réseau**, puis sélectionnez la connexion GPRS à utiliser. La connexion qui apparaît peut être GPRS iPAQ. Toutefois, la connexion de données peut être GPRS, 3G ou HSDPA. Il est recommandé de télécharger et installer uniquement un contenu provenant de sites Web de confiance et compatible avec votre HP iPAQ.

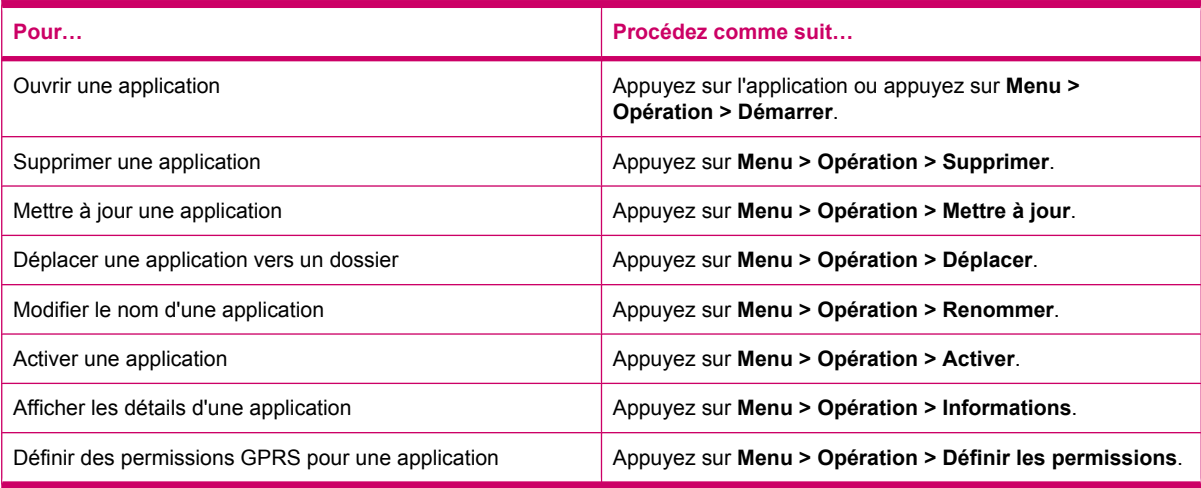

### **Lecteur Windows Media**

Utilisez le lecteur Windows Media pour profiter de vos supports numériques aussi bien chez vous que lors de vos déplacements. Grâce au lecteur Windows Media, vous pouvez lire des fichiers audio et vidéo stockés sur votre téléphone ou une carte mémoire.

Appuyez sur **Démarrer > Programmes > Windows Media** pour ouvrir l'application Lecteur Windows Media.

Pour obtenir une liste complète des fonctions et bien plus encore, visitez l'adresse <http://www.microsoft.com/windowsmedia>.

**REMARQUE :** Un fichier protégé est un fichier multimédia sécurisé par un contrat de licence destiné à empêcher son utilisation ou sa lecture non autorisée. Les licences sont créées et gérées à l'aide de la technologie DRM. Pour en savoir plus sur la technologie Windows Media DRM 10, les fichiers protégés et d'autres fonctions, consultez l'aide en ligne en appuyant sur **Démarrer > Aide > Table des matières > Utilisation du lecteur Windows Media Mobile**.

#### **Effacement de la liste de lecture en cours**

Appuyez sur **Démarrer > Programmes > Windows Media** et sélectionnez **Lecture**.

La liste **Lecture…** affiche le fichier en cours de lecture et tous les autres fichiers en attente de lecture. L'effacement de la liste de lecture permet de supprimer rapidement tous ses éléments.

Pour effacer la liste **Lecture** :

▲ Dans l'écran **Lecture**, appuyez sur **Menu > Supprimer sélect. en cours**.

#### **Mise à jour d'une bibliothèque**

Dans la plupart des cas, le lecteur Windows Media Mobile met automatiquement à jour vos bibliothèques. Vous pouvez néanmoins effectuer une mise à jour manuelle d'une bibliothèque, afin de vous assurer que celle-ci est liée à tous les nouveaux fichiers récemment copiés sur votre HP iPAQ ou sur une carte de stockage amovible.

Pour mettre à jour une bibliothèque :

- **1.** Si vous n'avez pas encore affiché l'écran **Bibliothèque**, appuyez sur **Menu > Bibliothèque…**.
- **2.** Dans l'écran **Bibliothèque**, appuyez sur **Menu > Mettre à jour bibliothèque…**.
- **3.** Attendez que les fichiers soient ajoutés, puis appuyez sur **Terminé**.

#### **Utilisation de Voice Commander pour la lecture de fichiers multimédia**

Vous pouvez lire vos fichiers multimédia à l'aide de l'application **Voice Commander** de votre HP iPAQ.

- **1.** Appuyez sur la touche **Voice Commander** sur votre HP iPAQ.
- **2.** Positionnez votre HP iPAQ à 10 cm de votre visage et dites **Lire musique (nom du fichier multimédia)** pour lire le fichier multimédia.
- **REMARQUE :** La commande vocale Lire musique lit uniquement les fichiers multimédia présents dans une liste de lecture.

Appuyez sur la touche **Voice Commander** et dites **Pause/Reprendre musique** pour mettre en pause ou reprendre la lecture du fichier multimédia.

### **Applications Office Mobile**

#### **Word Mobile**

Vous pouvez créer et modifier des documents et des modèles dans **Word Mobile**. Vous pouvez également les enregistrer sous forme de fichiers .docx, .rtf, .txt et .dotx.

Word Mobile permet de réaliser les opérations suivantes :

- Modifier les documents et modèles Word créés sur votre ordinateur.
- Ouvrir et modifier des documents Pocket Word (\*.psw).
- **Frandara ADIO:** Après avoir modifié un fichier, vous devez l'enregistrer au format .docx, .rtf, .txt ou .dotx.

Pour accéder à **Word Mobile**, appuyez sur **Démarrer > Office Mobile > Word Mobile**.

Les options disponibles dans le **Menu** permettent de réaliser les opérations suivantes :

- Créer un nouveau document ou modifier un document existant.
- Mettre en forme un document.
- Vérifier l'orthographe et compter le nombre de mots d'un document.
- Enregistrer, déplacer, renommer ou supprimer un document.
- Envoyer un document par courrier électronique ou Bluetooth.

#### **Excel Mobile**

**Excel Mobile** vous permet de créer et de modifier des classeurs et modèles sur votre HP iPAQ.

Excel Mobile permet de réaliser les opérations suivantes :

- Afficher, modifier et créer des diagrammes et des graphiques, que vous pouvez intégrer à un classeur sous forme d'objets ou placer dans un classeur distinct.
- Spécifier des formules et des fonctions, puis filtrer des données pour afficher le sous-ensemble d'informations de votre choix.
- Fractionner les volets pour afficher simultanément les différentes parties d'une feuille de calcul.
- Figer les volets supérieur et gauche d'une feuille de calcul, afin d'afficher en permanence les entêtes de colonne et de ligne ou d'autres données lors de son défilement.

#### Pour accéder à **Excel Mobile**, appuyez sur **Démarrer > Office Mobile > Excel Mobile**.

Pour accéder aux options de présentation et de mise en forme, ouvrez une feuille de calcul, puis appuyez sur **Menu**. Outre **Couper**, **Copier** et **Coller**, les options du **Menu** permettent de réaliser les opérations suivantes :

- Coller des cellules à l'aide de la commande **Collage spécial…**.
- Effacer le contenu des cellules et les formats appliqués aux cellules.
- Insérer des cellules, graphiques, symboles ou fonctions et définir des noms dans un classeur.
- Définir la dimension des lignes et des colonnes. Définir l'alignement, la police et le style du texte, ainsi que le format de bordure des cellules.
- Créer de nouvelles feuilles de calcul et enregistrer, renommer ou supprimer les feuilles de calcul existantes.
- Envoyer une feuille de calcul par courrier électronique ou Bluetooth.

#### **PowerPoint Mobile**

**PowerPoint Mobile** permet d'ouvrir et de visionner les diaporamas créés sur votre ordinateur.

PowerPoint Mobile permet de réaliser les opérations suivantes :

- Ouvrir une présentation envoyée par courrier électronique.
- Télécharger un diaporama à partir d'un fichier partagé ou d'Internet.
- Copier un diaporama sur votre HP iPAQ au moyen d'une carte de stockage.
- **EXARGUE :** Vous pouvez visionner sur votre HP iPAQ les diaporamas au format \*.ppt ou \*.pps créés avec PowerPoint 97 ou version ultérieure.

Les fonctions de PowerPoint non prises en charge par votre HP iPAQ sont les suivantes :

- Notes : les notes associées aux diapositives ne s'affichent pas.
- Réorganisation et modification de diapositives : **PowerPoint Mobile** fonctionne en mode affichage seul.

Pour accéder à **PowerPoint Mobile**, appuyez sur **Démarrer > Office Mobile > PowerPoint Mobile**.

Les options disponibles dans le **Menu** permettent de réaliser les opérations suivantes :

- Créer un diaporama.
- Renommer, déplacer, supprimer ou copier une présentation.
- Envoyer une présentation par courrier électronique ou Bluetooth.

#### **OneNote Mobile**

Vous pouvez créer et modifier des notes sur votre HP iPAQ à l'aide de l'application OneNote Mobile. OneNote Mobile permet de réaliser les opérations suivantes :

- Formater du texte en notes.
- Insérer du texte, des images ou un contenu audio dans vos notes.

Pour accéder à OneNote Mobile, appuyez sur **Démarrer > Office Mobile > OneNote Mobile**.

Les options disponibles dans le **Menu** permettent de réaliser les opérations suivantes :

- Supprimer, renommer et définir des options pour le tri de notes.
- Annuler et refaire des actions effectuées lors du travail sur une note.
- Couper, copier et coller un contenu d'une note ou application vers une autre.
- Formater le texte inséré dans une note.
- Ajouter une liste numérotée ou à puces dans une note.
- Insérer des photos via l'appareil photo ou à partir du HP iPAQ.
- Insérer un enregistrement de note dans une note.

### **ClearVue PDF**

Vous pouvez afficher un fichier PDF (Portable Document File) qui porte l'extension .pdf sur votre HP iPAQ.

Pour afficher un fichier :

- **1.** Appuyez sur **Démarrer > Programmes > ClearVue PDF**.
- **2.** Appuyez sur **Fichier > Ouvrir…**.
- **3.** Sélectionnez un dossier dans la liste **Dossier**.
- **4.** Appuyez sur le fichier dans la liste.
- **ASTUCE :** Pour parcourir le fichier, utilisez les barres de défilement ou les touches de navigation. Pour afficher un fichier récemment ouvert, vous pouvez appuyer sur **Fichier > Fichiers récents**, puis appuyer sur le fichier.

Pour définir le niveau de zoom :

- **1.** Appuyez sur **Zoom**.
- **2.** Sélectionnez le niveau de zoom requis.

**ASTUCE :** Vous pouvez appuyer sur **Personnalisé** et sélectionner un niveau de zoom personnalisé.

Pour fermer le fichier :

▲ Appuyez sur **Fichier > Fermer**.

Pour afficher des informations sur ClearVue PDF :

▲ Appuyez sur **Fichier > À propos de…**.

Pour fermer ClearVue PDF :

▲ Appuyez sur **Fichier > Quitter**.

### **Jeux**

#### **Bubble Breaker**

L'objectif de **Bubble Breaker** est de supprimer de l'écran des billes (plus d'une) de même couleur. Plus vous éliminez de billes, plus votre score est élevé.

Pour commencer une nouvelle partie :

- **1.** Appuyez sur **Démarrer > Programmes > Jeux > Bubble Breaker**.
- **2.** Appuyez sur **Nouv. partie** pour commencer une nouvelle partie.

**REMARQUE :** Vous pouvez continuer à jouer une partie existante.

- **3.** Appuyez sur **Menu > Statistiques** pour sélectionner le style d'affichage des entrées correspondantes.
- **4.** Appuyez sur **Menu > Options…** pour modifier les paramètres du jeu.

**REMARQUE :** Pour rétablir les billes supprimées, appuyez sur **Menu > Annuler le déplacement**.

Pour jouer :

- **1.** Appuyez sur **Démarrer > Programmes > Jeux > Bubble Breaker**.
- **2.** Appuyez sur **Nouv. partie** pour commencer une nouvelle partie.
- **3.** Appuyez sur une bille de la même couleur que les autres billes autour.
- **4.** Appuyez deux fois sur les billes de la même couleur pour les supprimer de l'écran.

#### **Solitaire**

L'objectif du **Solitaire** consiste à utiliser toutes les cartes du jeu pour construire quatre piles par ordre croissant, en commençant avec les as. Vous gagnez le jeu lorsque toutes les cartes sont empilées.

Pour jouer :

- **1.** Appuyez sur **Démarrer > Programmes > Jeux > Solitaire**.
- **2.** Appuyez sur **Menu > Nouvelle partie** pour commencer une nouvelle partie.
- **3.** Appuyez sur la carte que vous souhaitez déplacer, maintenez la pression, puis faites-la glisser vers la pile souhaitée.
- **4.** Déplacez tout as d'une des sept piles vers les quatre espaces de cartes en haut de l'écran, puis effectuez tout autre déplacement disponible.
- **5.** Appuyez deux fois sur une carte pour la placer sur l'une des quatre piles situées dans l'angle supérieur droit de l'écran, si ce déplacement est possible. La carte faisant face sur les quatre piles de cartes est toujours disponible pour le jeu.
- **6.** Après avoir épuisé toutes les possibilités de jeu, appuyez sur **Main** pour retourner plus de cartes.

### **Partage Internet**

Vous pouvez utiliser votre HP iPAQ comme modem sans fil. Le logiciel **Partage Internet** sur votre HP iPAQ vous guide durant le processus de connexion. Insérez une carte SIM compatible données dans votre HP iPAQ avant de configurer **Partage Internet**. Vous pouvez également avoir à installer les pilotes logiciels sur votre ordinateur. Avant de pouvoir lancer **Partage Internet**, assurez-vous de disposer d'une connexion cellulaire. Si vous n'avez pas de connexion active, vous ne pourrez pas lancer l'application **Partage Internet**.

#### **Pour se connecter à un ordinateur via une connexion de données USB**

Vous pouvez avoir à installer le pilote USB pour connecter votre HP iPAQ à votre ordinateur. Le pilote requis est inclus dans ActiveSync versions 4.2 et ultérieures. Lorsqu'un appareil Windows Mobile est connecté à l'ordinateur pour la première fois, le pilote est installé pour activer le **Partage Internet** via USB ou RNDIS. Si votre ordinateur n'ajoute pas automatiquement votre HP iPAQ en tant que nouveau modem, vous devez configurer manuellement votre HP iPAQ pour le **Partage Internet**.

Pour configurer votre HP iPAQ :

- **1.** Connectez votre HP iPAQ à l'ordinateur à l'aide du câble de synchronisation mini-USB (WMDC pour Windows Vista et ActiveSync pour Windows XP). Votre ordinateur peut vous inviter à installer le pilote du modem USB sans fil via un écran de menu **Assistant de nouveau matériel**. Si ce n'est pas le cas, passez à l'étape **Pour configurer une connexion de modem USB**.
- **2.** Cliquez sur **Suivant** dans l'écran de bienvenue de l'**Assistant d'installation**.
- **3.** Sélectionnez l'option **Rechercher un pilote approprié pour mon périphérique (recommandé)**.
- **4.** Sélectionnez **Emplacement spécifique**, puis accédez au dossier de l'unité C:\ qui contient le pilote USB.
- **REMARQUE :** Cliquez sur **Suivant** pour laisser l'ordinateur rechercher et télécharger automatiquement le fichier du pilote USB.
- **5.** Cliquez sur **Terminer**.
- **6.** Une fois le pilote installé, le **modem USB Smartphone** est ajouté à la liste des périphériques dans le Gestionnaire de périphériques.
- **7.** Déconnectez ensuite votre HP iPAQ de l'ordinateur.
- **REMARQUE :** Les modems 56 K peuvent recevoir des taux de données à 56 Kbps à partir d'un fournisseur de service compatible. La vitesse actuelle peut varier en fonction des conditions de la ligne.

Pour configurer une connexion de modem USB :

- **1.** Assurez-vous que votre HP iPAQ n'est pas connecté à l'ordinateur.
- **2.** Appuyez sur **Démarrer > Programmes > Partage Internet**.
- **3.** Faites défiler la liste **Connexion au PC** et sélectionnez **USB**.
- **4.** Faites défiler la liste **Connexion au réseau** et sélectionnez le type de connexion GPRS à utiliser.
- **5.** Reliez votre HP iPAQ à l'ordinateur à l'aide du câble de synchronisation mini-USB, puis appuyez sur **Connecter**.

#### **Pour se connecter à un ordinateur via une connexion de données Bluetooth**

Pour obtenir des résultats optimaux, connectez votre HP iPAQ à l'ordinateur à l'aide d'un câble mini-USB (WMDC pour Windows Vista et ActiveSync pour Windows XP) pour établir une relation de synchronisation avant d'effectuer une connexion via Bluetooth.

Suivez les instructions incluses dans l'aide du logiciel de synchronisation pour configurer Bluetooth sur votre ordinateur.

Pour configurer une connexion de modem Bluetooth :

- **1.** Assurez-vous que votre HP iPAQ n'est pas connecté à l'ordinateur.
- **2.** Appuyez sur **Démarrer > Programmes > Partage Internet**.
- **3.** Faites défiler la liste **Connexion au PC** et sélectionnez **Bluetooth PAN**.
- **4.** Faites défiler la liste **Connexion au réseau** et sélectionnez le type de connexion GPRS à utiliser.
- **5.** Rendez votre HP iPAQ visible et détectable. Connectez le Bluetooth PAN à l'ordinateur et créez un partenariat entre eux.
- **6.** Appuyez sur **Connecter** une fois le partenariat établi.

### **Pocket Internet Explorer**

Vous pouvez lancer l'application **Pocket Internet Explorer** en appuyant sur la touche programmable gauche à partir de l'écran **Aujourd'hui**. Cette application affiche une page d'accueil personnalisée par HP iPAQ avec les options suivantes :

- **iPAQ Software** Permet de télécharger des logiciels et des jeux pour votre appareil mobile. Explorez le site pour connaître les mises à jour les plus récentes et les meilleurs logiciels.
- **HP Shopping** Achetez des ordinateurs, ordinateurs portables, imprimantes, appareils photo numériques, téléviseurs et cartouches d'encre et de toner directement auprès de HP.
- **iPAQ Mobile** Utilisez ce site pour découvrir des produits, obtenir un support, ainsi qu'afficher d'autres informations HP iPAQ.
- **iPAQ Accessories** Achetez des accessoires pour appareil HP iPAQ directement à partir du magasin HP Home & Home Office Store.
- Windows Mobile Apprenez-en plus sur les logiciels Windows Mobile.
- **EX REMARQUE :** Ces options varient suivant les pays/régions.

Chaque icône est liée à sa page Web respective. Ainsi, la page Web appropriée s'ouvre lorsque vous appuyez sur l'icône de votre choix.

Vous pouvez également utiliser **Pocket Internet Explorer** pour consulter et télécharger des pages Web, mais aussi naviguer sur le Web lors de la synchronisation ou d'une connexion Internet. L'application **HP iPAQ DataConnect** détecte les paramètres réseau et vous permet de vous connecter à des sites Web Internet.

Pour ouvrir un lien à l'aide d'une page favorite :

- **1.** Appuyez sur **Démarrer > Programmes > Internet Explorer** ou appuyez sur la touche programmable gauche à partir de l'écran **Aujourd'hui** pour ouvrir **Pocket Internet Explorer**.
- **2.** Appuyez sur **Favoris**, puis appuyez pour ouvrir le lien requis.
- **3.** Appuyez sur **Menu > Favoris…** pour répertorier tous vos sites favoris, ou appuyez sur **Menu > Ajouter aux Favoris…** pour ajouter une nouvelle URL à votre liste de favoris.
- **4.** Appuyez sur **Menu > Outils > Historique…** pour afficher l'historique.
- **REMARQUE :** Appuyez sur **Menu > Outils > Options…** pour modifier les paramètres généraux, de mémoire et de sécurité.

Vous pouvez envoyer toute URL en tant que SMS, MMS ou message électronique en appuyant sur **Menu > Outils > Envoyer lien…**.

Pour plus d'informations sur Pocket Internet Explorer, appuyez sur **Démarrer > Aide > Sommaire > Navigation sur Internet**.

### **Windows Live**

Vous pouvez utiliser Windows Live sur votre téléphone pour rechercher des informations, consulter votre messagerie et envoyer des messages instantanés. Windows Live fournit le même environnement de messagerie et de discussion que le logiciel Windows Live sur votre ordinateur.

Grâce à la fonction Windows Live, vous pouvez :

- Rechercher des informations sur le Web
- Envoyer et recevoir des messages électroniques
- Envoyer et recevoir des messages instantanés
- Modifier votre propre statut ou afficher le statut d'autres personnes dans votre liste
- Inviter d'autres personnes à une conversation
- Empêcher certains contacts de visualiser votre statut ou de vous envoyer des messages

Appuyez sur **Démarrer > Programmes > Windows Live** pour ouvrir l'application Windows Live.

L'utilisation de Windows Live requiert de disposer d'un compte Microsoft.NET Passport à moins que vous ne possédiez déjà un compte Hotmail. Pour configurer un compte Microsoft.NET Passport, visitez le site [http://www.passport.net.](http://www.passport.net) Une fois un compte configuré, vous pouvez utiliser la fonction Windows Live.

Pour vous connecter à Windows Live :

- **1.** Appuyez sur **Démarrer > Programmes > Windows Live**.
- **2.** Appuyez sur **Connexion à Windows Live**.
- **3.** Appuyez sur **Accepter**.
- **4.** Saisissez votre adresse électronique dans la zone **Adresse de messagerie**.
- **5.** Sélectionnez un serveur Web dans la liste.
- **6.** Entrez votre mot de passe.
- **7.** Appuyez sur **Suivant**.
- **8.** Appuyez sur **Suivant**.
- **9.** Cochez la case **Synchroniser le courrier**.
- **10.** Appuyez sur **Suivant**.

Une fois connecté, vous pouvez accéder aux services et à la fonction de recherche Windows Live à partir de l'écran **Aujourd'hui**.

Pour rechercher des informations :

- **1.** Dans l'écran **Aujourd'hui**, appuyez sur **Live Search**.
- **2.** Entrez le texte à rechercher.
- **3.** Appuyez sur la touche (Entrée) du clavier.

Pour consulter votre messagerie :

- **1.** Dans l'écran **Aujourd'hui**, appuyez sur la touche fléchée droite ou gauche de la barre **Windows Live Services** jusqu'à ce que **Hotmail** s'affiche.
- **2.** Appuyez sur le message électronique pour ouvrir votre boîte de réception.

Pour vous connecter à Messenger :

- **1.** Dans l'écran **Aujourd'hui**, appuyez sur la touche fléchée droite ou gauche de la barre **Windows Live Services** jusqu'à ce que **Messenger** s'affiche.
- **2.** Appuyez sur **Appuyez ici pour vous connecter**.
- **3.** Utilisez la liste pour sélectionner votre statut en ligne.
- **4.** Appuyez sur **Connexion**.

Si vous ne quittez pas Windows Live, vous restez connecté à une connexion de données, ce qui peut entraîner une facturation supplémentaire de la part de votre fournisseur de services. La session n'expire pas à moins que l'un des événements suivants se produise :

- L'utilisateur met fin à la session Instant Messenger
- L'utilisateur accepte un appel vocal entrant
- Un appel vocal sortant est passé
- Le HP iPAQ est mis hors tension ou déplacé de la plage de réception

Pour vous déconnecter de Messenger :

#### ▲ Appuyez sur **Menu > Déconnexion**.

Vous pouvez utiliser Windows Live pour envoyer des messages instantanés à des contacts de votre liste. Pour envoyer des messages instantanés :

- **1.** Appuyez sur la personne à laquelle envoyer un message instantané.
- **2.** Saisissez votre message, puis appuyez sur **Envoyer**.

Vous pouvez également gérer vos contacts et contrôler leur visibilité. Pour gérer des contacts dans Windows Live :

- Appuyez sur **Menu > Ajouter un nouveau contact** pour créer un contact.
- Appuyez sur **Menu > Options du contact > Supprimer le contact** pour supprimer un contact existant.
- Appuyez sur **Menu > Options du contact > Bloquer/débloquer** pour permettre ou non au contact sélectionné de voir votre statut et de vous envoyer des messages instantanés.

**REMARQUE :** Appuyez sur **Menu > Options > Ajouter participant** pour inviter un contact à participer à une discussion en cours. Appuyez sur **Menu > Options > Affciher les participants** pour savoir qui est en conversation avec vous ou passer d'une discussion à une autre.

Vous pouvez modifier votre statut sur Windows Live Messenger en fonction de vos besoins. Pour modifier votre statut :

- **1.** Appuyez pour sélectionner votre nom dans la liste des contacts.
- **2.** Appuyez sur **Menu > Modifier statut**, puis naviguez pour sélectionner le statut requis.

Pour se connecter sous un nom d'utilisateur différent :

- **1.** Dans l'écran **Aujourd'hui**, appuyez sur la touche fléchée droite ou gauche de la barre **Windows Live Services** jusqu'à ce que **Windows Live** s'affiche.
- **2.** Appuyez sur votre nom d'affichage.
- **3.** Appuyez sur **Menu > Options du compte > Changer d'ID Windows Live**.
- **4.** Appuyez sur **Oui**.
- **5.** Procédez avec l'assistant de configuration pour vous connecter.

### **Diffusion cellulaire de SMS**

La technologie SMS–CB (Short Message Service Cell Broadcast) est un support de distribution de masse qui permet d'envoyer des messages à plusieurs téléphones mobiles simultanément. Tous les téléphones mobiles présents dans un réseau reçoivent le message lorsqu'il est diffusé. Les messages peuvent être envoyés à des téléphones spécifiques ou à une zone géographique donnée. Cette technologie est utilisée pour envoyer des informations, telles que la météo locale, les conditions de circulation ou d'autres informations importantes ou informatives.

### **SIM Toolkit**

Le kit STK (SIM Toolkit) est constitué d'un jeu de commandes programmées dans la carte SIM. Le kit d'outils définit comment la carte doit interagir avec le monde extérieur et étend le protocole de communication entre la carte et le combiné. Il prend en charge plusieurs services divers généralement fournis par l'opérateur ou une société tierce.

### **Alimentation**

L'application **Alimentation** permet d'afficher la charge de batterie restante. Elle permet également de définir la période de veille, la durée avant mise hors tension et la vitesse de charge USB de votre HP iPAQ.

Pour modifier les paramètres d'alimentation :

- **1.** Appuyez sur **Démarrer > Paramètres > Système > Alimentation**.
- **2.** Appuyez sur l'onglet **Options avancées**, puis sélectionnez la durée pendant laquelle votre HP iPAQ doit rester sous tension en mode Batterie ou Alimentation secteur.
- **3.** Appuyez sur **Charge USB** et cochez la case **Utiliser la charge USB** pour activer la charge USB.

Sélectionnez une des options suivantes :

- **Charge rapide** Charge à 500 mAh.
- **Charge lente** Charge à 100 mAh.

**REMARQUE :** La désactivation de la case **Désactiver l'appareil s'il n'est pas utilisé pendant** dans l'onglet **Options avancées** conserve constamment votre HP iPAQ sous tension et épuise la batterie. Pour plus d'informations sur l'économie d'énergie de la batterie entre les charges, reportez-vous à la section [Conseil pour économiser la batterie à la page 20.](#page-30-0)

### **Rétro-éclairage**

L'application **Rétro-éclairage** vous permet d'afficher et de modifier les options de rétro-éclairage, telles que la luminosité de votre HP iPAQ.

Pour modifier les paramètres de rétro-éclairage :

- **1.** Appuyez sur **Démarrer > Paramètres > Système > Rétro-éclairage**.
- **2.** Appuyez sur **Alimentation par batterie** ou **Alimentation externe**. Cochez la case **Éteindre le rétro-éclairage si l'unité n'est pas utilisée pendant** et sélectionnez la durée dans la liste.
- **REMARQUE :** La désactivation de la case **Éteindre le rétro-éclairage si l'unité n'est pas utilisée pendant** dans l'onglet **Alimentation par batterie** conserve constamment le rétro-éclairage allumé et épuise la batterie. Pour plus d'informations sur l'économie d'énergie de la batterie entre les charges, reportez-vous à la section [Conseil pour économiser la batterie à la page 20](#page-30-0).

Appuyez sur **Démarrer > Paramètres > Système > Rétro-éclairage > Luminosité**. Ensuite, déplacez le curseur de l'écran **Luminosité** jusqu'au niveau souhaité.

## **18 Caractéristiques techniques du produit**

### **Caractéristiques du système**

**REMARQUE :** Certains modèles décrits dans ce document ne sont pas disponibles dans tous les pays/régions. Pour plus d'informations sur les caractéristiques techniques de votre modèle, sur votre HP iPAQ, appuyez sur **Démarrer > Paramètres > Système > HP Asset Viewer**.

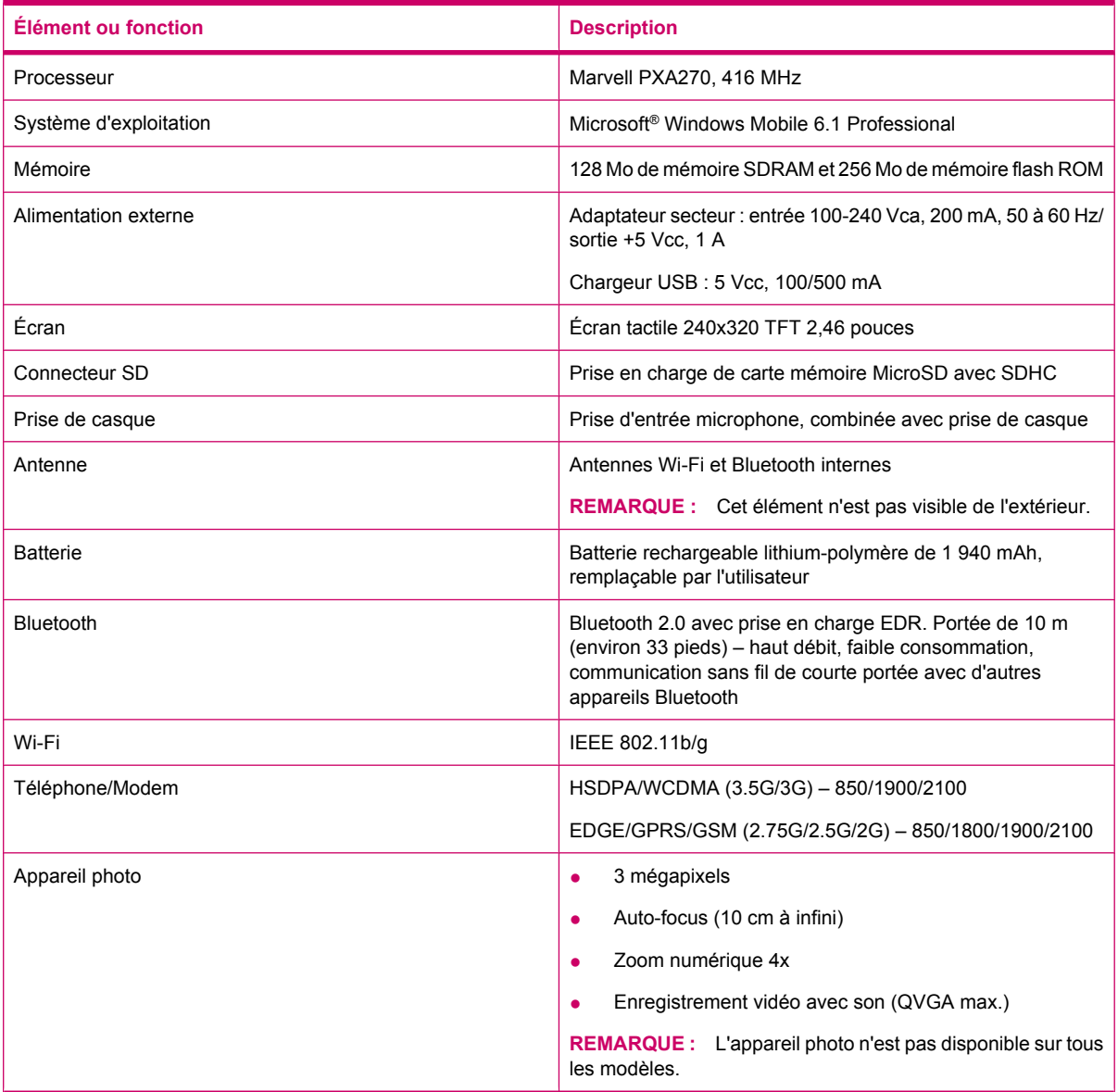

## **Caractéristiques physiques**

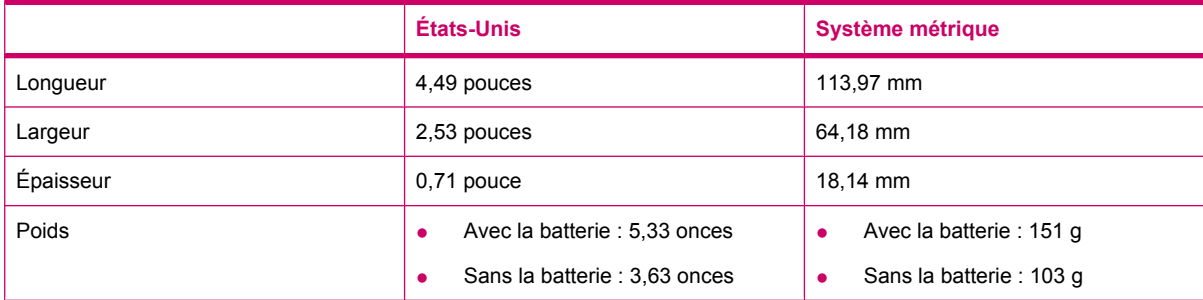

## **Environnement d'exploitation**

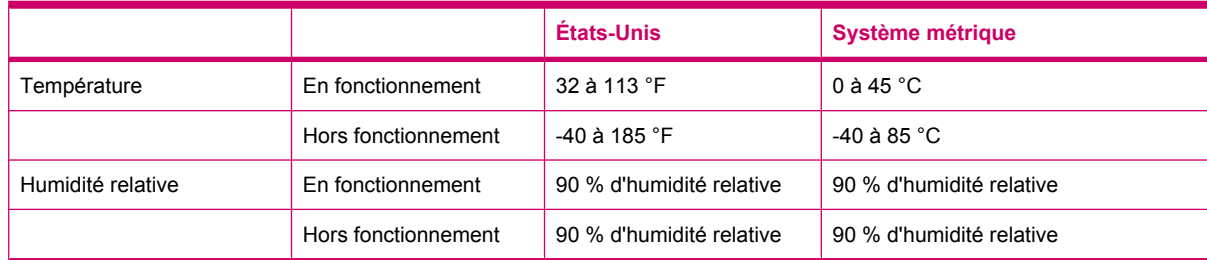

## **19 Avis de conformité**

### **Réglementation FCC**

This equipment has been tested and found to comply with the limits for a Class B digital device, pursuant to Part 15 of the FCC Rules. These limits are designed to provide reasonable protection against harmful interference in a residential installation. This equipment generates, uses, and can radiate radio frequency energy and, if not installed and used in accordance with the instructions, may cause harmful interference to radio communications. However, there is no guarantee that interference will not occur in a particular installation.

If this equipment does cause harmful interference to radio or television reception, which can be determined by turning the equipment off and on, the user is encouraged to try to correct the interference by one or more of the following measures:

- Reorient or relocate the receiving antenna.
- **•** Increase the separation between the equipment and receiver.
- Connect the equipment to an outlet on a circuit different from that to which the receiver is connected.
- Consult the dealer or an experienced radio or television technician for help.

#### **Modifications**

The FCC requires the user to be notified that any changes or modifications made to this device that are not expressly approved by HP may void the user's authority to operate the equipment.

#### **Câbles**

To maintain compliance with FCC Rules and Regulations, connections to this device must be made with shielded cables having metallic RFI/EMI connector hoods.

#### **Déclaration de conformité des produits portant le logo FCC (États-Unis uniquement)**

This device complies with Part 15 of the FCC Rules. Operation is subject to the following 2 conditions:

- **1.** This device may not cause harmful interference.
- **2.** This device must accept any interference received, including interference that may cause undesired operation.

If you have questions about the product that are *not* related to this declaration, write to

Hewlett-Packard Company

P. O. Box 692000, Mail Stop 530113

Houston, TX 77269-2000

or call 1-800-HP-INVENT (1-800-474-6836)

For questions regarding this FCC declaration, write to

Hewlett-Packard Company

P. O. Box 692000, Mail Stop 510101

Houston, TX 77269-2000

or call HP at 281-514-3333

To identify your product, refer to the part, series, or model number located on the product.

### **Avis canadien**

This Class B digital apparatus meets all requirements of the Canadian Interference-Causing Equipment Regulations.

### **Avis canadien**

Cet appareil numérique de la classe B respecte toutes les exigences du Règlement sur le matériel brouilleur du Canada.

### **Avis concernant l'Union Européenne**

Les produits portant la marque CE sont conformes aux directives ci-après de l'UE :

- Directive 2006/95/EC sur les basses tensions
- Directive 2004/108/EC sur la compatibilité électromagnétique (CEM)

La conformité CE de cet appareil est garantie uniquement s'il est alimenté par un adaptateur secteur estampillé CE fourni par HP.

Si ce produit propose des fonctionnalités de télécommunication, il est également conforme aux exigences essentielles de la directive suivante de l'Union Européenne :

Directive R&TTE 1999/5/EC

La conformité à ces directives implique la conformité aux normes européennes harmonisées (Normes européennes) applicables qui sont répertoriées sur la Déclaration de conformité de l'UE émise par Hewlett-Packard pour ce produit ou cette gamme de produits. La conformité est indiquée par le label de conformité placé sur le produit.

Cette marque CE est valable pour les produits hors télécommunication et les produits de télécommunication harmonisés pour l'UE, tel que Bluetooth®.

Cette marque CE est valable pour les produits de télécommunication non harmonisés pour l'UE.

# $C$   $\in$   $XX$  $XX$  $\in$   $\mathbb{O}$

\*Si applicable, un numéro de boîtier notifié est utilisé. Reportez-vous à l'étiquette réglementaire fournie sur ce produit.

Hewlett-Packard GmbH, HQ-TRE, Herrenberger Strasse 140, D-71034 Böblingen, Allemagne

La fonctionnalité de télécommunication de ce produit peut être utilisée dans les pays suivants de l'Union Européenne et de l'EFTA :

Allemagne, Autriche, Belgique, Bulgarie, Chypre, Danemark, Espagne, Estonie, Finlande, France, Grèce, Hongrie, Irlande, Islande, Italie, Lettonie, Liechtenstein, Lituanie, Luxembourg, Malte, Norvège, Pays-Bas, Pologne, Portugal, République slovaque, République tchèque, Roumanie, Royaume-Uni, Slovénie, Suède et Suisse.

La déclaration de conformité officielle CE de l'UE de cet appareil peut être trouvée à l'adresse [www.hp.com/go/certificates.](http://www.hp.com/go/certificates)

#### **Produits avec appareils réseau sans fil 2,4 GHz**

#### **France**

L'utilisation de cet équipement (2,4GHz Wireless LAN) est soumise à certaines restrictions: Cet équipement peut être utilisé à l'intérieur d'un bâtiment en utilisant toutes les fréquences de 2400 à 2483,5 MHz (canaux 1-13). Pour une utilisation en environnement extérieur, les fréquences comprises entre 2400-2454 MHz (canaux 1-9) peuvent être utilisées. Pour connaître les dernières restrictions, visitez le site [http://www.arcep.fr.](http://www.arcep.fr)

Pour le fonctionnement en réseau sans fil 2,4 GHz de ce produit, certaines restrictions sont applicables : Ce produit peut être utilisé en intérieur dans l'intégralité de la bande de fréquences 2400–2483,5 MHz (canaux 1–13). Pour une utilisation en extérieur, seule la bande de fréquences 2400–2454 MHz (canaux 1–9) peut être utilisée. Pour obtenir les exigences les plus récentes, consultez le site <http://www.arcep.fr>.

#### **Italie**

E'necessaria una concessione ministeriale anche per l'uso del prodotto. Verifici per favore con il proprio distributore o direttamente presso la Direzione Generale Pianificazione e Gestione Frequenze.

Licence requise pour l'utilisation. Vérifiez avec votre revendeur ou directement avec la Direction générale de la planification et de la gestion des fréquences (Direzione Generale Pianificazione e Gestione Frequenze).

### **Avertissement relatif à la batterie**

- **AVERTISSEMENT !** Ce HP iPAQ contient une batterie au lithium-ion rechargeable. Pour réduire tout risque d'incendie ou de brûlure, vous ne devez pas la désassembler, l'écraser, la perforer, mettre à nu ses contacts ni la jeter dans le feu ou dans l'eau. Remplacez-la uniquement par la batterie de rechange HP.
- $\triangle$  **ATTENTION :** Le remplacement incorrect d'une batterie peut engendrer un risque d'explosion. Mettez les batteries usagées au rebut en respectant les instructions.

### **Recyclage des batteries**

HP encourage les clients à recycler le matériel électronique usagé, les cartouches d'impression de marque HP et les batteries rechargeables. Pour plus d'informations sur les programmes de recyclage, visitez la page [http://www.hp.com/recycle.](http://www.hp.com/recycle)

### **Mise au rebut de la batterie**

**AVERTISSEMENT !** Lorsqu'une batterie a atteint la fin de sa durée de vie, ne la jetez pas avec les ordures ménagères. Suivez les lois et réglementations locales relatives à la mise au rebut des batteries pour ordinateurs.

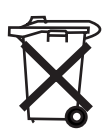

### **Substances chimiques**

HP s'engage à fournir à ses clients des informations concernant les substances chimiques contenues dans ses produits, conformément aux dispositions légales telles que REACH (Règlement CE N° 1907/2006 du Parlement Européen et du Conseil). Un rapport d'informations chimiques pour ce produit est disponible à l'adresse www.hp.com/go/reach.

### **Élimination des appareils mis au rebut par les ménages dans l'Union européenne**

Disposal of Waste Equipment by Users in Private Household in the European Union

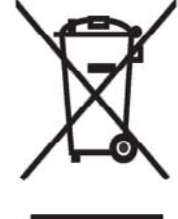

This symbol on the product or on its packaging indicates that this product must not be disposed of with your other household waste. Instead, it is your responsibility to dispose of your waste equipment by handing it over to a designated collection point for the recycling of waste electrical and electronic equipment. The separate collection and recycling of your waste equipment at the time of disposal will help to conserve natural resources and ensure that it is recycled in a manner that protects human health and the environment. For more information about where you can drop off your waste

equipment for recycling, please contact your local city office, your household waste disposal service or the shop where you purchased the product.

التخلص من مخلفات ا جهز ة من قبل المستخدمين في مناز لهم الخاصـة في الاتحاد الأور وبي .<br>يشير هذا الرمز على المنتج أو على علبنه إلى أنه يجب عدم النخلص من هذا المنتج مع**/**<br>باقي النفايات المنزلية عوضـا عن نلك، نقع على عاتقك مسؤولية النخلص من مخلفات الأجهزة بتسلّيمها لمركز الجمع المعبن لغرض إعادة نصنبيع المخلفات من الأجهزة الكهربائية والإلكترونية . وبؤدي جمع مخلفات الأجهزة وإعادة تصنيعها، عندما يحين أوان التخلص منها، إلى مساعنك<br>في المحافظة على الموارد الطبيعية ويضمن إعادة تصنيعها بشكل يحمى الصحة البشرية والبيئة . للَّحصول على معلومات حول أماكن تسليم مخلفات الأجهز ة بغرض إعادة تصنيعُها، يرجى الاتصال بمكتب ﴿ البلدية المحلية، أو خدمة جمع النفايات المنز لية أو المتجر حيث اشنز يت المنتج.

Likvidace zařízení soukromými domácími uživateli v Evropské unii

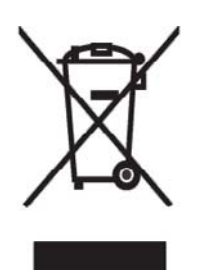

Tento symbol na produktu nebo balení označuje výrobek, který nesmí být vyhozen spolu s ostatním domácím odpadem. Povinností uživatele je předat tákto označený odpad na předem určené sběrné místo pro recyklaci elektrických a elektronických zařízení. Okamžité třídění a recyklace odpadu pomůže uchovať přírodní prostředí a zajistí takový způsob recyklace, který ochrání zdraví a životní prostředí člověka. Další informace o možnostech odevzdání odpadu k recyklaci získáte na příslušném obecním nebo městském úřadě, od firmy zabývající se sběrem a svozem

odpadu nebo v obchodě, kde jste produkt zakoupili.

### Bortskaffelse af brugt udstyr hos brugere i private hjem i EU

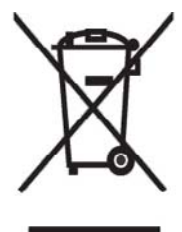

Dette symbol på produktet eller på emballagen angiver, at dette produkt ikke må bortskaffes sammen med det øvrige husholdningsaffald. I stedet er det dit ansvar at bortskaffe dit brugte udstyr ved at aflevere det ved et autoriseret indsamlingssted med henblik på genbrug af elektrisk og elektronisk udstyr. Den særskilte indsamling og genbrug af dit brugte udstyr i forbindelse med bortskaffelsen er med til at bevare naturlige ressourcer og sikre, at udstyret genbruges på en måde, som beskytter helbred og miljø. Yderligere oplysninger om steder, hvor du kan aflevere dit brugte udstyr med

henblik på genbrug, kan du få på dit lokale kommunekontor, hos renovationsfirmaet for dit lokalområde eller den butik, hvor du købte produktet.

Seadmete jäätmete kõrvaldamine eramajapidamistes Euroopa Liidus

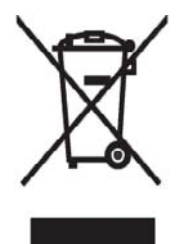

See tootel või selle pakendil olev sümbol näitab, et kõnealust toodet ei tohi koos teiste majapidamisjäätmetega kõrvaldada. Teie kohus on oma seadmete jäätmed kõrvaldada, viies need elektri- ja elektroonikaseadmete jäätmete ringlussevõtmiseks selleks ettenähtud kogumispunkti. Seadmete jäätmete eraldi kogumine ja ringlussevõtmine kõrvaldamise ajal aitab kaitsta loodusvarasid ning tagada, et ringlussevõtmine toimub viisil, mis kaitseb inimeste tervist ning keskkonda. Lisateabe saamiseks selle kohta, kuhu oma seadmete jäätmed ringlussevõtmiseks viia, võtke palun ühendust

oma kohaliku linnakantselei, majapidamisjäätmete kõrvaldamise teenistuse või kauplusega, kust Te toote ostsite.

#### Laitteiden hävittäminen kotitalouksissa Euroopan unionin alueella

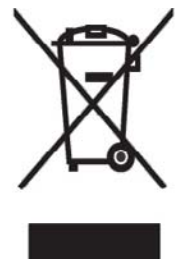

Jos tuotteessa tai sen pakkauksessa on tämä merkki, tuotetta ei saa hävittää kotitalousjätteiden mukana. Tällöin hävitettävä laite on toimitettava sähkölaitteiden ja elektronisten laitteiden kierrätyspisteeseen. Hävitettävien laitteiden erillinen käsittely ja kierrätys auttavat säästämään luonnonvaroja ja varmistamaan, että laite kierrätetään tavalla, joka estää terveyshaitat ja suojelee luontoa. Lisätietoja paikoista, joihin hävitettävät laitteet voi toimittaa kierrätettäväksi, saa ottamalla yhteyttä jätehuoltoon tai liikkeeseen, josta tuote on ostettu.

Elimination des appareils mis au rebut par les ménages dans l'Union européenne

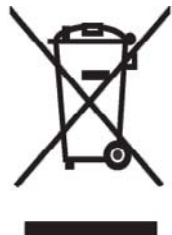

Le symbole apposé sur ce produit ou sur son emballage indique que ce produit ne doit pas être jeté avec les déchets ménagers ordinaires. Il est de votre responsabilité de mettre au rebut vos appareils en les déposant dans les centres de collecte publique désignés pour le recyclage des équipements électriques et électroniques. La collecte et le recyclage de vos appareils mis au rebut indépendamment du reste des déchets contribue à la préservation des ressources naturelles et garantit que ces appareils seront recyclés dans<br>le respect de la santé humaine et de l'environnement. Pour obtenir plus

d'informations sur les centres de collecte et de recyclage des appareils mis au rebut, veuillez contacter les autorités locales de votre région, les services de collecte des ordures ménagères ou le magasin dans lequel vous avez acheté ce produit.

Entsorgung von Altgeräten aus privaten Haushalten in der EU

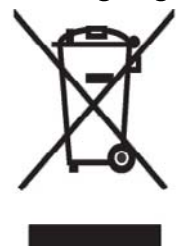

Das Symbol auf dem Produkt oder seiner Verpackung weist darauf hin, dass das Produkt nicht über den normalen Hausmüll entsorgt werden darf. Benutzer sind verpflichtet, die Altgeräte an einer Rücknahmestelle für Elektro- und Elektronik-Altgeräte abzugeben. Die getrennte Sammlung und ordnungsgemäße Entsorgung Ihrer Alfgeräte trägt zur Erhaltung der natürlichen Ressourcen bei und garantiert eine Wiederverwertung, die die<br>Gesundheit des Menschen und die Umwelt schützt. Informationen dazu, wo Sie Rücknahmestellen für Ihre Altgeräte finden, erhalten Sie bei Ihrer

Stadtverwaltung, den örtlichen Müllentsorgungsbetrieben oder im Geschäft, in dem Sie das Gerät erworben haben.

Απόρριψη άχρηστου εξοπλισμού από χρήστες σε ιδιωτικά νοικοκυριά στην Ευρωπαϊκή 'Ενωση

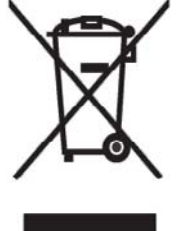

Το σύμβολο αυτό στο προϊόν ή τη συσκευασία του υποδεικνύει ότι το συγκεκριμένο προϊόν δεν πρέπει να διατίθεται μαζί με τα άλλα οικιακά σας απορρίμματα. Αντίθετα, είναι δική σας ευθύνη να απορρίψετε τον άχρηστο εξοπλισμό σας παραδίδοντάς τον σε καθορισμένο σημείο συλλογής για την ανακύκλωση άχρηστου ηλεκτρικού και ηλεκτρονικού εξοπλισμού.

Η ξεχωριστή σύλλογή και ανακύκλωση του άχρηστου εξοπλισμού σας κατά την απόρριψη θα συμβάλει στη διατήρηση των φυσικών πόρων και θα διασφαλίσει ότι η ανακύκλωση γίνεται με τρόπο που προστατεύει την

ανθρώπινη υγεία και το περιβάλλον. Για περισσότερες πληροφορίες σχετικά με το πού μπορείτε να παραδώσετε τον άχρηστο εξοπλισμό σας για ανακύκλωση, επικοινωνήστε με το αρμόδιο τοπικό γραφείο, την τοπική υπηρεσία διαθέσης οικιακών απορριμμάτων ή το κατάστημα όπου αγοράσατε το προϊόν.

Készülékek magánháztartásban történő selejtezése az Európai Unió területén

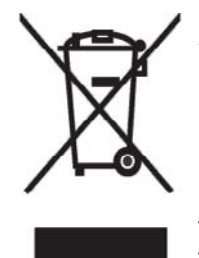

A készüléken, illetve a készülék csomagolásán látható azonos szimbólum annak jelzésére szolgál, hogy a készülék a selejtezés során az egyéb háztartási hulladéktól eltérő módon kezelendő. A vásárló a hulladékká vált készüléket köteles a kijelölt gyűjtőhelyre szállítani az elektromos és elektronikai készülékek újrahasznosítása céljából. A hulladékká vált készülékek selejtezéskori begyűjtése és újrahasznosítása hozzájárul a természeti erőforrások megőrzéséhez, valamint biztosítja a selejtezett termékek környezetre és emberi egészségre nézve biztonságos

feldolgozását. A begyűjtés pontos helyéről bővebb tájékoztatást a lakhelye szerint illetékes önkormányzattól, az illetékes szemét eltakarító vállalattól, illetve a terméket elárusító helyen kaphat.

Smaltimento delle apparecchiature da parte di privati nel territorio dell'Unione Europea

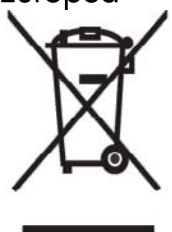

Questo simbolo presente sul prodotto o sulla sua confezione indica che il prodotto non può essere smaltito insieme ai rifiuti domestici. È responsabilità dell'utente smaltire le apparecchiature consegnandole presso un punto di raccolta designato al riciclo e allo smaltimento di apparecchiature elettriche ed elettroniche. La raccolta differenziata e il corretto riciclo delle apparecchiature da smaltire permette di proteggere la salute degli individui e l'ecosistema. Per ulteriori informazioni relative ai punti di raccolta delle apparecchiature, contattare l'ente locale per lo smaltimento dei rifiuti,

oppure il negozio presso il quale è stato acquistato il prodotto.

Vartotojų iš privačių namų ūkių irangos atliekų šalinimas Europos Sąjungoje

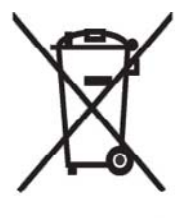

Šis simbolis ant gaminio arba jo pa kuotės rodo, kad šio gaminio šalinti<br>kartu su kitomis namų ūkio atliekomis negalima. Šalintinas įrangos atliekas privalote pristatyti į specialią surinkimo vietą elektros ir elektroninės įrangos atliekoms perdirbti. Atskirai surenkam os ir perdirbamos šalintinos įrangos<br>atliekos padės saugoti gamtinius išteklius ir užtikrinti, kad jos bus perdirbtos tokiu būdu, kuris nekenkia žmonių sveikatai ir aplinkai. Jeigu norite sužinoti daugiau apie tai, kur galima pristatyti perdirbtinas įrangos atliekas, kreipkitės į savo seniūniją, namų ūkio atliekų šalinimo tarnybą arba

parduotuvę, kurioje įsigijote gaminį.

Nolietotu iekārtu iznīcināšanas noteikumi lietotājiem Eiropas Savienības privātajās mājsaimniecībās

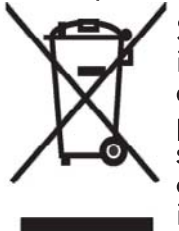

Šāds simbols uz izstrādājuma vai uz tā iesaiņojuma norāda, ka šo izstrādājumu nedrīkst izmest kopā ar citiem sadzīves atkritumiem. Jūs atbildat par to, lai nolietotās iekārtas tiktu nodotas speciāli iekārtotos punktos, kas paredzēti izmantoto elektrisko un elektronisko iekārtu savākšanai otrreizējai pārstrādei. Atsevišķa nolietoto iekārtu savākšana un otrreizējā pārstrāde palīdzēs saglabāt dabas resursus un garantēs, ka šīs iekārtas tiks otrreizēji pārstrādātas tādā veidā, lai pasargātu vidi un cilvēku veselību. Lai uzzinātu, kur nolietotās iekārtas var izmest otrreizējai

pārstrādei, jāvēršas savas dzīves vietas pašvaldībā, sadzīves atkritumu savākšanas dienestā vai veikalā, kurā izstrādājums tika nopirkts.

Verwijdering van afgedankte apparatuur door privé-gebruikers in de Europese Unie

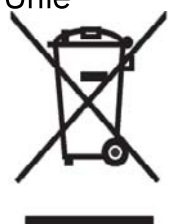

Dit symbool op het product of de verpakking geeft aan dat dit product niet mag worden gedeponeerd bij het normale huishoudelijke afval. U bent zelf verantwoordelijk voor het inleveren van uw afgedankte apparatuur bij een inzamelingspunt voor het recyclen van oude elektrische en elektronische apparatuur. Door uw oude apparatuur apart aan te bieden en te recyclen, kunnen natuurlijke bronnen worden behouden en kan het materiaal worden hergebruikt op een manier waarmee de volksgezondheid en het milieu

worden beschermd. Neem contact op met uw gemeente, het afvalinzamelingsbedrijf of de winkel waar u het product hebt gekocht voor meer informatie over inzamelingspunten waar u oude apparatuur kunt aanbieden voor recycling.

Eliminering av utstyr i privathusholdningen i Den europeiske unions medlemsland

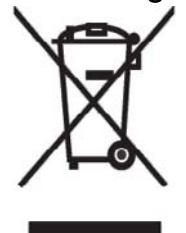

Dette symbolet på produktet eller emballasjen betyr at produktet ikke må kastes med vanlig husholdningsavfall. I stedet er du ansvarlig for at utbrukt utstyr leveres inn til et angitt innsamlingssted for resirkulering av elektrisk og elektronisk utstyr. Denne separate innsamlingen og resirkuleringen av utbrukt utstyr vil bidra til å bevare naturressursene - resirkuleringen foretas på en måte som beskytter menneskelig helse og miljø. For å få vite hvor du kan levere inn utbrukt utstyr for resirkulering, vennligst ta kontakt med det lokale kommunekontoret, renovasjonsvesenet eller forretningen der du

kjøpte produktet.

Pozbywanie się zużytego sprzętu przez użytkowników w prywatnych gospódarstwach domowych w Únii Europeiskiei

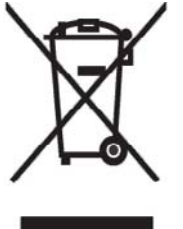

Ten symbol na produkcie lub jego opakowaniu oznacza, że produktu nie wolno wyrzucać do zwykłych pojemników na śmieci. Obowiązkiem użytkownika jest przekazanie zużytego sprzętu do wyznaczonego punktu zbiórki w celu recyklingu odpadów powstałych ze sprzętu elektrycznego i elektronicznego. Osobna zbiórka oraz recykling zużytego sprzętu pomogą w ochronie zasobów naturalnych i zapewnią ponowne wprowadzenie go do obiegu w sposób chroniący zdrowie człowieka i środowisko. Aby

uzyskać więcej informacji o tym, gdzie można przekazać zużyty sprzęt do recyklingu, należy się skontaktować z urzędem miasta, zakładem gospodarki odpadami lub sklepem, w którym zakupiono produkt.
Destruição, por Utilizadores na União Europeia, de Equipamento Usado no Lixo Doméstico

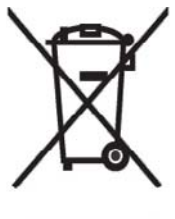

Este símbolo, no produto ou na respectiva embalagem, indiça que este material não deve ser destruído com outro lixo doméstico. É da sua responsabilidade destruir o equipamento usado levando-o para um local de recolha apropriado, destinado à reciclagem de produtos eléctricos e electrónicos usados. A recolha e reciclagem separada do seu equipamento doméstico quando da destruição, ajudará a preservar os recursos naturais e a assegurar que ele é reciclado através de um processo que protege a saúde humana e o ambiente. Para obter mais informações

sobre onde pode colocar o seu equipamento usado para reciclagem, contacte a entidade responsável local, o serviço de destruição do lixo doméstico, ou a loja onde adquiriu o produto.

Утилизация оборудования владельцами частных домов в странах Европейского Союза

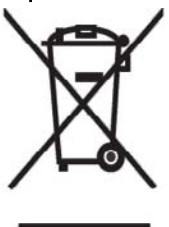

Этот символ на изделии или его упаковке означает, что изделие нельзя выбрасывать вместе с обычным бытовым мусором. Вы обязаны сдать ненужное оборудование в специальный пункт приема и утилизации электрооборудования. Отделение ненужного электрооборудования от прочего бытового мусора и его отдельная утилизация помогут сохранить природные ресурсы и обеспечить переработку отходов безопасным для здоровья человека и окружающей среды способом. За дополнительной информацией о том, куда можно сдать ненужное электрооборудование,

обращайтесь в администрацию города, местную службу утилизации отходов или магазин, где было приобретено изделие.

Bortskaffande av avfallsprodukter från användare i privathushåll inom Europeiska Unionen

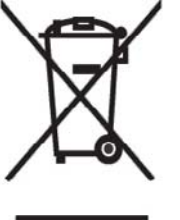

Om den här symbolen visas på produkten eller förpackningen betyder det att produkten inte får slängas på samma ställe som hushållssopor. I stället är det ditt ansvar att bortskaffa avfallet genom att överlämna det till ett uppsamlingsställe avsett för återvinning av avfall från elektriska och elektroniska produkter. Separat insamling och återvinning av avfallet hjälper till att spara på våra naturresurser och gör att avfallet återvinns på ett sätt som skyddar människors hälsa och miljön. Kontakta ditt lokala kommunkontor, din närmsta återvinningsstation för hushållsavfall eller

affären där du köpte produkten för att få mer information om var du kan lämna ditt avfall för återvinning.

Odstranjevanje odslužene opreme uporabnikov v zasebnih gospodinjstvih v Evropski uniji

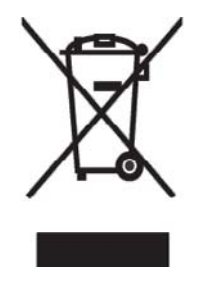

Ta znak na izdelku ali njegovi embalaži pomeni, da izdelka ne smete odvreči med gospodinjske odpadke. Nasprotno, odsluženo opremo morate predati na zbirališče, pooblaščeno za recikliranje odslužene električne in elektronske opreme. Ločeno zbiranje in recikliranje odslužene opreme prispeva k ohranjanju naravnih virov in zagotavlja recikliranje te opreme na zdravju in okolju neškodljiv način. Za podrobnejše informacije o tem, kam lahko odpeljete odsluženo opremo na recikliranje, se obrnite na pristojni organ, komunalno službo ali trgovino, kjer ste izdelek kupili.

Likvidácia vyradených zariadení v domácnostiach v Európskej únii

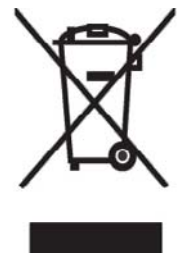

Symbol na výrobku alebo jeho balení označuje, že daný výrobok sa nesmie likvidovať s domovým odpadom. Povinnosť ou spotrebiteľa je odovzdať vyradené zariadenie v zbernom mieste, ktoré je určené na recykláciu vyradených elektrických a elektronických zariadení. Separovaný zber a récyklácia vyradených zariadení prispieva k ochrane prírodných zdrojov a zabezpečuje, že recyklácia sa vykonáva spôsobom chrániacim ľudské zdravie a životné prostredie. Informácie o zberných miestach na recykláciu vyradených zariadení vám poskytne miestne zastupiteľstvo, spoločnosť

zabezpečujúca odvoz domového odpadu alebo obchod, v ktorom ste si výrobok zakúpili.

Eliminación de residuos de equipos eléctricos y electrónicos por parte de usuarios particulares en la Unión Europea

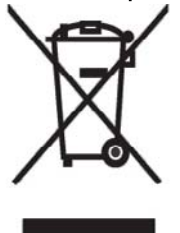

Este símbolo en el producto o en su envase indica que no debe eliminarse junto con los desperdicios generales de la casa. Es responsabilidad del usuario eliminar los residuos de este tipo depositándolos en un "punto" limpio" para el reciclado de residuos eléctricos y electrónicos. La recogida y el reciclado selectivos de los residuos de aparatos eléctricos en el momento de su eliminación contribuirá a conservar los recursos naturales y a garantizar el reciclado de estos residuos de forma que se proteja el medió

ambiente y la salud. Para obtener más información sobre los puntos de<br>recogida de residuos eléctricos y electrónicos para reciclado, póngase en contacto con su ayuntamiento, con el servicio de eliminación de residuos domésticos o con el establecimiento en el que adquirió el producto.

Avrupa Birliği'nde Hurda Donanımların Özel Konutlardaki Kullanıcılar Tarafından Elden Çıkarılması

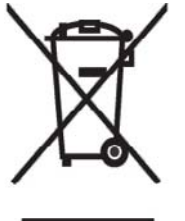

Tento Ürünün veya ambalajının üzerinde ki bu simge, bu ürünün diğer ev atıklarıyla birlikte elden çıkarılma ması gerektiğini belirtir. Hurda donanımınızın elektrikli ve elektronik hurda donanımları geri dönüştürmek için belirlenmiş toplama merkezlerine teslim edilmesi, sizin sorumluluğunuzdadır. Elden çıkardığ ınız hurda donanımınızın ayrı olarak toplanması ve geri dönüştürülmesi, doğal kaynakların korunmasına yardımcı olacak ve insan sağlığına ve çevreye zararlı olmayan bir yöntemle geri dönüştürülmesini sağlayacaktır. Hurda donanımınızı teslim

edebileceğiniz geri dönüşüm merkezleri hakkın da ayrıntılı bilgi için lütfen bölgenizdeki belediye makamlarına, ev atıklarınızı toplayan kuruluşa veya ürünü satın aldığınız mağazaya başvurun.

# **Avertissement relatif au matériel**

**AVERTISSEMENT !** Pour réduire les risques de blessures, d'électrocution, d'incendie ou de détérioration du matériel :

Branchez l'adaptateur secteur sur une prise électrique aisément accessible à tout moment.

Coupez l'alimentation de l'appareil en débranchant l'adaptateur secteur de la prise secteur ou en retirant le câble de synchronisation de l'ordinateur hôte.

Ne posez aucun objet sur le cordon d'alimentation ni sur tout autre câble. Disposez-les de telle façon que personne ne puisse les piétiner ou les accrocher au passage.

Ne tirez pas sur un cordon ou un câble. Pour débrancher un cordon ou un adaptateur secteur d'une prise électrique, prenez le cordon par la fiche ou saisissez l'adaptateur, puis tirez.

N'alimentez pas votre HP iPAQ à l'aide de kits de conversion commercialisés pour les équipements domestiques.

## **Avertissement concernant les émissions acoustiques**

**AVERTISSEMENT !** L'écoute prolongée de cet appareil à un volume élevé peut endommager l'ouïe. Pour réduire le risque de détérioration de l'ouïe, baissez le volume à un niveau sûr et confortable, et réduisez la durée d'écoute à plein volume.

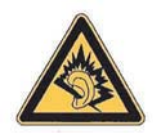

- Pour votre propre sécurité, réinitialisez toujours le volume avant d'utiliser un casque ou des écouteurs. Certains casques sont plus bruyants que d'autres, même si les paramètres de réglage du volume restent identiques.
- Toute modification des paramètres de l'égaliseur ou des paramètres audio par défaut peut entraîner une augmentation du volume. Cette opération doit donc être réalisée avec précaution.
- Les casques ou écouteurs utilisés avec cet appareil doivent être conformes aux limites énoncées dans la norme EN 50332-2.
- HP recommande d'utiliser le casque (référence 455673-001), livré avec votre HP iPAQ et conforme à la norme EN 50332-1.

# **Avis sur les utilisations en vol**

L'utilisation d'appareils électroniques à bord des avions de ligne est laissée à l'appréciation de la compagnie aérienne.

# **Appareil électronique médical**

Si votre état de santé nécessite l'utilisation d'un pacemaker, d'un appareil auditif ou de tout autre type d'appareil électronique médical, consultez le fabricant du produit pour déterminer s'il est protégé contre les fréquences radio. Dans les centres de soins ou les hôpitaux, vous devez éteindre le HP iPAQ lorsque des panneaux vous y invitent.

# **Avis SAR**

CET APPAREIL EST CONFORME AUX DIRECTIVES INTERNATIONALES RELATIVES À L'EXPOSITION AUX ONDES RADIO.

Votre appareil mobile est un émetteur-récepteur radio. Il est conçu pour ne pas dépasser les limites d'exposition aux radiofréquences définies par des directives internationales (ICNIRP). Ces limites font l'objet de directives et définissent les niveaux autorisés d'exposition aux fréquences radioélectriques pour la population. Ces directives ont été établies par des organismes scientifiques indépendants à partir d'évaluations complètes et régulières tirées d'études scientifiques. Ces normes intègrent une marge de sécurité importante destinée à assurer la sécurité de tous, indépendamment de l'âge et de l'état de santé.

La norme d'exposition applicable aux téléphones mobiles est fondée sur une unité de mesure appelée Débit d'Absorption Spécifique ou DAS. La limite DAS définie dans les directives internationales est de 2,0 mW/g\*. Lors des tests visant à déterminer le DAS, l'appareil est utilisé dans des positions de fonctionnement standard et fonctionne à son niveau de puissance certifié le plus élevé dans toutes les bandes de fréquences testées. Bien que le DAS soit déterminé au niveau de puissance certifié le plus élevé, le niveau de DAS réel du téléphone en cours d'utilisation peut être nettement inférieur à la valeur maximale. Cela est dû au fait que l'appareil est conçu pour fonctionner à différents niveaux de puissance de manière à n'utiliser que la puissance nécessaire pour atteindre le réseau.

Généralement, plus vous êtes proche d'une antenne de borne d'accès, plus la puissance de sortie est faible. Avant d'être commercialisé, tout modèle de téléphone doit être soumis à des tests visant à garantir sa conformité à la directive européenne R&TTE. Cette directive énonce comme exigence fondamentale la protection de la santé et la sécurité des utilisateurs et de toute autre personne. La valeur DAS non-FCC la plus élevée pour cet appareil, lorsque testé pour une utilisation à l'oreille, est de 0,785 mW/g (10 g).

Ce produit est conforme aux règles d'exposition aux fréquences radioélectriques lorsqu'il est utilisé en position normale contre l'oreille ou placé près du corps. Lorsque le téléphone est porté sur le corps, dans un étui, un support ou le clip ceinture HP fourni avec le produit, cet élément ne doit pas contenir de métal.

\* La limite DAS non-FCC pour les appareils mobiles utilisés par le public est de 2,0 milliwatts/ gramme (mW/g) en moyenne sur un tissu cellulaire de 10 grammes. Cette norme intègre une marge de sécurité importante afin de fournir une protection supplémentaire pour la population et de tenir compte des variations obtenues dans les mesures. Les valeurs DAS peuvent varier selon les normes de test et de présentation des informations en vigueur dans les différents pays et selon la bande de réseau.

# **Avis relatifs aux appareils sans fil**

Dans certains environnements, l'utilisation d'appareils sans fil peut être limitée. De telles restrictions peuvent être appliquées à bord d'un avion, dans les hôpitaux, à proximité de composants explosifs, dans des lieux à risques, etc. Si vous ignorez les dispositions s'appliquant à l'utilisation de l'appareil, demandez conseil avant de l'activer.

## <span id="page-148-0"></span>**U.S. Regulatory Wireless Notice**

**AVERTISSEMENT ! Exposure to Radio Frequency (RF) Radiation** The radiated output power of this device is below the FCC radio frequency exposure limits. Nevertheless, the device should be used in such a manner that the potential for human contact during normal operation is minimized.

To avoid the possibility of exceeding the FCC radio frequency exposure limits, human proximity to the antenna should be minimized. No metallic body accessories are allowed and 2.0 cm spacing between PDA and the body must be maintained to satisfy RF Exposure.

This PDA has been tested and demonstrated compliance when Bluetooth, WLAN, and mobile phone are transmitting simultaneously. The highest FCC SAR value for this device when tested for use at the head is 1.090 mW/g and when tested for use at the body is 1.180 mW/g. This PDA must not be co-located or operating in conjunction with any other antenna or transmitter.

### **Avis**

Compatibilité des aides auditives avec les téléphones mobiles

Lorsque certains téléphones mobiles sont utilisés à proximité de certains appareils auditifs (aides auditives et implants cochléaires), l'utilisateur peut détecter un bourdonnement, un souffle ou un sirènement. Certains appareils auditifs sont plus immuns que d'autres à ce brouillage, et les téléphones varient également par la quantité d'interférences qu'ils génèrent.

L'industrie des téléphones sans fil a mis au point des classifications pour certains de ses téléphones mobiles, dans le but d'aider les utilisateurs à trouver des téléphones pouvant être compatibles avec leurs appareils auditifs. Tous les téléphones n'ont pas été évalués. La valeur nominale de ceux qui l'ont été est indiquée sur le boîtier ou sur une étiquette sur ce dernier.

Les caractéristiques nominales ne sont pas garanties. Les résultats varient en fonction de l'appareil auditif de l'utilisateur et de la perte auditive. Si votre appareil auditif est vulnérable aux interférences, il se peut que vous ne puissiez pas utiliser correctement un téléphone classifié. Un essai du téléphone avec votre appareil auditif est le meilleur moyen pour l'évaluer pour vos besoins personnels.

Classifications M : Les téléphones classifiés M3 ou M4 respectent les exigences FCC et génèrent généralement moins d'interférences que les téléphones non classifiés. La classification M4 est la meilleure et la plus élevée des deux classifications.

Classifications T : Les téléphones classifiés T3 ou T4 respectent les exigences FCC et sont généralement plus utilisables avec une bobine d'induction magnétique (commutateur de téléphone) d'appareil auditif que les téléphones non classifiés. La classification T4 est la meilleure et la plus élevée des deux classifications. (Notez que tous les appareils auditifs ne possèdent pas une bobine d'induction magnétique.)

Les appareils auditifs peuvent également être mesurés en termes d'immunité à ce type d'interférences. Le constructeur de votre appareil auditif ou un spécialiste peut vous aider à trouver des résultats concernant votre appareil auditif. Plus immun est votre appareil auditif, moins il est probable que vous receviez des interférences émises par des téléphones mobiles.

## **Avis de conformité canadien relatif aux appareils sans fil**

Operation is subject to the following two conditions: (1) this device may not cause interference, and (2) this device must accept any interference, including interference that may cause undesired operation of the device

## <span id="page-149-0"></span>**Avis brésilien**

Este equipamento opera em caráter secundário, isto é, não tem direito a proteção contra interferência prejudicial, mesmo de estações do mesmo tipo, e não pode causar interferência a sistemas operando em caráter primário.

Este equipamento atende aos limites de Taxa de Absorção Específica referente à exposição a campos elétricos, magnéticos e eletromagnéticos de radiofreqüências adotados pela ANATEL.

## **Avis relatif aux appareils sans fil pour Singapour**

- Switch off your cellular telephone when in an aircraft. The use of cellular telephones in an aircraft may be dangerous to the operation of the aircraft, disrupt the cellular network, and is illegal. Failure to observe this instruction may lead to suspension or denial of cellular services to the offender, or legal action or both.
- Users are advised not to use the equipment when at a refueling point.
- Users are reminded of the need to observe restrictions on the use of radio equipment in fuel depots, chemical plants, or where blasting operations are in progress.
- The use of the Alert device to operate a vehicle's lights or horn on public roads is not permitted.
- It is advised that a handheld microphone or telephone handset should not be used by the driver while the vehicle is moving, except in an emergency. Speak only into a fixed, neck slung or clipped-on microphone when it would not distract your attention from the road.
- As with other mobile radio transmitting equipment, users are advised that for satisfactory operation of the equipment and for the safety of personnel, it is recommended that no part of the human body be allowed to come too close to the antenna during operation of the equipment.

## **Avis japonais**

この装置は、情報処理装置等電波障害自主規制協議会 (VCCI) の基 準に基づくクラスB情報技術装置です。この装置は、家庭環境で使用す ることを目的としていますが、この装置がラジオやテレビジョン受信機 に近接して使用されると、受信障害を引き起こすことがあります。 取扱説明書に従って正しい取り扱いをして下さい。

この機器の使用周波数帯では、電子レンジ等の産業・科学・医療用機器のほか 工場の製造ライン等で使用されている移動体識別用の構内無線局(免許を要する 無線局)及び特定小電力無線局(免許を要しない無線局)が運用されています。

- 1 この機器を使用する前に、近くで移動体識別用の構内無線局及び特定小電力 無線局が運用されていないことを確認して下さい。
- 2 万一、この機器から移動体識別用の構内無線局に対して電波干渉の事例が発 生した場合には、速やかに使用周波数を変更するか又は電波の発射を停止した 上、下記連絡先にご連絡頂き、混信回避のための処置等(例えば、パーティシ ョンの設置など)についてご相談して下さい。
- 3 その他、この機器から移動体識別用の特定小電力無線局に対して電波干渉の 事例が発生した場合など何かお困りのことが起きたときは、次の連絡先へお問 い合わせ下さい。

連絡先:日本ヒューレット・パッカード株式会社 TEL:0120-014121

## **Appareils LAN 802.11b sans fil**

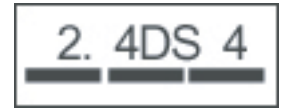

## **Appareils LAN 802.11g sans fil**

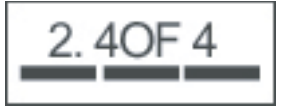

## **Appareils Bluetooth**

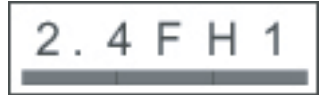

# <span id="page-151-0"></span>**Avis DGT pour Taïwan**

低功率電波輻射性電機管理辦法

第十四條 經型式認證合格之低功率射頻電機,非經許可,公司、 商號或使用者均不得擅自變更頻率、加大功率或變更原 設計之特性及功能。

第十七條 低功率射頻電機之使用不得影響飛航安全及干擾合法通 信;經發現有干擾現象時,應立即停用,並改善至無干 擾時方得繼續使用。 前項合法通信,指依電信規定作業之無線電信·低功率 射頻電機須忍受合法通信或工業、科學及醫療用電波輻 射性電機設備之干擾 ·

1. SAR標準值2.0W/Kg;送測產品實測值為: 0.785 W/Kg」

2. 減少電磁波影,請妥適使用。

## **Avis coréen**

B급 기기 (가정용 정보통신기기)

이 기기는 가정용으로 전자파적합등록을 한 기기로서 주거지역에서는 물론 모든지역에서 사용할 수 있습니다.

# <span id="page-152-0"></span>**20 Foire aux questions**

# **J'ai des difficultés à mettre mon HP iPAQ sous tension. Que dois-je faire ?**

Votre HP iPAQ semble avoir des problèmes de batterie. Vérifiez les points suivants :

- La batterie est-elle chargée ? Si le voyant sur votre HP iPAQ clignote en rouge, ceci indique un niveau de charge faible de batterie. Pour obtenir des résultats optimaux, chargez complètement la batterie. Un voyant vert fixe indique une charge complète de la batterie.
- La batterie est-elle correctement installée ? Assurez-vous que les connecteurs de la batterie sont alignés avec les broches du compartiment de batterie. Pour plus d'informations, consultez la section [Étape 2 : Installation de la batterie et repositionnement de son cache à la page 8.](#page-18-0)
- Les connecteurs de la batterie sur les broches du compartiment sont-ils propres ? Si les contacts semblent encrassés, contactez votre distributeur pour les faire nettoyer.
- Essayez de charger la batterie à l'aide d'un adaptateur secteur. Pour plus d'informations, consultez la section [Étape 3 : Charge de la batterie à la page 9.](#page-19-0)
- Effectuez une réinitialisation usine de votre HP iPAQ en appuyant sur le bouton **Réinitialiser** et en le relâchant.

## **Je ne peux pas appeler ou recevoir des appels. Comment puis-je corriger ce problème ?**

Si vous avez des problèmes d'émission ou de réception d'appels, vérifiez les points suivants :

- La réception du signal réseau est-elle correcte ? Il se peut que vous soyez situé dans une enceinte fermée. Si c'est le cas, déplacez-vous vers un espace ouvert ou à proximité d'une fenêtre. Pour plus d'informations, consultez la section [Vérification de connexion et de puissance du signal](#page-32-0) [à la page 22](#page-32-0).
- Le réseau est-il correctement configuré ? Si nécessaire, essayez de sélectionner votre réseau manuellement. Pour plus d'informations, consultez la section [Affichage des réseaux téléphoniques](#page-41-0) [disponibles à la page 31.](#page-41-0)
- Avez-vous activé les fonctions **Numérotation fixe**, **Transfert d'appel** et **Appels non autorisés** ? Dans l'affirmative, désactivez-les temporairement.
- Utilisez-vous deux cartes SIM, l'une avec la fonction **Activer le code PIN SIM** activée et l'autre avec la fonction **Activer le code PIN SIM** désactivée ? Dans l'affirmative, désactivez la fonction **Activer le code PIN SIM** temporairement. Pour plus d'informations, consultez la section [Modification du code PIN de carte SIM à la page 28](#page-38-0).
- Votre HP iPAQ est-il en mode Avion ? Dans l'affirmative, désactivez ce mode. Pour plus d'informations, consultez la section [Utilisation de l'application Gestionnaire sans fil à la page 77.](#page-87-0)

# **Pourquoi mes appels se déconnectent-ils en permanence ?**

Ceci peut être dû à une puissance médiocre de signal. Si vous avez ce problème, vérifiez ce qui suit :

- La réception du signal réseau est-elle correcte ? Il se peut que vous soyez situé dans une enceinte fermée. Si c'est le cas, déplacez-vous vers un espace ouvert ou à proximité d'une fenêtre. Pour plus d'informations, consultez la section [Vérification de connexion et de puissance du signal](#page-32-0) [à la page 22](#page-32-0).
- Essayez de sélectionner votre réseau manuellement. Pour plus d'informations, consultez la section [Affichage des réseaux téléphoniques disponibles à la page 31.](#page-41-0)
- Contactez votre fournisseur de service pour déterminer si le réseau a été correctement configuré et si l'approvisionnement des services nécessaires est disponible.

# **J'ai des problèmes de connexion à Internet. Que dois-je faire ?**

Si vous avez des problèmes pour vous connecter à Internet, vérifiez les points suivants :

- La réception du signal réseau est-elle correcte ? Il se peut que vous soyez situé dans une enceinte fermée. Si c'est le cas, déplacez-vous vers un espace ouvert ou à proximité d'une fenêtre. Pour plus d'informations, consultez la section [Vérification de connexion et de puissance du signal](#page-32-0) [à la page 22](#page-32-0).
- Assurez-vous de vous être abonné à un service de données auprès de votre opérateur de services.
- Vérifiez d'avoir entré les paramètres corrects, telles que les adresses APN et IP, dans la configuration du profil de données.

## **Je n'entends pas les voix clairement. Comment puis-je corriger ce problème ?**

La réception du signal réseau est-elle correcte ? Il se peut que vous soyez situé dans une enceinte fermée. Si c'est le cas, déplacez-vous vers un espace ouvert ou à proximité d'une fenêtre. Pour plus d'informations, consultez la section [Vérification de connexion et de puissance du signal à la page 22.](#page-32-0)

Si vous n'entendez pas les voix clairement, le niveau du volume peut être trop bas. Augmentez le volume.

## **Lorsque je réponds à des appels sur mon HP iPAQ, l'appelant n'entend pas ma voix clairement. Que peut-être le problème ?**

La réception du signal réseau est-elle correcte ? Il se peut que vous soyez situé dans une enceinte fermée. Si c'est le cas, déplacez-vous vers un espace ouvert ou à proximité d'une fenêtre. Pour plus d'informations, consultez la section [Vérification de connexion et de puissance du signal à la page 22.](#page-32-0)

Durant un appel, si l'appelant n'entend pas votre voix clairement, assurez-vous d'avoir désactivé la fonction de désactivation du micro.

# **L'envoi prend un temps considérable ou je ne peux pas envoyer un SMS ou MMS. Que dois-je faire ?**

Si vous avez un problèmes d'envoi de SMS ou MMS, vérifiez les points suivants :

- Vous devez disposer d'au moins 1,5 à 2 Mo d'espace mémoire disponible sur votre HP iPAQ pour que l'appareil fonctionne correctement. Pour vérifier l'espace mémoire disponible, appuyez sur **Démarrer > Paramètres > Système > Mémoire**.
- La réception du signal réseau est-elle correcte ? Il se peut que vous soyez situé dans une enceinte fermée. Si c'est le cas, déplacez-vous vers un espace ouvert ou à proximité d'une fenêtre. Pour plus d'informations, consultez la section [Vérification de connexion et de puissance du signal](#page-32-0) [à la page 22](#page-32-0).
- Essayez de sélectionner votre réseau manuellement. Pour plus d'informations, consultez la section [Affichage des réseaux téléphoniques disponibles à la page 31.](#page-41-0)
- Contactez votre fournisseur de service pour déterminer si le réseau a été correctement configuré et si l'approvisionnement des services nécessaires est disponible.

## **Je ne peux pas utiliser certaines fonctions d'appel. Que dois-je faire ?**

Pour utiliser des fonctions d'appel avancées, telles que **Transfert d'appel** et **Appels non autorisés**, vous pouvez avoir à vous abonner à ces services auprès de votre opérateur.

# **Pourquoi entends-je des bruits de fond durant un appel téléphonique ?**

Vous pouvez entendre des bruits de fond si vous utilisez votre HP iPAQ à proximité d'équipements électroniques, tels qu'un four à micro-ondes, des haut-parleurs ou un téléviseur. Évitez d'utiliser votre HP iPAQ près de tels objets car ils affectent la qualité vocale.

## **Comment puis-je améliorer le temps de veille et le temps de conversation sur mon HP iPAQ ?**

Pour améliorer le temps de veille et le temps de conversation sur votre HP iPAQ, suivez les lignes directrices ci-dessous.

- Le HP iPAQ peut consommer une énergie plus importante en cas de réception de signal médiocre. Essayez de vous déplacer vers un emplacement ouvert lorsque vous utilisez votre HP iPAQ.
- Si vous utilisez un service de courrier électronique poussé, un service qui examine en permanence la présence de messages auprès d'un serveur Web, désactivez-le dans la mesure où il consomme une capacité excessive de batterie et réduit la durée d'autonomie.
- Si vous utilisez une batterie neuve, elle peut nécessiter plusieurs cycles de charge et de décharge avant d'atteindre sa capacité d'origine. Utilisez le HP iPAQ après avoir chargé complètement la batterie. Un voyant vert fixe indique une charge complète de la batterie.
- Ne surchargez pas ou ne déchargez pas complètement la batterie, car ceci peut endommager cette dernière et réduire la durée d'autonomie et le temps de conversation.
- Si la batterie est très ancienne, remplacez-la par une neuve.
- Évitez d'utiliser le HP iPAQ dans un environnement soumis à une température extrêmement basse ou élevée. L'efficacité de la batterie peut être affectée par des conditions de températures extrêmes. Pour en savoir plus sur les températures de fonctionnement du HP iPAQ, consultez la section [Environnement d'exploitation à la page 125.](#page-135-0)

## **Pourquoi le fonctionnement du HP iPAQ est-il lent par moment ?**

Vous devez disposer d'au moins 1,5 à 2 Mo d'espace mémoire disponible sur votre HP iPAQ pour que l'appareil fonctionne correctement. Pour vérifier l'espace mémoire disponible, appuyez sur **Démarrer > Paramètres > Système > Mémoire**.

Pensez à supprimer ou transférer les anciens messages électroniques et images présents sur votre HP iPAQ pour libérer de l'espace mémoire. Si vous disposez de plusieurs applications exécutées sur votre HP iPAQ, fermez-en certaines pour libérer de la mémoire. Pour plus d'informations, consultez les sections [Ouverture et fermeture de programmes à la page 16](#page-26-0) et [Installation et suppression de](#page-26-0) [programmes à la page 16.](#page-26-0)

# **J'ai des problèmes à charger ma batterie. Que dois-je faire ?**

Si vous avez des problèmes à charger la batterie, vérifiez les points suivants :

- Le chargeur de batterie est-il correctement branché sur le connecteur mini-USB sur le HP iPAQ ? Pour en savoir plus sur la charge de la batterie, consultez la section [Étape 3 : Charge de la batterie](#page-19-0) [à la page 9](#page-19-0).
- Le cordon d'alimentation du chargeur est-il endommagé ?
- La batterie se charge-t-elle lentement ? Dans l'affirmative, configurez le HP iPAQ sur **Charge rapide**. Pour en savoir plus, consultez la section [Alimentation à la page 122](#page-132-0).
- La batterie est-elle très ancienne ? Dans l'affirmative, remplacez-la par une neuve et réessayez.

## **Je ne peux pas synchroniser mon HP iPAQ avec mon ordinateur. Que dois-je faire ?**

Pour utiliser la fonction ActiveSync avec Windows XP, mettez votre ordinateur à niveau à l'aide de la version la plus récente de l'application ActiveSync. Il est recommandé d'utiliser ActiveSync 4.5 ou version ultérieure.

Pour utiliser la fonction WMDC avec Windows Vista, mettez votre ordinateur à niveau à l'aide de la version la plus récente de l'application WMDC. Il est recommandé d'utiliser WMDC 6.1 ou version ultérieure.

Pour obtenir les versions les plus récentes, consultez le site Internet suivant : [http://www.microsoft.com/](http://www.microsoft.com/downloads) [downloads.](http://www.microsoft.com/downloads)

# **Quels sont les facteurs qui dégradent le signal GPS et affectent la précision ?**

Le signal GPS ralentit dans les conditions suivantes :

- Le signal est reflété sur des objets tels que des immeubles ou des surfaces rocheuses de grande taille avant d'atteindre le récepteur. Les performances sont affectées lorsque le HP iPAQ est utilisé dans un véhicule équipé de pare-brises en verre résistant à la chaleur. Le verre à blindage thermique empêche le signal GPS d'atteindre le HP iPAQ.
- Vous êtes à l'intérieur, sous l'eau ou sous la terre.
- Vous exécutez plusieurs applications lors de la connexion.

## **Mon HP iPAQ était branché pendant l'installation de WMDC, mais WMDC ne s'ouvre pas après l'installation.**

Dans certains cas, après une mise à niveau, vous devez débrancher, puis rebrancher le HP iPAQ pour que WMDC s'ouvre.

## **Puis-je configurer une connexion active entre mon HP iPAQ et un ordinateur lorsque j'utilise la fonction Bluetooth pour la première fois ?**

Non. La connexion initiale entre votre HP iPAQ et l'ordinateur doit être créée uniquement via un câble de synchronisation mini-USB à l'aide de ActiveSync pour Windows XP ou de WMDC pour Windows Vista. Après cette première connexion, vous serez en mesure de configurer la fonction Bluetooth pour vos futures connexions.

# **Mon HP iPAQ devient très chaud lorsque je l'utilise. Que s'est-il passé ?**

Il est normal que le HP iPAQ devienne un peu chaud lorsque vous l'utilisez en permanence pendant de longues périodes, particulièrement lorsque vous passez des appels de très longue durée ou que vous demandez beaucoup au HP iPAQ lors de l'emploi du GPS. Votre HP iPAQ peut également chauffer un peu lorsque vous le chargez.

# **21 Informations sur la sécurité**

Pour réduire les risques de blessures, d'électrocution, d'incendie ou de détérioration du matériel, observez les précautions de sécurité présentées dans ce document.

# **Précautions générales**

**Marquages de service :** À l'exception de ce qui est expliqué dans la documentation du produit, n'effectuez pas l'entretien de votre produit vous-même. L'ouverture ou le retrait de capots marqués

 $\hat{\mathcal{B}}$  peut vous exposer à un choc électrique. Pour connaître les informations d'entretien concernant les composants au sein de ces compartiments, appelez l'assistance clientèle.

**Demandez un service pour les produits endommagés :** Mettez le produit hors tension, débranchezle de la source électrique, puis demandez un service auprès du partenaire de service dans les conditions suivantes :

- La prise ou le cordon d'alimentation est endommagé.
- Un liquide a été renversé dans le produit.
- Un objet est tombé dans le produit.
- Le produit a été exposé à la pluie ou à l'eau.
- Le produit a été renversé ou endommagé.
- Il existe des signes de surchauffe.
- Le produit ne fonctionne pas normalement lorsque vous suivez les instructions de fonctionnement.

**Évitez les zones chaudes :** Le produit doit être éloigné des sources de chaleur telles que radiateurs, registres de chaleur, poêles et autres produits (comme amplificateurs) qui émettent de la chaleur.

**Laissez le produit refroidir :** Laissez le produit refroidir avant de retirer les capots et de toucher les composants internes.

**Évitez les zones humides :** N'utilisez jamais le produit dans un emplacement humide.

**Évitez d'insérer des objets dans le produit :** N'insérez jamais d'objets de toute sorte dans les connecteurs ou autres ouvertures du produit.

**Évitez de bloquer les aérations :** Des fentes et ouvertures sont fournies pour l'aération. Pour éviter toute surchauffe, ne bloquez pas les aérations. L'utilisation d'un ordinateur sur une surface malléable, telle qu'un oreiller, une couverture, un tapis ou un vêtement épais, peut bloquer le flux d'air.

**Nettoyez correctement le produit :** Débranchez le produit de la prise secteur avant de le nettoyer. N'utilisez pas de produits nettoyants liquides ou d'aérosols. Employez un tissu propre humidifié d'eau pour nettoyer les composants extérieurs, mais n'appliquez JAMAIS directement de l'eau sur le produit ou sur un écran LCD.

**Utilisez les accessoires de montage recommandés :** N'utilisez pas le produit sur une table, un chariot, un support, un trépied ou une équerre instable. Montez le produit conformément aux instructions du constructeur et utilisez un accessoire de montage recommandé par celui-ci.

**Utilisez le produit avec un équipement approuvé :** Utilisez votre produit uniquement avec des ordinateurs et accessoires identifiés comme adaptés à une utilisation avec celui-ci.

**Réglez le volume :** Baissez le volume avant d'utiliser un casque ou autres appareils audio.

## **Précautions de sécurité concernant les cordons d'alimentation et accessoires**

**AVERTISSEMENT !** Pour réduire les risques de choc électrique, d'incendie ou d'endommagement de l'équipement, n'essayez pas d'alimenter le produit avec un convertisseur de tension vendu pour des appareils électriques.

**Utilisez la source de tension externe correcte :** Un produit doit fonctionner uniquement à partir de la source de tension indiquée sur l'étiquette de caractéristiques électriques. Si vous avez des doutes sur le type de source de tension requis, appelez l'assistance clientèle, votre partenaire de service ou un fournisseur électrique local. Pour un produit fonctionnant sur batterie ou à partir d'une autre source, reportez-vous aux instructions de fonctionnement incluses avec l'appareil.

**Évitez de surcharger le circuit électrique :** Ne surchargez pas une prise électrique, une barrette de connexion ou autre prise de courant. La charge globale du système ne doit pas excéder 80 % de la valeur nominale du circuit nominal. En cas d'utilisation d'une barrette de connexion, la charge ne doit pas dépasser 80 % de la valeur nominale d'entrée de la barrette de connexion.

**Observez les valeurs nominales des cordons d'extension :** En cas d'utilisation d'un cordon d'extension ou d'une barrette de connexion, assurez-vous que leur valeur nominale est adaptée au produit et que l'ampérage total de tous les produits raccordés au cordon d'extension ou à la barrette d'extension ne dépasse pas 80 % de la limite en ampères de celui ou celle-ci.

**Sélectionnez la tension correcte :** Assurez-vous que le commutateur de sélection de tension sur le produit est dans la position correcte pour le type de tension que vous utilisez (115 V ca ou 230 V ca).

**Utilisez un adaptateur secteur agréé :** Seul l'adaptateur secteur fourni avec le produit, un adaptateur secteur de remplacement fourni par HP ou un adaptateur secteur acheté comme accessoire auprès de HP doit être utilisé avec le produit.

**Utilisez un cordon d'alimentation agréé :** Si votre produit n'est pas fourni avec un cordon d'alimentation, achetez un cordon d'alimentation agréé pour une utilisation dans votre pays.

Le cordon d'alimentation doit porter des valeurs nominales pour le produit, la tension et le courant tel qu'indiqué sur l'étiquette de caractéristiques électriques du produit. Les valeurs nominales de tension et de courant du cordon d'alimentation doivent être supérieures à celles indiquées sur le produit. En outre, le diamètre du fil doit être au minimum de 0,75 mm²/18AWG, et la longueur du cordon doit être comprise entre 1,5 mètres (5 pieds) et 2 mètres (6,5 pieds). Pour toute question concernant le type de cordon d'alimentation à utiliser, appelez l'assistance clientèle.

**Positionnez le cordon d'alimentation avec précaution :** Orientez le cordon d'alimentation de sorte que personne ne puisse marcher dessus ou trébucher ou qu'il ne soit pincé par des objets placés sur ou à côté de lui. Portez une attention spécifique à la fiche, à la prise électrique, ainsi qu'au point de sortie du cordon d'alimentation du produit.

**Branchez le cordon d'alimentation sur la prise correcte :** Branchez le produit sur une prise électrique aisément accessible à tout moment. Si le produit présente un type de mise à la terre à 3 fils, assurezvous que la prise est d'un type correctement raccordé à la terre. Ne désactivez pas la fiche de mise à la terre du cordon d'alimentation car il s'agit d'une fonction importante de sécurité.

**Débranchez correctement le cordon d'alimentation :** Coupez l'alimentation du produit en débranchant le cordon d'alimentation de la prise secteur. Ne tirez pas sur les cordons et les câbles. Lors du débranchement du cordon de la prise secteur, saisissez et tirez le cordon par la fiche.

# **Précautions de sécurité concernant les modules batterie**

**AVERTISSEMENT !** Pour minimiser tout risque d'incendie ou de brûlure, vous ne devez pas désassembler, écraser ou perforer un module batterie. Ne mettez pas à nu ses contacts et ne le jetez pas dans le feu ou dans l'eau. N'exposez pas un module batterie à une température supérieure à 60 ° C (140 °F). Remplacez uniquement un module batterie par un modèle approuvé pour cet ordinateur.

**AVERTISSEMENT !** Le remplacement incorrect d'un module batterie peut engendrer un risque d'explosion. Remplacez-le uniquement par un modèle approuvé pour ce produit.

**AVERTISSEMENT !** Entreposez les modules batterie hors de portée des enfants.

**Manipulez les modules batterie avec précaution :** Remplacez un module batterie uniquement par un modèle approuvé pour ce produit. Pour plus d'informations sur le retrait d'un module batterie, reportez-vous à la documentation du produit.

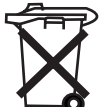

 $\bullet$  Lorsqu'un module batterie a atteint la fin de sa durée de vie, ne le jetez pas avec les ordures ménagères. Suivez les lois et réglementations locales relatives à la mise au rebut des modules batterie pour ordinateurs.

En Europe, mettez au rebut ou recyclez les modules batterie en utilisant le système de collecte public ou en les retournant à HP, à votre partenaire de service ou à leurs agents.

## **Précautions de sécurité concernant les périphériques d'accueil**

Évitez un montage instable : Ne placez pas un moniteur doté d'une base instable ou un moniteur d'un poids supérieur à 25 kg (55 livres) sur un socle de moniteur, à moins que ce dernier ne soit spécifié pour l'utilisation d'un moniteur plus lourd. À la place, positionnez le moniteur sur une surface de travail à proximité du périphérique d'accueil.

## **Précautions de sécurité concernant les produits dotés de périphériques sans fil**

**AVERTISSEMENT ! Exposition aux radiations par fréquences radio**. La puissance de rayonnement des périphériques sans fil est nettement inférieure aux limites d'exposition aux fréquences radio édictées par la FCC. Toutefois, il doit être utilisé de sorte que les possibilités de contact humain soient réduites au maximum pendant son fonctionnement normal. Pour éviter tout risque de dépassement des limites d'exposition aux fréquences radio édictées par la FCC, les personnes ne doivent pas s'approcher des antennes à moins de 20 cm (8 pouces) durant un fonctionnement normal.

# **Précautions de sécurité concernant les produits dotés de modems ou d'accessoires de télécommunications ou de réseau local**

- **AVERTISSEMENT !** Pour réduire les risques de blessure physique, d'électrocution ou d'incendie lors de l'utilisation de cet appareil, observez toujours les précautions élémentaires de sécurité, notamment les suivantes :
	- N'utilisez pas ce produit à proximité d'une source d'eau comme, par exemple, baignoire, lavabo, évier, sous-sol humide ou piscine.
	- Évitez d'utiliser ce produit au cours d'un orage. Les éclairs peuvent engendrer un choc électrique.
	- N'utilisez pas ce produit pour signaler une fuite de gaz si vous êtes à proximité de la fuite.
	- Déconnectez toujours le câble modem avant d'ouvrir le boîtier de l'équipement ou de toucher un câble modem non isolé, une prise ou un composant interne.
	- Si ce produit n'a pas été fourni avec un cordon téléphonique, utilisez uniquement un cordon de télécommunication 26 AWG ou de plus grande taille afin de minimiser les risques d'incendie
	- Ne branchez pas de modem ou de cordon téléphonique sur la prise RJ-45 (réseau).

# <span id="page-161-0"></span>**22 Instructions concernant l'entretien et la maintenance**

Il est recommandé de suivre certaines directives pour garder votre HP iPAQ dans une condition optimale et éviter tout dommage.

# **Utilisation de votre HP iPAQ**

- Évitez d'utiliser votre HP iPAQ dans un environnement poussiéreux et soumis à une température extrêmement basse ou élevée.
- Ne renversez pas d'eau sur votre HP iPAQ et ne l'utilisez pas sous la pluie.
- Évitez de retirer la batterie sans mettre votre HP iPAQ hors tension.
- N'exposez pas votre HP iPAQ à de fortes pressions ou chocs.
- Conservez votre HP iPAQ et ses accessoires hors de portée des enfants.
- N'insérez pas d'objets métalliques dans le port mini-USB de votre HP iPAQ. Ceci peut court-circuiter la batterie.

# **Nettoyage de votre HP iPAQ**

- Utilisez un tissu doux, propre et légèrement humide pour nettoyer votre HP iPAQ. Ne laissez pas d'eau entrer en contact avec le HP iPAQ.
- N'essuyez pas votre HP iPAQ avec un liquide corrosif ou un objet rugueux. Ceci peut endommager la surface extérieure de l'appareil.

# **Transport ou stockage de votre HP iPAQ**

- N'exposez pas votre HP iPAQ à des températures extrêmement basses ou extrêmement élevées.
- Retirez la batterie de votre HP iPAQ si vous envisagez de ne pas l'utiliser pendant une période prolongée. Entreposez le HP iPAQ et ses batteries dans un lieu frais, sombre et sec.

## **Utilisation des accessoires**

- Utilisez des batteries et des chargeurs de marque HP pour charger votre HP iPAQ.
- N'utilisez pas la batterie et le chargeur du HP iPAQ pour d'autres besoins.
- Pour plus d'informations sur les accessoires pour votre HP iPAQ, visitez l'adresse [http://www.hp.com/accessories/ipaq.](http://www.hp.com/accessories/ipaq)

# **23 Référence rapide**

# **Acronymes**

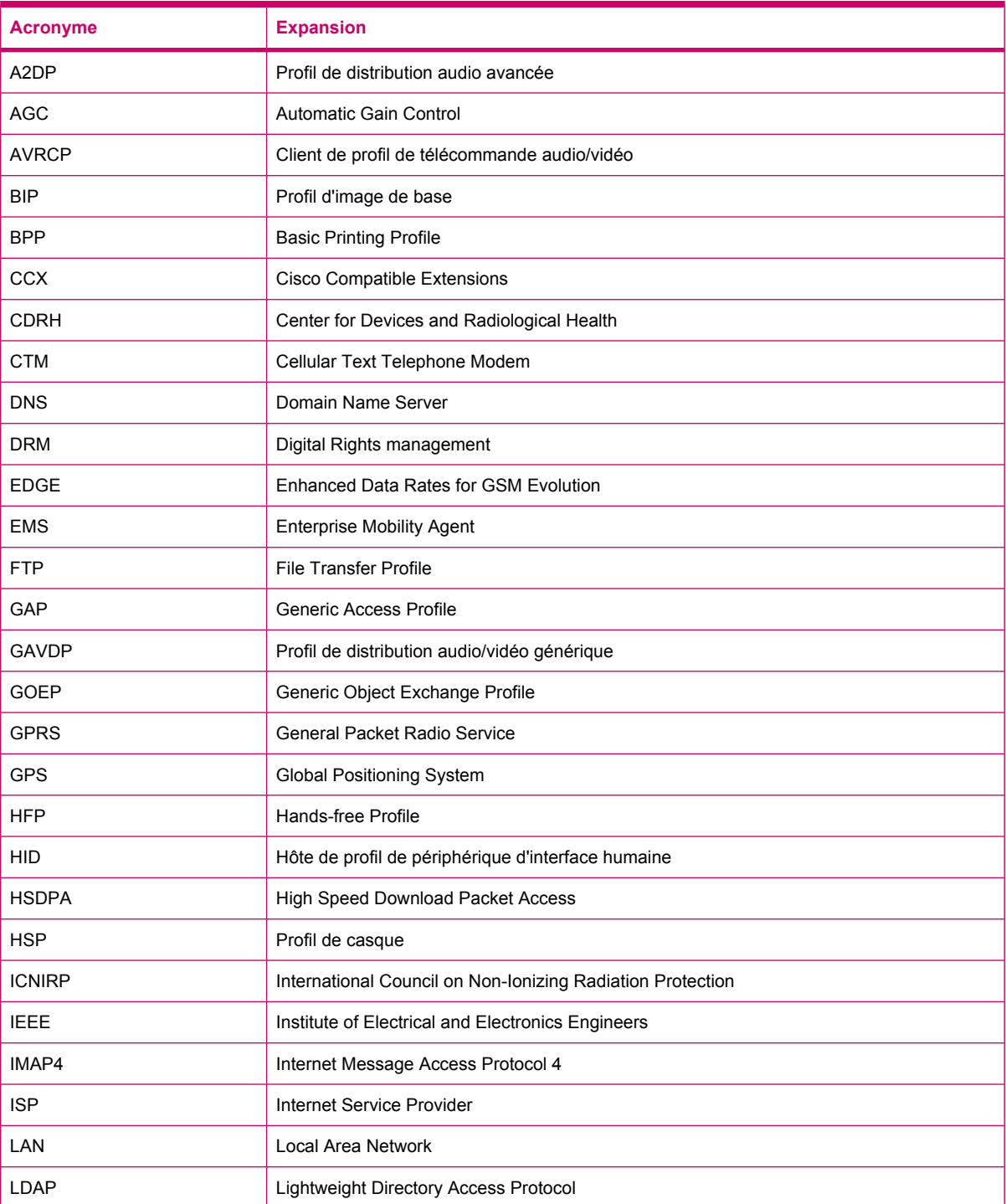

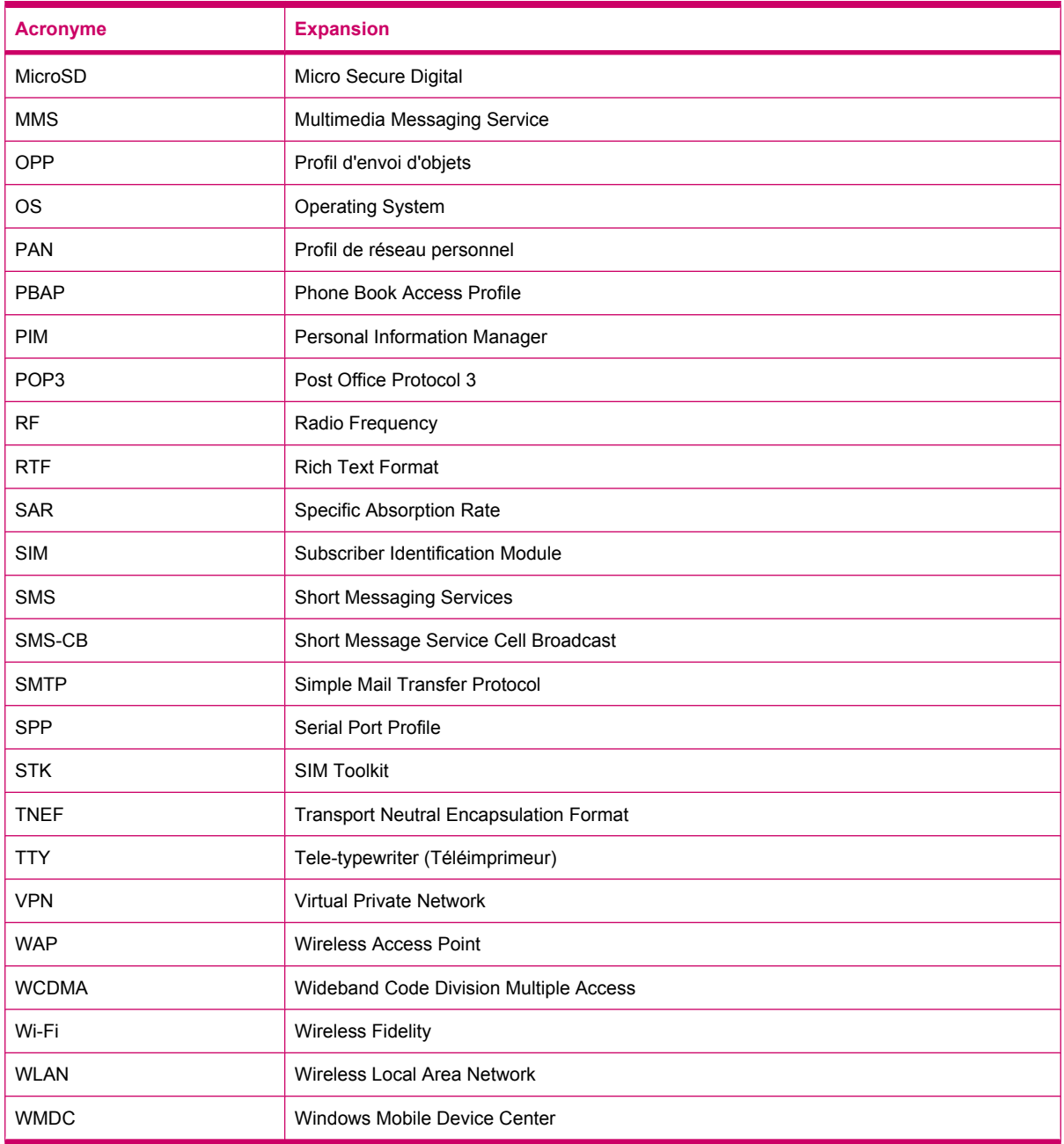

# **Icônes utilisées**

La liste ci-dessous présente les icônes disponibles sur votre HP iPAQ et utilisées dans ce manuel.

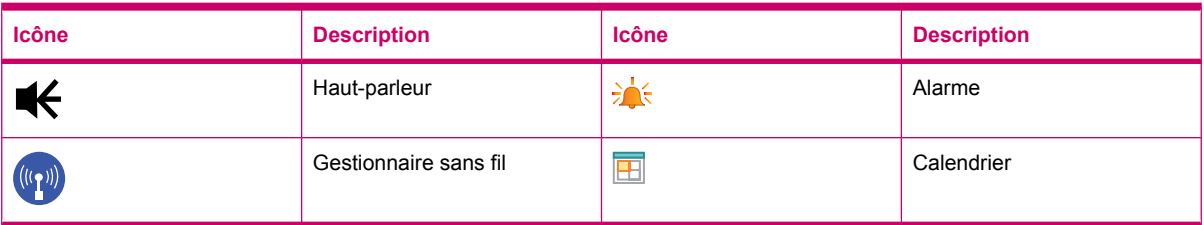

### Icônes de l'écran **Aujourd'hui**

### Icônes **Appareil photo**

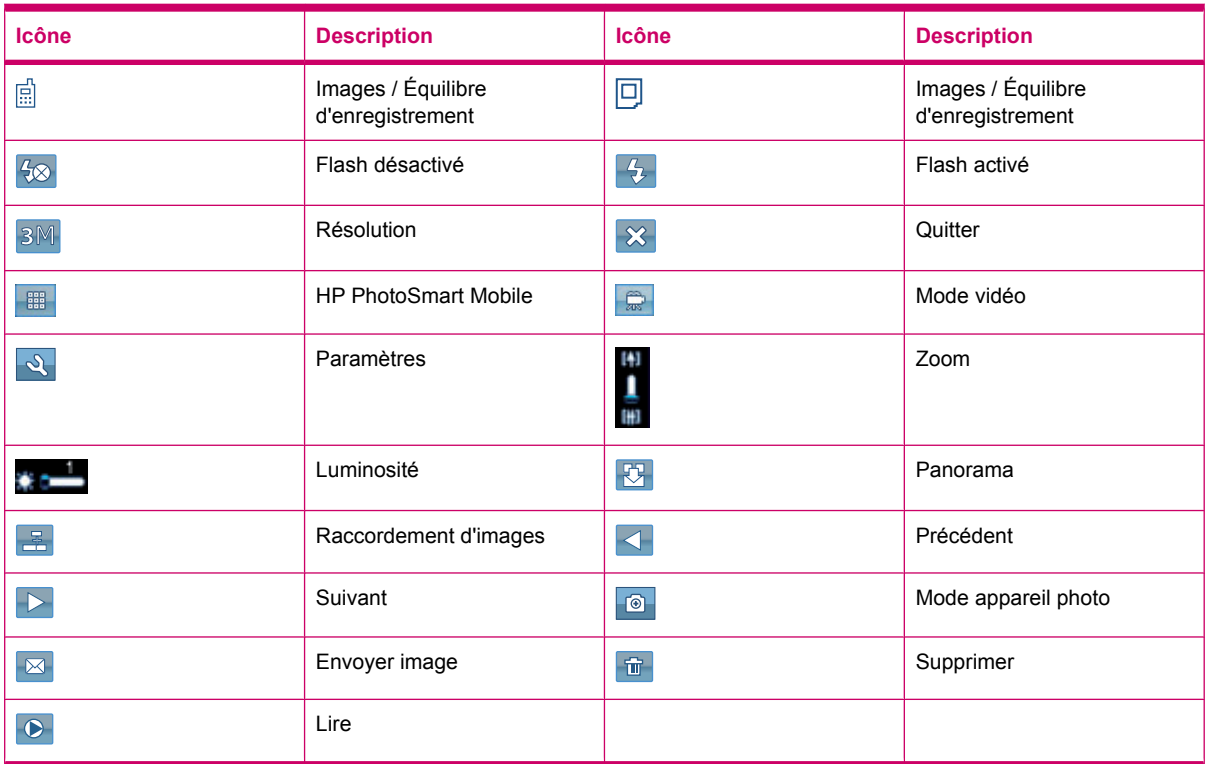

### Icônes **HP PhotoSmart Mobile**

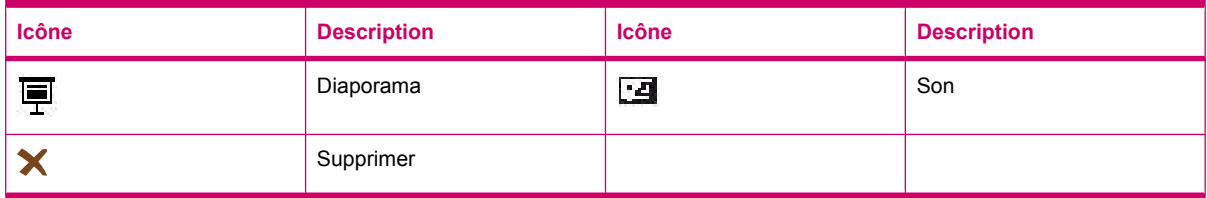

### Icônes **MMS**

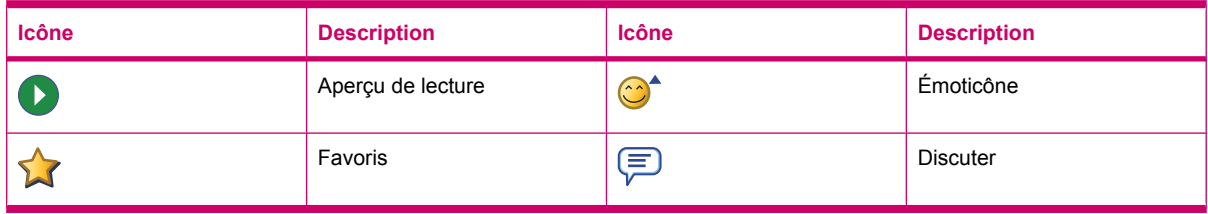

### Icônes **Notes**

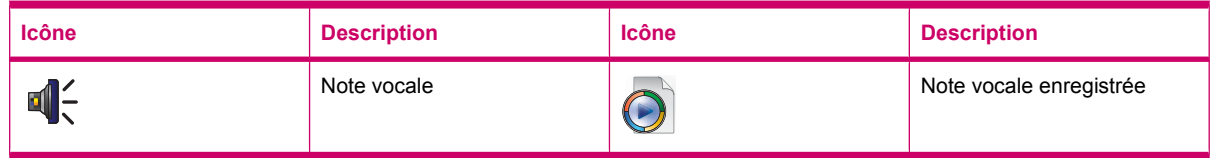

### Icônes générales

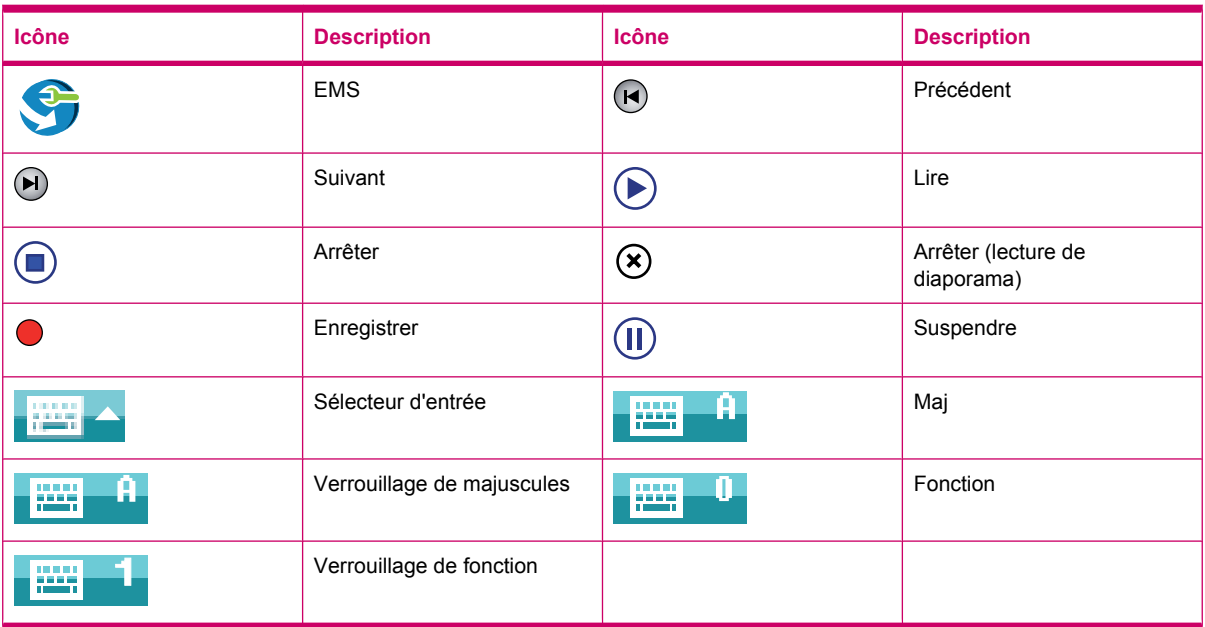

# **Index**

## **A**

adaptateur secteur [2](#page-12-0) alarmes et horloges paramètres [17](#page-27-0) appareil photo affichage de photos [42](#page-52-0) capture de photos [42](#page-52-0) paramètres de l'appareil photo [42](#page-52-0) transfert d'images [45](#page-55-0) utilisation de l'appareil photo [42](#page-52-0) utilisation de l'enregistreur vidéo [44](#page-54-0) appareils réseau sans fil [138](#page-148-0) appareils réseau sans fil 2,4 GHz [128](#page-138-0) applications alimentation [122](#page-132-0) applications HP [99](#page-109-0) applications Office Mobile [114](#page-124-0) ClearVue PDF [116](#page-126-0) Diffusion cellulaire de SMS [122](#page-132-0) gestion de certificats [110](#page-120-0) Gestionnaire des tâches [110](#page-120-0) HP iPAQ Audio [111](#page-121-0) installation et suppression [16](#page-26-0) Java Virtual Machine [112](#page-122-0) jeux [117](#page-127-0) lecteur Windows Media [113](#page-123-0) Mobile du Bureau à distance [112](#page-122-0) ouverture et fermeture [16](#page-26-0) partage Internet [118](#page-128-0) Pocket Internet Explorer [119](#page-129-0) recherche [111](#page-121-0) rétro-éclairage [123](#page-133-0) SIM Toolkit [122](#page-132-0) Voice Commander [111](#page-121-0) Windows Live [120](#page-130-0) applications HP agent HP Enterprise Mobility [109](#page-119-0)

HP Asset Viewer [107](#page-117-0) HP CertEnroller [108](#page-118-0) HP Help and Support [99](#page-109-0) HP iPAQ DataConnect [101](#page-111-0) HP iPAQ Keyguard [106](#page-116-0) HP iPAQ Ring Tone Manager [109](#page-119-0) HP iPAQ Setup Assistant [100](#page-110-0) HP iPAQ Tips [108](#page-118-0) HP PrintSmart Mobile [106](#page-116-0) HP VoiceReply [99](#page-109-0) indicateur d'état du clavier HP [107](#page-117-0) iPAQ File Store [109](#page-119-0) applications Office Mobile Excel Mobile [114](#page-124-0) OneNote Mobile [116](#page-126-0) PowerPoint Mobile [115](#page-125-0) Word Mobile [114](#page-124-0) avis batterie [129](#page-139-0) brésilien [139](#page-149-0) canadien [127](#page-137-0), [138](#page-148-0) coréen [141](#page-151-0) Federal Communications Commission [126](#page-136-0) japonais [139](#page-149-0) taïwanais [141](#page-151-0) Union Européenne [127](#page-137-0) avis brésilien [139](#page-149-0) avis canadien [127,](#page-137-0) [138](#page-148-0) avis concernant l'Union Européenne [127](#page-137-0) avis coréen [141](#page-151-0) avis de mise au rebut batterie [129](#page-139-0) avis de mise au rebut de batterie [129](#page-139-0) avis japonais [139](#page-149-0) avis taïwanais [141](#page-151-0)

### **B**

batterie charge [9](#page-19-0)

conseils pour économiser l'énergie [20](#page-30-0) installation [8](#page-18-0) retrait [7](#page-17-0) batterie amovible/rechargeable [2](#page-12-0) Bluetooth connexion à un ordinateur [81](#page-91-0) modification de partenariats [82](#page-92-0) paramètres [81](#page-91-0) partage de dossier [84](#page-94-0) partenariats [81](#page-91-0) port COM [84](#page-94-0) profils d'appareil [83](#page-93-0) services [83](#page-93-0) termes [80](#page-90-0) utilisation du HP iPAQ comme modem sans fil [83](#page-93-0)

## **C**

câble de charge/synchronisation mini-USB [2](#page-12-0) cache arrière [6](#page-16-0) calendrier accès [71](#page-81-0) affichage du travail de la journée [71](#page-81-0) annulation d'un rendezvous [72](#page-82-0) création d'un rendez-vous [72](#page-82-0) définition de rappels par défaut [71](#page-81-0) mise à jour de rendezvous [72](#page-82-0) caractéristiques d'environnement d'exploitation [125](#page-135-0) caractéristiques du système [124](#page-134-0) caractéristiques physiques [125](#page-135-0) caractéristiques techniques environnement d'exploitation [125](#page-135-0) physique [125](#page-135-0) système [124](#page-134-0)

cartes de stockage affichage du contenu d'une carte de stockage [50](#page-60-0) insertion [47](#page-57-0) retrait [49](#page-59-0) utilisation [47](#page-57-0) carte SIM, insertion [7](#page-17-0) casque stéréo câblé [2](#page-12-0) CD Getting Started [2](#page-12-0) clavier QWERTY utilisation du HP iPAQ [22](#page-32-0) configuration messagerie Internet [61](#page-71-0) messagerie via Exchange Server [61](#page-71-0) configuration de la fonction GPS sur votre HP iPAQ [95](#page-105-0) connexions Bluetooth [80](#page-90-0) connexion Internet [85](#page-95-0) différences [85](#page-95-0) fin d'une connexion [92](#page-102-0) Gestionnaire sans fil [77](#page-87-0) GPRS/EDGE [85](#page-95-0) HSDPA [84](#page-94-0) modification de paramètres MMS [86](#page-96-0) modification de paramètres WAP [87](#page-97-0) nom de groupe de connexion [92](#page-102-0) paramètres avancés [89](#page-99-0) résolution des problèmes [89](#page-99-0) utilisation de paramètres avancés de connexion [91](#page-101-0) VPN [91](#page-101-0) Wi-Fi [77](#page-87-0) contacts ajout ou suppression d'une image [75](#page-85-0) copie [74](#page-84-0) création [73](#page-83-0) envoi d'un message électronique [74](#page-84-0) envoi de SMS [75](#page-85-0) liste des contacts [75](#page-85-0) modification des informations d'un contact [73](#page-83-0) recherche [74](#page-84-0) suppression [73](#page-83-0)

contenu de l'emballage [2](#page-12-0) création et attribution d'une catégorie paramètres [17](#page-27-0)

#### **D**

déclaration de conformité [126](#page-136-0)

### **E**

éléments panneau arrière [6](#page-16-0) panneau avant [3](#page-13-0) panneau supérieur [4](#page-14-0) panneaux gauche et droit [5](#page-15-0) enregistrement [1](#page-11-0) enregistrement de votre HP iPAQ [1](#page-11-0)

### **F**

FAQ [142](#page-152-0) favoris [119](#page-129-0) Federal Communications Commission avis [126](#page-136-0) câbles [126](#page-136-0) modifications [126](#page-136-0) fonctions d'appel appel à partir d'un numéro de lien hypertexte [26](#page-36-0) appel à partir de l'écran Aujourd'hui [24](#page-34-0) appel à partir des contacts [24](#page-34-0) appel d'un contact [23](#page-33-0) appel de conférence [26](#page-36-0) appel en attente [26](#page-36-0) appels d'urgence [24](#page-34-0) appels de données [25](#page-35-0) composition d'un numéro international [27](#page-37-0) coupure du son d'un appel [26](#page-36-0) double appel [23](#page-33-0) émission d'un appel [23](#page-33-0) historique des appels [27](#page-37-0) numérotation rapide [24](#page-34-0) rappel de numéro [23](#page-33-0) réponse à un appel [23](#page-33-0) France, appareils réseau sans fil 2,4 GHz [128](#page-138-0)

### **G**

gestion de l'alimentation paramètres [15](#page-25-0) réglage du rétro-éclairage [15](#page-25-0) Google [93](#page-103-0) Google Maps Google Search [94](#page-104-0) Google Maps pour mobile [93](#page-103-0) Google Search lancement [94](#page-104-0) GPRS/EDGE configuration de GPRS [85](#page-95-0)

## **H**

HAC (Hearing Aid Compatibility) [36](#page-46-0) haut-parleur [6](#page-16-0) historique des appels affichage des détails d'appel [27](#page-37-0) émission d'appels [27](#page-37-0) gestion des appels [27](#page-37-0) horloge d'écran paramètres [17](#page-27-0) HP Photosmart Mobile affichage d'un diaporama [103](#page-113-0) affichage de photos [102](#page-112-0) ajout d'une photo à l'écran Aujourd'hui [104](#page-114-0) ajout d'une photo à un contact [104](#page-114-0) amélioration de documents [104](#page-114-0) association d'une note vocale à une photo [102](#page-112-0) basculement vers l'application de l'appareil photo [105](#page-115-0) définition de l'écran de veille [105](#page-115-0) envoi de photos par courrier électronique [103](#page-113-0) impression à l'aide de la carte de stockage [103](#page-113-0) organisation de vos photos [105](#page-115-0) prise en charge vidéo [106](#page-116-0) Snapfish [104](#page-114-0) utilisation du pressepapiers [106](#page-116-0)

#### **I**

icônes d'état [10](#page-20-0) informations du propriétaire personnalisation [14](#page-24-0) informations sur le système d'exploitation [18](#page-28-0) instructions nettoyage de votre HP iPAQ [151](#page-161-0) transport ou stockage de votre HP iPAQ [151](#page-161-0) utilisation des accessoires [151](#page-161-0) utilisation de votre HP iPAQ [151](#page-161-0) instructions de configuration mise sous tension [9](#page-19-0) Italie, appareils réseau sans fil 2,4 GHz [128](#page-138-0)

### **J**

ieux Bubble Breaker [117](#page-127-0) Solitaire [117](#page-127-0)

#### **L**

lecteur Windows Media effacement de la liste Lecture en cours [113](#page-123-0) mise à jour d'une bibliothèque [113](#page-123-0) utilisation de Voice Commander [114](#page-124-0)

#### **M**

mains libres [25](#page-35-0) maintenance instructions [151](#page-161-0) menus contextuels paramètres [17](#page-27-0) messagerie carnet d'adresses en ligne [69](#page-79-0) configuration [61](#page-71-0) création d'un compte [61](#page-71-0) création d'un compte de messagerie [61](#page-71-0) création ou modification d'une signature [67](#page-77-0) MMS [64](#page-74-0) présentation des messages [59](#page-69-0)

réception de demandes de réunion [66](#page-76-0) réception de pièces jointes [66](#page-76-0) SMS [64](#page-74-0) synchronisation du courrier électronique [60](#page-70-0) utilisation de dossiers [59](#page-69-0) utilisation de la messagerie [67](#page-77-0) messagerie Internet modification des options de téléchargement du courrier électronique [63](#page-73-0) suppression d'un compte [64](#page-74-0) messagerie vocale messagerie [25](#page-35-0) MMS composeur MMS [65](#page-75-0) modification des paramètres de téléphone [29](#page-39-0) modification des paramètres régionaux paramètres [14](#page-24-0) modifications, Federal Communications Commission [126](#page-136-0) molette de défilement utilisation du HP iPAQ [22](#page-32-0)

### **N**

nom de l'appareil personnalisation [13](#page-23-0) notes création d'une copie [39](#page-49-0) notes vocales [37](#page-47-0) rédaction [39](#page-49-0) notes vocales création de notes vocales [37](#page-47-0) écoute de notes vocales [38](#page-48-0) renommage de notes vocales [38](#page-48-0) suppression de notes vocales [38](#page-48-0) numéro de modèle, emplacement [10](#page-20-0) numéro de série, emplacement [10](#page-20-0)

### **O**

objectif d'appareil photo numérique HP [6](#page-16-0)

### **P**

paramètres paramètres réseau [31](#page-41-0) paramètres avancés choix automatique de connexions [89](#page-99-0) configuration de paramètres avancés de proxy [90](#page-100-0) connexion à des URL intranet [89](#page-99-0) modification d'une URL intranet [89](#page-99-0) passerelle WAP [90](#page-100-0) paramètres d'écran adoucissement de polices [15](#page-25-0) alignement d'écran [15](#page-25-0) orientation d'écran [15](#page-25-0) réglage de taille de texte [15](#page-25-0) paramètres de l'appareil photo de base [43](#page-53-0) options de l'appareil photo et de l'enregistreur vidéo [44](#page-54-0) photo [43](#page-53-0) vidéo [44](#page-54-0) paramètres de téléphone blocage d'appels [30](#page-40-0) configuration de canaux [38](#page-48-0) copie d'un contact [33,](#page-43-0) [34](#page-44-0) identification de l'appelant [30](#page-40-0) itinérance internationale [33](#page-43-0) modification de la tonalité de sonnerie [32](#page-42-0) modification des paramètres de service [29](#page-39-0) modification du type de sonnerie [32](#page-42-0) numéro d'identification personnel SIM [28](#page-38-0) prise de notes [33](#page-43-0) restriction d'appels [30](#page-40-0) saisie de numéros de téléphone pour messagerie vocale [31](#page-41-0) saisie de numéros de téléphone pour SMS [31](#page-41-0) sélection automatique de bande de fréquences [33](#page-43-0)

signal d'appel [30](#page-40-0) téléimprimeur [34](#page-44-0) transfert d'appels [29](#page-39-0) vérification de connexion et de puissance du signal [22](#page-32-0) paramètres réseau affichage des réseaux disponibles [31](#page-41-0) définition des réseaux favoris [32](#page-42-0) modification des paramètres réseau [31](#page-41-0) sélection manuelle d'un réseau [32](#page-42-0) partage Internet connexion à un ordinateur via Bluetooth [119](#page-129-0) connexion à un ordinateur via USB [118](#page-128-0) photos [42](#page-52-0) principes de base écran Aujourd'hui [12](#page-22-0) personnalisation de votre HP iPAQ [13](#page-23-0) saisie de texte [12](#page-22-0) protection de votre HP iPAQ par mot de passe paramètres [18](#page-28-0)

### **R**

réinitialisation matérielle [40](#page-50-0) réinitialisation propre [40](#page-50-0) réinitialisations effacement [39](#page-49-0) logiciel [39](#page-49-0) magasin persistent [40](#page-50-0) matériel [39](#page-49-0) paramètres usine [40](#page-50-0) perte de données [40](#page-50-0) rétro-éclairage [15](#page-25-0)

## **S**

Snapfish [104](#page-114-0) stylet [6](#page-16-0) synchronisation conseils pour réduction des coûts de synchronisation sans fil [53](#page-63-0) copie de fichiers [51](#page-61-0) liens dans WMDC [55](#page-65-0)

logiciel [51](#page-61-0) migration de données [52](#page-62-0) résolution des problèmes [53](#page-63-0)

## **T**

tâches affichage de dates [57](#page-67-0) attribution de dates [57](#page-67-0) création d'une tâche [57](#page-67-0) définition des options d'affichage [57](#page-67-0) marquage d'une tâche comme achevée [58](#page-68-0) téléimprimeur activation de la fonctionnalité TTY [35](#page-45-0) désactivation [36](#page-46-0) émission d'un appel à l'aide de la fonctionnalité TTY [35](#page-45-0) fonctionnalité TTY [34](#page-44-0) touche Entrée utilisation du HP iPAQ [21](#page-31-0) touche Fin utilisation du HP iPAQ [21](#page-31-0) touche Répondre/Envoyer utilisation du HP iPAQ [21](#page-31-0) touche Retour arrière utilisation du HP iPAQ [21](#page-31-0) touches envoi [3](#page-13-0) fin [3](#page-13-0) molette de défilement [5](#page-15-0) précédent [3](#page-13-0) touche Appareil photo [5](#page-15-0) touches programmables [3](#page-13-0) Voice Commander [5](#page-15-0) touches programmables utilisation du HP iPAQ [21](#page-31-0) transfert d'images utilisation de la fonction Bluetooth [46](#page-56-0) utilisation de la fonction GPRS [45](#page-55-0)

## **U**

utilisation de l'enregistreur vidéo enregistrement [44](#page-54-0) utilisation de la messagerie ajout de pièce jointe [68](#page-78-0) composition [67](#page-77-0)

envoi [67](#page-77-0) réponse [68](#page-78-0) téléchargement de messages [68](#page-78-0) téléchargement de messages à partir d'un serveur [69](#page-79-0) transfert [68](#page-78-0) utilisation du clavier utilisation du HP iPAQ [21](#page-31-0) utilisation du HP iPAQ commandes vocales [28](#page-38-0) HP Photosmart Mobile [102](#page-112-0)

## **V**

verrouillage de l'appareil [19](#page-29-0) vitesse de défilement paramètres [18](#page-28-0) volume réglage du volume de sonnerie [14](#page-24-0)

## **W**

Wi-Fi connexion automatique [79](#page-89-0) connexion manuelle [79](#page-89-0) paramètres [78](#page-88-0) recherche d'une adresse IP [79](#page-89-0) suppression d'un réseau sans fil [80](#page-90-0) terminologie [78](#page-88-0)